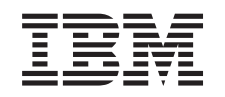

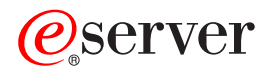

iSeries

Operations Console di iSeries Access per Windows

*Versione 5 Release 3*

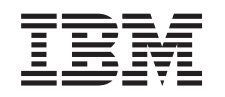

# ERserver

iSeries

Operations Console di iSeries Access per Windows

*Versione 5 Release 3*

#### **Nota**

Prima di utilizzare queste informazioni e il prodotto supportato, accertarsi di leggere le informazioni in ["Informazioni](#page-126-0) particolari", a pagina 121.

#### **Quinta edizione (Maggio 2004)**

Questa edizione si applica alla versione 5, release 3, livello di modifica 0 di eServer iSeries Access per Windows (numero prodotto 5722-XE1) e a tutti i release e livelli di modifica successivi a meno che non venga diversamente indicato nelle nuove edizioni. Questa versione non viene eseguita su tutti i modelli RISC (reduced instruction set computer) né sui modelli CISC.

**© Copyright International Business Machines Corporation 2000, 2005. Tutti i diritti riservati.**

# **Indice**

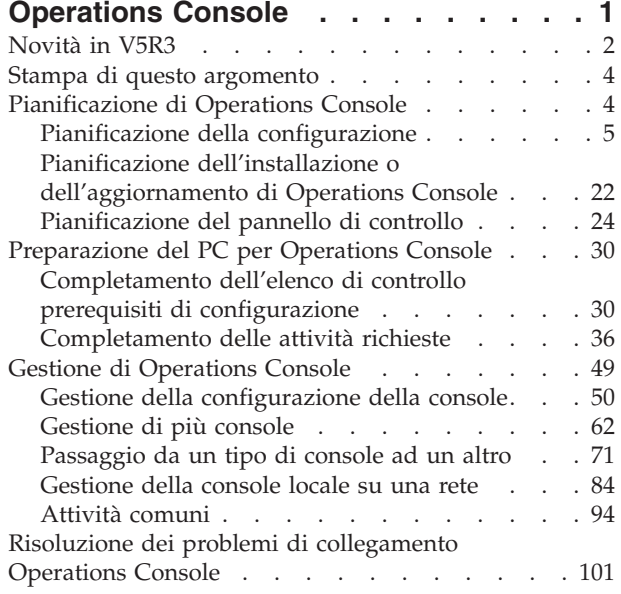

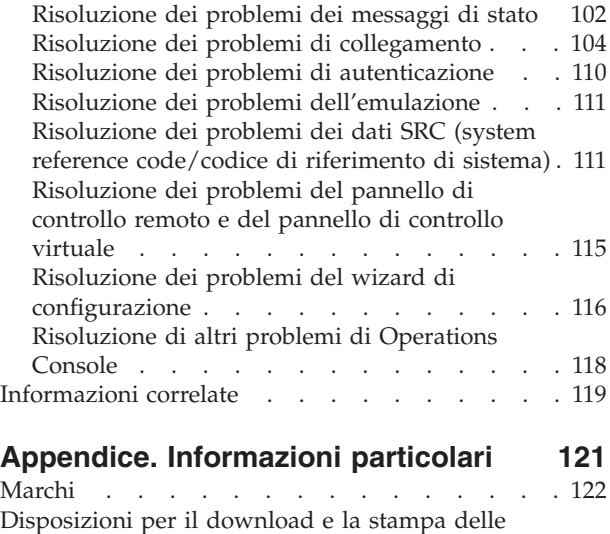

[informazioni.](#page-127-0) . . . . . . . . . . . . . [122](#page-127-0)

# <span id="page-6-0"></span>**Operations Console**

E' possibile interagire con iSeries tramite una console. Utilizzare iSeries Operations Console come una console di sistema per accedere e gestire il proprio sistema iSeries.

Operations Console è un componente installabile di iSeries Access per Windows. Consente all'utente di utilizzare uno o più PC per accedere e controllare, in remoto o in locale, la console e le funzioni del pannello di controllo iSeries.

Operations Console utilizza l'emulazione 5250 fornita da iSeries Access per Windows o IBM Personal Communications per emulare una console. Per emulare un pannello di controllo iSeries, Operations Console fornisce un pannello di controllo virtuale o remoto grafico. Operations Console può utilizzare una LAN (Local Area Network), una connettività basata su TCP/IP oltre al collegamento cavi diretto per abilitare le comunicazioni tra un server iSeries e un PC. Operations Console supporta i collegamenti remoti da PC remoto a PC direttamente collegati ai server iSeries. Tali PC remoti possono quindi operare come una console iSeries.

Se si ha intenzione di utilizzare Operations Console per gestire @server hardware, consultare le informazioni su Operations Console nell'IBM eServer Hardware Information Center.

Questo argomento fornisce le informazioni e le istruzioni per pianificare, configurare e gestire Operations Console:

#### **[Novità](#page-7-0) in V5R3**

Nuove funzioni e aggiornamenti di Operations Console.

#### **Stampa di questo [argomento](#page-9-0)**

Stampare un PDF di tutte le informazioni incluse nell'argomento Operations Console.

#### **[Pianificazione](#page-9-0) di Operations Console**

Pianificare la configurazione di Operations Console con scenari e informazioni riguardanti la sicurezza, la migrazione, gli aggiornamenti e i pannelli di controllo.

#### **[Preparazione](#page-35-0) del PC per Operations Console**

Completare le attività di configurazione richieste con l'elenco di controllo personale per la configurazione di Operations Console.

#### **Gestione di [Operations](#page-54-0) Console**

Conservare e rendere operativa Operations Console dopo averla installata con esito positivo.

#### **Risoluzione dei problemi di [collegamento](#page-106-0) Operations Console**

Risolvere i problemi di emulazione, autenticazione e collegamento durante l'utilizzo di Operations Console.

#### **[Informazioni](#page-124-0) correlate**

Visualizzare ulteriori informazioni correlate a Operations Console.

Il supporto Operations Console è disponibile nella V5R1 e release successivi del sistema operativo OS/400. L'unico tipo di console PC che IBM iSeries Modelli 270 e 8xx supportano è Operations Console.

L'autenticazione e la codifica dei dati migliorate forniscono sicurezza di rete per le procedure della console. I collegamenti di rete di Operations Console utilizzano una versione SSL (Secured Sockets Layer) che supporta l'autenticazione utente e unità senza utilizzare i certificati.

<span id="page-7-0"></span>Prima di utilizzare queste informazioni ed il prodotto supportato, assicurarsi di leggere le informazioni contenute in Informazioni particolari per la sicurezza e l'ambiente e Informazioni particolari sull'emissione elettronica per prodotti di Classe A e prodotti di classe B.

# **Novità in V5R3**

Le nuovi funzioni di Operations Console includono:

#### **Nuove funzioni aggiunte alla finestra dell'interfaccia utente di Operations Console**

L'interfaccia utente ha aggiunto funzioni in modo da rendere più facile la gestione dei collegamenti.

- v Finestra di dialogo delle Proprietà ingrandita per modificare la configurazione e visualizzare maggiori informazioni del server.
	- Informazioni relative al server a cui si è collegati.
	- Possibilità di apportare qualsiasi modifica alle configurazioni esistenti utilizzando le opzioni del separatore Configurazione.
	- Possibilità di reimpostare la parola d'ordine per l'ID unità di servizio del PC utilizzando un pulsante.
- v Espansione o riduzione di un collegamento per ottenere i dettagli di ciascuna funzione configurata (pannello di controllo remoto o console).
	- Le partizioni primarie mostrano tutti i pannelli di controllo remoto logici selezionati e a cui si è autorizzati.
	- Selezione con clic singolo o doppio.
- v Campi aggiuntivi, che è possibile spostare in qualsiasi ubicazione (tranne il campo del nome).
- v Operazione di trascinamento e rilascio di una configurazione in un'ubicazione selezionata dall'utente nell'elenco.
- v Collegamento a più sistemi o partizioni utilizzando una finestra di dialogo di collegamento singolo (SSO).
- v La cronologia di SRC ora è disponibile per pannelli di controllo remoti direttamente collegati quando una console direttamente collegata fa parte dello stesso collegamento configurato.
- v Possibilità di eliminare le finestre di dialogo comuni indesiderate.
- v Possibilità di eliminare la funzione di doppio clic per avviare una connessione configurata.

#### **Nuove funzioni aggiunte al server per la correzione e il debug della console**

E' stata creata una nuova funzione che comprende le funzioni del pannello di controllo 65 + 21 per assistenza durante la correzione e il debug dei problemi di Operations Console.Consente di effettuare le seguenti operazioni:

- v Modifica del valore della modalità di console.
- v Eliminazione dei dati dell'adattatore LAN utilizzati per Operations Console o per il server dei programmi di manutenzione.
- v Disattivazione e riattivazione dei dati dell'adattatore LAN utilizzati per Operations Console o per il server dei programmi di manutenzione.
- v Esecuzione del dump di tutte le scatole nere comunemente associate a Operations Console. Questo riduce la necessità dei dump della memoria principale che provoca un impatto eccessivo sugli utenti.

#### **Una nuova funzione da utilizzare quando non è stata precedentemente selezionata alcuna modalità di console.**

Se la modalità di console è uno zero (è possibile che i sistemi più vecchi vengano forniti con tale condizione e che le nuove partizioni soddisfino tali criteri), all'utente viene richiesta l'accettazione del tipo di console correntemente connessa. Ciò impedisce l'installazione completa senza la selezione della console e non riesce al primo IPL non presidiato.

E' ora possibile accedere alle opzioni di configurazione correlate a Operations Console tramite SST invece che solo tramite DST, come accadeva per i release precedenti.

E' stato aggiunto il supporto macro nativa per Operations Console. Il supporto consente al personale di manutenzione un'assistenza più semplice per i problemi di Operations Console.

#### **Il server ora rispetta il valore della modalità di console**

L'impostazione del valore della modalità di console determina la connettività di console da utilizzare. Ad esempio, se si desidera una console locale tramite rete, non è possibile avviare una console locale collegata direttamente. In caso di errore, esistono vari modi per modificare la modalità di console e collegarsi alla console desiderata, quasi sempre senza IPL. Ciò presuppone che al momento sia disponibile tutto l'hardware.

#### **Ora è disponibile il supporto USB per Operations Console**

Gli aggiornamenti di Operations Console includono:

#### **Wizard di configurazione migliorato**

Il Wizard di installazione è stato semplificato.

- v Nel wizard si presuppone di selezionare sia la console che il pannello di controllo remoto per configurazioni LAN.
	- Ciò consente di saltare la selezione delle funzioni.
	- Poiché un pannello di controllo remoto seriale raramente non riesce nel rilevamento e quello parallelo praticamente non dispone di tale funzione, sono stati rimossi i relativi pannelli del wizard.
	- E' possibile disattivare la console o il pannello di controllo remoto utilizzando le proprietà per realizzare la configurazione desiderata.
- v La modalità predefinita per tutte le console locali con supporto remoto è di esecuzione in modalità presidiata. E' possibile modificare la modalità in non presidiata tramite le proprietà.

#### **Controllo e ripristino della connessione Operations Console**

Ora è possibile che unità Operations Console collegate alla LAN assumano il controllo della console da un'altra unità. Inoltre, quando è abilitato il controllo della console, la perdita della console corrente o un'acquisizione di controllo, non forzeranno più la fine del lavoro in esecuzione. Questo significa che lavori quali l'installazione di OS/400, che eseguono un salvataggio dei dati del sistema o un ripristino in modalità limitata, non dovranno essere riavviati se si perde il collegamento alla console.

#### **Documentazione**

La sezione Operations Console è stata modificata per rendere più facile la ricerca degli argomenti.

- v La sezione per la pianificazione è stata riscritta per separare le informazioni sulla pianificazione standard dalle considerazioni per la console di riserva.
- v Sono state aggiunte istruzioni per l'impostazione del VCP (Virtual Control Panel/Pannello di controllo virtuale).
- v Alcune informazioni di base sono presenti in più aree per ridurre la necessità di collegare l'utente a un altro documento.
- v Sono presenti numerosi esempi di maggiore chiarezza per alcuni argomenti.

#### **Supporto hardware aggiuntivo**

Il supporto cavo del pannello di controllo remoto per i modelli 270 e 8xx è stato modificato con un nuovo numero di parte del cavo (53P5704).

#### <span id="page-9-0"></span>**Messaggi di errore**

Sono stati aggiunti altri messaggi di errore per fornire maggiori dettagli sull'errore e sono stati inclusi suggerimenti per le azioni di correzione.

Le funzioni sospese di Operations Console includono:

- v Console locale tramite configurazione di collegamento remoto sospesa. Operations Console non supporta più una console PC che si colleghi direttamente a un server iSeries tramite un modem.
- v Il supporto per Windows 98/Me è stato eliminato. Operations Console non supporta più Windows 98/Me.

# **Stampa di questo argomento**

Per visualizzare o scaricare la versione PDF del presente documento, selezionare [Operations](rzajrmst.pdf) Console

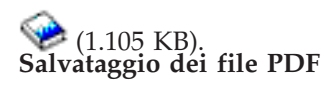

Per salvare un PDF sulla stazione di lavoro per la visualizzazione o la stampa:

- 1. Fare clic con il tastino destro del mouse sul PDF nel proprio browser (fare clic con il tastino destro del mouse sul collegamento sopra riportato).
- 2. Fare clic su **Salva destinazione con nome...** se si sta utilizzando Internet Explorer.Fare clic su **Salva link come...** se si sta utilizzando Netscape Communicator.
- 3. Portarsi sull'indirizzario in cui si desidera salvare il PDF.
- 4. Fare clic su **Salva**.

#### **Scaricamento di Adobe Acrobat Reader**

E' necessario Adobe Acrobat Reader per visualizzare o stampare il PDF. E' possibile scaricarne una copia dal sito Web [Adobe](http://www.adobe.com/products/acrobat/readstep.html) (www.adobe.com/products/acrobat/readstep.html)

# **Pianificazione di Operations Console**

Prima di iniziare la configurazione della propria Operations Console, è opportuno determinare quale sia il miglior modo per farlo:

#### **Pianificazione della [configurazione](#page-10-0)**

Le informazioni relative alla pianificazione assistono l'utente nella scelta di una corretta configurazione; questo argomento include scenari e grafici.

#### **Pianificazione dell'installazione o [dell'aggiornamento](#page-27-0) di Operations Console**

Tali informazioni assistono l'utente nell'aggiornare le configurazioni di Operations Console da precedenti release.

#### **[Pianificazione](#page-29-0) del pannello di controllo**

Tali informazioni assistono l'utente nella selezione di un pannello di controllo remoto o virtuale.

Dopo aver completato tutti i requisiti di pianificazione, è possibile creare un elenco di controllo di configurazione che elenchi i prerequisiti di Operations Console. Per ulteriori informazioni, consultare [Configurazione](#page-35-0) di Operations Console.

# <span id="page-10-0"></span>**Pianificazione della configurazione**

Le informazioni presenti in questa sezione illustrano la connettività consentita dei diversi tipi di configurazione di Operations Console. Gli scenari offrono le configurazioni specifiche per aiutare l'utente nella selezione di una configurazione della console. Se si prosegue nella pianificazione, è possibile includere nella configurazione funzioni aggiuntive.

#### **Considerazioni sulla pianificazione della console**

Nel seguente argomento sono presenti considerazioni importanti per la pianificazione di Operations Console per uno o più server.

#### **[Pianificazione](#page-12-0) della console di riserva**

Pianificare una console di riserva nell'eventualità che si verifichino malfunzionamenti nella rete o nell'hardware.

#### **Scenari: selezionare la [configurazione](#page-14-0)**

Vengono presentati degli scenari che aiutano l'utente a stabilire quale sia la configurazione più adatta al proprio ambiente.

#### **Preparazione [dell'ambiente](#page-17-0) di rete**

Pianificare le configurazioni di base della rete.

#### **Come rendere sicura la [configurazione](#page-18-0) di Operations Console**

Pianificare la sicurezza della rete di Operations Console.

#### **Preparazione della [configurazione](#page-22-0) di Operations Console e iSeries Navigator**

Pianificare la modalità di funzionamento di Operations Console con iSeries Navigator.

#### **Verifica dei requisiti per [Operations](#page-23-0) Console**

Verificare di disporre dei requisiti necessari per l'hardware, il software e il cablaggio di Operations Console.

#### **Importante:**

- v Se per configurare il nuovo server, si contatta un tecnico di manutenzione, è necessario disporre di un PC pronto per essere collegato come console al server iSeries. Disporre cioè, di tutti i cavi pronti e tutto il software già installato. Ad esempio, è necessario disporre già del sistema operativo Windows e di iSeries Access per Windows installati sul PC.
- v Se si sta configurando Operations Console per una partizione OS/400 su cui è in esecuzione Linux, consultare l'argomento Configurazione della console LAN per una partizione Guest.

#### **Considerazioni sulla pianificazione della console**

Nel seguente argomento sono presenti considerazioni importanti per la pianificazione di Operations Console per uno o più server.

Le seguenti informazioni si applicano a tutti i server:

- v Diversamente dalle precedenti versioni di OS/400, V5R3 supporta unicamente il tipo di console configurato correntemente. Se non è specificato alcun tipo di console, come ad esempio durante la creazione di una nuova partizione, l'IOP dell'hardware di supporto individuato durante il processo di creazione ha la precedenza. Se l'hardware di supporto contiene più di un tipo di console, la prima stazione di lavoro console che si collega viene configurata in modo da diventare la console.
- v Esiste anche una nuova opzione di console per V5R3 denominata **Consentire ad un'altra console di prendere il controllo della console**. Il valore predefinito dell'opzione di console è disabilitata.
	- Quando l'opzione è abilitata:

La prima unità Operations Console collegata diventa la console. Altre unità Operations Console collegate alla LAN avranno un collegamento speciale DST.

Tutti gli altri collegamenti basati su 5250 avranno la nuova finestra Stato informazioni sulla console. E' possibile il ripristino della Console senza la perdita del lavoro.

– Quando l'opzione è disabilitata:

A tutti i collegamenti basati su 5250 verrà presentata la finestra Stato informazioni sulla console. Non è possibile il ripristino della Console senza la perdita del lavoro.

- v Operations Console, collegata sia direttamente che alla rete (LAN) e le stazioni di lavoro biassiali possono coesistere come unità di console, se si tengono presenti le seguenti regole:
	- E' possibile attivare una sola unità alla volta.
	- Una stazione di lavoro biassiale presente su una qualsiasi unità di controllo della stazione di lavoro biassiale con porta 0 (indirizzo 0 o 1) oppure con porta 1 (indirizzo 0 o 1) può diventare un'unità console, se viene selezionata la console biassiale. Se è selezionata la console biassiale come modalità di console, le unità Operations Console potrebbero non essere avviate.
- v In Operations Console sono consentiti più collegamenti LAN a un singolo server iSeries, sebbene soltanto una sola sessione 5250 alla volta possa avere il controllo del server iSeries. Una console attiva è un'interfaccia comandi ad un server iSeries (emulazione 5250) che sta attualmente interagendo con il server. Più di un'unità Operations Console potrebbe avere dati sullo schermo ma una sola è veramente attiva.
- v Inoltre, il Client (PC) consente più collegamenti alla console locale sebbene solo una console locale possa essere collegata direttamente alla configurazione del server (oppure console locale direttamente collegata al server con accesso remoto consentito) per un PC singolo.
- v In ogni PC sono consentite fino ad un massimo di 26 sessioni di emulazione.
- v IBM consiglia di non installare la propria console sullo stesso IOP delle unità di memoria.
	- E' possibile che esistano configurazioni in cui non è possibile evitarlo.
	- Durante l'utilizzo eccessivo di unità di memoria, la console può apparire temporaneamente non operativa, ma dovrebbe riprendere l'operazione in breve tempo. Se la console è collocata sullo stesso IOP delle unità di memoria si consiglia vivamente di abilitare la nuova opzione di console, **Consentire ad un'altra console di prendere il controllo della console**.

Le seguenti informazioni riguardano il controllo e il ripristino della console:

Rappresenta una novità per la V5R3 e si tratta di una speciale serie di funzioni che consentono ad un'Operations Console collegata alla LAN di assumere il controllo da un'altra unità console. Utilizzare le seguenti informazioni per facilitare l'individuazione delle unità di console più idonee per il proprio ambiente di lavoro e della modalità di distribuzione di queste unità per avvantaggiarsi delle nuove funzioni.

- v **Controllo** è il processo utilizzato perché un'unità console collegata alla LAN prenda il controllo dall'unità console corrente. L'utente collegato al PC che vuole assumere il controllo richiede un'autorizzazione speciale e sta inizializzando il controllo da un nuovo menu. Questa funzione di controllo non è utilizzata per console direttamente collegate.
- v **Ripristino** è il processo di riacquisizione del controllo del lavoro in esecuzione sulla console dopo che si è verificato un problema con la console. Il processo di ripristino potrebbe avvenire nella stessa unità console o in una unità console differente e potrebbe essere facilitato da un lavoro supplementare per abilitare un'unità che utilizza una connettività differente, ad eccezione di quella biassiale.

Quando l'opzione del controllo è abilitata e l'unità è collegata in modo corretto, ad ogni unità compatibile con la console che esegue un'emulazione 5250, indipendentemente dalla connettività, verrà presentato un pannello di dati che si tratti o meno della console attiva. A partire dalla V5R3, più di un'unità disporrà dei dati sullo schermo una volta stabilita la console. Non vi saranno più pannelli di console vuoti che indicano **Scollegato** quando si collega inizialmente un'unità. La nuova funzione ora consente che il lavoro nella console venga trasferito ad un'altra unità senza perdita di dati.

<span id="page-12-0"></span>Questa funzione viene realizzata sospendendo il flusso di dati ad una console che perde il collegamento o di cui viene assunto il controllo, salvando ulteriori dati e quindi inviando tali dati alla successiva unità che funge da console, anche se l'unità è la stessa console precedente. La capacità di ripristino consiste in sostanza nell'assumere il controllo della console dalla stessa unità o da una differente indipendentemente dalle operazioni che la console precedente stava effettuando.

Per informazioni più dettagliate, consultare Controllo o ripristino di una [connessione](#page-70-0) Operations Console

Le seguenti informazioni si applicano a partizioni primarie e indipendenti:

- v E' possibile che sia necessario ubicare l'hardware che supporta la Console in ubicazioni di alloggiamento particolari, in base al modello.
- v Più IOP in grado di supportare una stazione di lavoro console possono interferire nella selezione dell'adattatore LAN desiderato. Considerare quanto segue:
	- Disporre di un secondo IOP sul bus posto prima della scheda adattatore della console prevista, quando il primo IOP contiene una scheda adattatore biassiale, non consentirà il collegamento della console alla LAN. Ad esempio, se un modello 890 utilizza gli alloggiamenti della scheda C04, C06 fino a C10 e un IOP viene posto su C08 e un adattatore biassiale precedeva questo IOP su bus, la scheda di rete LAN posta su C09 o C10 non fornirà il collegamento della console alla LAN. La scheda di rete LAN deve essere posizionata nell'alloggiamento che precede il secondo IOP, vale a dire C06 o C07.
	- In genere, l'ubicazione della scheda utilizzata per le configurazioni di Operations Console direttamente collegata, comunemente nota come alloggiamento ECS (Electronic Customer Support - Supporto elettronico del cliente), è situata vicino alla parte iniziale del bus. Quando l'alloggiamento della scheda è un numero inferiore a C02, C03 sarà posizionato più lontano dall'inizio del bus, rispetto a C02. Quando l'alloggiamento della scheda ha un numero superiore ad esempio a C07, C06 ha una posizione più lontana dalla parte iniziale del bus rispetto a C07. Tale affermazione potrebbe non essere valida per tutti i modelli o unità di espansione. In caso di dubbi, rivolgersi al tecnico di manutenzione.

Le seguenti informazioni si applicano a un ambiente a più partizioni:

- v Se si pianifica l'utilizzo di Operations Console come console primaria o di riserva, è necessario definire l'IOP in modo da supportare la console primaria e il supporto elettronico del cliente, anche se non si prevede di utilizzarlo. Ad esempio, se si pianifica l'utilizzo di Operations Console diretta, è necessario contrassegnare un IOP con il contrassegno della console e con il contrassegno dell'unità Operations Console. Questo vale anche quando si pianifica l'utilizzo di Operations console LAN.
- v Quando è disponibile più di un adattatore di rete per un singolo IOP, l'adattatore con l'indirizzo bus più basso verrà selezionato per essere utilizzato da Operations Console.
- v Per console alternativa si intende un tipo di console biassiale ubicata in un altro IOP definito come la console alternativa. Le console di tipo HMC e Operations Console non utilizzano risorse indicate come la console alternativa. Per considerazioni sull'utilizzo di Operations Console come console quando una console biassale non è disponibile, fare riferimento all'argomento Pianificazione della console di riserva.
	- **Nota:** contrassegnare lo stesso IOP sia come console primaria che come console alternativa può dare come risultato l'impossibilità di selezionare una console. Se si dispone di un adattatore biassiale nello stesso IOP dell'adattatore della console primaria, considerare l'adattatore biassiale come console di riserva, non come console alternativa. Si deve modificare la modalità di console per trarre vantaggio dell'adattatore biassiale per la console.

#### **Pianificazione della console di riserva**

In questo argomento vengono fornite le informazioni relative alla console di riserva necessarie per un rapido ripristino in caso di perdita inaspettata dei dati della console. In molte pianificazioni di sistema si includono livelli di ridondanza che comprendono errori nell'hardware, in alcune di esse invece la console non viene menzionata affatto. Se si pianifica l'esecuzione di una copia di riserva della console, di seguito vengono forniti alcuni suggerimenti utili:

#### **Considerazioni su una console di riserva:**

- v L'ubicazione dell'adattatore è fissata o quanto meno limitata a server indipendenti o partizioni primarie. In base ai requisiti hardware del proprio server, si potranno avere scelte limitate nei tipi di console. Se possibile, cercare di adattare almeno un tipo di console aggiuntiva.
- v Si consideri l'utilizzo della nuova opzione di controllo e ripristino come parte della strategia della console di riserva. Tuttavia, l'hardware utilizzato per la nuova modalità di console deve essere presente e disponibile al momento del ripristino. Consultare Controllo o ripristino di una [connessione](#page-70-0) [Operations](#page-70-0) Console.
- v Per le partizioni, considerare quanto segue:
	- In un ambiente LPAR, il termine **console alternativa** fa riferimento al tipo di console biassiale ubicata in un altro IOP contrassegnato come console alternativa. Se si rileva un errore nella console primaria, il sistema tenterà automaticamente con l'IOP della console alternativa. Ciò fornirà un altro livello di protezione. Contrassegnare un singolo IOP sia come console primaria che come console alternativa può dare come risultato l'impossibilità di selezionare una console. Un ulteriore isolamento può essere pianificato, immettendo un IOP della console alternativa su un diverso bus, in modo tale che tutti gli errori relativi al bus della console primaria non impediranno alla console di rendersi disponibile.
	- I modelli 270 e 8xx sono indicati come tipo di console unicamente al livello dell'IOP. L'inserimento di due adattatori di rete per lo stesso IOP può rendere difficile la determinazione, anticipata, di quale scheda di rete verrà utilizzata per la console. IBM raccomanda l'utilizzo di un solo adattatore di rete per IOP definito come console primaria per supportare una console locale Operations Console su una rete. L'adattatore di rete con l'indirizzo più basso sul bus verrà prescelto come console.
	- Considerare l'ambiente di risorse condivise nel quale sia possibile assegnare o meno una console che supporti IOP su una partizione a base part-time. Molti ambienti di lavoro necessitano raramente di una console a tempo pieno ed è possibile ridurre i loro costi iniziali di un hardware dedicato mediante implementazione di questo concetto.
	- Se le unità di memoria di origine caricamento restituiscono degli errori e il ripristino del sistema includerà l'utilizzo di un supporto magnetico LIC di distribuzione IBM invece della copia di riserva del cliente ed il sistema utilizza una Operations Console (LAN), sarà necessario utilizzare un altro tipo di console nella parte iniziale del ripristino del sistema.

#### **Pianificazione di tipi di configurazione per console di riserva:**

**Nota:** il ripristino dalla perdita della console dipende da molti fattori. Ad esempio, il modello, le risorse hardware disponibili, il tipo di console precedente e il nuovo tipo di console prevista. E' possibile che il ripristino sia la correzione della console correntemente in errore oppure una sostituzione temporanea con un altro tipo di console. E' possibile effettuare la maggior parte delle modifiche di un tipo di console senza l'IPL, tranne che in alcune circostanze. Quando si utilizzano le funzioni di servizio della console (65+21), l'hardware che supporta la console deve essere installato e disponibile prima dell'esecuzione della funzione. E' necessario anche che sia già stato assegnato qualsiasi contrassegno di partizione delle risorse.

Se si prevede di utilizzare una console locale Operations Console su una rete (LAN) come riserva di un altro tipo di console, è necessario ubicare l'adattatore di rete in un alloggiamento determinato dalla console oppure in uno IOP definito appropriatamente. Se non è stato configurato in precedenza, il processo BOOTP viene utilizzato per configurare il server. Consultare Preparazione [dell'ambiente](#page-17-0) di rete.

**Considerazioni sulla configurazione della console di riserva:**

- <span id="page-14-0"></span>v Se si accede al server in remoto, considerare la capacità della console remota oppure un'altra connettività della console. Si può effettuare la copia di riserva di console locale su una rete con una console locale aggiuntiva su un PC di rete. Se l'adattatore di rete fosse in errore, considerare una console locale collegata direttamente al server come copia di riserva. Con la modifica del tipo di console con un tipo di console locale collegata direttamente al server tramite accesso remoto, è possibile fornire ad un PC remoto la capacità di divenire una console.
- v In un ambiente LPAR o a più server, si utilizzano con più probabilità console locali multiple su configurazioni di rete a singolo PC come console primarie. Considerare l'utilizzo da parte di PC aggiuntivi dello stesso tipo di configurazione. Se possibile, evitare che un solo PC supporti troppe console. Le risorse di un PC possono essere facilmente sovraccaricate quando supportano più console o pannelli di controllo remoti.
- v Prendere in considerazione più console locali su una configurazione di rete in vasti ambienti, in modo tale che ogni PC possa disporre di un nucleo principale di responsabilità della console e della reciproca copertura di sostituzione delle configurazioni di riserva. Ad esempio, se si dispone di un PC che supporta 10 console locali su una configurazione di rete e di un altro PC con lo stesso numero di console primarie per altre 10 partizioni, invece di effettuare la copia di riserva di ogni PC con le reciproche configurazioni, l'utente aggiunge un terzo PC e propaga le 20 console in modo tale che due PC eseguono la copia di riserva di una parte di configurazione della console primaria di ogni PC. Prendere anche in considerazione l'utilizzo di un PC dedicato come riserva di un certo numero di console, ma che non è connesso finché non è ritenuto necessario.
- v Quando si utilizzano principalmente console di rete, prendere in considerazione la configurazione di una console locale direttamente collegata al server su un PC e porla su un carrello mobile munito di cavo di console. Se si dispone di adattatori di supporto, è possibile spostare facilmente il carrello del PC accanto al server o alla partizione in base alle necessità della console. Dopo aver collegato il cavo e modificato il valore della modalità della console, si dispone della console per sostituire quella correntemente in errore. Questo stesso concetto può essere implementato altrettanto facilmente per le stazioni di lavoro biassiali.
- **Nota:** se si pianifica l'utilizzo di più console locali su una rete, accertarsi di creare ID unità di programmi di manutenzione aggiuntivi sul server prima di avviare la configurazione del PC di Operations Console. Ogni PC collegato allo stesso server di destinazione o partizione logica deve avere un ID unità dei programmi di manutenzione univoco.

Riepilogando, prendere in considerazione quanta più ridondanza possibile in base alle necessità della console. Prendendo in considerazione ″le conseguenze di ciò che accadrebbe in caso di errore″ e disponendo di un altro metodo per reperire la console e stabilendo inoltre dei compromessi nei requisiti hardware necessari per superare i vari livelli in caso di errore, si riducono i rischi di errore irreversibile della console.

Consultare [Gestione](#page-67-0) di più console per reperire informazioni relative alla capacità di passaggio da un'unità di console all'altra.

#### **Scenari: selezionare la configurazione**

I seguenti scenari aiutano l'utente nella selezione della configurazione di Operations Console.

**Scenario: una console singola [direttamente](#page-15-0) collegata al server priva di supporto remoto** Uno scenario in cui un utente desidera collegare una singola console al server.

**Scenario: una console singola collegata [direttamente](#page-15-0) al server con supporto remoto** Uno scenario in cui viene discussa la capacità di collegarsi telefonicamente alla console da una ubicazione remota.

#### **Scenario: console per più server o [partizioni](#page-16-0)**

Uno scenario che discute la situazione in cui un utente desidera gestire più server o partizioni.

<span id="page-15-0"></span>**Scenario: una console singola direttamente collegata al server priva di supporto remoto:** La propria società possiede un server iSeries e si desidera utilizzare un PC per gestire tale server. E' necessaria una console collegata direttamente al server iSeries per accedere fisicamente alla console per gestire il proprio iSeries.

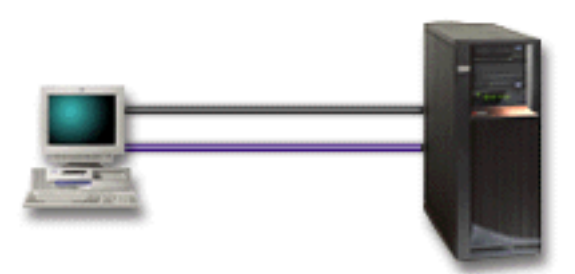

In questo scenario, è opportuno configurare una **console locale direttamente collegata al server**. Consultare l'argomento [Impostazione](#page-35-0) Operations Console per completare un questionario che produrrà un elenco di controllo specifico per la propria configurazione.

#### **Vantaggi:**

- v L'amministratore dispone dell'accesso alla propria console in caso di problemi nella rete. Con una console locale su una configurazione di rete, un problema nella rete potrebbe provocare la perdita della funzione di accesso alla console.
- v Per eseguire le funzioni del pannello di controllo, è possibile utilizzare questo PC come console iSeries o entrambi, ammesso che si disponga di un cavo del pannello di controllo o che sia configurato il supporto il pannello di controllo. Per ulteriori informazioni, consultare [Pianificazione](#page-29-0) del pannello di [controllo.](#page-29-0)
- v E' possibile posizionare la console nella stanza chiusa a chiave del server.

#### **Svantaggi:**

- v E' necessario essere vicini al server per gestire o accedere alla console.
- v Il cavo della console e il cavo del pannello di controllo remoto sono necessari per supportare le loro corrispondenti funzioni.
- v Questa configurazione non supporta i collegamenti in remoto. Per collegamenti in remoto, consultare Scenario: una console singola collegata direttamente al server con supporto remoto.
- v Questa configurazione non supporta la funzione di pannello di controllo remoto per le partizioni logiche.
- v E' consentita una sola configurazione collegata direttamente per PC.

**Scenario: una console singola collegata direttamente al server con supporto remoto:** La propria società possiede un server iSeries e si desidera utilizzare un PC per gestire tale server. E' necessaria una console collegata a questo server iSeries che consenta all'utente di gestire la console da un'ubicazione remota. E' possibile quindi eseguire un IPL direttamente da casa durante il fine settimana o verificare se il lavoro avviato è stato completato.

<span id="page-16-0"></span>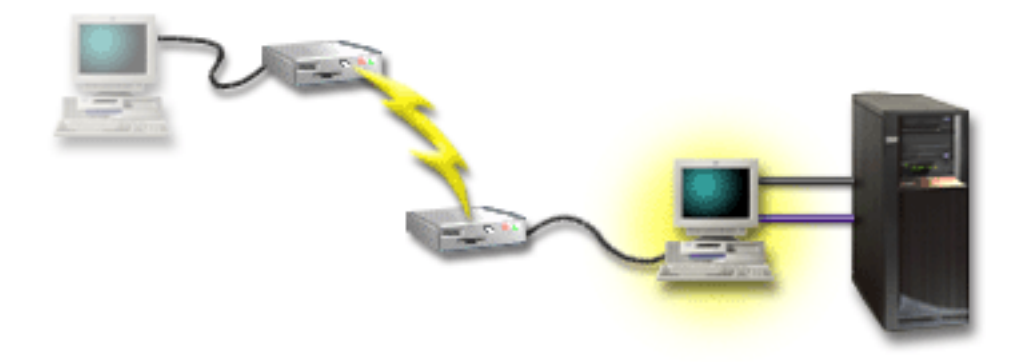

In questo scenario, configurare una console locale **collegata direttamente al server con accesso remoto consentito** sul PC collegato al server.

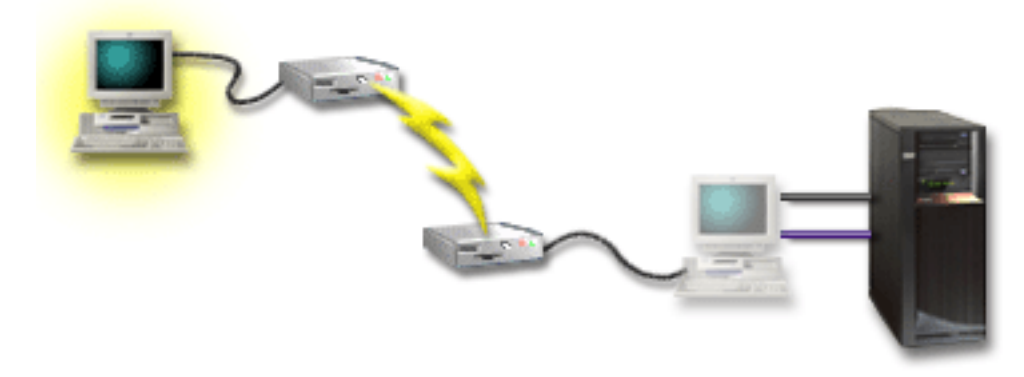

Configurare quindi una **console remota mediante collegamento remoto** sul PC remoto. Consultare l'argomento [Impostazione](#page-35-0) Operations Console per completare un questionario che produrrà un elenco di controllo specifico per la propria configurazione.

#### **Vantaggi:**

- v L'amministratore non deve necessariamente essere vicino al server per eseguire le attività della console.
- v E' possibile eseguire le funzioni del pannello di controllo da un'ubicazione locale ammesso che siano impostate su una console PC locale.
- v E' possibile utilizzare questo PC come console iSeries, per eseguire le funzioni del pannello di controllo o entrambi.
- v La console remota può ottenere l'accesso al server iSeries con l'intervento o meno dell'operatore, in base alla configurazione.

#### **Svantaggi:**

- v E' consentita una sola connessione in ingresso per volta.
- v Il PC locale deve disporre dell'ambiente Windows NT, Windows 2000 o Windows XP.
- v Sono necessari il cavo della console e quello di controllo remoto per supportare le loro corrispondenti funzioni. Per ulteriori informazioni, consultare Come soddisfare i requisiti dei cavi di [Operations](#page-25-0) [Console.](#page-25-0)
- v E' consentita una sola configurazione collegata direttamente per PC.

**Scenario: console per più server o partizioni:** La propria società possiede un server iSeries e si desidera utilizzare il PC per gestire tale server. E' necessario gestire più server iSeries o server con più partizioni da una console. Si dispone di una rete sicura sulla quale è possibile configurare la propria console.

<span id="page-17-0"></span>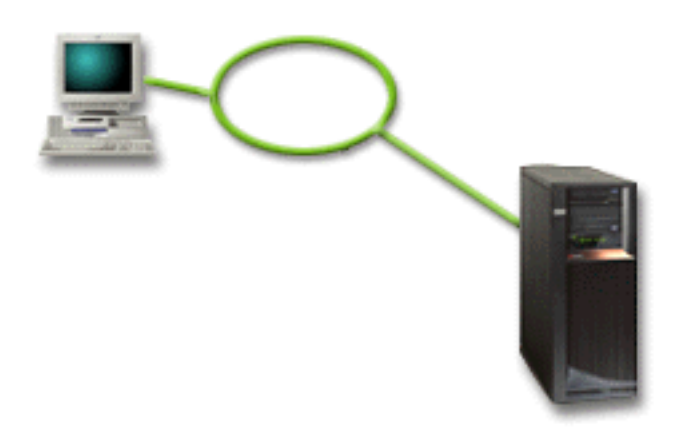

Per questo scenario, configurare una **console locale su una rete**. Consultare l'argomento [Impostazione](#page-35-0) [Operations](#page-35-0) Console per completare un questionario che produrrà un elenco di controllo specifico per la propria configurazione.

#### **Vantaggi:**

- v E' possibile configurare un singolo PC come console per una serie di diversi server o partizioni dal momento che essi sono collegati alla rete di collegamento di servizio.
- v Per gestire la console, l'amministratore non deve necessariamente essere fisicamente vicino al server.
- v Funzioni di sicurezza sono disponibili per proteggere i collegamenti della propria console.
- v Una console locale su una rete è la connettività di propria scelta per partizioni in un ambiente LPAR. Per ulteriori informazioni sulle console su server con più partizioni, consultare Pianificazione delle partizioni logiche.
- v E' possibile configurare più PC come console su un server o partizione, ma può essere attivo soltanto uno di essi alla volta.

#### **Svantaggi:**

- v Non è disponibile alcuna console nel caso in cui si verifichi un errore nella rete, a meno che non vi sia una console di riserva. Configurare una console locale direttamente collegata al server o una console biassiale come copia di riserva. Per ulteriori informazioni, consultare [Pianificazione](#page-12-0) della console di [riserva.](#page-12-0)
- v Il server avrà bisogno di una scheda LAN separata che la console o altri programmi di manutenzione possano utilizzare. Per ulteriori informazioni, consultare Come [soddisfare](#page-24-0) i requisiti hardware di [Operations](#page-24-0) Console.

#### **Preparazione dell'ambiente di rete**

Queste informazioni sono d'ausilio per l'utente nell'identificare e soddisfare la configurazione di rete minima necessaria per impostare la console locale Operations Console su una configurazione della rete (LAN).

**Importante:** è necessario installare l'adattatore LAN di Operations Console secondo il modello iSeries. Per eseguire questa operazione, consultare Come soddisfare i requisiti hardware di [Operations](#page-24-0) Console. Se il server è nuovo ed è stata ordinata una console locale su una configurazione di rete, l'adattatore dovrebbe essere già stato configurato per essere utilizzato dal server. E' necessario che l'adattatore LAN sia dedicato ai programmi di manutenzione. Si consiglia di limitare le topologie LAN per console locali collegate alla LAN ad un ambiente con un singolo anello fisico, hub, commutatore e router. Nel caso in cui la console locale su una rete venga utilizzata in una topologia di rete più ampia, trasmissione (DHCP), si consiglia sempre il filtro del pacchetto. Questo potrebbe essere altrettanto semplice quanto collegare il PC ed il server tramite un cavo di collegamento incrociato o utilizzando un hub economico con solo PC e server collegati. Quando al server è collegato solo un singolo PC o un piccolo numero di

<span id="page-18-0"></span>unità che utilizzano un hub e queste unità non sono collegate ad un'altra rete o ad internet è possibile utilizzare qualsiasi numero per gli indirizzi. Un esempio potrebbe essere 1.1.1.x o 10.220.215.x (dove x può essere un numero compreso tra 2 e 255 me evitare x.x.x.1 che potrebbe causare problemi in alcuni hub). Se comunque, si dispone di una rete con condivisione di molti utenti o in cui le unità vanno su internet si dovrebbe consultare un amministratore di rete per gli indirizzi.

#### **Sicurezza della rete**

IBM raccomanda di utilizzare per una console su un collegamento LAN le stesse considerazioni che si fanno in materia di sicurezza fisica e di controlli effettuati per una console locale direttamente collegata al server o per una console biassiale. Ad esempio, prendere in considerazione configurazione di una console locale su una rete in una rete separata da quella principale (oppure rete intranet aziendale) e di controllare attentamente l'accesso alla macchina che agisce come console.

#### **Protocollo BOOTstrap**

Una console locale Operations Console su una rete utilizza il protocollo BOOTP (BOOTstrap Protocol) per configurare lo stack delle comunicazioni IP di servizio iSeries. Nel wizard di configurazione di Operations Console viene richiesta la configurazione dello stack IP più il numero di serie di iSeries. iSeries trasmette una richiesta BOOTP. Il PC di Operations Console PC risponde con le informazioni inserite nel corso del wizard di configurazione. iSeries quindi memorizza e utilizza tali informazioni di configurazione per lo stack delle comunicazioni IP di servizio.

#### **Note:**

- 1. Il PC di Operations Console deve essere inserito in una rete accessibile da iSeries. Per rete s'intende la stessa rete fisica o una qualsiasi rete che consenta la trasmissione dei pacchetti. Tale requisito viene impostato una volta soltanto; nelle normali operazioni di una console non viene mai richiesto. Si raccomanda che tale impostazione venga effettuata sulla stessa rete fisica.
- 2. La richiesta BOOTP riporta il numero di serie di iSeries. Il numero di serie di iSeries viene utilizzato per assegnare le informazioni sulla configurazione IP. Se si riscontrano dei problemi durante la configurazione dello stack delle comunicazioni IP di servizio, verificare che nella configurazione il PC di Operations Console sia sulla stessa rete fisica e che il numero di serie di iSeries sia corretto.
- 3. La console locale Operations Console su una rete utilizza le porte 2323, 3001 e 3002. Per utilizzare Operations Console in una diversa rete fisica, il router e il firewall devono consentire il traffico IP nelle suddette porte.
- 4. L'esito positivo di BOOTP dipende dal tipo di hardware di rete utilizzato per collegare iSeries e il PC. In alcuni casi, per configurare il collegamento in DST è necessaria una console alternativa. Per utilizzare BOOTP, le risorse hardware della rete utilizzate devono disporre di Autonegoziazione della velocità e Duplex, se per il collegamento della console si utilizza l'adattatore ethernet 2838.

#### **Come rendere sicura la configurazione di Operations Console**

Nella sicurezza di Operations Console si include l'autenticazione dell'unità del servizio, l'autenticazione dell'utente, la riservatezza dei dati e l'integrità dei dati. La console locale di Operations Console collegata direttamente al server dispone di un'autenticazione dell'unità implicita, della riservatezza dei dati e dell'integrità degli stessi a causa del collegamento point-to-point. Per collegarsi alla console, è necessario disporre della sicurezza di autenticazione dell'utente.

Nella seguente figura viene fornita una panoramica della sicurezza LAN di Operations Console. La parola d'ordine di accesso (1), se corretta, induce Operations Console ad inviare (2) l'ID dell'unità programmi di manutenzione (QCONSOLE) e la parola d'ordine codificata al server. Il server verifica i due valori (3) e se corrispondono aggiorna unità e DST con una nuova parola d'ordine codificata. Il processo di connessione convalida l'ID e la parola d'ordine dell'utente dei programmi di manutenzione prima di visualizzare la console di sistema sul PC (4).

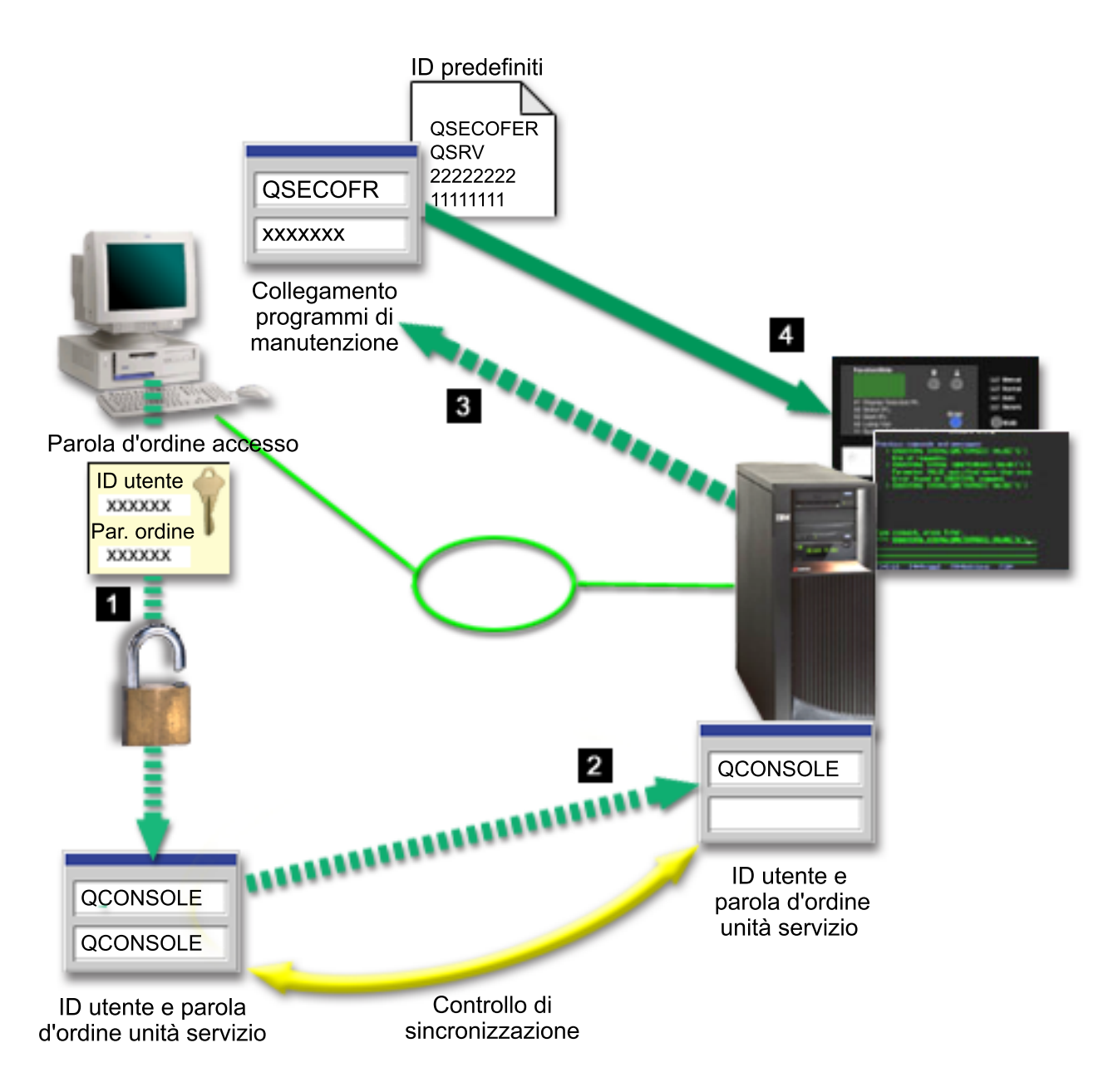

La sicurezza della console iSeries comprende l'autenticazione dell'unità di servizio, l'autenticazione dell'utente, la riservatezza dei dati, l'integrità e la codifica degli stessi:

#### **Autenticazione unità di servizio**

Questa sicurezza assicura che un'unità fisica sia la console. La console locale Operations Console direttamente collegata al server è un collegamento fisico simile ad una console biassiale. Il cavo seriale utilizzato da Operations Console che utilizza un collegamento diretto può essere fisicamente protetto come accade per un collegamento biassiale al fine di controllare gli accessi all'unità di console fisica. La console locale di Operations Console su una rete utilizza una versione di SSL (Secured Sockets Layer) che supporta l'autenticazione dell'unità e dell'utente, senza però l'utilizzo di certificati.

#### **Autenticazione dell'unità**

L'autenticazione dell'unità è basata su un ID dell'unità dei programmi di manutenzione. Gli ID vengono gestiti in DST (Dedicated Service Tools) e SST (System Service Tools). Essi sono composti da un ID unità dei programmi di manutenzione e dalla parola d'ordine dell'ID unità dei programmi di manutenzione. iSeries viene fornito con ID unità dei programmi di manutenzione QCONSOLE predefinito e una parola d'ordine predefinita QCONSOLE.La console locale Operations Console su una rete effettua la codifica e la modifica della parola d'ordine durante ogni collegamento effettuato. E' necessario utilizzare la parola d'ordine predefinita per configurare inizialmente il server se si utilizza la console locale su una rete (LAN).

**Nota:** per l'autenticazione dell'unità è necessario un ID di unità dei programmi di manutenzione univoco per ogni PC configurato con un collegamento alla console locale su rete (LAN).

Quando si utilizza una console locale Operations Console su una rete, il wizard di configurazione aggiunge le informazioni necessarie sul PC. Questo wizard richiede l'inserimento dell'ID unità dei programmi di manutenzione, della parola d'ordine di tale ID e di una parola d'ordine di accesso.

**Nota:** la parola d'ordine di accesso protegge le informazioni relative all'ID unità dei programmi di manutenzione (ID e parola d'ordine) sul PC.

Quando si stabilisce un collegamento alla rete, il wizard di configurazione di Operations Console richiede all'utente l'inserimento della parola d'ordine di accesso per accedere all'ID e alla parola d'ordine dell'unità dei programmi di manutenzione codificati. Verranno richiesti inoltre all'utente un ID e una parola d'ordine validi per i programmi di manutenzione.

**Nota:** durante l'utilizzo del pannello di controllo grafico su sistemi muniti di chiave su partizioni logiche, è possibile che l'impostazione della modalità in modo protetto richieda l'utilizzo del menu LPAR su quella primaria per selezionare un'altra modalità.

#### **Autenticazione utente**

Questa sicurezza fornisce un'assicurazione a tutti coloro che utilizzano l'unità di servizio. Tutti i problemi correlati all'autenticazione dell'utente sono identici a prescindere dal tipo di console. Per ulteriori informazioni, consultare Programmi di manutenzione.

#### **Riservatezza dei dati**

Questo tipo di sicurezza fornisce la garanzia che i dati della console vengano letti soltanto dal destinatario stabilito. Per proteggere i dati, una console locale Operations Console collegata direttamente al server utilizza un collegamento fisico simile a quello della console biassiale oppure un collegamento alla rete sicuro per la connettività LAN. Operations Console che utilizza un collegamento diretto ha la stessa riservatezza dati di un collegamento biassiale. Se il collegamento fisico viene protetto come discusso nell'argomento autenticazione dell'unità di servizio, i dati della console rimangono protetti. Per proteggere i dati, assicurarsi che alla stanza del computer abbia accesso solo il personale autorizzato.

La console locale Operations Console su una rete utilizza un collegamento alla rete sicuro se vengono installati i prodotti crittografici appropriati (AC3 e CE3). La sessione della console utilizza un livello di codifica più alto in base ai prodotti crittografici installati su iSeries e al tipo di PC sul quale è in esecuzione l'Operations Console. Se non viene installato alcun prodotto crittografico, non sarà effettuata alcuna codifica dei dati.

#### **Integrità dei dati**

Questo tipo di sicurezza fornisce la garanzia che i dati della console non vengano modificati durante l'instradamento al destinatario. Una console locale Operations Console direttamente collegata al server dispone della stessa integrità dei dati di un collegamento biassiale. Proteggendo il collegamento fisico, anche i dati della console restano protetti. La console locale Operations Console su una rete utilizza un collegamento alla rete sicuro se vengono installati i prodotti crittografici appropriati (AC3 e CE3). La sessione della console utilizza un livello di codifica più alto in base ai prodotti crittografici installati su iSeries e al tipo di PC sul quale è in esecuzione l'Operations Console. Se non viene installato alcun prodotto crittografico, non sarà effettuata alcuna codifica dei dati.

#### **Codifica dei dati**

L'autenticazione e la codifica dei dati migliorate forniscono sicurezza di rete per le procedure della console. La console locale Operations Console di una rete utilizza una versione di SSL che supporta l'autenticazione dell'unità e dell'utente senza però l'utilizzo di certificati.

#### **Modalità di gestione**

La gestione di Operations Console consente agli amministratori di sistema di controllare l'accesso alle funzioni della console, compresi i pannelli di controllo remoto e virtuale. Quando si utilizza una console locale Operations Console su una rete, l'autenticazione dell'unità e dell'utente vengono controllate mediante ID unità dei programmi di manutenzione e ID utente dei programmi di manutenzione.

**Importante:** per la gestione di una console locale su un rete considerare quanto segue:

- v Per ulteriori informazioni relative agli ID utente dei programmi di manutenzione, consultare Programmi di manutenzione.
- v Per il pannello di controllo remoto, le selezioni relative alla modalità richiedono un'autorizzazione di sicurezza dell'utente che autentica la connessione, come quella fornita da QSECOFR. Le opzioni relative alla modalità comprendono: Manuale, Normale, Automatica, Sicura. Le modalità Automatica e Sicura sono disponibili soltanto su server che dispongono di una chiave. Inoltre, durante la connessione del pannello di controllo remoto che utilizza una rete, è necessario che l'ID unità dei programmi di manutenzione disponga dell'autorizzazione ai dati del pannello di controllo sul sistema o sulla partizione a cui si collega il pannello di controllo remoto.
- v Quando si verifica una mancata corrispondenza nelle parole d'ordine dell'unità dei programma di manutenzione tra il server iSeries e il PC Operations Console, è necessario risincronizzare le parole d'ordine di entrambi. Per fare ciò, consultare [Risincronizzazione](#page-90-0) della parola d'ordine per l'ID unità del PC e dei programmi di [manutenzione.](#page-90-0) Si verifica una mancata corrispondenza se, ad esempio, un PC restituisce un errore, se si decide di cambiare il PC o se lo si aggiorna.
- v Poiché QCONSOLE è un ID di unità dei programmi di manutenzione predefinito, se non si desidera utilizzare questo ID di unità è **vivamente consigliato** collegarsi con esito positivo configurando temporaneamente la connessione con questo ID. Quindi, cancellare la configurazione, ma **non** ripristinare l'ID di unità sul server. Ciò impedisce l'accesso non autorizzato a persone che utilizzano l'ID di unità dei programmi di manutenzione predefinito conosciuto. Nel caso in cui questo ID unità sia necessario in seguito, è possibile ripristinarlo al momento utilizzando il pannello di controllo.
- v Se si implementa uno strumento di sicurezza di rete che sonda le porte per la protezione dalle intrusioni, è necessario considerare che per operazioni normali Operations Console utilizza le porte 449, 2300, 2301, 2323, 3001 e 3002. Inoltre, la porta 2301, utilizzata per la console su una partizione su piattaforma Linux, è vulnerabile anche alle sonde. Se è necessario sondare una qualsiasi di queste porte con il proprio strumento, è possibile che si verifichi la perdita della console che può provocare l'esecuzione di un IPL per il ripristino della console. E' necessario che queste porte vengano escluse dalle verifiche di protezione dall'intrusione.

#### **Suggerimenti per la protezione**

Quando si utilizza una console locale Operations Console su una rete, IBM consiglia di effettuare quanto segue:

- 1. Creare un ID unità dei programmi di manutenzione supplementare per ogni PC che verrà utilizzato come console con gli attributi di pannello di controllo e console.
- 2. Installare il programma Cryptographic Access Provider numero 5722-AC3, sul server iSeries ed installare Client Encryption, 5722-CE3, sul PC di Operations Console.
- 3. Scegliere una parola d'ordine di accesso non banale.
- 4. Proteggere il PC Operations Console nello stesso modo in cui viene protetta una console biassiale o Operations Console con collegamento diretto.
- 5. Modificare la parola d'ordine per i seguenti ID utente DST: QSECOFR, 22222222, e QSRV.
- 6. Aggiungere degli ID utente dei programmi di manutenzione di riserva con un livello di autorizzazione in grado di abilitare o disabilitare gli ID utente e unità programmi di manutenzione.

### <span id="page-22-0"></span>**Preparazione della configurazione di Operations Console e iSeries Navigator**

E' possibile avere su un singolo PC, sia iSeries Navigator che Operations Console. In base alla modalità di collegamento utilizzata per collegare Operations Console al server iSeries, esistono due opzioni di configurazione di rete possibili.

iSeries Navigator è la GUI per la gestione del server iSeries dal desktop di Windows. iSeries Navigator effettua le operazioni e la gestione dei server iSeries più facilmente e in maniera più produttiva.

Operations Console consente all'utente di utilizzare un PC locale o remoto per accedere e controllare una console iSeries, un pannello di controllo o entrambi. Operations Console è stata migliorata per abilitare collegamenti o attività di console in una LAN (Local Area Network), oltre ad abilitare collegamenti via cavo diretti. Un singolo PC può disporre di più collegamenti a più server iSeries e avere la funzione di console per più server iSeries. Un esempio è dato da un server con partizioni logiche che utilizza lo stesso PC come console di tutte le partizioni. Dal momento che ogni partizione viene considerata un server iSeries separato, è necessario disporre di un collegamento separato alla partizione per cui si desidera utilizzare la console. In Operations Console sono consentiti più collegamenti ad un singolo server iSeries, sebbene soltanto un PC per volta possa avere il controllo del server iSeries. In base al tipo di collegamento utilizzato da Operation Console, è possibile disporre di uno di questi due metodi di configurazione.

1. Il PC che utilizza Operations Console come console locale direttamente collegata al server necessita di un collegamento alla rete per iSeries Navigator. Al fine di completare il collegamento di iSeries Navigator, iSeries dovrà disporre di un adattatore di rete e una LIND (line description) OS/400 configurata.

Operations Console collegata ad un cavo seriale collegato ad una scheda asincrona su una macchina iSeries. iSeries Navigator viene collegato mediante adattatore LAN alla macchina iSeries. Il PC comunica con Operations Console mediante la sua porta di comunicazione mentre comunica con l'iSeries Navigator tramite un collegamento LAN.

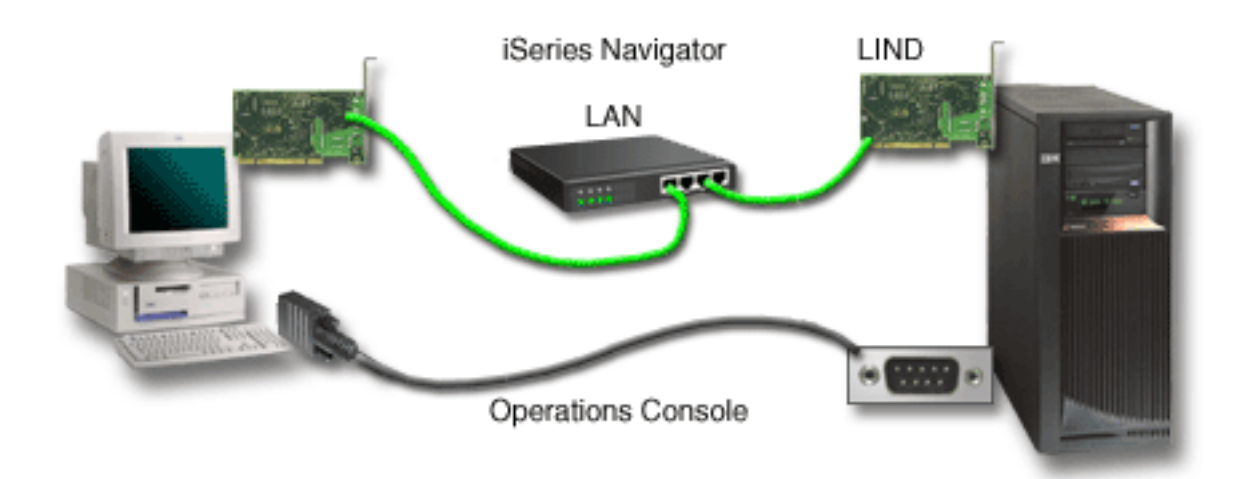

#### **Figura 1. Configurazione di iSeries Navigator e Operations Console su connettività separate**

2. Il PC utilizzato come console locale su una rete può richiedere un collegamento di rete aggiuntivo. iSeries Navigator richiede un collegamento di rete all'adattatore di rete e una LIND (line description) OS/400 configurata. Operations Console utilizzerà l'SNA come definito dal nome host di servizio (nome interfaccia). Se l'adattatore di rete, una LIND OS/400 configurata e l'SNA come definito dal nome host di servizio (nome interfaccia) si trovano sulla stessa rete, non sarà necessario disporre di un adattatore LAN PC aggiuntivo.

<span id="page-23-0"></span>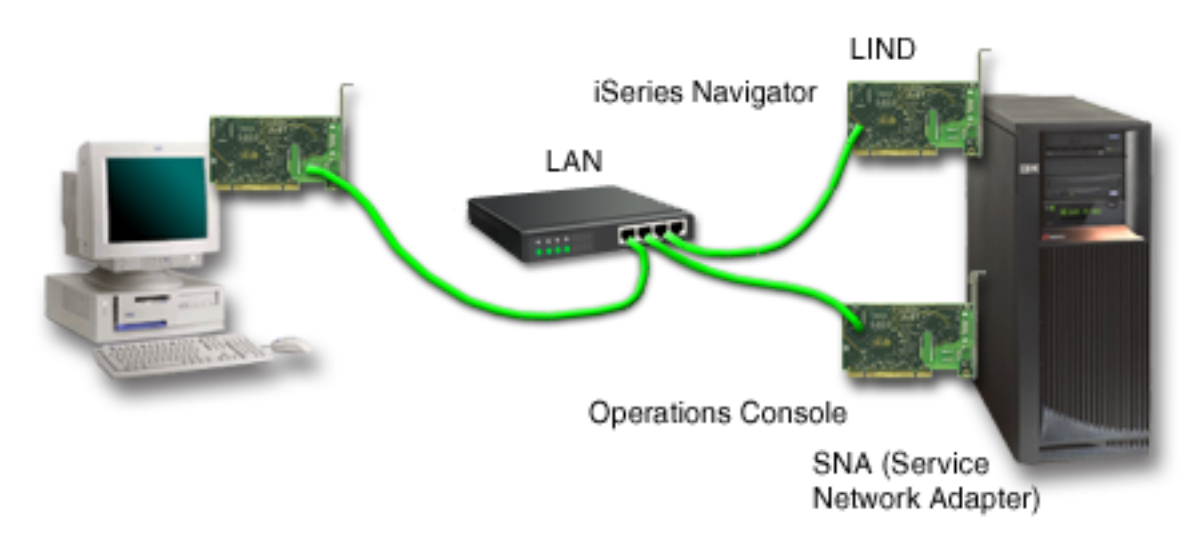

#### **Figura 2. Configurazione di iSeries Navigator e Operations Console sulla stessa rete**

Tuttavia, se l'adattatore di rete, una LIND OS/400 configurata e l'SNA come definito dal nome host di servizio (nome interfaccia) si trovano su reti separate, sarà necessario utilizzare un adattatore LAN PC aggiuntivo.

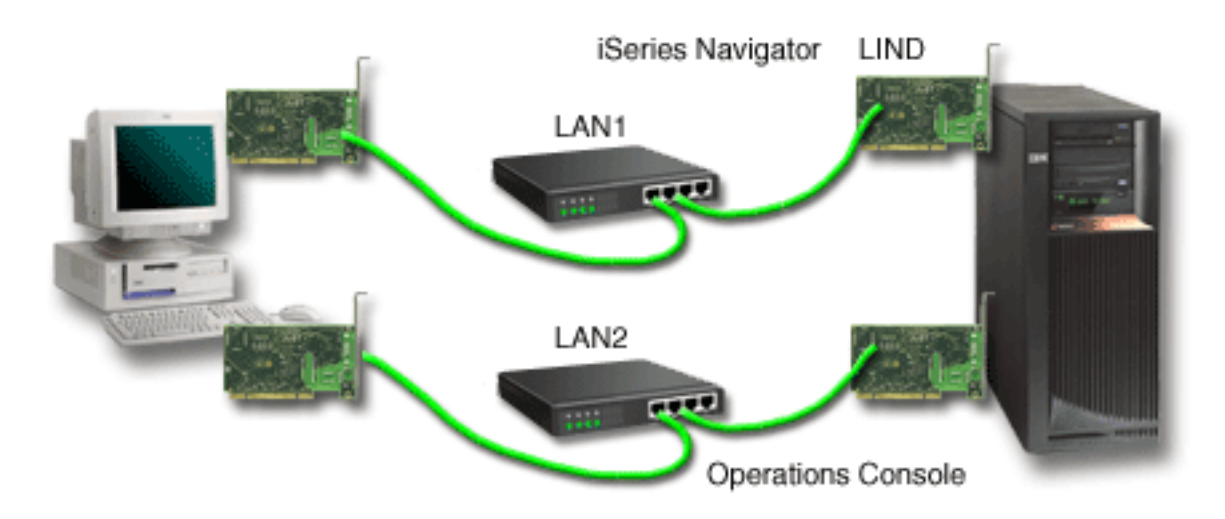

**Figura 3. Configurazione di iSeries Navigator e Operations Console su reti separate**

#### **Verifica dei requisiti per Operations Console**

Utilizzare le informazioni per verificare di soddisfare tutti i requisiti hardware, software e di cablaggio per Operations Console.

- v La sezione Come soddisfare i requisiti hardware di [Operations](#page-24-0) Console fornisce informazioni sui requisiti del PC e di iSeries.
- v La sezione Come soddisfare i requisiti software di [Operations](#page-25-0) Console fornisce i requisiti software per Operations Console.
- v La sezione Come soddisfare i requisiti dei cavi di [Operations](#page-25-0) Console fornisce le informazioni sulle ubicazioni della scheda, sui cavi e sui server supportati.
- v La sezione Verifica della porta [comunicazioni](#page-27-0) disponibile fornisce informazioni sulle porte di comunicazione disponibili.

<span id="page-24-0"></span>**Come soddisfare i requisiti hardware di Operations Console:** Questa sezione descrive i requisiti hardware del PC e di iSeries per la configurazione di Operations Console.

La tabella 1 mostra i requisiti del PC per sistema operativo.

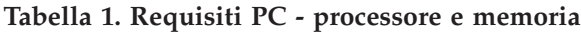

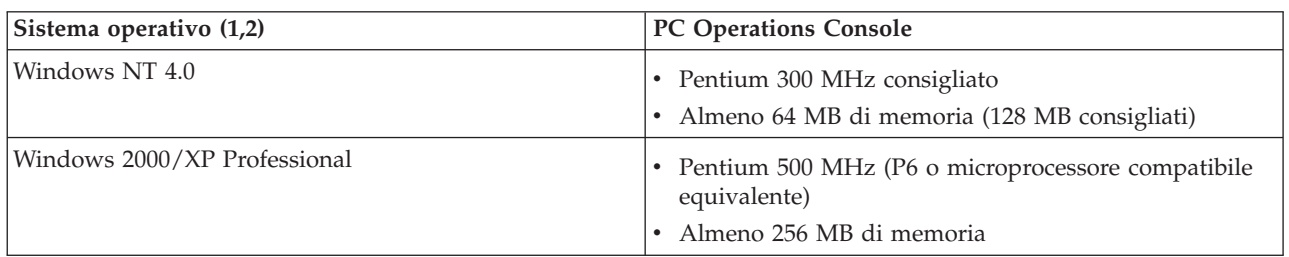

**Note:**

- 1. Consultare il sito Web iSeries Access per visualizzare i requisiti più aggiornati del [PC.](http://www.ibm.com/eservers/iseries/access/v5r2pcreq.htm)
- 2. Se si sta utilizzando iSeries Navigator, fare riferimento ai requisiti per installare iSeries Navigator.
- 3. Se il proprio PC dispone di capacità di gestione alimentazione, potrebbe spegnere il PC. Il PC può reimpostare la porta comunicazioni quando viene avviata la gestione alimentazione, il che farebbe terminare ogni collegamento stabilito. Alcuni tipi di gestione alimentazione sul PC e nel sistema operativo possono causare la visualizzazione di SRC (System reference code) 0000DDDD nel pannello di controllo iSeries o nel pannello di controllo remoto. Questi dati SRC saranno eliminati quando si riprende l'attività del PC.

Se si desidera utilizzare una console locale Operations Console su una rete (LAN), è necessario installare l'adattatore LAN per Operations Console in base al modello iSeries. IBM supporta una console locale su una rete (LAN) solo nei modelli 270 e 8xx.La Tabella 2 mostra le schede supportate per la connettività LAN. La Tabella 3 mostra l'ubicazione corretta della scheda LAN.

**Nota:** le schede e le ubicazioni supportate valgono solo per server senza partizioni o per partizioni primarie. Per partizioni logiche in un ambiente LPAR, è possibile utilizzare qualsiasi adattatore Operations Console supportato. Ad esempio, una tower che contiene un bus SPD potrebbe supportare un adattatore 2699.

**Importante:** se si verifica un'emergenza e si perde il collegamento LAN, sarà necessario configurare una console locale di Operations Console direttamente collegata al server. Consultare l'argomento [Pianificazione](#page-12-0) della console di riserva. Inoltre, la Tabella 3 visualizza l'ubicazione corretta della console cablata direttamente.

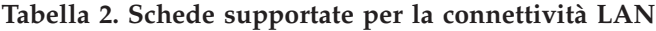

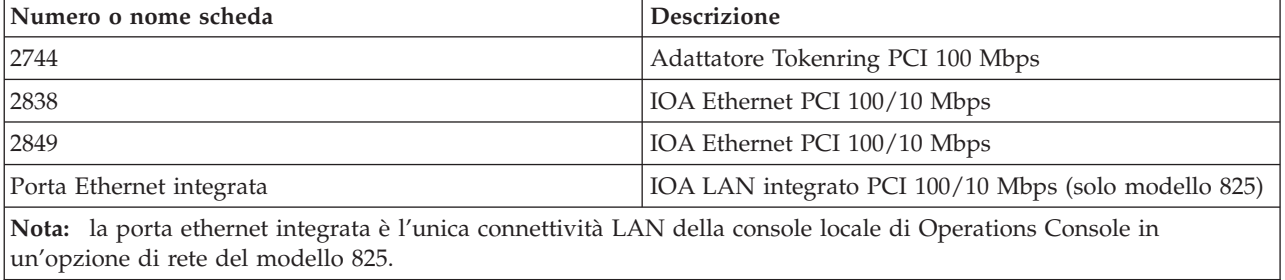

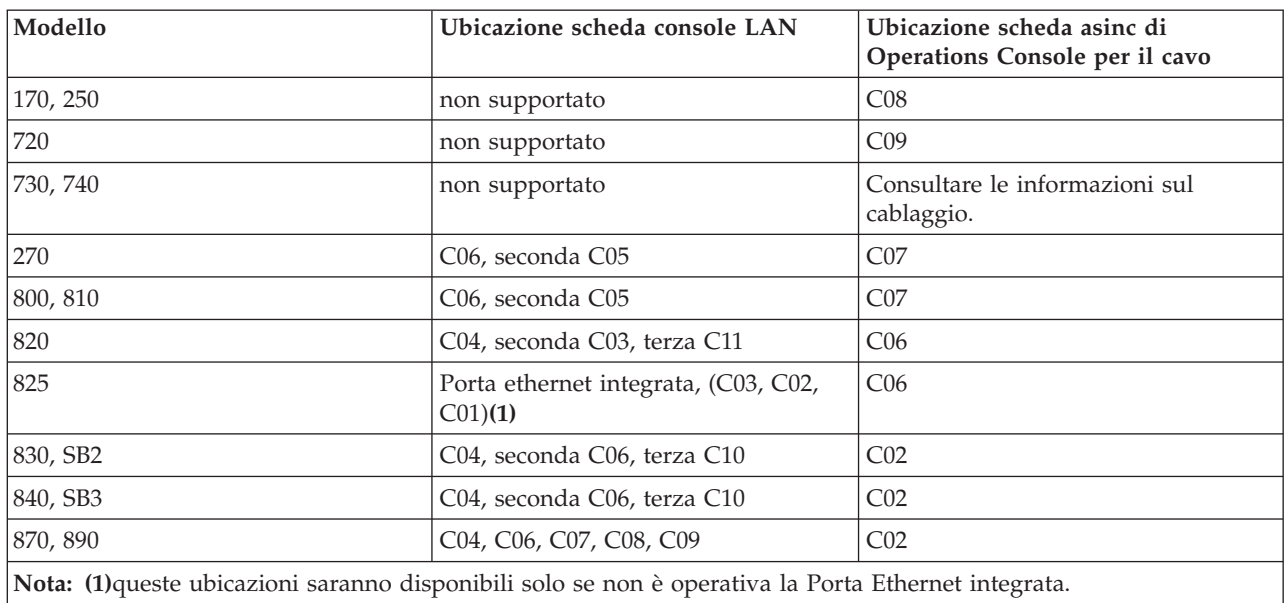

#### <span id="page-25-0"></span>**Tabella 3. Requisiti iSeries - Ubicazione scheda LAN**

Per esaminare i requisiti dei cavi, consultare l'argomento Come soddisfare i requisiti dei cavi di Operations Console.

**Come soddisfare i requisiti software di Operations Console:** Prima di continuare, assicurarsi di aver soddisfatto i requisiti hardware di [Operations](#page-24-0) Console in conformità con la configurazione prevista. Operations Console è supportata su Windows NT Workstation 4.0 o successive, Windows 2000 Professional e Windows XP Professional.

Le versioni di iSeries Access per Windows per la console locale e per la console remota devono essere allo stesso livello per far sì che Operations Console funzioni in modo corretto.

PC5250 o IBM Personal Communications (minimo V5.7 CSD1) deve essere installato solo per la console. Non è richiesto per le configurazioni del solo pannello di controllo remoto.

**Nota:** se si esegue un qualsiasi software che abilita SOCKS sul PC (il PC accede ad Internet tramite un firewall, ad esempio il Client ProxyMicrosoft, il Client SOCKS Hummingbird, NEC SOCKS 5 o altri), non è possibile instradare la sottorete di 192.168.0.0 al firewall. Operations Console utilizza indirizzi compresi nell'intervallo tra 192.168.0.0 e 192.168.0.255. L'instradamento errato causa il malfunzionamento di Operations Console. Controllare la configurazione SOCKS ed assicurarsi che l'immissione sia:

Direct 192.168.0.0 255.255.255.0

#### **Codifica dati della console locale su una rete:**

Per utilizzare una console locale su una rete, si consiglia vivamente di installare prodotti crittografici. Questo supporto potrebbe essere un prodotto separato o potrebbe essere disponibile da un'altra origine. Utilizzare la codifica più potente a disposizione per avere la massima sicurezza.

**Come soddisfare i requisiti dei cavi di Operations Console:** A seconda del tipo di configurazione, sarà necessario installare un cavo o una scheda sul server. Per collegare la console locale direttamente collegata al server, sarà necessario utilizzare i cavi corretti. Per collegare una console locale su una rete, è necessario un adattatore LAN.

**Nota:** le schede e le ubicazioni supportate valgono solo per server senza partizioni o per partizioni primarie. Le partizioni logiche possono supportare adattatori supplementari, specialmente in tower di migrazione, in base alla capacità della tower. Ad esempio, una tower che contiene un bus SPD potrebbe supportare un adattatore 2699.

Questa tabella elenca le schede e i cavi di Operations Console che saranno necessari per la configurazione.

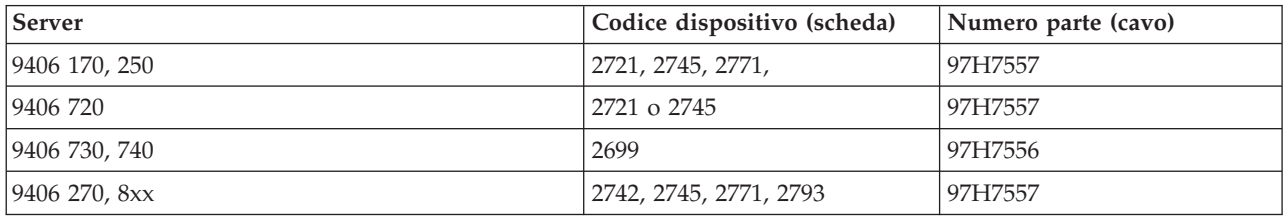

#### **Tabella 1. Schede e cavi di Operations Console**

#### **Tabella 2. Cavi pannello di controllo remoto**

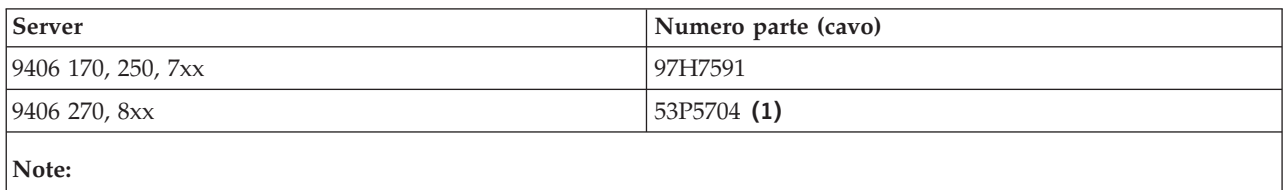

1. Utilizzare l'etichetta su ogni estremità del cavo per determinare dove collegarli.

La seguente tabella elenca l'ubicazione dell'adattatore di ogni modello. Se si configura una console locale su una rete, è necessario disporre di un adattatore.

#### **Tabella 3. Ubicazione scheda**

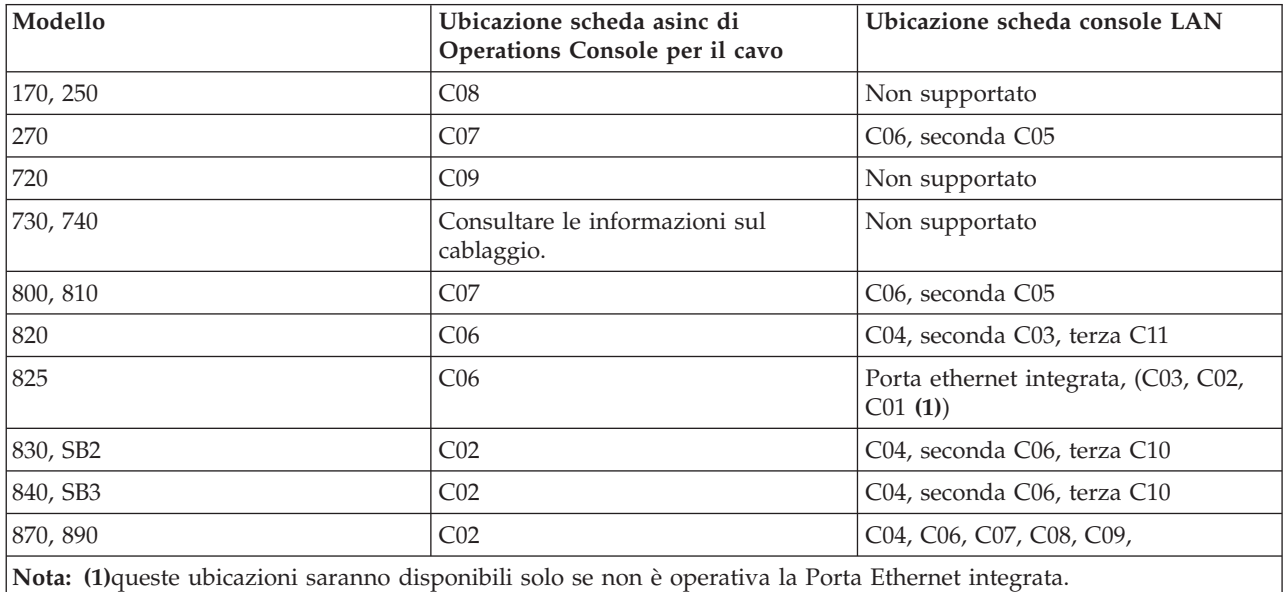

#### **Note:**

1. Per una console locale direttamente collegata al server, le funzioni del pannello di controllo remoto e della console necessitano di un cavo speciale ciascuno.

- <span id="page-27-0"></span>2. Su server diversi da 270 e 8xx, i cavi della console e del pannello di controllo non possono essere scambiati, anche se sono entrambi cavi seriali.
- 3. Se si sta correntemente utilizzando il supporto elettronico del cliente (ECS), è necessario spostare il cablaggio di tale supporto su un'altra porta comunicazioni prima di tentare l'installazione dell'Operations Console direttamente collegata.

**Nota:** è possibile che sia necessario riassegnare le risorse ECS.

4. La tabella della console si riferisce solo alla prima partizione o quella primaria. E' possibile utilizzare qualsiasi adattatore supportato in una partizione logica. Vi sono casi in cui MFIOP (Multi-function Input/Output Processor) potrebbe non supportare alcuni tipi di IOA (Input/Output Adapter) in una partizione logica. In caso di dubbio, contattare il tecnico di manutenzione.

Per ulteriori informazioni, consultare [Installazione](#page-52-0) del cavo di Operations Console.

**Verifica della porta comunicazioni disponibile:** Per far sì che il wizard di configurazione possa configurare Operations Console con esito positivo, è necessario accertarsi che vi sia una porta comunicazioni disponibile. L'utente deve disporre di un connettore per un'interfaccia comunicazioni, come ad esempio una porta seriale. Viene richiesta una porta COM per il supporto console di sistema e una porta COM per il supporto pannello di controllo remoto (eccetto per i server 270 e 8xx, che richiedono una porta parallela per il supporto pannello di controllo remoto). Operations Console supporta le porte COM seriali da 1 a 9 e la porta LPT 1.

Per controllare se si dispone di una porta comunicazioni disponibile, eseguire il [programma](#page-42-0) di controllo [prerequisiti](#page-42-0) PC. Il programma fornisce istruzioni per individuare una porta disponibile nel caso in cui non fosse disponibile la propria porta comunicazioni. Durante la configurazione di Operations Console, il wizard ricercherà la porta per la console.

**Nota:** Operations Console non utilizza nessuna porta seriale incorporata ubicata sui server.

L'utilizzo del supporto da USB (Universal Serial Bus) ad adattatore seriale è stato aggiunto ad Operations Console. L'adattatore dovrebbe essere essere collocato all'estremità PC del cavo seriale della console e collegato alla porta USB del PC, invece di fare andare il cavo della console fino alla porta seriale. Quando l'adattatore USB viene installato attenendosi alle istruzioni del produttore, si assegnerà una porta seriale a tale adattatore, ad esempio COM4. E' possibile utilizzare l'adattatore per la console o per il pannello di controllo remoto seriale o per entrambi se si usano 2 adattatori 2. La porte delle comunicazioni da 1 a 9 sono supportate in Operations Console.

**Nota:** le porte da 5 a 9 saranno disponibilli solo quando viene installato il service pack SI10817 (V5R3) o successivi del client.

Potrebbe funzionare qualsiasi adattatore ma IBM non è in grado di garantire che ogni adattore funzioni correttamente in ogni ambiente PC. Se si dovesse verificare un errore, è possibile contattare il produttore dell'adattatore, il produttore del PC, il tecnico della manutenzione hardware o provare un altro adattatore.

#### **Limitazioni di utilizzo**:

L'adattatore deve essere inserito direttamente nel connettore USB di un PC. L'utilizzo di un hub USB per condividere le connessioni non è supportato ma potrebbe funzionare. Inoltre, l'utilizzo di cavi di estensione USB non è supportato.

# **Pianificazione dell'installazione o dell'aggiornamento di Operations Console**

Se si sta effettuando l'aggiornamento alla versione V5R3 e si desidera sostituire una console esistente con Operations Console, aggiornare il sistema prima di eseguire la migrazione della console. Viene evitato

così qualsiasi conflitto tra la console esistente ed Operations Console. Per istruzioni sull'aggiornamento di OS/400, consultare l'argomento Upgrades e l'argomento Installazione del release di OS/400 e del relativo software.

#### **Informazioni sui prerequisiti degli utenti di Operations Console che eseguono l'aggiornamento alla versione V5R3 o la installano:**

E' necessario soddisfare quanto di seguito specificato prima di aggiornare il software (OS/400, LIC) alla V5R3 o installarlo:

- 1. Se si utilizza la configurazione di Operations Console, la console locale collegata direttamente al server, è necessario che l'adattatore utilizzato per il collegamento del cavo sia in un'ubicazione particolare. L'adattatore può essere 2721, 2742, 2745, 2771 o 2793. L'ubicazione dipende dal modello di server indicato nella tabella seguente:
	- **Nota:** se il server iSeries dispone di una scheda 2771 nell'unità di elaborazione e si desidera utilizzare Operations Console come console primaria o come console di riserva, è necessario installarla nell'ubicazione prestabilita per il collegamento dei cavi a seconda del modello, prima di eseguire l'aggiornamento o l'installazione. Ogni modello ha un'ubicazione prestabilita differente. Fare riferimento a [Installazione](#page-52-0) di un cavo di Operations Console.

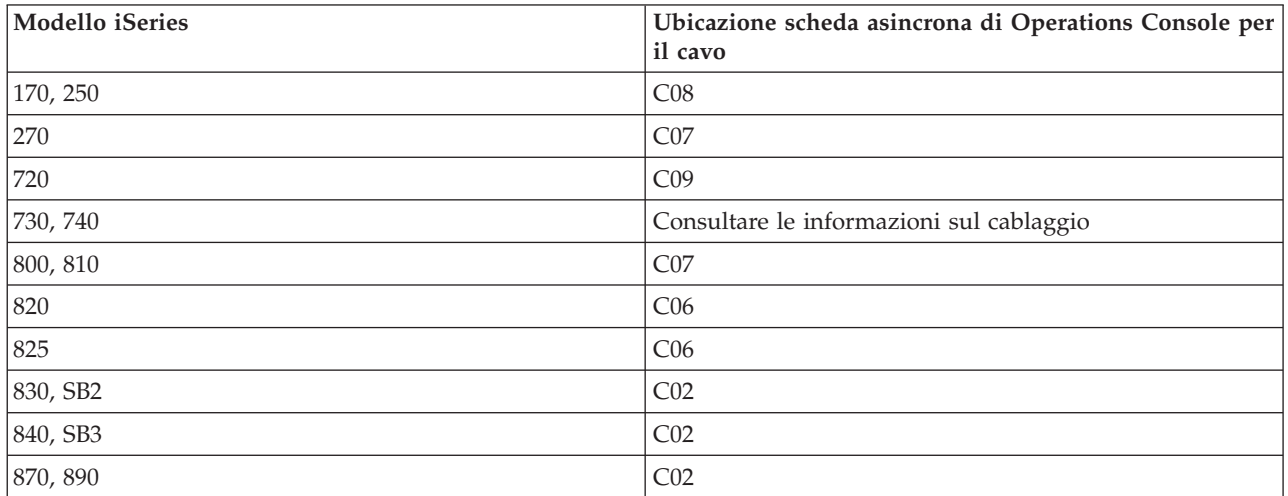

- 2. Per eseguire gli aggiornamenti e le installazioni, è necessario stabilire un collegamento tra il server iSeries e il PC di Operations Console utilizzando l'ID utente dei programmi di manutenzione 11111111 (1 ripetuto otto volte). Ciò impedirà che gli ID utente scaduti forniti, a loro volta possano impedire una nuova autenticazione con esito positivo, del collegamento client al server. Quando si riceve un aggiornamento del release OS/400, tutti gli ID utente forniti (eccetto 11111111) non sono più validi. Per stabilire una nuova autenticazione riuscita del collegamento del client al server, immettere l'ID utente dei programmi di manutenzione 11111111 (1 ripetuto otto volte). Questo è particolarmente importante quando si eseguono installazioni automatiche.
- 3. Si consiglia di eseguire l'aggiornamento di iSeries Access per Windows alla versione V5R3, prima di eseguire l'aggiornamento del sistema operativo OS/400. Per ulteriori informazioni, consultare [Installazione](#page-42-0) di iSeries Access per Windows.
- **Nota:** se quanto sopra specificato non venisse eseguito, la console potrebbe non funzionare a dovere durante l'aggiornamento o l'installazione.

**Importante**: durante l'IPL manuale del server e se non è stata specificata alcuna console in precedenza, vengono visualizzati due ulteriori pannelli di conferma dell'impostazione della modalità di console. Per accettare il tipo di console corrente, premere **F10** nel primo e il secondo indicherà il valore non esisteva in precedenza (per il vecchio valore viene visualizzato uno zero) e verrà visualizzato il nuovo valore. Per uscire e impostare la modalità di console automaticamente, premere Invio. L'IPL continua e viene

<span id="page-29-0"></span>visualizzato il pannello IPL o Installazione del sistema. E' possibile che tale condizione si verifichi durante l'installazione di una nuova partizione, ma anche durante il primo IPL manuale di V5R3. Ad esempio, durante l'IPL in modalità A che segue il ripristino del LIC (microprogramma interno su licenza) in fase di aggiornamento o installazione, quando viene trovato un valore di console uguale a zero.

#### **Migrazione a Operations Console prima di aggiornare il modello server**

Se si utilizza Operations Console sul nuovo server iSeries (migrando da un diverso tipo di console), è importante configurare il nuovo PC di Operations Console prima di iniziare l'aggiornamento del modello del server. Giunti al punto delle istruzioni di aggiornamento in cui vengono richieste le funzioni della console sul nuovo server iSeries, l'utente potrà eseguire le funzioni richieste senza la necessità di utilizzare l'unità console corrente. Le opzioni di Operations Console che corrispondono alla connettività pianificata dovrebbero essere specificate nell'ordine del nuovo server iSeries.

Possono presentarsi circostanze in cui un'unità di espansione bus SPD venga utilizzata come parte di una migrazione. In tali casi, l'utilizzo di schede SPD supportate da Operations Console, come la 2699, servirà a supportare la console. Inoltre, quando si migra una precedente unità origine di caricamento utilizzata con una console locale Operations Console su una configurazione di rete e tale unità origine di caricamento diventa un'origine di caricamento in una nuova partizione, l'adattatore LAN deve essere disattivato prima di rimuoverlo dalla vecchia partizione ed istallarlo in una nuova partizione. Se non ci si attiene a queste istruzioni potrebbe verificarsi un malfunzionamento della console sulla nuova partizione. Per istruzioni su come disattivare l'adattatore LAN per l'uso da parte di Operations Console, consultare [Disattivazione](#page-96-0) della scheda LAN per l'utilizzo da parte di Operations Console.

# **Pianificazione del pannello di controllo**

E' possibile utilizzare il collegamento di Operations Console per accedere al pannello di controllo iSeries senza essere posizionati davanti al server stesso. Per effettuare il collegamento al pannello di controllo sarà necessario configurare un pannello di controllo remoto (pannello di controllo remoto) o virtuale (pannello di controllo virtuale). Sono entrambi interfacce grafiche al pannello di controllo iSeries. Il pannello di controllo remoto consente di eseguire la maggior parte delle funzioni del pannello di controllo da una ubicazione locale o remota. Il pannello di controllo virtuale consente di eseguire la maggior parte delle funzioni del pannello di controllo da una ubicazione locale.

**Nota:** è necessario che l'utente abbia accesso alle funzioni e al pannello di controllo remoto della partizione per utilizzare il pannello di controllo remoto o virtuale. Se viene utilizzata una console locale su una rete, è necessario consentire anche all'ID unità dei programmi di manutenzione l'accesso al pannello di controllo remoto di tale partizione per utilizzare la funzione. Ai valori predefiniti per gli ID unità dei programmi di manutenzione e gli ID utente è consentito automaticamente l'accesso al pannello di controllo remoto per la partizione, ma è possibile impostarlo in modo che un amministratore revochi l'accesso per l'ID utente, l'ID unità o per entrambi. Inoltre, è necessario che l'utente che autentica un collegamento disponga dell'autorizzazione per il dispositivo di blocco della relativa partizione per modificare la modalità.

Per esaminare le opzioni del pannello di controllo, i confronti e le istruzioni per la configurazione, consultare quanto segue:

- v Pannello di [controllo](#page-30-0) remoto per visualizzare considerazioni relative a questo pannello.
- v VCP (Virtual control [panel/Pannello](#page-30-0) di controllo virtuale) per visualizzare considerazioni ad esso relative e reperire istruzioni per la configurazione.
- v Pannello di controllo per esaminare le opzioni del proprio pannello di controllo, eventuali confronti e reperire istruzioni per la configurazione.
- v [Risoluzione](#page-120-0) dei problemi del pannello di controllo remoto o del pannello di controllo virtuale per risolvere problemi relativi al pannello di controllo remoto e a quello di controllo virtuale.

## <span id="page-30-0"></span>**Pannello di controllo remoto**

Le seguenti informazioni possono guidare nel determinare la migliore configurazione del pannello di controllo remoto:

- v La console locale su una rete selezioneranno il pannello di controllo remoto per impostazione predefinita. Per deselezionare la funzione, utilizzare le proprietà se non si desidera utilizzare il pannello di controllo remoto.
- v Un pannello di controllo remoto direttamente collegato, utilizzando un cavo seriale o parallelo, ha tutte le relative funzioni disponibili.
- v Per un pannello di controllo virtuale è necessario che la console sia collegata direttamente tramite cavo seriale e che la console sia collegata per utilizzare le funzioni del pannello di controllo. Tuttavia, non può accendere il server. Per il pannello di controllo virtuale è necessario un ID unità dei programmi di manutenzione sul server.
- v Le configurazioni LAN nella partizione primaria, per impostazione predefinita, configureranno i pannelli di controllo remoto per ogni partizione logica per cui l'ID unità dispone dell'autorizzazione.
	- I pannelli di controllo remoto per le partizioni logiche dispongono delle stesse funzioni disponibili nel menu LPAR. Ciò comprende l'accensione, se quella primaria è operativa.
- v Le configurazioni LAN delle partizioni logiche presenteranno inizialmente un pannello di controllo remoto, ma con meno funzioni di quello collegato direttamente alla primaria. Ad esempio, non è possibile accendere la partizione logica.
	- Per ottenere le stesse funzioni associate a quella primaria, creare una configurazione separata per il pannello di controllo remoto e specificare il nome host di servizio (nome interfaccia) della primaria. Tuttavia, è possibile che sia necessario un altro ID unità dei programmi di manutenzione.
- v Le configurazioni in cui l'ID unità non è autorizzato non saranno selezionabili oppure saranno mancanti.
	- Non selezionabili dopo il primo collegamento se è stato selezionato, ma non autorizzato.
	- Mancanti dopo il primo collegamento se non è stato né selezionato né autorizzato.

Dopo l'autorizzazione, verrà visualizzato in Proprietà al successivo collegamento.

## **VCP (Virtual control panel/Pannello di controllo virtuale)**

Il VCP (virtual control panel/pannello di controllo virtuale) rappresenta uno dei modi per richiamare le funzione dell'RCP (remote control panel/pannello di controllo remoto) sul PC. Questo si realizza utilizzando il cavo seriale e la connessione di una console direttamente cablata. Non vi sono requisiti per gli adattatori di rete sul PC o sul server con VCP. Si creerà, tuttavia, una configurazione che utilizza il percorso di rete nel wizard di installazione di Operations Console. Si dovrà anche disporre di un ID unità programmi di manutenzione ID inutilizzato per la connessione di VCP. Se la console utilizza già la connettività di rete, si dovrebbe utilizzare l'opzione del pannello di controllo remoto disponibile per tale configurazione piuttosto che VCP.

Il VCP consente l'utilizzo di quasi tutte le stesse funzioni dell'RCP ma, a causa della connettività, non può, ad esempio, essere utilizzato per accendere un sistema o una partizione. La GUI (Graphical User Interface) è la stessa dell'RCP, è differente solo la connettività. La funzione VCP sarà operativa con il client Client Access Express V5R1 o successivi, che comunica con un server V5R1 o successivi.

Il VCP utilizza un collegamento TCP/IP sul cavo Operations Console. E' necessario disporre di una console direttamente cablata, configurata e collegata per utilizzare il VCP. Non è possibile utilizzare il VCP per sostituire una configurazione solo RCP a connessione parallela. Il VCP richiederà ulteriore configurazione.

**Nota:** in questo momento non esistono requisiti per le PTF sul server.

Si consiglia di installare l'ultimo service pack per il client V5R3. L'ultimo service pack è reperibile all'indirizzo:

#### <http://www-1.ibm.com/servers/eserver/iseries/clientaccess/casp.htm>

Per ulteriori informazioni sul pannello di controllo virtuale consultare quanto segue:

- v Limitazioni del VCP (virtual control panel/pannello di controllo virtuale) per ulteriori elementi da prendere in considerazione sul pannello di controllo virtuale.
- v Installazione del VCP (virtual control [panel/pannello](#page-32-0) di controllo virtuale) per istruzioni sull'installazione del pannello di controllo virtuale.
- v [Risoluzione](#page-120-0) dei problemi del pannello di controllo remoto o del pannello di controllo virtuale per risolvere problemi relativi al pannello di controllo virtuale.

#### **Limitazioni del VCP (virtual control panel/pannello di controllo virtuale):** Quelli che seguono sono punti da considerare riguardo al pannello di controllo virtuale:

- v Il VCP è disponibile solo mentre la console è connessa.
- v E' necessario rimuovere il cavo del pannello di controllo remoto, se installato, prima di configurare la connessione VCP.
- v Deve esistere un ID unità dei programmi di manutenzione univoco per ogni configurazione VCP. Ad esempio, l'utente ha collegato ad un PC denominato DIRECT a server1 utilizzando un cavo diretto

e desidera configurare un VCP. Se non esiste alcuna configurazione Operations Console (LAN) per questo server non è stato utilizzato l'ID unità dei programmi di manutenzione QCONSOLE non è stato utilizzato. Perciò, è possibile specificare QCONSOLE quando si configura il VCP.

Un'altro esempio potrebbe coinvolgere una console cablata denominata DIRECT che rappresenta una copia di riserva per PC Operations Console collegati alla LAN denominati LAN1 e LAN2. In questo esempio LAN1 ha utilizzato l'ID unità dei programmi di manutenzione QCONSOLE durante la configurazione e LAN2 ha utilizzato un ID unità dei programmi di manutenzione QCONSOLE2 creato dall'utente nelle stesse circostanze. Per la configurazione VCP prevista è necessario creare un altro ID unità dei programmi di manutenzione, come ad esempio QCONSOLE3 da specificare quando si configura il VCP.

- v Non è possibile utilizzare un nome di rete esistente quando si crea la configurazione VCP supplementare (non si può riutilizzare un nome di configurazione). Ad esempio, se si ha una configurazione denominata server1, non è possibile chiamare il VCP server1. Inoltre, se il PC previsto, compatibile con VCP, è su una rete, non è possibile utilizzare alcun nome già esistente su tale rete.
- v Tutti i VCP e gli RCP (remote control panel/pannello di controllo remoto) sono attivi simultaneamente. Se si hanno più PC (collegati alla LAN) che possono assumere le funzioni di console, uno alla volta e tali configurazioni utilizzano anche le funzioni del pannello di controllo remoto, tutti gli RCP attivi possono controllare il server. Prestare attenzione quando si gestiscono le funzioni del pannello di controllo nel caso in cui più PC abbiano accesso alle funzioni.
- v L'utilizzo di un pannello di controllo virtuale in una console remota non è supportato.
- v Un'alternativa per l'accensione del sistema in un secondo tempo, invece dell'utilizzo di un pannello di controllo remoto cablato, può essere data dall'utilizzo della funzione di pianificazione IPL in Operational Assistant, disponibile in OS/400 premendo il tasto **Attenzione**. E' anche possibile utilizzare il comando OS/400 **go power** e selezionare l'opzione **Modifica pianificazione accensione/spegnimento**. Inoltre, le configurazioni collegate alla LAN che si collegano direttamente ad una partizione primaria forniranno la capacità di accendere una partizione logica fino a quando rimane attiva la partizione primaria.
- v Potrebbe essere necessario eseguire la ripulitura manuale del file hosts sul PC.

Ogni volta che si crea una configurazione di rete sul PC, i dati vengono salvati in un file denominato hosts. Questo file potrebbe essere utilizzato ad ogni tentativo del PC di collegarsi alla rete. Ogni voce è univoca rispetto a qualsiasi altra per nome collegamento. Attualmente, se si elimina una configurazione VCP le voci del file hosts corrispondenti non vengono cancellate. E' necessario cancellare manualmente la riga appropriata da questo file di testo utilizzando un qualsiasi editor di testo.

v Se si dispone di un modello server che utilizza la chiave, il pulsante della modalità gestirà le stesse funzioni del pannello di controllo fisico quando viene inserita la chiave.

- <span id="page-32-0"></span>v L'ID utente dei programmi di manutenzione utilizzato per autenticare il collegamento deve avere il privilegio **Chiave pannello remoto partizione** per utilizzare la funzione modalità fornita dal VCP. Gli ID utente dei programmi di manutenzione QSECOFR, QSRV, 22222222 o 11111111 dispongono già di tale autorizzazione per impostazione predefinita. Se si pianifica l'utilizzo di un ID utente diverso da quelli predefiniti, consultare Verifica delle [autorizzazioni](#page-33-0) dell'ID utente per istruzioni su come verificare i privilegi.
	- **Nota:** sistemi con una chiave richiedono l'inserimento della chiave medesima prima che l'utente sia abilitato all'utilizzo del pulsante della modalità. Ad esempio, l'utente ha il privilegio Chiave pannello remoto ma non potrà utilizzare la funzione modalità fino a quando non è presente la chiave. Per sistemi senza chiave, l'ID utente utilizzato richiederebbe solo il privilegio Chiave pannello remoto.

**Installazione del VCP (virtual control panel/pannello di controllo virtuale):** Utilizzare le procedure indicate di seguito per installare il pannello di controllo virtuale.

#### **Creare un ID unità dei programmi di manutenzione utilizzando una console esistente**

Il VCP (virtual control panel/pannello di controllo virtuale) richiede che sia disponibile, un ID unità dei programmi di manutenzione inutilizzato. Se il server non utilizza Operations Console (LAN) per la modalità di console, è possibile utilizzare l'ID unità dei programmi di manutenzione esistente QCONSOLE. Se si è a conoscenza del fatto che Operations Console (LAN) non viene utilizzata al momento è possibile ignorare la sezione che segue per creare un ID unità dei programmi di manutenzione. Per verificare l'impostazione corrente della modalità di console, effettuare quanto segue:

- **Nota:** questa serie di operazioni può anche essere eseguita tramite SST. Utilizzare l'opzione Gestione unità e ID utente dei programmi di manutenzione nel menu principale SST (System Service Tools) e saltare il passo Selezionare **Unità di sistema**.
- 1. Accedere a DST (Dedicated Service Tools).
- 2. Selezionare **Gestione ambiente DST**.
- 3. Selezionare **Unità di sistema**.
- 4. Selezionare **Console**.
- 5. Il valore nel campo di immissione indica l'impostazione corrente della modalità di console. Se il valore non è 3, l'ID unità QCONSOLE probabilmente è disponibile per l'utilizzo con la configurazione VCP.
- 6. Premere **F3** fino a quando non si torna al menu principale DST.

Per creare un'ID unità dei programmi di manutenzione attenersi a queste istruzioni:

- 1. Accedere a DST (Dedicated Service Tools).
- 2. Selezionare **Gestione ambiente DST**.
- 3. Selezionare **ID unità dei programmi di manutenzione**.
	- **Nota:** per impostazione predefinita, l'opzione ID unità dei programmi di manutenzione non è disponibile da SST. Se si riceve il messaggio **Impossibile eseguire l'opzione selezionata**, questo indica che l'opzione non è stata resa disponibile. Il metodo di sblocco può essere eseguito solo in DST.

Per sbloccare questa opzione per l'utilizzo in SST, effettuare quanto segue:

- a. Questa funzione richiede PTF MF32320. Assicurarsi che sia installata questa PTF.
- b. Accedere a DST (Dedicated Service Tools).
- c. Selezionare **Avvio programma di manutenzione**.
- d. Selezionare **Visualizzazione/Modifica/Dump**.
- e. Selezionare **Visualizzazione/Modifica memoria**.
- <span id="page-33-0"></span>f. Selezionare **Dati LIC (Microprogramma interno su licenza)**.
- g. Selezionare **Analisi avanzata**. (Sarà necessario scorrere la pagina per vedere questa opzione.)
- h. Scorrere la pagina fino all'opzione **FLIGHTLOG**. Quindi, immettere 1 accanto all'opzione e premere **Invio**. Ci si dovrebbe trovare nella finestra Specifica delle opzioni di analisi avanzata. Il comando dovrebbe essere FLIGHTLOG.
- i. Immettere l'opzione **SEC UNLOCKDEVID**.

**Nota:** se si desidera proteggere questa opzione successivamente, utilizzare l'opzione **SEC LOCKDEVID**.

- 4. Immettere 1 accanto al campo **ID unità**. Quindi immettere un nome per richiamare l'ID unità del VCP e premere **Invio**.
- 5. Immettere una parola d'ordine in entrambi i campi appositi. Facoltativamente, immettere una descrizione. Quindi premere **Invio**.
- 6. Ora è stato creato un ID unità per il collegamento VCP da un PC.
- 7. Facoltativamente, è possibile verificare l'ID unità negli attributi selezionando l'opzione 7 (Modifica attributi). Per impostazione predefinita, saranno garantiti la console ed il pannello remoto della partizione per la partizione 0 (partizione corrente).
- 8. Utilizzare PF3 per tornare al menu principale DST.

#### **Verifica delle autorizzazioni dell'ID utente**

Se si sta utilizzando un ID utente dei programmi di manutenzione diverso da **QSECOFR, QSRV, 22222222,** o **11111111** per l'utilizzo con VCP, è necessario impostare i privilegi utente dei programmi di manutenzione per **Chiave pannello remoto partizione** in modo da consentire l'accesso alla funzione modalità. Per verificare o impostare questo privilegio utente dei programmi di manutenzione, effettuare quanto segue:

- 1. Andare al menu principale DST.
- 2. Selezionare **Gestione ambiente DST**.
- 3. Selezionare **ID utente dei programmi di manutenzione**.
- 4. Spostare il cursore sull'utente per cui si desiderano verificare o impostare i privilegi e immettere **7** sulla stessa riga e premere **Invio**.
- 5. E' necessario solo verificare o impostare il privilegio per la voce **Chiave pannello remoto partizione**, che dovrebbe essere la partizione attualmente utilizzata. Immettere **2** sulla riga corrispondente alla partizione e premere **Invio** per concedere l'autorizzazione alle funzioni modalità.
	- **Nota:** sistemi con una chiave richiedono l'inserimento della chiave medesima prima che l'utente sia abilitato all'utilizzo del pulsante della modalità. Ad esempio, l'utente ha il privilegio Chiave pannello remoto ma non potrà utilizzare la funzione modalità fino a quando non è presente la chiave. Per sistemi senza chiave, è necessario solo il privilegio chiave pannello remoto dell'ID utente.
- 6. Ora è possibile tornare al menu principale DST. Inoltre, è possibile uscire da DST o dall'IPL a seconda di come si è entrati in DST.

#### **Modifica della configurazione corrente in solo console**

Se il collegamento configurato corrente di Operations Console include il pannello di controllo remoto, utilizzare le seguenti istruzioni per configurare il collegamento per la sola console. Se la console è la sola funzione fornita al momento, ignorare questa sezione e continuare con [Creazione](#page-34-0) di una nuova configurazione per il VCP (Virtual Control [Panel/Pannello](#page-34-0) di controllo virtuale).

1. Per rimuovere il pannello di controllo remoto dalla configurazione lo stato del collegamento deve essere **Scollegato**. Per scollegare la configurazione, seguire queste istruzioni:

- <span id="page-34-0"></span>a. Se la console locale è in esecuzione in modalità non presidiata e non è stato richiesto il controllo, effettuare quanto segue per ottenere il controllo iSeries:
	- 1) Selezionare il nome della configurazione (sotto **Collegamento iSeries**). Questo è il nome utilizzato da Operations Console per fare riferimento ad uno specifico server iSeries.
	- 2) Dal menu **Connessione**, selezionare **Richiedi controllo**
- b. Se viene visualizzata la finestra **Collegamento all'unità di servizio**, selezionare **Annulla**.
- c. Selezionare il nome della configurazione (sotto **Collegamento iSeries**). Questo è il nome utilizzato da Operations Console per fare riferimento ad uno specifico server iSeries.
- d. Dal menu **Connessione**, selezionare **Scollega**. Lo stato della connessione indica **Scollegamento in corso** fino al completamento con uno stato di **Scollegato**.
- 2. Selezionare il nome della configurazione che si desidera modificare.
- 3. Dal menu **Connessione**, selezionare Proprietà.
- 4. Selezionare il separatore **Configurazione**.
- 5. Eliminare il segno di spunta dall'opzione **Pannello controllo remoto**.
- 6. Selezionare **OK**.

#### **Creazione di una nuova configurazione per il VCP (virtual control panel/pannello di controllo virtuale)**

Utilizzare le seguenti istruzioni per creare una nuova configurazione di collegamento in modo specifico per il pannello di controllo virtuale.

- 1. Dal menu **Connessione**, selezionare **Nuova connessione**.
- 2. Selezionare **Avanti**. Se viene visualizzata la finestra di richiesta dei prerequisiti, selezionare **Sì**.
- 3. Lasciare l'opzione **LAN (Local Area Network)** selezionata e fare clic su Avanti.
- 4. Immettere un nome per definire la connessione VCP ed assegnare alla partizione selezionata il valore **0**, quindi fare clic su **Avanti**.

**Nota:** se il PC su cui si lavora è collegato ad una rete, non utilizzare un nome presente su tale rete.

- 5. Se il campo **Indirizzo TCP/IP di servizio** contiene un valore, si dovrà utilizzare il pulsante **Indietro** ed immettere un altro nome. Il nome utilizzato era presente sulla rete. Se non è elencato alcun indirizzo TCP/IP, immettere **192.168.0.2**.
	- **Nota:** in alcuni casi, l'indirizzo **192.168.0.n** può essere stato utilizzato in precedenza per una configurazione diversa da Operations Console. In tali casi l'utente potrebbe aver dovuto utilizzare un indirizzo base differente per Operations Console come ad esempio **192.168.1.n.** In questa circostanza, utilizzare l'indirizzo base corrente assegnato all'Operations Console, ma immettere **2** come ultimo valore. Ad esempio, utilizzare **192.168.1.2**. Per verificare l'indirizzo di base corrente, utilizzare **regedit** (o un altro programma di modifica registro) e andare a:

HKEY\_LOCAL\_MACHINE/Software/IBM/Client Access/CurrentVersion/AS400 Operations Console/LCS/HKEY\_LOCAL\_MACHINE/Software/IBM/Client Access/CurrentVersion/AS400 Operations Console/LCS/

Espandere LCS e selezionare la configurazione appropriata. Verificare la chiave **Indirizzo IP**. Utilizzare l'indirizzo IP riportato sul PC per convalidare l'indirizzo VCP.

E' possibile che si debbano verificare anche le voci nel file **hosts** sul PC per trovare un nome o un indirizzo corrispondente.

6. Immettere il valore **0.0.0.0** campo **Indirizzo gateway di servizio 1**. All'utente non è richiesto di immettere alcun valore nel campo **Indirizzo gateway di servizio 2**.

- <span id="page-35-0"></span>7. Immettere un numero di serie nel campo **Numero di serie iSeries**. Questo **non** deve essere il numero di serie effettivo del sistema. Fare clic su **Avanti**.
- 8. Immettere il nome dell'ID unità che si utilizzerà per l'autenticazione del collegamento VCP. Per impostazione predefinita, è possibile utilizzare QCONSOLE se non è stato già utilizzato. Altrimenti, se è stato creato un ID unità specifico, immettere il nome e la parola d'ordine ad esso assegnati durante il processo di creazione. Quindi fare clic su **Avanti**.
- 9. Immettere una parola d'ordine ed immetterla una seconda volta per conferma. Tale parola d'ordine viene utilizzata dal PC solo per il collegamento a VCP e non è riconosciuta nel server. Ad esempio, se è stato immesso **accesso** come parola d'ordine, si utilizzerà **accesso** per collegarsi successivamente. Fare clic su **Avanti**.
- 10. Fare clic su **Fine**.

Si è completata la configurazione per il collegamento VCP.

Avviare un collegamento per la console (il collegamento originale). Collegarsi normalmente, se necessario, ed attendere di visualizzare la finestra della console.

Ora è possibile stabilire il collegamento con VCP.

Si otterrà la finestra **Collegamento all'unità di servizio** con un campo supplementare. Il campo **Parola d'ordine di accesso** è quello in cui si immette la parola d'ordine prescelta nel corso del wizard di configurazione. Se si ricorda l'esempio precedente, la parola d'ordine era **accesso**. Immettere la parola d'ordine utilizzata nella finestra **Specifica parola d'ordine d'accesso**.

Immettere qualsiasi ID utente e parola d'ordine dei programmi di manutenzione, comunemente definiti ID utente e parola d'ordine DST. Poiché si sta effettuando l'autenticazione del collegamento e non impostando autorizzazioni per il lavoro, non vi è differenza tra l'utilizzo di **11111111** e **11111111** o **QSECOFR** e **???????**. Se in precedenza sono stati creati altri ID utenti dei programmi di manutenzione si potrebbe utilizzare anche uno qualsiasi di quelli.

# **Preparazione del PC per Operations Console**

Prima di iniziare le attività di configurazione di Operations Console, completare i requisiti di pianificazione specificati nell'argomento [Pianificazione](#page-9-0) di Operations Console. Dopo aver completato i requisiti di pianificazione, l'utente sarà a conoscenza di quale configurazione verrà creata. E' possibile creare un elenco di controllo di configurazione se si è a conoscenza della configurazione che verrà effettuata e di quale sistema operativo PC verrà utilizzato.

Per creare un elenco di controllo di configurazione:

#### **[Completamento](rzajropint.htm) del questionario di configurazione**

Tale questionario è composto da due domande e crea un elenco di controllo personalizzato che verrà utilizzato per completare la configurazione di Operations Console.

# **Completamento dell'elenco di controllo prerequisiti di configurazione**

Sarà necessario completare l'elenco di controllo prerequisiti di Operations Console per la configurazione che verrà installata nel proprio PC. Nel caso in cui l'utente non fosse sicuro del tipo di configurazione necessaria, consultare [Pianificazione](#page-9-0) di Operations Console.

**Nota:** se si sta utilizzando un PDF stampato piuttosto che un questionario interattivo, il PDF include l'intero elenco di controllo e tutte le attività di configurazione.

Selezionare la configurazione che si desidera installare sul proprio PC:
### **Configurazione di una console locale direttamente collegata al server**

Selezionare il sistema operativo che verrà utilizzato per configurare una console locale direttamente collegata al server.

### **[Configurazione](#page-37-0) di una console locale direttamente collegata al server con l'accesso remoto [consentito](#page-37-0)**

Selezionare il sistema operativo che verrà utilizzato per configurare una console locale direttamente collegata al server con l'accesso remoto consentito.

### **[Configurazione](#page-39-0) di una console locale su una rete**

Selezionare il sistema operativo che verrà utilizzato per configurare una console locale su una rete.

### **[Configurazione](#page-40-0) di una console remota tramite il supporto di collegamento remoto**

Selezionare il sistema operativo che verrà utilizzato per configurare una console remota tramite il supporto di collegamento remoto.

### **Configurazione di una console locale direttamente collegata al server**

Vi sono dei prerequisiti di configurazione univoci a seconda del sistema operativo che si utilizza. Selezionare il sistema operativo su cui si sta installando Operations Console:

### **Completamento dell'elenco di controllo prerequisiti di Windows NT**

Completare l'elenco di controllo prerequisiti di una console locale direttamente collegata al server su cui è in esecuzione Windows NT.

### **Completamento dell'elenco di controllo prerequisiti di Windows 2000**

Completare l'elenco di controllo prerequisiti di una console locale direttamente collegata al server su cui è in esecuzione Windows 2000.

### **[Completamento](#page-37-0) dell'elenco di controllo prerequisiti di Windows XP**

Completare l'elenco di controllo prerequisiti di una console locale direttamente collegata al server su cui è in esecuzione Windows XP.

### **Completamento dell'elenco di controllo prerequisiti di Windows NT: console locale direttamente**

**collegata al server:** Completare il seguente elenco di controllo per configurare una console locale direttamente collegata al server su Windows NT:

- \_\_ 1. **Come soddisfare i requisiti hardware di [Operations](#page-24-0) Console**.
- \_\_ 2. **Come soddisfare i requisiti software di [Operations](#page-25-0) Console**.
- \_\_ 3. **Come soddisfare i requisiti dei cavi di [Operations](#page-25-0) Console**.
- \_\_ 4. **Verifica della porta [comunicazioni](#page-27-0) disponibile**.
- \_\_ 5. **Esecuzione del programma di controllo [prerequisiti](#page-42-0) sul PC**.
- \_\_ 6. **[Installazione](#page-42-0) di iSeries Access per Windows**.
- \_\_ 7. **[Applicazione](#page-43-0) dei service pack di iSeries Access per Windows**.
- \_\_ 8. **Conferma [dell'installazione](#page-46-0) di TCP/IP sul PC**.
- \_\_ 9. **Installazione del modem di [collegamento](#page-43-0) di AS/400 Operations Console**.
- \_\_ 10. **Installazione o [configurazione](#page-47-0) di RAS (Remote Access Service)**.
- \_\_ 11. **[Installazione](#page-49-0) del service pack di Microsoft**.
- \_\_ 12. **[Installazione](#page-52-0) dei cavi di Operations Console**.
- \_\_ 13. **[Configurazione](#page-54-0) di Operations Console sul PC**.

**Completamento dell'elenco di controllo prerequisiti di Windows 2000: console locale direttamente collegata al server:** Completare il seguente elenco di controllo per configurare una console locale direttamente collegata al server su Windows 2000:

\_\_ 1. **Come soddisfare i requisiti hardware di [Operations](#page-24-0) Console**.

- <span id="page-37-0"></span>\_\_ 2. **Come soddisfare i requisiti software di [Operations](#page-25-0) Console**.
- \_\_ 3. **Come soddisfare i requisiti dei cavi di [Operations](#page-25-0) Console**.
- \_\_ 4. **Verifica della porta [comunicazioni](#page-27-0) disponibile**.
- \_\_ 5. **Esecuzione del programma di controllo [prerequisiti](#page-42-0) sul PC**.
- \_\_ 6. **[Installazione](#page-42-0) di iSeries Access per Windows**.
- \_\_ 7. **[Applicazione](#page-43-0) dei service pack di iSeries Access per Windows**.
- \_\_ 8. **Installazione del modem di [collegamento](#page-44-0) di AS/400 Operations Console**.
- \_\_ 9. **[Installazione](#page-52-0) dei cavi di Operations Console**.
- \_\_ 10. **[Configurazione](#page-54-0) di Operations Console sul PC**.

**Completamento dell'elenco di controllo prerequisiti di Windows XP: console locale direttamente collegata al server:** Completare il seguente elenco di controllo per configurare una console locale direttamente collegata al server su Windows XP:

- \_\_ 1. **Come soddisfare i requisiti hardware di [Operations](#page-24-0) Console**.
- \_\_ 2. **Come soddisfare i requisiti software di [Operations](#page-25-0) Console**.
- \_\_ 3. **Come soddisfare i requisiti dei cavi di [Operations](#page-25-0) Console**.
- \_\_ 4. **Verifica della porta [comunicazioni](#page-27-0) disponibile**.
- \_\_ 5. **Esecuzione del programma di controllo [prerequisiti](#page-42-0) sul PC**.
- \_\_ 6. **[Installazione](#page-42-0) di iSeries Access per Windows**.
- \_\_ 7. **[Applicazione](#page-43-0) dei service pack di iSeries Access per Windows**.
- \_\_ 8. **Installazione del modem di [collegamento](#page-44-0) di AS/400 Operations Console**.
- \_\_ 9. **[Installazione](#page-52-0) dei cavi di Operations Console**.
- \_\_ 10. **[Configurazione](#page-54-0) di Operations Console sul PC**.

### **Configurazione di una console locale direttamente collegata al server con l'accesso remoto consentito**

Vi sono dei prerequisiti di configurazione univoci a seconda del sistema operativo che si utilizza. Selezionare il sistema operativo su cui si sta installando Operations Console:

### **Completamento dell'elenco di controllo prerequisiti di Windows NT**

Completare l'elenco di controllo prerequisiti di una console locale direttamente collegata al server con accesso remoto consentito su cui è in esecuzione Windows NT.

### **[Completamento](#page-38-0) dell'elenco di controllo prerequisiti di Windows 2000**

Completare l'elenco di controllo prerequisiti di una console locale direttamente collegata al server con l'accesso remoto consentito su cui è in esecuzione Windows 2000.

### **[Completamento](#page-38-0) dell'elenco di controllo prerequisiti di Windows XP**

Completare l'elenco di controllo prerequisiti di una console locale direttamente collegata al server con l'accesso remoto consentito su cui è in esecuzione Windows XP.

**Nota:** sulla console locale deveessere in esecuzione Windows NT, Windows 2000 o Windows XP.

**Completamento dell'elenco di controllo prerequisiti di Windows NT: console locale direttamente collegata al server con l'accesso remoto consentito:** Completare il seguente elenco di controllo per configurare una console locale direttamente collegata al server con l'accesso remoto consentito su Windows NT:

- \_\_ 1. **Come soddisfare i requisiti hardware di [Operations](#page-24-0) Console**.
- \_\_ 2. **Come soddisfare i requisiti software di [Operations](#page-25-0) Console**.
- \_\_ 3. **Come soddisfare i requisiti dei cavi di [Operations](#page-25-0) Console**.
- \_\_ 4. **Verifica della porta [comunicazioni](#page-27-0) disponibile**.
- <span id="page-38-0"></span>\_\_ 5. **Esecuzione del programma di controllo [prerequisiti](#page-42-0) sul PC**.
- \_\_ 6. **[Installazione](#page-42-0) di iSeries Access per Windows**.
- \_\_ 7. **[Applicazione](#page-43-0) dei service pack di iSeries Access per Windows**.
- \_\_ 8. **Conferma [dell'installazione](#page-46-0) di TCP/IP sul PC**.
- \_\_ 9. **Installazione del modem di [collegamento](#page-43-0) di AS/400 Operations Console**.
- \_\_ 10. **[Installazione](#page-45-0) del modem del PC**.
- \_\_ 11. **Installazione o [configurazione](#page-47-0) di RAS (Remote Access Service)**.
- \_\_ 12. **[Installazione](#page-49-0) del service pack di Microsoft**.
- \_\_ 13. **[Concessione](#page-50-0) dell'accesso remoto**.
- \_\_ 14. **[Installazione](#page-52-0) dei cavi di Operations Console**.
- \_\_ 15. **[Configurazione](#page-54-0) di Operations Console sul PC**.

**Completamento dell'elenco di controllo prerequisiti di Windows 2000: console locale direttamente collegata al server con l'accesso remoto consentito:** Completare il seguente elenco di controllo per configurare una console locale direttamente collegata al server con l'accesso remoto consentito su Windows 2000:

- \_\_ 1. **Come soddisfare i requisiti hardware di [Operations](#page-24-0) Console**.
- \_\_ 2. **Come soddisfare i requisiti software di [Operations](#page-25-0) Console**.
- \_\_ 3. **Come soddisfare i requisiti dei cavi di [Operations](#page-25-0) Console**.
- \_\_ 4. **Verifica della porta [comunicazioni](#page-27-0) disponibile**.
- \_\_ 5. **Esecuzione del programma di controllo [prerequisiti](#page-42-0) sul PC**.
- \_\_ 6. **[Installazione](#page-42-0) di iSeries Access per Windows**.
- \_\_ 7. **[Applicazione](#page-43-0) dei service pack di iSeries Access per Windows**.
- \_\_ 8. **Installazione del modem di [collegamento](#page-44-0) di AS/400 Operations Console**.
- \_\_ 9. **[Installazione](#page-46-0) del modem del PC**.
- \_\_ 10. **Creazione e [configurazione](#page-51-0) delle connessioni in ingresso**.
- \_\_ 11. **[Concessione](#page-50-0) dell'accesso remoto**
- \_\_ 12. **[Installazione](#page-52-0) dei cavi di Operations Console**.
- \_\_ 13. **[Configurazione](#page-54-0) di Operations Console sul PC**.

**Completamento dell'elenco di controllo prerequisiti di Windows XP: console locale direttamente collegata al server con l'accesso remoto consentito:** Completare il seguente elenco di controllo per configurare una console locale direttamente collegata al server con l'accesso remoto consentito su Windows XP:

- \_\_ 1. **Come soddisfare i requisiti hardware di [Operations](#page-24-0) Console**.
- \_\_ 2. **Come soddisfare i requisiti software di [Operations](#page-25-0) Console**.
- \_\_ 3. **Come soddisfare i requisiti dei cavi di [Operations](#page-25-0) Console**.
- \_\_ 4. **Verifica della porta [comunicazioni](#page-27-0) disponibile**.
- \_\_ 5. **Esecuzione del programma di controllo [prerequisiti](#page-42-0) sul PC**.
- \_\_ 6. **[Installazione](#page-42-0) di iSeries Access per Windows**.
- \_\_ 7. **[Applicazione](#page-43-0) dei service pack di iSeries Access per Windows**.
- \_\_ 8. **Installazione del modem di [collegamento](#page-44-0) di AS/400 Operations Console**.
- \_\_ 9. **[Installazione](#page-46-0) del modem del PC**.
- \_\_ 10. **Creazione e [configurazione](#page-51-0) delle connessioni in ingresso**.
- \_\_ 11. **[Concessione](#page-50-0) dell'accesso remoto**.
- \_\_ 12. **[Installazione](#page-52-0) dei cavi di Operations Console**.
- \_\_ 13. **[Configurazione](#page-54-0) di Operations Console sul PC**.

# <span id="page-39-0"></span>**Configurazione di una console locale su una rete**

Vi sono dei prerequisiti di configurazione univoci a seconda del sistema operativo che si utilizza. Selezionare il sistema operativo su cui si sta installando Operations Console:

### **Completamento dell'elenco di controllo prerequisiti di Windows NT**

Completare l'elenco di controllo prerequisiti di una console locale su una rete su cui è in esecuzione Windows NT.

### **Completamento dell'elenco di controllo prerequisiti di Windows 2000**

Completare l'elenco di controllo prerequisiti di una console locale su una rete su cui è in esecuzione Windows 2000.

### **Completamento dell'elenco di controllo prerequisiti di Windows XP**

Completare l'elenco di controllo prerequisiti di una console locale su una rete su cui è in esecuzione Windows XP.

### **Completamento dell'elenco di controllo prerequisiti di Windows NT: console locale su una rete:** Completare il seguente elenco di controllo per configurare una console locale su una rete su Windows

NT:

- \_\_ 1. **Come soddisfare i requisiti hardware di [Operations](#page-24-0) Console**.
- \_\_ 2. **Come soddisfare i requisiti software di [Operations](#page-25-0) Console**.
- \_\_ 3. **[Installazione](#page-42-0) di iSeries Access per Windows**.
- \_\_ 4. **[Applicazione](#page-43-0) dei service pack di iSeries Access per Windows**.
- \_\_ 5. **Esecuzione del programma di controllo [prerequisiti](#page-42-0) sul PC**.
- \_\_ 6. **[Configurazione](#page-95-0) di un nome host di servizio (nome interfaccia) sul server**.
- \_\_ 7. **Creazione degli ID unità programmi di [manutenzione](#page-94-0) sul server**.
- \_\_ 8. **Conferma [dell'installazione](#page-46-0) di TCP/IP sul PC**.
- \_\_ 9. **[Configurazione](#page-54-0) di Operations Console sul PC**.

**Completamento dell'elenco di controllo prerequisiti di Windows 2000: console locale su una rete:** Completare il seguente elenco di controllo per configurare una console locale su una rete su Windows 2000:

- \_\_ 1. **Come soddisfare i requisiti hardware di [Operations](#page-24-0) Console**.
- \_\_ 2. **Come soddisfare i requisiti software di [Operations](#page-25-0) Console**.
- \_\_ 3. **[Installazione](#page-42-0) di iSeries Access per Windows**.
- \_\_ 4. **[Applicazione](#page-43-0) dei service pack di iSeries Access per Windows**.
- \_\_ 5. **Esecuzione del programma di controllo [prerequisiti](#page-42-0) sul PC**.
- \_\_ 6. **[Configurazione](#page-95-0) di un nome host di servizio (nome interfaccia) sul server**.
- \_\_ 7. **Creazione degli ID unità programmi di [manutenzione](#page-94-0) sul server**.
- \_\_ 8. **[Configurazione](#page-54-0) di Operations Console sul PC**.

**Completamento dell'elenco di controllo prerequisiti di Windows XP: console locale su una rete:**

Completare il seguente elenco di controllo per configurare una console locale su una rete su Windows XP:

- \_\_ 1. **Come soddisfare i requisiti hardware di [Operations](#page-24-0) Console**.
- \_\_ 2. **Come soddisfare i requisiti software di [Operations](#page-25-0) Console**.
- \_\_ 3. **[Installazione](#page-42-0) di iSeries Access per Windows**.
- \_\_ 4. **[Applicazione](#page-43-0) dei service pack di iSeries Access per Windows**.
- \_\_ 5. **Esecuzione del programma di controllo [prerequisiti](#page-42-0) sul PC**.
- \_\_ 6. **[Configurazione](#page-95-0) di un nome host di servizio (nome interfaccia) sul server**.
- \_\_ 7. **Creazione degli ID unità programmi di [manutenzione](#page-94-0) sul server**.

<span id="page-40-0"></span>\_\_ 8. **[Configurazione](#page-54-0) di Operations Console sul PC**.

# **Configurazione di una console remota tramite il supporto di collegamento remoto**

Vi sono dei prerequisiti di configurazione univoci a seconda del sistema operativo che si utilizza. Selezionare il sistema operativo su cui si sta installando Operations Console:

### **Completamento dell'elenco di controllo prerequisiti di Windows NT**

Completare l'elenco di controllo prerequisiti di una console remota tramite il supporto di collegamento remoto su cui è in esecuzione Windows NT.

### **Completamento dell'elenco di controllo prerequisiti di Windows 2000**

Completare l'elenco di controllo prerequisiti di una console remota tramite il supporto di collegamento remoto su cui è in esecuzione Windows 2000.

### **Completamento dell'elenco di controllo prerequisiti di Windows XP**

Completare l'elenco di controllo prerequisiti di una console remota tramite il supporto di collegamento remoto su cui è in esecuzione Windows XP.

### **Completamento dell'elenco di controllo prerequisiti di Windows NT: console remota tramite il supporto di collegamento remoto:** Completare il seguente elenco di controllo per configurare una console remota tramite il collegamento remoto su Windows NT:

- \_\_ 1. **Come soddisfare i requisiti hardware di [Operations](#page-24-0) Console**.
- \_\_ 2. **Come soddisfare i requisiti software di [Operations](#page-25-0) Console**.
- \_\_ 3. **[Installazione](#page-42-0) di iSeries Access per Windows**.
- \_\_ 4. **[Applicazione](#page-43-0) dei service pack di iSeries Access per Windows**.
- \_\_ 5. **Esecuzione del programma di controllo [prerequisiti](#page-42-0) sul PC**.
- \_\_ 6. **[Installazione](#page-46-0) del modem del PC**.
- \_\_ 7. **[Installare](#page-47-0) di RAS (Remote Access Service)**.
- \_\_ 8. **[Installazione](#page-49-0) del service pack di Microsoft**.
- \_\_ 9. **[Configurazione](#page-54-0) di Operations Console sul PC**.

**Completamento dell'elenco di controllo prerequisiti di Windows 2000: console remota tramite il supporto di collegamento remoto:** Completare il seguente elenco di controllo per configurare una console remota tramite il collegamento remoto su Windows 2000:

- \_\_ 1. **Come soddisfare i requisiti hardware di [Operations](#page-24-0) Console**.
- \_\_ 2. **Come soddisfare i requisiti software di [Operations](#page-25-0) Console**.
- \_\_ 3. **Esecuzione del programma di controllo [prerequisiti](#page-42-0) sul PC**.
- \_\_ 4. **[Installazione](#page-42-0) di iSeries Access per Windows**.
- \_\_ 5. **[Applicazione](#page-43-0) dei service pack di iSeries Access per Windows**.
- \_\_ 6. **[Installazione](#page-46-0) del modem del PC**.
- \_\_ 7. **[Configurazione](#page-54-0) di Operations Console sul PC**.

**Completamento dell'elenco di controllo prerequisiti di Windows XP: console remota tramite il supporto di collegamento remoto:** Completare il seguente elenco di controllo per configurare una console remota tramite il collegamento remoto su Windows XP:

- \_\_ 1. **Come soddisfare i requisiti hardware di [Operations](#page-24-0) Console**.
- \_\_ 2. **Come soddisfare i requisiti software di [Operations](#page-25-0) Console**.
- \_\_ 3. **Esecuzione del programma di controllo [prerequisiti](#page-42-0) sul PC**.
- \_\_ 4. **[Installazione](#page-42-0) di iSeries Access per Windows**.
- \_\_ 5. **[Applicazione](#page-43-0) dei service pack di iSeries Access per Windows**.
- \_\_ 6. **[Installazione](#page-46-0) del modem del PC**.

\_\_ 7. **[Configurazione](#page-54-0) di Operations Console sul PC**.

# **Completamento delle attività richieste**

Completare ogni attività prerequisita necessaria alla configurazione e al sistema operativo. Questa è una sezione di riferimento che elenca tutte le attività richieste, da completare prima della configurazione di Operations Console. Utilizzare l'elenco di controllo creato che elenca le attività specifiche che è necessario completare. L'elenco di controllo elenca solo le attività necessarie a seconda del sistema operativo e del tipo di configurazione. Nel caso in cui non fosse stata ancora creata un elenco di controllo, consultare l'argomento [Configurazione](#page-35-0) di Operations Console.

Di seguito, l'elenco di tutte le attività possibili:

### **Come soddisfare i requisiti hardware di [Operations](#page-24-0) Console**

Soddisfare i requisiti hardware di Operations Console per il PC e iSeries.

### **Come soddisfare i requisiti software di [Operations](#page-25-0) Console**

Soddisfare i requisiti software di Operations Console per il PC e iSeries.

### **Come soddisfare i requisiti dei cavi di [Operations](#page-25-0) Console**

Soddisfare i requisiti dei cavi di Operations Console per il PC e iSeries.

### **Verifica della porta [comunicazioni](#page-27-0) disponibile**

Verificare se vi è una porta comunicazioni disponibile per la configurazione di Operations Console.

### **Esecuzione del programma di controllo [prerequisiti](#page-42-0)**

Eseguire il programma di controllo prerequisiti prima di iniziare la configurazione di Operations Console.

### **[Installazione](#page-42-0) di iSeries Access per Windows**

Installare iSeries Access per Windows per caricare Operations Console sul PC.

### **[Applicazione](#page-43-0) di service pack di iSeries Access per Windows**

Applicare i service pack di iSeries Access per Windows per ricevere il livello più aggiornato di iSeries Access per Windows.

### **Installazione del modem di [collegamento](#page-43-0) di AS/400 Operations Console**

Installare il modem di collegamento di Operations Console che viene fornito con Operations Console per far sì che una console locale possa comunicare con il server utilizzando il cavo di Operations Console. Utilizzare queste istruzioni solo se si sta configurando una console locale direttamente collegata al server oppure una console locale direttamente collegata al server con l'accesso remoto consentito.

### **[Installazione](#page-45-0) del modem del PC**

Installare il modem del PC per consentire alla console locale di comunicare reciprocamente con il PC utilizzando un collegamento telefonico.

### **Conferma [dell'installazione](#page-46-0) di TCP/IP sul PC**

Confermare l'installazione di TCP/IP sul PC per soddisfare i requisiti di rete per Windows NT

### **[Installazione](#page-47-0) di RAS (Remote Access Service)**

Installare RAS (Remote Access Service) se si sta utilizzando Windows NT.

### **[Installazione](#page-49-0) del service pack di Microsoft**

Installare il service pack di Microsoft dopo aver istallato RAS (Remote Access Service).

### <span id="page-42-0"></span>**[Concessione](#page-49-0) dell'accesso remoto**

Concedere l'accesso remoto se si sta utilizzando Windows NT, Windows 2000 o Windows XP.

### **Creazione e [configurazione](#page-50-0) delle connessioni in ingresso**

Creare e configurare le connessioni in ingresso se si sta utilizzando Windows 2000 o Windows XP.

### **[Installazione](#page-52-0) dei cavi di Operations Console**

Installare i cavi di Operations Console per consentire alla console direttamente collegata di collegarsi al server.

### **[Configurazione](#page-54-0) di Operations Console sul PC**

Configurare Operations Console sul PC dopo aver completato tutti i prerequisiti. Le istruzioni per iniziare con il wizard di configurazione di Operations Console sono incluse.

### **Esecuzione del programma di controllo prerequisiti**

Si consiglia di eseguire il programma di controllo prerequisiti prima di iniziare la configurazione di Operations Console. Eseguire questo strumento su ogni PC che si desidera collegare a Operations Console. Controllerà alcuni prerequisiti ed informerà l'utente su come affrontare il problema di eventuali componenti mancanti.

Avviare il [programma](ftp://ftp.software.ibm.com/as400/products/clientaccess/win32/v5r2m0/files/ezsetup/ezchkutl.exe) di controllo prerequisiti.

### **Installazione di iSeries Access per Windows**

Prima di utilizzare Operations Console, è necessario installare iSeries Access per Windows. Durante l'installazione di iSeries Access per Windows, l'utente deve installare un'emulazione 5250 (se non fosse già installato PC5250 o IBM Personal Communications minimo V5.7 CSD1) e il supporto Operations Console. Consultare il sito Web iSeries Access per visualizzare i requisiti aggiornati del [PC.](http://www.ibm.com/eservers/iseries/access/v5r2pcreq.htm)

Per controllare se iSeries Access per Windows è installato:

- 1. Fare clic su **Start** e selezionare **Impostazioni**.
- 2. Fare clic su **Pannello di controllo**.
- 3. Fare doppio clic su **Installazione applicazioni**.
- 4. Ricercare IBM iSeries Access per Windows.
- 5. Per chiudere Installazione applicazioni, fare clic su **Annulla**.
- 6. Chiudere il Pannello di controllo.

Nel caso in cui iSeries Access per Windows non fosse installato, utilizzare il CD-ROM *Operazioni e impostazione iSeries* per installarlo:

- 1. Inserire il CD-ROM *Operazioni e impostazione iSeries* nell'unità CD-ROM.
- 2. Selezionare l'opzione **iSeries Access per Windows** per avviare l'installazione.
- 3. Attendere finché non viene visualizzata la finestra **IBM iSeries Access per Windows**.
- 4. Per continuare con il programma di installazione, fare clic su **Avanti** ed effettuare quanto richiesto. Per ulteriori informazioni riguardanti l'installazione, fare riferimento a iSeries Access per Windows.
- 5. Se si sta installando iSeries Access per Windows per la prima volta, è necessario assicurarsi di avere almeno la configurazione di base per eseguire Operations Console. Se si desidera aggiungere solo il componente Operations Console, aggiungere solo i componenti necessari per rispettare tale configurazione di base.
- 6. Per assicurarsi la configurazione di base, selezionare installazione **Personalizzata** o **Completa** e selezionare i seguenti componenti:
	- **Nota:** il componente Operations Console non è disponibile quando si utilizzano le opzioni **Tipica** o **Utente PC5250.**
	- a. **Programmi richiesti**

<span id="page-43-0"></span>b. **Emulazione video 5250 e stampante** (se IBM Personal Communications (minimo V5.7 CSD 1) non è stato installato)

Non è necessaria una licenza per utilizzare l'emulazione video 5250 solo per Operations Console, anche se la finestra asserisce il contrario.

**Importante:** se la configurazione di Operations Console deve supportare solo il pannello di controllo remoto, non è necessario installare un'emulazione.

- c. **Operations Console**.
- 7. Fare clic su **Avanti** ed effettuare quanto viene richiesto.
- 8. Applicare il service pack più recente (PTF (program temporary fix)) di iSeries Access per Windows.

**Applicazione dei service pack di iSeries Access per Windows:** E' necessario disporre della più recente PTF (program temporary fix) del Service pack di iSeries Access per Windows e il più recente livello di iSeries Access per Windows sul PC. I service pack sono disponibili nel formato eseguibile su PC nei seguenti siti Web:

- v La pagina relativa ai service pack di iSeries Access per Windows: [http://www.ibm.com/eserver/iseries/access/casp.htm](http://www.as400.ibm.com/clientaccess/casp.htm)
- v Il sito FTP di IBM:

# <ftp://ftp.software.ibm.com>

Entrare nel percorso indirizzario: as400/products/clientaccess/win32/v5r3m0/servicepack.

### **Installazione del modem di collegamento di AS/400 Operations Console**

Se si configura una console locale direttamente collegata al server o una console locale direttamente collegata al server con l'accesso remoto consentito, è necessario installare il modem di collegamento di AS/400 Operations Console.

**Nota:** il modem di collegamento AS/400 Operations Console non è un modem fisico ma un driver dell'unità logica che viene fornito con Operations Console e consente ad una console locale di collegarsi ad un server iSeries. Quando è presente, appare come Collegamento AS400 Operations Console nella finestra Configurazione accesso remoto.

**Installazione del modem di collegamento di AS/400 Operations Console per Windows NT** Utilizzare queste istruzioni per installare il modem di collegamento di AS/400 Operations Console per Windows NT.

**Installazione del modem di [collegamento](#page-44-0) di AS/400 Operations Console per Windows 2000** Utilizzare queste istruzioni per installare il modem di collegamento di AS/400 Operations Console per Windows 2000.

**Installazione del modem di [collegamento](#page-44-0) di AS/400 Operations Console per Windows XP** Utilizzare queste istruzioni per installare il modem di collegamento di AS/400 Operations Console per Windows XP.

**Installazione del modem di collegamento di AS/400 Operations Console per Windows NT:** è necessario installare il modem di collegamento di Operations Console che viene fornito con Operations Console per far sì che una console locale possa comunicare con il server utilizzando il cavo di Operations Console. Utilizzare queste istruzioni solo se si sta configurando una console locale direttamente collegata al server oppure una console locale direttamente collegata al server con l'accesso remoto consentito.

Per eseguire l'installazione:

- 1. Fare clic su **Start —> Impostazioni —> Pannello di controllo** e poi su **Modem**.
- 2. Se viene visualizzata la finestra Installa nuovo modem, andare alla fase successiva. Altrimenti, se correntemente ci si trova nella finestra Proprietà modem, fare clic su **Aggiungi**.
- 3. Selezionare **Non rilevare il modem: verrà selezionato successivamente** e fare clic su **Avanti**.
- <span id="page-44-0"></span>4. Fare clic su **Disco driver...**
- 5. Fare clic su **Sfoglia...**
- 6. Andare a *drive:*\path\Client Access\Aoc\Inf\ cwbopaoc.inf dove *drive:* è l'unità su cui è installato iSeries Access per Windows.

**Nota:** il percorso di installazione predefinito è C:\Program Files\Ibm\Client Access\Aoc\Inf\cwbopaoc.inf.

- 7. Fare clic su **Apri** e poi su **OK**.
- 8. Selezionare la porta comunicazioni in cui verrà inserito il cavo di Operations Console (ad esempio, COM1).
- 9. Fare clic su **Avanti**.
- 10. Fare clic su **Fine**.
- 11. Fare clic su **OK**.

**Installazione del modem di collegamento di AS/400 Operations Console per Windows 2000:** E' necessario installare il modem di collegamento di Operations Console che viene fornito con Operations

Console per far sì che la console locale possa comunicare con il server. Utilizzare queste istruzioni solo se si sta configurando una console locale direttamente collegata al server oppure una console locale direttamente collegata al server con l'accesso remoto consentito.

Per eseguire l'installazione:

- 1. Fare clic su **Start —> Impostazioni —> Pannello di controllo**
- 2. Fare clic su **Opzioni modem e telefono**.
- 3. Fare clic sul separatore **Modem**.
- 4. Fare clic su **Aggiungi.**
- 5. Selezionare **Non rilevare il modem: verrà selezionato successivamente** e fare clic su **Avanti**.
- 6. Fare clic su **Disco driver...**

**Nota:** se si conosce il percorso completo della driver di connessione di Operations Console (cwbopaoc.inf), immetterlo. Quindi, passare alla fase 8. Se non si conosce il percorso, continuare con la fase 7.

7. Fare clic su **Sfoglia...**

Andare a *drive:*\path\Client Access\Aoc\Inf\ cwbopaoc.inf dove *drive:* è l'unità su cui è installato iSeries Access per Windows.

**Nota:** il percorso di installazione predefinito è C:\Program Files\Ibm\Client Access\Aoc\Inf\cwbopaoc.inf.f)

Fare clic su **Apri**.

- 8. Fare clic su **OK**. **Collegamento Operations Console** dovrebbe essere elencato.
- 9. Fare clic su **Avanti**.
- 10. Selezionare la porta comunicazioni in cui verrà inserito il cavo di Operations Console (ad esempio, COM1).
- 11. Fare clic su **Avanti**.
- 12. Se viene visualizzata la finestra Firma digitale non trovata, fare clic su **Sì**.
- 13. Fare clic su **Fine**. A questo punto, ci si dovrebbe trovare nuovamente nel separatore **Modem** della cartella **Opzioni modem e telefono**.
- 14. Fare clic su **OK**.

### **Installazione del modem di collegamento di AS/400 Operations Console per Windows XP:** E'

necessario installare il modem di collegamento di Operations Console che viene fornito con Operations Console per far sì che la console locale possa comunicare con il server. Utilizzare queste istruzioni solo se <span id="page-45-0"></span>si sta configurando una console locale direttamente collegata al server oppure una console locale direttamente collegata al server con l'accesso remoto consentito.

Per eseguire l'installazione:

- 1. Fare clic su **Start —> Impostazioni —> Pannello di controllo**
- 2. Fare doppio clic su **Opzioni modem e telefono** e fare clic sul separatore **Modem** per visualizzare il pannello **Installa nuovo modem**. Se vi sono altri modem installati, verrà visualizzato il pannello **Proprietà modem** e sarà necessario fare clic su **Aggiungi**.
- 3. Selezionare **Non rilevare il modem: verrà selezionato successivamente.**
- 4. Fare clic su **Avanti**.
- 5. Fare clic su **Disco driver...**

**Nota:** se si conosce il percorso completo della driver di connessione di Operations Console (cwbopaoc.inf), immetterlo. Quindi, passare alla fase 7. Se non si conosce il percorso, continuare con la fase 6.

6. Fare clic su Sfoglia...

Andare a *drive:*\path\Client Access\Aoc\Inf\ cwbopaoc.inf dove *drive:* è l'unità su cui è installato iSeries Access per Windows.

**Nota:** il percorso di installazione predefinito è: C:\Program Files\Ibm\Client Access\Aoc\Inf\cwbopaoc.inf

- 7. Fare clic su **Apri** e poi su **OK**.
- 8. Fare clic su **Avanti**.
- 9. Selezionare la porta comunicazioni in cui è inserito il cavo di Operations Console e fare clic su **Avanti**.
- 10. Se richiesto, selezionare **Continua** per continuare l'installazione.
- 11. Fare clic su **Fine** e poi su **OK**.

### **Installazione del modem del PC**

E' necessario installare il modem PC sul PC.

### **Installazione del modem PC di Windows NT**

Utilizzare queste istruzioni per installare il modem PC di Windows NT.

### **[Installazione](#page-46-0) del modem PC di Windows 2000**

Utilizzare queste istruzioni per installare il modem PC di Windows 2000.

### **[Installazione](#page-46-0) del modem PC di Windows XP**

Utilizzare queste istruzioni per installare il modem PC di Windows XP.

**Installazione del modem PC di Windows NT:** Se si sta installando un modem PC che richiede driver specifici, utilizzare le istruzioni fornite dal produttore del modem. Altrimenti, effettuare quanto segue per installare il modem PC:

- 1. Fare clic su **Start —> Impostazioni —> Pannello di controllo —> Modem**.
- 2. Se correntemente ci si trova nella finestra Proprietà modem, fare clic su **Aggiungi** e poi su **Avanti**. Altrimenti, se ci si trova nella finestra Installa nuovo modem, fare clic su **Avanti**. Il PC dovrebbe rilevare il nuovo modem e segnalarne l'ubicazione.
- 3. Quando la finestra visualizza il modem rilevato, fare clic su **Avanti** per confermarlo. Il PC caricherà ora il driver per supportarlo.
- 4. Fare clic su **Fine** per tornare alla finestra Proprietà modem.
- 5. Chiudere la finestra **Proprietà modem**.

<span id="page-46-0"></span>**Nota:** è necessario aggiungere e configurare questo modem in RAS (Remote Access Service) prima che il modem possa essere utilizzato da Operations Console.

**Installazione del modem PC di Windows 2000:** Se si sta installando un modem PC che richiede driver specifici, utilizzare le istruzioni fornite dal produttore del modem. Altrimenti, effettuare quanto segue per installare il modem PC:

- 1. Fare clic su **Start —> Impostazioni —> Pannello di controllo —> Opzioni modem e telefono**.
- 2. Se correntemente ci si trova nel separatore **Modem** della cartella **Opzioni modem e telefono**, fare clic su **Aggiungi** e poi su **Avanti**. Altrimenti, se ci si trova nella finestra Installa nuovo modem, fare clic su **Avanti**. Il PC dovrebbe rilevare il nuovo modem e segnalarne l'ubicazione.
- 3. Quando la finestra visualizza il modem rilevato, fare clic su **Avanti** per confermarlo. Il PC caricherà ora il codice del driver per supportarlo.
- 4. Fare clic su **Fine** per tornare alla cartella **Opzioni modem e telefono**.
- 5. Chiudere la cartella **Opzioni modem e telefono**.
- 6. Se si riceve un messaggio indicante che è necessario riavviare il PC prima di poter utilizzare il modem, fare clic su **OK**. Quindi, arrestare e riavviare il PC. Altrimenti, potrebbe essere richiesto di riavviare il PC. Se così fosse, fare clic su **Sì** o **OK** per arrestare il PC.

**Nota:** se non è stato richiesto di riavviare il PC, riavviarlo per forzare la nuova registrazione dei dati modificati.

**Installazione del modem PC di Windows XP:** Se si sta installando un modem PC che richiede driver specifici, utilizzare le istruzioni fornite dal produttore del modem. Altrimenti, effettuare quanto segue per installare il modem PC:

- 1. Fare clic su **Start —> Impostazioni —> Pannello di controllo —> Opzioni modem e telefono**.
- 2. Se correntemente ci si trova nel separatore **Modem** della cartella **Opzioni modem e telefono**, fare clic su **Aggiungi** e poi su **Avanti**. Altrimenti, se ci si trova nella finestra Installa nuovo modem, fare clic su **Avanti**. Il PC dovrebbe rilevare il nuovo modem e segnalarne l'ubicazione.
- 3. Quando la finestra visualizza il modem rilevato, fare clic su **Avanti** per confermarlo. Il PC caricherà ora il driver per supportarlo.
- 4. Fare clic su **Fine** per tornare alla cartella **Opzioni modem e telefono**.
- 5. Chiudere la cartella **Opzioni modem e telefono**.
- 6. Se si riceve un messaggio indicante che è necessario riavviare il PC prima di poter utilizzare il modem, fare clic su **OK**. Quindi, arrestare e riavviare il PC. Altrimenti, potrebbe essere richiesto di riavviare il PC. Se così fosse, fare clic su **Sì** o **OK** per arrestare il PC.

**Nota:** se non è stato richiesto di riavviare il PC, riavviarlo per forzare la nuova registrazione dei dati modificati.

# **Conferma dell'installazione di TCP/IP sul PC**

Utilizzare la presente sezione per soddisfare i requisiti di rete per Windows NT. Assicurarsi di aver interamente installato e configurato ogni scheda dell'adattatore di rete (come ad esempio gli adattatori ethernet o LAN) prima di avviare l'installazione di Operations Console.

Confermare l'esistenza di TCP/IP come segue:

- 1. Fare clic su **Start** e selezionare **Impostazioni**.
- 2. Fare clic su **Pannello di controllo**.
- 3. Fare doppio clic su **Rete**. Se si riceve un messaggio indicante che la rete non è installata, fare clic su **Sì** per installarla.
- 4. Fare clic sul separatore **Protocolli**.

Se TCP/IP non è installato sul PC, per ottenere istruzioni su come installarlo, accedere alla guida in linea di Windows facendo clic su **Start —> Guida in linea**.

<span id="page-47-0"></span>**Nota:** Windows 2000 Professional e Windows XP Professional vengono installati automaticamente con TCP/IP.

# **Installazione o configurazione di RAS (Remote Access Service) (solo NT)**

Assicurarsi di installare e configurare RAS (Remote Access Service) a seconda della configurazione prevista. E' necessario installare RAS (Remote Access Service) solo se si sta utilizzando Windows NT. Sarà necessario aggiungere e configurare i modem richiesti per la configurazione anche se non si sta installando RAS (Remote Access Service).

## **Importante:**

- v E' necessario disporre del proprio CD-ROM *Windows NT Guida all'installazione*.
- v Si dovrà installare RAS (Remote Access Service) prima di installare il service pack di [Windows](#page-49-0) NT.

Per eseguire l'installazione e la configurazione di RAS (Remote Access Service):

- 1. Aprire la cartella Rete effettuando quanto segue:
	- \_\_ a. Fare clic su **Start** e selezionare **Impostazioni**.
	- \_\_ b. Fare clic su **Pannello di controllo**.
	- \_\_ c. Fare doppio clic su **Rete**.
- 2. Fare clic sul separatore **Servizi**.
- 3. Effettuare una delle seguenti operazioni:
	- Se RAS è elencato, fare quanto segue:
		- a. Selezionare **Remote Access Service**; quindi, fare clic su **Proprietà**.
		- b. Continuare con il passo 4.
	- v Se Remote Access Service non è elencato, seguire queste istruzioni per l'installazione:
		- a. Inserire il CD Windows NT nell'unità del dispositivo ottico (ad esempio, un'unità CD-ROM), a meno che non si stia effettuando l'installazione da un'unità di rete.
		- b. Fare clic su **Aggiungi**.
		- c. Selezionare **Remote Access Service** e fare clic su **OK**.
		- d. Impostare il percorso da cui saranno letti i file Windows NT quindi fare clic su **Continua**. Una volta copiati i file necessari, dovrebbe venire visualizzata la finestra Aggiungi unità RAS. Leggere il passo 4, quindi, continuare con il passo 5b.
- 4. Utilizzando la Tabella 1, identificare i modem corretti che è necessario aggiungere a Remote Access Service per la propria configurazione di Operations Console.

**Importante:** è possibile che si debba aggiungere più di un modem al Remote Access Service per soddisfare la configurazione desiderata.

In certe circostanze, come ad esempio quando si installa Windows NT e Remote Access Service, è possibile che si sia dovuto installare un modem inesistente. In questo caso, qualsiasi modem si intenda utilizzare con Operations Console, è possibile che non venga visualizzato nella finestra Aggiungi unità RAS anche se era stato precedentemente installato. In questi casi, sarà necessario **eliminare** il modem precedentemente installato da Remote Access Service e successivamente dalla cartella **Modem**, poiché potrebbe trovarsi sulla stessa porta COM. In questo modo, il modem desiderato viene reso disponibile per essere selezionato. Remote Access Service non consente più di un modem per la stessa porta COM.

### **Tabella 1. Modem per configurazioni di Operations Console per Windows NT**

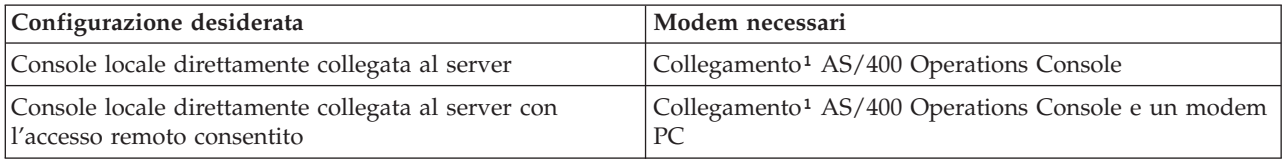

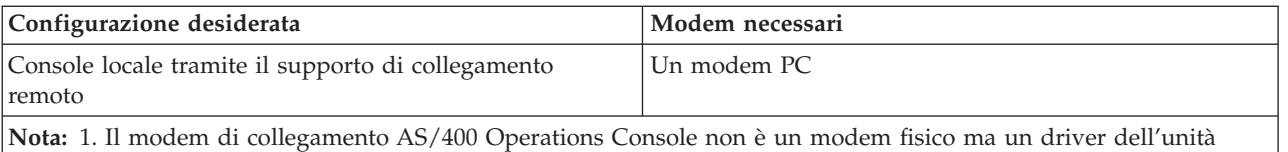

logica che viene fornito con Operations Console e consente a una console locale di collegarsi a un server iSeries. Quando è presente, appare come Collegamento AS400 Operations Console nella finestra Configurazione accesso remoto.

- 5. Per aggiungere il primo o unico modem, effettuare quanto segue:
	- a. Se ci si trova nella finestra Configurazione accesso remoto, fare clic su **Aggiungi**.
	- b. Nella finestra Aggiungi unità RAS, selezionare il modem.
	- c. Fare clic su **OK**. Ci si dovrebbe trovare nella finestra Configurazione accesso remoto.
	- d. Se sono stati soddisfatti i modem per la configurazione desiderata, andare al passo 7.
- 6. Se la Tabella 1 indica che è necessario aggiungere un altro modem, aggiungere il modem nel modo seguente:
	- a. Fare clic su **Aggiungi**.
	- b. Nella finestra Aggiungi unità RAS, selezionare il modem.
	- c. Fare clic su **OK**. Ci si dovrebbe trovare nella finestra Configurazione accesso remoto.
- 7. Se nella finestra Configurazione accesso remoto è presente una voce **Collegamento AS400 Operations Console**,
	- a. Selezionare **Collegamento AS400 Operations Console**, quindi fare clic su **Configura**.
	- b. Fare clic su **Solo chiamate in uscita**. Fare clic su **OK**.
	- c. Fare clic su **Rete**.
	- d. Selezionare **TCP/IP**. Fare clic su **OK**.
- 8. Se nella finestra **Configurazione accesso remoto** non è presente un modem PC, andare al passo 11. Se nella finestra Configurazione accesso remoto è presente un modem PC, continuare con il passo 9.
- 9. Selezionare il modem PC. Quindi, fare clic su **Configura**. Effettuare *una* delle seguenti operazioni:
	- v Per configurare solo una console remota, selezionare **Solo chiamate in uscita**.
	- v Per configurare una console locale per ricevere chiamate da una console remota tramite supporto di collegamento remoto, selezionare **Solo chiamate in ricezione**.
	- v Per effettuare ambedue le configurazioni, selezionare **Chiamate in uscita e in ricezione**. Fare clic su **OK**.
- 10. Fare clic su **Rete** sul lato destro della finestra. Effettuare *una* delle seguenti operazioni:
	- v Per configurare solo una console remota tramite supporto di collegamento remoto, seguire queste istruzioni:
		- a. Per **Protocolli chiamate in uscita**, selezionare la casella di spunta **TCP/IP**.
		- b. Fare clic su **OK**.
		- c. Andare al passo 11 a [pagina](#page-49-0) 44.
	- v Per configurare una console locale per ricevere chiamate da una console remota, selezionare i seguenti valori:
		- a. Per **Consentire esecuzione client remoti**, selezionare la casella di spunta **TCP/IP** e deselezionare qualsiasi altra (a meno che non siano richieste dalle proprie operazioni).
		- b. Per **Impostazioni codifica**, fare clic su **Consenti qualsiasi autenticazione incluso il testo in chiaro**.
		- c. Fare clic su **Configura** (ubicato alla destra di TCP/IP).
		- d. Per **Consentire accesso ai client TCP/IP remoti**, fare clic su **Solo questo computer**.
		- e. Fare clic su **Utilizza lotto indirizzi statici**.
- <span id="page-49-0"></span>f. Nel campo **Inizio**, immettere l'indirizzo 192.168.000.005
- g. Nel campo **Fine**, immettere l'indirizzo 192.168.000.024
- h. Selezionare la casella di spunta **Consentire ai client remoti di richiedere un indirizzo IP prestabilito**.
- i. Fare clic su **OK**.
- j. Fare clic su **OK** di nuovo. Andare al passo 11.
- v Per configurare sia come console locale che riceve le chiamate che come console remota, selezionare i seguenti valori:
	- \_\_ a. Per **Protocolli chiamate in uscita**, selezionare la casella di spunta **TCP/IP** e deselezionare qualsiasi altra (a meno che non siano richieste dalle proprie operazioni).
	- \_\_ b. Per **Consentire esecuzione client remoti**, selezionare la casella di spunta **TCP/IP** e deselezionare qualsiasi altra (a meno che non siano richieste dalle proprie operazioni).
	- \_\_ c. Per **Impostazioni codifica**, fare clic su **Consenti qualsiasi autenticazione incluso il testo in chiaro**.
	- \_\_ d. Fare clic su **Configura** (ubicato alla destra di TCP/IP).
	- \_\_ e. Per **Consentire accesso ai client TCP/IP remoti**, fare clic su **Solo questo computer**.
	- \_\_ f. Fare clic su **Utilizza lotto indirizzi statici**.
	- \_\_ g. Nel campo **Inizio**, immettere l'indirizzo 192.168.000.005
	- \_\_ h. Nel campo **Fine**, immettere l'indirizzo 192.168.000.024
	- \_\_ i. Selezionare la casella di spunta **Consentire ai client remoti di richiedere un indirizzo IP prestabilito**.
	- \_\_ j. Fare clic su **OK**.
	- \_\_ k. Fare clic su **OK** di nuovo.
- 11. Per completare la configurazione:
	- a. Fare clic su **Continua**.
	- b. Se si riceve un messaggio che dice Sul PC non è installato un adattatore di rete, fare clic su **OK**.
	- c. Se si riceve un messaggio che dice Il RAS è stato installato con esito positivo, fare clic su **OK**.

Questo messaggio non viene visualizzato in tutte le installazioni.

- d. Fare clic su **Chiudi**.
- e. Fare clic su **Sì** per riavviare.
- 12. Continuare con Installazione del service pack di Microsoft.

### **Installazione del service pack di Microsoft**

In qualsiasi momento venga installato o reinstallato Remote Access Service, è necessario installare Windows NT Service Pack 6 (livello minimo) prima di tentare l'utilizzo di Operations Console.

Se è necessario un service pack e si hanno capacità Internet, scaricare il più recente Service Pack da <http://www.microsoft.com> . Altrimenti, contattare Microsoft per l'ultimo aggiornamento.

### **Concessione dell'accesso remoto**

Sarà necessario concedere l'accesso remoto perché una console remota abbia accesso alla console locale:

### **[Concessione](#page-50-0) dell'accesso remoto per Windows NT**

Utilizzare queste istruzioni per concedere l'accesso remoto se si sta eseguendo Windows NT.

### **[Concessione](#page-50-0) dell'accesso remoto per Windows 2000**

Utilizzare queste istruzioni per concedere l'accesso remoto se si sta eseguendo Windows 2000.

### <span id="page-50-0"></span>**Concessione dell'accesso remoto per Windows XP**

Utilizzare queste istruzioni per concedere l'accesso remoto se si sta eseguendo Windows XP.

**Concessione dell'accesso remoto per Windows NT:** Per concedere l'accesso remoto utilizzando User Manager di Windows NT:

- 1. Fare clic su **Avvio/Start**
- 2. Selezionare **Programmi**.
- 3. Selezionare **Strumenti di amministrazione**.
- 4. Selezionare **User Manager**.
- 5. In User Manager, selezionare **Nuovo utente** dal menu Utente ed immettere le informazioni relative al nome utente e alla parola d'ordine o fare doppio clic sull'utente desiderato se già definito.
- 6. Nella finestra di dialogo **Proprietà utente**, fare clic su **Chiamate in ingresso**.
- 7. Selezionare **Utente autorizzato a chiamate in ingresso**.
- 8. Fare clic su **OK** due volte.

**Concessione dell'accesso remoto per Windows 2000:** Per concedere l'accesso remoto utilizzando le Connessioni in ingresso di Windows 2000:

- 1. Fare clic su **Start**.
- 2. Selezionare **Impostazioni**.
- 3. Selezionare **Pannello di controllo**.
- 4. Selezionare **Connessioni di rete e remote**.

**Nota:** se Connessioni in ingresso non esiste, è necessario installarlo. Per ulteriori informazioni, consultare Creazione e [configurazione](#page-51-0) delle connessioni in ingresso.

- 5. Fare clic su **Connessioni in ingresso**.
- 6. Fare clic sul separatore **Utenti**
- 7. Nel campo **Utenti autorizzati al collegamento**, selezionare la casella di spunta accanto all'ID utente al quale si desidera concedere l'accesso remoto.

**Concessione dell'accesso remoto per Windows XP:** Per concedere l'accesso remoto utilizzando le Proprietà connessioni in ingresso Windows XP:

- 1. Fare clic su **Start**.
- 2. Selezionare **Impostazioni**.
- 3. Selezionare **Pannello di controllo**.
- 4. Selezionare **Connessioni di rete e remote**.

**Nota:** se Connessioni in ingresso non esiste, è necessario installarlo. Per ulteriori informazioni, consultare Creazione e [configurazione](#page-51-0) delle connessioni in ingresso.

- 5. Fare clic su **Proprietà connessioni in ingresso**.
- 6. Nel campo **Utenti autorizzati al collegamento**, selezionare la casella di spunta accanto all'ID utente al quale si desidera concedere l'accesso remoto.

### **Creazione e configurazione delle connessioni in ingresso**

E' necessario creare e configurare Connessioni in ingresso:

### **Creazione e [configurazione](#page-51-0) di connessioni in ingresso per Windows 2000**

Utilizzare queste istruzioni per creare e configurare Connessioni in ingresso per Windows 2000.

### **Creazione e [configurazione](#page-51-0) di connessioni in ingresso per Windows XP**

Utilizzare queste istruzioni per creare e configurare Connessioni in ingresso per Windows XP.

<span id="page-51-0"></span>**Creazione e configurazione di connessioni in ingresso per Windows 2000:** Completare i seguenti passi per creare e configurare connessioni in ingresso per Windows 2000.

- 1. Fare clic su **Start —> Impostazioni —> Pannello di controllo**.
- 2. Selezionare **Connessioni di rete e remote**.
- 3. Fare clic su **Crea nuova connessione**. Viene visualizzata la finestra della procedura guidata Benvenuti nella connessione di rete.
- 4. Fare clic su **Avanti**.
- 5. Fare clic su **Accetta connessioni in ingresso**. Quindi, fare clic su **Avanti**.
- 6. Selezionare la casella di spunta per il modem PC che riceverà le chiamate dalla console remota. Accertarsi che la casella di spunta Collegamento Operations Console non sia selezionata. Se sono selezionate altre caselle di spunta, non modificarne l'impostazione. Quindi, fare clic su **Avanti**.
- 7. Fare clic su **Non consentire connessioni private virtuali**.

**Nota:** se si ha una VPN (virtual private network), lasciare questa casella di spunta non selezionata. Quindi, fare clic su **Avanti**.

- 8. Selezionare o aggiungere qualsiasi utente per effettuare chiamate in ingresso alla console locale. Quindi, fare clic su **Avanti**.
- 9. Selezionare la casella di spunta **Protocollo Internet (TCP/IP)** (se necessario). Quindi, fare clic su **Proprietà**.
- 10. Assicurarsi che la casella di spunta **Consenti ai chiamanti di accedere alla rete locale** sia selezionata.
- 11. Se la rete utilizza DHCP (Dynamic Host Configuration Protocol), fare clic su **Specifica indirizzi TCP/IP automaticamente tramite DHCP**. Quindi, andare al passo successivo. Se la rete non utilizza DHCP, fare clic su **Specifica indirizzi TCP/IP**. Quindi, effettuare quanto segue per specificare gli indirizzi:
	- a. Nel campo **Da**, immettere l'indirizzo 192.168.0.5
	- b. Nel campo **A**, immettere l'indirizzo 192.168.0.24
	- c. Il campo **Totale** indica 20
- 12. Selezionare la casella di spunta **Consenti al computer chiamante di specificare il proprio indirizzo IP**. Quindi, fare clic su **OK**.
- 13. Fare clic su **Avanti**.
- 14. Fare clic su **Fine** per salvare le Connessioni in ingresso.

**Creazione e configurazione di connessioni in ingresso per Windows XP:** Completare i seguenti passi per creare e configurare connessioni in ingresso per Windows 2000.

- 1. Fare clic su **Start —> Impostazioni —> Connessioni di rete** .
- 2. Fare clic su **Procedura guidata Nuova connessione**. Viene visualizzata la finestra della procedura guidata Benvenuti nella connessione di rete.
- 3. Fare clic su **Avanti**.
- 4. Fare clic su **Configura una connessione avanzata**. Quindi, fare clic su **Avanti**.
- 5. Fare clic su **Accetta connessioni in ingresso**. Quindi, fare clic su **Avanti**.
- 6. Selezionare la casella di spunta per il modem PC che riceverà le chiamate dalla console remota. Accertarsi che la casella di spunta Collegamento AS400 Operations Console non sia selezionata. Se sono selezionate altre caselle di spunta, non modificarne l'impostazione. Quindi, fare clic su **Avanti**.
- 7. Fare clic su **Non consentire connessioni private virtuali**.

**Nota:** se si ha una VPN (virtual private network), lasciare questa casella di spunta non selezionata.

Quindi, fare clic su **Avanti**.

- <span id="page-52-0"></span>8. Selezionare o aggiungere qualsiasi utente che stia per effettuare chiamate in ingresso alla console locale. Quindi, fare clic su **Avanti**.
- 9. Selezionare la casella di spunta **Protocollo Internet (TCP/IP)** (se necessario). Quindi, fare clic su **Proprietà**.
- 10. Assicurarsi che la casella di spunta **Consenti ai chiamanti di accedere alla rete locale** sia selezionata.
- 11. Se la rete utilizza DHCP (Dynamic Host Configuration Protocol), fare clic su **Assegna indirizzi TCP/IP automaticamente tramite DHCP**. Quindi, andare al passo successivo. Se la rete non utilizza DHCP, fare clic su **Specifica indirizzi TCP/IP**. Quindi, effettuare quanto segue per specificare gli indirizzi:
	- a. Nel campo **Da**, immettere l'indirizzo 192.168.0.5
	- b. Nel campo **A**, immettere l'indirizzo 192.168.0.24
	- c. Il campo **Totale** indica 20
- 12. Selezionare la casella di spunta **Consenti al computer chiamante di specificare il proprio indirizzo IP**. Quindi, fare clic su **OK**.
- 13. Fare clic su **Avanti**.
- 14. Fare clic su **Fine** per salvare le Connessioni in ingresso.

# **Installazione di un cavo Operations Console**

Potrebbe essere necessario installare o rimuovere il cavo di Operations Console, quello del pannello di controllo remoto o entrambi, a seconda del server. E' necessario un cavo unicamente per le configurazioni della console locale direttamente collegata al server o della console locale direttamente collegata al server con accesso remoto consentito.

Se si sta modificando l'unità di console, il valore del server **QAUTOCFG** deve essere impostato su **ON**. Utilizzare uno dei seguenti metodi per verificare o impostare questo valore di sistema sul server:

- v Utilizzare il comando **WRKSYSVAL QAUTOCFG** di OS/400.
- v Durante un IPL manuale, nella finestra Opzioni IPL, per **Impostazione opzioni principali di sistema**, selezionare **Y**. Quindi per **Abilitazione configurazione automatica**, selezionare **Y**.

Prima di apportare modifiche al prodotto, accertarsi di leggere le informazioni contenute nella sezione Informazioni relative al pericolo.

**Importante:** si presume che il server sia spento. Non accendere il server iSeries fino a quando non si ricevono istruzioni in merito.

**Nota:** è anche possibile utilizzare le seguenti istruzioni se si stanno rimuovendo uno o più cavi dal PC, dal server o da ambedue.

Se l'utente *ha configurato* qualche personal computer che sarà collegato all'unità di sistema:

- 1. Spegnere tutti i PC.
- 2. Disinserire tutti i cavi di alimentazione dei PC dalle prese elettriche.

Se l'utente *non ha configurato* il PC che verrà utilizzato come console di sistema:

- 1. Posizionare il PC a non più di 6 metri dall'unità di sistema.
- 2. Seguire le istruzioni accluse al PC per la configurazione.
- 3. Spegnere tutti i PC.
- 4. Disinserire tutti i cavi di alimentazione dei PC dalle prese elettriche.

E' necessario installare il cavo di Operations Console se si vuole utilizzare la funzione di console (emulazione 5250 o interfaccia comandi per il server iSeries). Se si vuole utilizzare la funzione di console e la funzione del pannello di controllo remoto, è necessario installare il cavo di Operations Console ed il cavo del pannello di controllo remoto.

Questo grafico rappresenta una panoramica dell'unità di sistema, della console (PC) e del cavo di Operations Console. Questa panoramica ha l'intento di illustrare una configurazione generale. L'ubicazione porte ed i numeri di parte potrebbero essere differenti a seconda del sistema e della configurazione di cui si dispone.

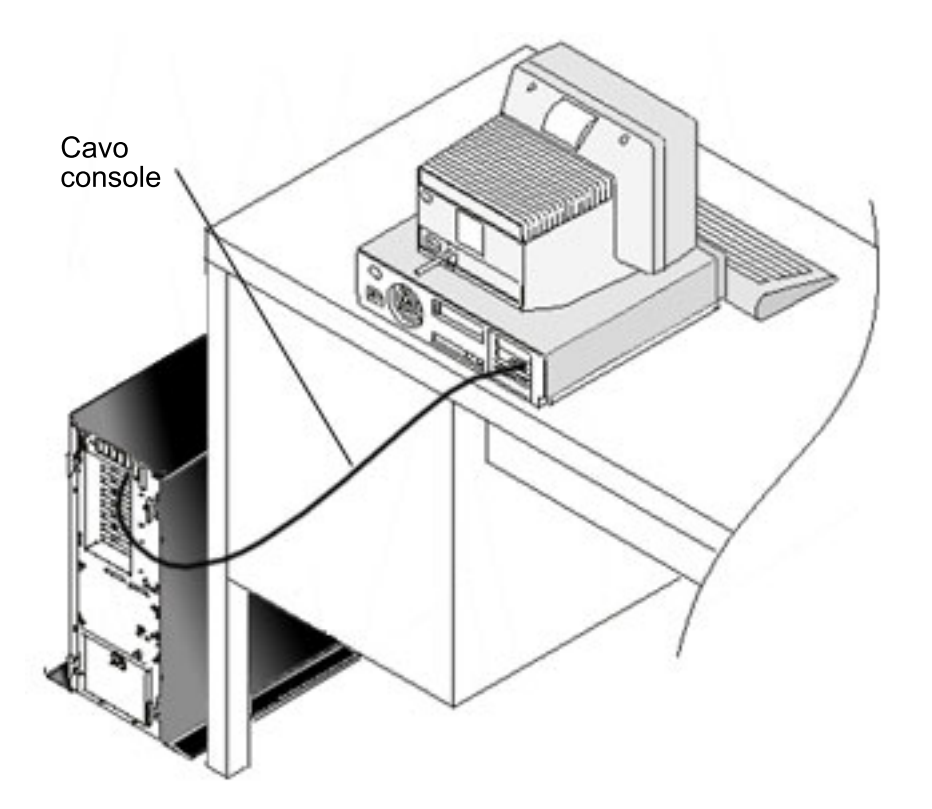

Sono disponibili informazioni sul cablaggio complete di istruzioni e illustrazioni per l'installazione dei cavi per ogni modello di server. Selezionare il proprio modello dal seguente elenco:

• Modello 250

**Nota:** il cablaggio per il modello 170 è lo stesso del modello 250. Utilizzare queste istruzioni per cablare il modello 170.

- Modello 270
- Modello 700

**Nota:** il modello 6xx non è più supportato.

- Modello 800, 810
- Modello 820
- Modello 825
- Modello 830, 840

**Nota:** è necessario che per questi server il cavo di Operations Console sia installato dal tecnico di manutenzione.

v Modello 870, 890

<span id="page-54-0"></span>**Nota:** è necessario che per questi server il cavo di Operations Console sia installato dal tecnico di manutenzione.

# **Configurazione di Operations Console sul PC**

Quando è stata completata la [pianificazione](#page-9-0) di Operations Console e l'elenco di [controllo](#page-35-0) della [configurazione](#page-35-0) di Operations Console, l'utente è pronto ad avviare il wizard per la configurazione di Operations Console.

**Nota:** è necessario disporre dei diritti di amministratore per creare o modificare una configurazione. Per accedere al wizard:

- 1. Fare clic su **Start**.
- 2. Selezionare **Programmi**.
- 3. Selezionare **iSeries Access per Windows**.
- 4. Selezionare **Operations Console**.
	- **Nota:** se non viene visualizzata Operations Console, è necessario completare una configurazione selettiva di iSeries Access per Windows.Fare clic su **Start —> Programmi —> IBM iSeries Access per Windows —> Configurazione selettiva**.

Viene avviata la finestra di Operations Console e del wizard di configurazione. Seguire le istruzioni del wizard e immettere i dati richiesti. Per salvare la configurazione e uscire dal wizard, fare clic su Fine. E' importante che ogni collegamento configurato abbia un nome univoco o potrebbero verificarsi risultati imprevedibili.

**Nota:** il wizard di configurazione configura automaticamente il collegamento in modo che utilizzi la console ed il pannello di controllo remoto per alcune configurazioni. Se non si desidera utilizzare una di queste funzioni, utilizzare il separatore **Proprietà --> Configurazione** del collegamento per deselezionare la funzione da non avviare.

Evidenziare il nome del collegamento ed utilizzare uno di questi metodi per avviare il collegamento stesso.

- 1. Fare clic con il tastino destro del mouse sul nome del collegamento e selezionare **Collega**.
- 2. Fare clic sull'icona del collegamento nella barra degli strumenti.
- 3. Fare clic sull'elenco a discesa del collegamento e selezionare **Collega**.

**Nota:** è necessario accendere il server perché la console si colleghi.

Visualizzare l'aiuto in linea associato all'utilizzo di Operations Console selezionando **Aiuto** dal menu Aiuto della finestra Operations Console.

# **Gestione di Operations Console**

Una volta terminata la [pianificazione](#page-9-0) di Operations Console e dopo la [configurazione](#page-35-0) del collegamento, sono disponibili opzioni per guidare l'utente nella gestione dei collegamenti di console locali e remote.

Questi argomenti aiutano l'utente a completare, con esito positivo, le attività che è necessario eseguire quando si gestiscono le proprie configurazioni:

### **Gestione della [configurazione](#page-55-0) della console**

Gestire la console locale e remota tramite attività di manutenzione.

### **[Gestione](#page-67-0) di più console**

Gestire più console sullo stesso server o partizioni.

### <span id="page-55-0"></span>**[Passaggio](#page-76-0) da un tipo di console ad un altro**

Passare da un tipo di console ad un altro.

### **[Gestione](#page-89-0) della console locale su una rete**

Gestire le parole d'ordine collegate alla rete della console locale sul PC e sul server.

### **[Attività](#page-99-0) comuni**

Gestire le attività del server.

# **Gestione della configurazione della console**

Gestire la configurazione della console locale e remota attraverso le seguenti attività:

### **Modifica della configurazione di una console**

Utilizzare queste istruzioni per modificare la configurazione di una console.

### **Cancellazione della [configurazione](#page-56-0) di una console**

Utilizzare queste istruzioni per cancellare la configurazione di una console.

### **[Collegamento](#page-57-0) di una console locale ad un server**

Utilizzare queste istruzioni per collegare una console locale ad un server.

### **[Collegamento](#page-59-0) di una console remota ad una console locale tramite modem**

Utilizzare queste istruzioni per collegare una console remota ad una console locale tramite un modem.

### **Attività di [controllo](#page-60-0) tra gli utenti**

Utilizzare questo argomento per gestire il controllo tra le console locali o quelle remote.

### **Utilizzo della pagina [Proprietà](#page-66-0)**

Utilizzare queste istruzioni per apportare modifiche alla configurazione esistente.

### **[Personalizzazione](#page-66-0) della finestra Operations Console**

Utilizzare queste istruzioni per personalizzare la finestra Operations Console.

### **Modifica della configurazione di una console**

Potrebbe essere necessario modificare una console esistente locale o remota per soddisfare le proprie specifiche esigenze mentre si utilizza Operations Console. L'utente deve essere membro del gruppo Amministratori per modificare o creare una console locale. Se si sta modificando un nome di sistema, è necessario [cancellare](#page-56-0) la configurazione e ricrearla con il nuovo nome.

### **Modifica di una console locale**

Per modificare una console locale esistente, seguire queste istruzioni:

- 1. Se la propria console locale è collegata ad un server, scollegarla nel seguente modo; altrimenti, andare al passo 2 a [pagina](#page-56-0) 51:
	- a. Se la console locale non ha [controllo,](#page-62-0) effettuare quanto segue per richiedere il controllo; altrimenti, andare al passo 1b:
		- 1) Selezionare il nome della configurazione dalla finestra Operations Console.
		- 2) Dal menu **Connessione**, fare clic su **Richiedi controllo**.
		- 3) Se viene visualizzata la finestra Collegamento all'unità di servizio, fare clic su **Annulla**.
	- b. Selezionare il nome della configurazione.
	- c. Dal menu **Connessione**, fare clic su **Scollega**. Lo stato del collegamento indica Scollegamento in corso.
	- d. Attendere fino a quando lo stato indica Scollegato nella console locale.
- <span id="page-56-0"></span>2. Selezionare il nome della configurazione.
- 3. Dal menu **Connessione**, fare clic su **Proprietà**.
- 4. Selezionare il separatore **Configurazione**.
- 5. Apportare le modifiche e fare clic su **OK**.

### **Modifica di una console remota**

Per modificare una console remota esistente, è necessario cancellare e ricreare la configurazione della connessione.

### **Per riconfigurare le configurazioni LAN:**

- **Nota:** se i dati di rete vengono modificati, è necessario cancellare e ricreare la configurazione della connessione. E' necessario, inoltre, arrestare e riavviare Operations Console prima di tentare la connessione con una nuova configurazione. Questa azione eliminerà tutti i valori memorizzati in cache associati ad una qualsiasi vecchia configurazione.
- 1. Selezionare il nome della configurazione.
- 2. Fare clic su **Scollega**. Attendere finché non viene visualizzato lo stato Scollegato sulla console remota.
- 3. Selezionare il nome della configurazione.
- 4. Dal menu **Connessione**, fare clic su **Proprietà**.
- 5. Selezionare il separatore **Configurazione**.
- 6. Apportare le modifiche e fare clic su **OK**.

# **Cancellazione della configurazione di una console**

Potrebbe essere necessario cancellare una console esistente locale o remota per soddisfare le proprie specifiche esigenze mentre si utilizza Operations Console. L'utente deve essere membro del gruppo Amministratori per cancellare una console.

**Nota:** è anche possibile utilizzare il tasto Canc sulla tastiera. E' sufficiente evidenziare la configurazione che si desidera cancellare e premere il tasto Canc.

### **Cancellazione di una console locale**

Per cancellare una console locale esistente, seguire queste istruzioni:

- 1. Se la propria console locale è collegata ad un server, scollegarla nel seguente modo; altrimenti, andare al passo 2:
	- a. Se la console locale non ha [controllo,](#page-62-0) effettuare quanto segue per richiedere il controllo; altrimenti, andare al passo 1b:
		- 1) Selezionare il nome della configurazione dalla finestra Operations Console.
		- 2) Dal menu **Connessione**, fare clic su **Richiedi controllo**.
		- 3) Se viene visualizzata la finestra Collegamento all'unità di servizio, fare clic su **Annulla**.
	- b. Selezionare il nome della configurazione dalla finestra Operations Console.
	- c. Dal menu **Connessione**, fare clic su **Scollega**. Lo stato del collegamento indica Scollegamento in corso.
	- d. Attendere fino a quando lo stato del collegamento indica Scollegato nella console locale.
- 2. Selezionare il nome della configurazione dalla finestra Operations Console.
- 3. Dal menu **Connessione**, fare clic su **Cancella**.
- 4. Fare clic su **Sì** per confermare la cancellazione.

### **Cancellazione di una console remota**

Per cancellare una console remota esistente, seguire queste istruzioni:

1. Se la console remota è collegata alla console locale, scollegarla nel modo seguente:

- <span id="page-57-0"></span>a. Se la console remota ha il controllo, rilasciare il [controllo.](#page-64-0)
- b. Selezionare il nome della configurazione.
- c. Dal menu **Connessione**, fare clic su **Scollega**. Lo stato del collegamento indica Scollegamento in corso.
- d. Attendere fino a quando lo stato indica Non collegato alla console locale nella console remota.
- 2. Selezionare il nome della configurazione.
- 3. Dal menu **Connessione**, fare clic su **Cancella**.
- 4. Fare clic su **Sì** per confermare la cancellazione.

### **utenti Windows 2000/XP:**

Può essere necessario cancellare l'oggetto di rete ogni volta che si cancella una voce di configurazione in Operations Console. Effettuare quanto segue per verificare che l'oggetto di rete non esista:

- 1. Aprire la cartella **Rete e connessioni remote** nel Pannello di controllo.
- 2. Se si cancella la configurazione della console locale, ricercare un'icona con il nome del sistema iSeries a cui la console locale veniva di solito collegata.

Diversamente, se si cancella la configurazione di una console remota, ricercare un'icona con il nome del computer della console locale che di solito veniva collegata al sistema iSeries.

- 3. Se tale icona è presente, è necessario cancellare l'oggetto di rete nel modo seguente:
	- a. Fare clic con il tastino destro del mouse sull'icona.
	- b. Selezionare **Cancella**.

## **Collegamento di una console locale ad un server**

E' necessario collegare la console locale ad un server:

**Collegamento di una console locale su una rete ad un server** Utilizzare queste istruzioni per collegare una console locale su una rete ad un server.

**[Collegamento](#page-58-0) di una console locale ad un altro server** Utilizzare queste istruzioni per collegare una console locale ad un altro server.

### **[Collegamento](#page-58-0) di una console locale direttamente collegata al server**

Utilizzare queste istruzioni per collegare una console locale direttamente collegata con accesso remoto consentito ad un server.

**Collegamento di una console locale su una rete ad un server:** Il collegamento di una console locale su una rete (LAN) ad un server consente di avere una console attiva ed un pannello di controllo remoto funzionale (se configurato). Una console attiva è un'interfaccia comandi ad un server iSeries (emulazione 5250) che attualmente interagisce con il server. Un pannello di controllo remoto funzionale consente all'utente di eseguire la maggior parte delle funzioni del pannello di controllo (a seconda della partizione collegata) come se operasse dal server.

Se si hanno problemi nell'esecuzione di alcuni di questi passi, consultare Errori di [collegamento](#page-111-0) alla rete nell'argomento relativo alla risoluzione dei problemi per le possibili soluzioni.

Eseguire questi passi per collegare una console locale su una rete ad un server iSeries:

- 1. Aprire Operations Console per avviare il collegamento:
	- a. Fare clic su **Start/Avvio** e selezionare **Programmi**.
	- b. Selezionare **IBM iSeries Access per Windows**.
	- c. Fare clic su **Operations Console**.

Per impostazione predefinita, Operations Console non tenta automaticamente di collegare una console locale su una rete ad un server iSeries. Se è stato selezionato **Avvia collegamento all'avvio di**

<span id="page-58-0"></span>**Operations Console** nelle Proprietà, la console locale si collega automaticamente ad un server iSeries. Lo stato del collegamento indica **Collegamento in corso** prima di cambiare in **Collegamento alla console in corso**.

- 2. Se non è stato selezionato **Avvia collegamento all'avvio di Operations Console** nelle Proprietà, è necessario collegarsi al server nel seguente modo:
	- a. Selezionare il nome della configurazione.
	- b. Dal menu **Connessione**, fare clic su **Collega**.
- 3. Nella finestra Collegamento all'unità di servizio LAN, collegarsi utilizzando la parola d'ordine d'accesso che consente al server di accedere alle informazioni sull'unità di servizio. E' necessario fornire inoltre l'ID utente e la parola d'ordine dei programmi di manutenzione assegnati.

Operations Console necessita di una parola d'ordine d'accesso, di un ID utente dei programmi di manutenzione e di una parola d'ordine dei programmi di manutenzione validi per autorizzare il collegamento tra la console locale ed il server. Per ulteriori informazioni, consultare Programmi di manutenzione. Per una panoramica su questo concetto, consultare Come [rendere](#page-18-0) sicura la [configurazione](#page-18-0) di Operations Console.

Una volta effettuato con esito positivo il collegamento, lo stato del collegamento indica **Collegato**.

4. Confermare la visualizzazione della console e del pannello di controllo remoto, se configurato.

Se si presentano altri messaggi di stato, consultare [Risoluzione](#page-107-0) dei problemi dei messaggi di stato per le relative descrizioni e possibili soluzioni ai problemi che descrivono.

Per utilizzare il PC per accedere ad un altro server iSeries, è necessario il collegamento ad un altro server.

**Collegamento ad un altro server:** Quando si utilizza Operations Console è possibile avere più configurazioni e collegarsi a più server nello stesso tempo. Il collegamento ad un altro server come console locale su una rete (LAN), console locale collegata direttamente o console remota che utilizza un supporto di collegamento, consente all'utente di gestire un altro server nella rete o in un'ubicazione remota. Operations Console consente solo una configurazione di console locale direttamente collegata ma più di una configurazione di rete o remota.

Si presume che il collegamento supplementare sia già stato creato.

Eseguire queste istruzioni per collegarsi ad un altro server:

- 1. Nella finestra **Collegamento Operations Console**, selezionare il nome della configurazione che si desidera collegare.
- 2. Dal menu **Connessione**, fare clic su **Collega**.

**Note:**

- 1. Se si dispone di una console locale direttamente collegata al server e di una o più console remote configurate, è necessario scollegare la configurazione attualmente collegata per stabilire il collegamento ad un altro server. Operations Console non supporta che la console locale direttamente collegata al server ed un collegamento alla console remota in uscita siano attivi contemporaneamente.
- 2. Se il PC che si sta utilizzando ha più configurazioni di console remota è possibile collegarne solo una alla volta.
- 3. Tutti i sistemi operativi PC supportati possono collegare più configurazioni di rete nello stesso tempo, consentendo ad un singolo PC di essere la console per più sistemi o partizioni.

**Collegamento di una console locale direttamente collegata al server:** La connessione di una console locale direttamente collegata con accesso remoto consentito ad un server consente alle console remote di collegarsi al server. Consente inoltre di concedere automaticamente il [controllo](#page-62-0) iSeries al primo richiedente o consente all'utente di avere il controllo nella console locale per gestire le richieste di controllo in entrata.

<span id="page-59-0"></span>Effettuare le operazioni di seguito indicate per connettere una console locale direttamente collegata al server (con o senza accesso remoto consentito):

- 1. Aprire Operations Console per avviare il collegamento:
	- a. Fare clic su **Start/Avvio** e selezionare **Programmi**.
	- b. Selezionare **IBM iSeries Access per Windows**.
	- c. Fare clic su **Operations Console**.

Per impostazione predefinita, Operations Console non tenta automaticamente la connessione di una console locale direttamente collegata ad un server iSeries. Tuttavia, una console locale direttamente collegata con il supporto remoto in esecuzione in modalità non presidiata verrà automaticamente connessa. Se è stato selezionato **Avvia collegamento all'avvio di Operations Console** nelle Proprietà, la console locale si collega automaticamente ad un server iSeries. Lo stato del collegamento indica Collegamento in corso prima di cambiare in Collegamento alla console in corso.

- 2. Se si imposta la configurazione della console locale per l'avvio in modalità [Presidiata,](#page-62-0) effettuare quanto segue:
	- a. Se è stato installato e configurato il pannello di controllo remoto, confermarne la visualizzazione. Se non viene visualizzato, consultare Il pannello di [controllo](#page-120-0) remoto non riesce ad avviarsi nell'argomento relativo alla risoluzione dei problemi.
	- b. Nella finestra Collegamento all'unità di servizio, collegarsi utilizzando l'ID utente e la parola d'ordine dei programmi di manutenzione assegnati. Operations Console necessita di un ID utente e di una parola d'ordine dei programmi di manutenzione validi per autorizzare il collegamento tra il server ed il PC. Se si incontrano problemi al momento del collegamento, consultare [Risoluzione](#page-115-0) dei problemi di [autenticazione.](#page-115-0) Una volta effettuato con esito positivo il collegamento, lo stato passa da **Autorizzazione in sospeso** a **Collegato**.
	- c. Confermare la visualizzazione della console. Se l'emulazione (emulatore) non viene visualizzata, consultare Risoluzione dei problemi [dell'emulazione.](#page-116-0)
- 3. Se si imposta la configurazione della console locale per l'avvio in modalità Non [presidiata,](#page-62-0) effettuare quanto segue:
	- a. Verificare che lo stato **Collegamento alla console in corso** non duri più di un paio di minuti. Se non si modifica, vi è un problema di collegamento. Per trovare una possibile soluzione, consultare Il cavo del pannello di controllo remoto non [funziona.](#page-120-0)
	- b. Verificare che lo stato indichi **Autorizzazione in sospeso** e che **SERVER** venga visualizzato nel campo **Utente corrente**. Le richieste di controllo in entrata verranno automaticamente concesse.

Se si presentano altri messaggi di stato, consultare [Risoluzione](#page-107-0) dei problemi dei messaggi di stato per le relative descrizioni e possibili soluzioni ai problemi che descrivono.

# **Collegamento di una console remota ad una console locale tramite modem**

Il collegamento di una console remota ad una console locale con supporto remoto consente alla console remota di comunicare con un server tramite la console locale. L'utente della console remota deve avere una autorizzazione al collegamento telefonico nella console locale. E' necessaria l'autorizzazione perché il sistema operativo nella console locale consenta un collegamento telefonico tra i due PC.

Effettuare i seguenti passi per collegare la console remota alla console locale direttamente collegata con accesso remoto consentito:

- 1. Aprire Operations Console per avviare il collegamento:
	- a. Fare clic su **Start/Avvio** e selezionare **Programmi**.
	- b. Selezionare **IBM iSeries Access per Windows**.
	- c. Fare clic su **Operations Console**.

Per impostazione predefinita, Operations Console non tenta automaticamente la connessione di una console remota alla console locale direttamente collegata. Se è stato selezionato **Avvia collegamento all'avvio di Operations Console** nelle Proprietà, la console locale si collega automaticamente ad un server iSeries. Lo stato del collegamento indica Collegamento in corso prima di cambiare in

<span id="page-60-0"></span>Collegamento alla console in corso.

Se è stato selezionato **Avvia collegamento all'avvio di Operations Console** quando è stata configurata la console remota, quest'ultima avvia il collegamento alla console locale automaticamente.

- 2. Se non è stato selezionato **Avvia collegamento all'avvio di Operations Console**, è necessario avviare il collegamento alla console locale nel seguente modo:
	- a. Selezionare il nome della configurazione.
	- b. Dal menu **Connessione**, fare clic su **Collega**.
- 3. Se viene visualizzata la finestra Collegamento utente, collegarsi in modo che il sistema operativo nella console locale controlli se l'utente dispone dell'autorizzazione al collegamento telefonico. Una volta effettuato con esito positivo il collegamento, lo stato del collegamento indica Collegato.

**Nota:** se non ci si collega alla connessione della console remota entro un minuto circa, la funzione Connessione remota chiude il collegamento.

- 4. Se viene visualizzata la finestra Collegamento all'unità di servizio, collegarsi utilizzando l'ID utente e la parola d'ordine dei programmi di manutenzione.
- 5. Se è stato installato e configurato il pannello di controllo remoto, confermarne la visualizzazione. Se non viene visualizzato, consultare La console remota tramite [collegamento](#page-115-0) remoto non riesce a [collegarsi](#page-115-0) alla console locale nell'argomento relativo alla risoluzione dei problemi. Se viene visualizzato, il pannello di controllo remoto sarà in modalità di sola lettura e l'utente non disporrà del [controllo](#page-62-0) iSeries nella console remota. Per ottenere il controllo, è necessario farne [Richiesta](#page-64-0) nella console locale.

Se si incontrano altri problemi di collegamento, consultare Risoluzione dei problemi di [collegamento](#page-106-0) di [Operations](#page-106-0) Console per trovare una eventuale soluzione.

### **Attività di controllo tra gli utenti**

Queste attività di controllo riguardano esclusivamente configurazioni di console locale direttamente collegata al server con accesso remoto consentito o console remota tramite supporto di collegamento remoto. Tuttavia, è stata aggiunta una nuova opzione che consentirà sia ad una console locale direttamente collegata che a console locali collegate alla LAN di visualizzare dati sullo schermo contemporaneamente. Tale opzione è associata alla nuova opzione di console che **consente ad un'altra console di prendere il controllo della console** ma l'opzione non è stata abilitata per funzionare in tal modo. Per ulteriori informazioni relative a questa nuova funzione consultare [Controllo](#page-70-0) o ripristino di una [connessione](#page-70-0) Operations Console. Le seguenti informazioni riguardano la relazione tra la console locale direttamente collegata con accesso remoto e una console remota.

### **[Identificazione](#page-61-0) dell'utente che dispone del controllo di un server**

Utilizzare queste istruzioni per identificare gli utenti Operations Console che dispongono del controllo di un server.

### **Come [concedere](#page-61-0) o negare il controllo ad una console remota**

Utilizzare queste istruzioni per concedere o negare il controllo ad una console remota.

### **[Visualizzazione](#page-62-0) del pannello di controllo remoto in modalità di sola lettura**

Utilizzare queste istruzioni per visualizzare il pannello di controllo remoto in modalità di sola lettura.

### **[Richiesta](#page-62-0) e rilascio del controllo nella console locale**

Utilizzare queste istruzioni per richiedere o rilasciare il controllo nella console locale.

### **Invio di un [messaggio](#page-63-0) ad una console remota di controllo**

Utilizzare queste istruzioni per inviare un messaggio ad una console remota in controllo.

### **[Richiesta](#page-64-0) del controllo nella console remota**

Utilizzare queste istruzioni per richiedere il controllo nella console remota.

### <span id="page-61-0"></span>**Rilascio del [controllo](#page-64-0) nella console remota**

Utilizzare queste istruzioni per rilasciare il controllo nella console remota.

### **Invio di un [messaggio](#page-65-0) ad una console locale o remota di controllo**

Utilizzare queste istruzioni per inviare un messaggio ad una console locale o remota di controllo.

### **[Trasferimento](#page-65-0) del controllo tra utenti**

Utilizzare queste istruzioni per trasferire il controllo tra utenti.

**Identificazione dell'utente che dispone del controllo di un server:** L'identificazione dell'utente che dispone del [controllo](#page-62-0) iSeries in un dato momento può aiutare a stabilire come procedere quando si desidera ottenere il controllo. Queste informazioni si applicano ad una console locale direttamente collegata con supporto remoto e ad una console remota. Tuttavia, esiste una nuova opzione che mette in condizione tutti i collegamenti Operations Console di visualizzare l'ubicazione della console. Tale opzione è associata alla nuova opzione di console che **consente ad un'altra console di prendere il controllo della console** ma l'opzione non è stata abilitata per funzionare in tal modo. Per ulteriori informazioni relative a questa nuova funzione consultare Controllo o ripristino di una [connessione](#page-70-0) Operations Console.

Eseguire queste istruzioni per identificare l'utente che dispone del controllo:

- 1. Nella finestra **Collegamento Operations Console iSeries**, ricercare la riga che riporta i dettagli del collegamento relativi alla configurazione in questione.
- 2. Identificare i valori **Utente corrente/Nome sistema**. Questi valori appartengono all'utente che ha il controllo. **Utente corrente** indica l'ID utente con il quale l'utente che ha il controllo si è collegato al sistema operativo del PC che ha il controllo o ha completato il collegamento. **Nome sistema** indica il nome del PC nel quale l'utente dispone del controllo.
- 3. Identificare il valore **Console locale**. E' il nome del PC direttamente collegato al server.
- 4. Confrontare i valori **Nome sistema** e **Console locale** nel modo seguente:
	- v La console locale ha il controllo se i valori **Nome sistema** e **Console locale** sono uguali. Questo confronto è utile all'utente della console remota collegata.
	- v Una console remota ha il controllo se i valori **Nome sistema** e **Console locale** sono differenti. Questo confronto è utile all'utente della console locale.
	- v Nessun utente ha il controllo se viene visualizzato [SERVER](#page-62-0) come valori **Utente corrente/Nome sistema**. Questo è utile all'utente della console locale o a quello della console remota. Verrà automaticamente concessa una richiesta di controllo.

**Come concedere o negare il controllo ad una console remota:** Come operatore di una console locale con supporto remoto, è necessario gestire le richieste in entrata per il [controllo](#page-62-0) iSeries quando si dispone del controllo. La concessione del controllo garantisce ad un altro utente di gestire il server. La negazione del controllo impedisce ad un utente che ne fa richiesta di accedere al server e consente all'utente corrente di continuare ad avere il controllo. Quando si concede il controllo ad un altro utente, si chiudono la sessione della console e la finestra del pannello di controllo remoto. L'utente resta collegato ed il pannello di controllo remoto, se installato e configurato nella console locale, è disponibile in modalità di sola lettura.

Quando una console remota richiede il controllo, si apre la finestra Richiesta Operations Console nella console locale. La finestra riporta l'ID utente dei programmi di manutenzione con il quale l'utente della console remota da cui parte la richiesta si è collegato al sistema operativo della console remota (PC). Il valore predefinito è impostato in modo da concedere il controllo.

### **Come concedere il controllo:**

Per concedere il controllo ad una console remota, nella finestra Richiesta Operations Console, fare clic su **OK**.

### <span id="page-62-0"></span>**Negazione del controllo:**

Per negare il controllo ad una console remota, seguire queste istruzioni:

- 1. Nella finestra Richiesta Operations Console, fare clic su **Respingi richiesta**.
- 2. (Facoltativo) Nel campo **Messaggio**, immettere una spiegazione del rifiuto.
- 3. Fare clic su **OK**.

*Controllo iSeries:* Controllo del server significa avere una console attiva o un pannello di [controllo](#page-29-0) remoto funzionale (se installato e configurato nella console locale) o entrambi, su un PC. Una console attiva è un'interfaccia comandi ad un server (emulazione 5250) che sta attualmente interagendo con il server. Un pannello di controllo remoto funzionale consente all'utente di eseguire le funzioni del pannello di controllo dal PC. Perciò, il PC che ha il controllo agisce da console e può eseguire le funzioni del pannello di controllo remoto. Un solo PC alla volta può avere il controllo.

Se la propria console locale si avvia in **modalità presidiata** l'utente dispone del controllo immediatamente dopo il [collegamento](#page-58-0) di una console locale direttamente collegata al server. Quando si dispone del controllo in questa console locale, è necessario essere presenti per [concedere](#page-61-0) o negare il controllo alle console remote che ne fanno richiesta.

Se la propria console locale si avvia in **modalità non presidiata**, viene visualizzato SERVER nel campo **Utente** corrente dopo il [collegamento](#page-58-0) ad una console locale direttamente collegata al server. Operations Console concede automaticamente il controllo al primo richiedente (console locale o remota).

*Utente predefinito (server):* SERVER è un nome di identificazione che Operations Console assegna quando non vi è alcun utente responsabile del controllo di un server. Quando nessun utente dispone del controllo, viene visualizzato SERVER nel campo **Utente corrente**. Inoltre, Operations Console automaticamente concede il controllo al primo richiedente (console locale o remota).

Operations Console automaticamente concede il controllo al primo richiedente nei seguenti casi:

- v Immediatamente dopo il rilascio del controllo da parte di un utente nella console locale con supporto remoto.
- v Immediatamente dopo il [collegamento](#page-58-0) di una console locale direttamente collegata con accesso remoto [consentito,](#page-58-0) se è stata avviata in modalità non presidiata.
- v Quando viene visualizzato SERVER nel campo **Utente corrente**.

**Visualizzazione del pannello di controllo remoto in modalità di sola lettura:** La visualizzazione del pannello di controllo remoto in modalità di sola lettura consente all'utente di visualizzare il pannello di controllo remoto quando non dispone del controllo iSeries. Ad esempio, si può visualizzare l'avanzamento di un IPL (Initial Program Load) in un server in una ubicazione remota. Il pannello di controllo remoto deve essere installato e configurato nella console locale. E' possibile visualizzare il pannello di controllo remoto in modalità di sola lettura nei seguenti casi:

- v Nella console locale se l'utente della console locale non dispone del controllo.
- v Nella console remota dopo che la [console](#page-59-0) remota si collega ad una console locale o una console locale richiede il controllo.
- v Nella console remota dopo che la console remota rilascia il [controllo](#page-64-0) ad una console locale.

Per visualizzare il pannello di controllo remoto, dal menu **Connessione**, fare clic su **Pannello di controllo remoto**.

**Richiesta e rilascio del controllo nella console locale:** Quando la propria console locale con supporto remoto non dispone del controllo iSeries, è necessario richiedere tale controllo nella console locale per gestire un server. La richiesta di controllo nella console locale forza la restituzione del controllo dalla

<span id="page-63-0"></span>console remota se tale console ne dispone. Una volta terminato il lavoro, è necessario rilasciare il controllo per consentire ad Operations Console di concedere automaticamente tale controllo ad un richiedente.

### **Richiesta del controllo nella console locale:**

Eseguire questi passi per richiedere il controllo nella console locale:

- 1. [Identificare](#page-61-0) l'utente che dispone del controllo.
- 2. Se nessun utente dispone del controllo (viene visualizzato [SERVER](#page-62-0) nel campo **Utente corrente**), effettuare quanto segue:
	- a. Selezionare il nome della configurazione.
	- b. Dal menu **Connessione**, fare clic su **Richiedi controllo**.
	- c. Se è stato installato e configurato il pannello di controllo remoto, confermarne la visualizzazione. Se non viene visualizzato, consultare Il pannello di [controllo](#page-120-0) remoto non riesce ad avviarsi. Una volta visualizzato il pannello di controllo remoto, potrebbe aprirsi una finestra di collegamento.
	- d. Se viene visualizzata la finestra Collegamento all'unità di servizio, collegarsi utilizzando l'ID utente e la parola d'ordine dei programmi di manutenzione. Operations Console necessita di un ID utente e di una parola d'ordine dei programmi di manutenzione validi per autorizzare il collegamento tra il server ed il PC. Se si incontrano problemi al momento del collegamento, consultare Risoluzione dei problemi di [autenticazione.](#page-115-0)
	- e. Confermare la visualizzazione della console. Se non viene visualizzata, consultare la sezione Il pannello di controllo remoto non riesce ad avviarsi nelle informazioni sulla risoluzione dei problemi e Problemi di [collegamento](#page-109-0) della console locale.
- 3. Se un utente della console remota dispone del controllo e **non** si desidera forzarne la restituzione dalla console remota, inviare un messaggio alla console remota chiedendo all'utente di [rilasciare](#page-64-0) il [controllo.](#page-64-0) Per richiedere il controllo nella console locale, dopo che la console remota ha rilasciato il controllo e questo non è stato restituito alla console locale, eseguire i passi da 2a a 2e.

Se un utente della console remota dispone del controllo e **si desidera** forzarne la restituzione dalla console remota, eseguire i passi da 2a a 2e. Nella console remota, si chiudono la finestra del pannello di controllo remoto e la console stessa e viene visualizzato un messaggio che indica che la console locale ha preso il controllo. Fino a quando la console remota resta collegata, l'utente di tale console può [visualizzare](#page-62-0) il pannello di controllo remoto in modalità di sola lettura.

### **Rilascio del controllo nella console locale:**

Per rilasciare il controllo, effettuare quanto segue:

- 1. Selezionare il nome della configurazione.
- 2. Dal menu **Connessione**, fare clic su **Rilascia controllo**.

A questo punto, viene visualizzato SERVER nel campo **Utente corrente**. La finestra del pannello di controllo remoto e la console scompaiono. Il controllo viene automaticamente concesso al primo richiedente. Il pannello di controllo remoto è ancora disponibile in modalità di sola lettura.

**Invio di un messaggio ad una console remota di controllo:** Mentre si utilizza Operations Console, potrebbe risultare necessario comunicare con l'utente che ha il [controllo](#page-62-0) iSeries. Operations Console consente ad una console locale e ad una remota di scambiarsi messaggi quando sono collegate. Solo l'utente che non dispone del controllo può inviare per primo un messaggio.

Eseguire queste istruzioni per inviare un messaggio all'utente che ha il controllo:

- 1. Selezionare il nome della configurazione dalla finestra Collegamento Operations Console.
- 2. Dal menu **Connessione**, fare clic su **Invia messaggio**.
- 3. Immettere il messaggio.

<span id="page-64-0"></span>4. Fare clic su **Invia**.

In questo momento, il destinatario può rispondere nel modo seguente:

- 1. Immettere la risposta.
- 2. Fare clic su **Rispondi**.

**Richiesta del controllo nella console remota:** La richiesta del [controllo](#page-62-0) iSeries nella console remota consente all'utente di avere una console attiva ed un pannello di controllo remoto funzionale nella console remota. Una console attiva è un'interfaccia comandi ad un server (emulazione 5250) che sta attualmente interagendo con il server. Un pannello di controllo remoto funzionale consente all'utente di operare sul pannello di controllo come se lo facesse dal server. E' necessario avere [collegato](#page-59-0) la console remota alla console locale tramite [modem.](#page-59-0)

Eseguire questi passi per richiedere il controllo nella console remota:

- 1. [Identificare](#page-61-0) l'utente che dispone del controllo.
- 2. Se viene visualizzato [SERVER](#page-62-0) nel campo **Utente corrente**, effettuare quanto segue:
	- a. Selezionare il nome della configurazione dalla finestra Collegamento Operations Console.
	- b. Dal menu **Connessione**, fare clic su **Richiedi controllo**. Se il pannello di controllo remoto è installato e configurato nella console locale, diviene funzionale. Quindi, se nessun utente ha usufruito di una console attiva, potrebbe aprirsi una finestra di collegamento.
	- c. Se viene visualizzata la finestra Collegamento all'unità di servizio, collegarsi utilizzando l'ID utente e la parola d'ordine dei programmi di manutenzione. Operations Console necessita di un ID utente e di una parola d'ordine validi per autorizzare il collegamento tra server e PC. Per problemi al momento del collegamento, consultare Risoluzione dei problemi di [autenticazione.](#page-115-0)

Una volta effettuato il collegamento con esito positivo, viene visualizzata la console.

- 3. Se l'utente locale dispone del controllo, effettuare quanto segue:
	- a. (Facoltativo) Inviare un [messaggio](#page-65-0) alla console locale spiegando perché si ha la necessità di ottenere il controllo.

**Importante**: non è necessario inviare un messaggio prima di richiedere il controllo.

b. Dal menu **Connessione**, fare clic su **Richiedi controllo**.

Se l'utente locale concede il controllo alla console remota, il pannello di controllo remoto diventa funzionale (se installato e configurato nella console locale) e viene visualizzata la console. Se l'utente locale nega il controllo alla console remota, viene visualizzata una finestra che indica il rifiuto.

**Rilascio del controllo nella console remota:** Il rilascio del [controllo](#page-62-0) iSeries nella console remota consente al controllo di tornare nello stato in cui era la console locale quando la prima console remota ha richiesto il controllo. Ad esempio, se la console locale ha concesso il controllo alla prima console remota che ne ha fatto richiesta, il rilascio del controllo nella console remota consente alla console locale di riacquisirlo. Tuttavia, se il controllo è stato automaticamente concesso alla prima console remota che ne ha fatto richiesta, il rilascio del controllo nella console remota consente che al successivo richiedente sia automaticamente concesso il controllo.

Per rilasciare il controllo nella console remota, effettuare quanto segue:

- 1. Selezionare il nome della configurazione dalla finestra Collegamento Operations Console.
- 2. Dal menu **Connessione**, fare clic su **Rilascia controllo**.

Il pannello di controllo remoto (se presente) e la console si chiudono.

Dopo aver rilasciato il controllo nella console remota, è possibile effettuare quanto segue:

v Visualizzare il pannello di controllo remoto in modalità di sola lettura. Per fare ciò, seguire queste istruzioni:

- <span id="page-65-0"></span>1. Selezionare il nome della configurazione.
- 2. Dal menu **Connessione**, fare clic su **Pannello di collegamento remoto**.
- v Chiudere il collegamento della console remota alla console locale. Per chiudere il collegamento, eseguire queste istruzioni:
	- 1. Selezionare il nome della configurazione.
	- 2. Dal menu **Connessione**, fare clic su **Scollega**. Lo stato del collegamento indica Scollegamento in corso.
	- 3. Attendere fino a quando lo stato indica Non collegato alla console locale.

**Invio di un messaggio ad una console locale o remota di controllo:** Mentre si utilizza Operations Console, potrebbe risultare necessario comunicare con l'utente che ha il [controllo](#page-62-0) iSeries. Operations Console consente ad una console locale e ad una remota di scambiarsi messaggi quando sono collegate. Solo l'utente che non dispone del controllo può inviare per primo un messaggio.

Eseguire queste istruzioni per inviare un messaggio all'utente che ha il controllo:

- 1. Selezionare il nome della configurazione dalla finestra Collegamento Operations Console.
- 2. Dal menu **Connessione**, fare clic su **Invia messaggio**.
- 3. Immettere il messaggio.
- 4. Fare clic su **Invia**.

In questo momento, il destinatario può rispondere nel modo seguente:

- 1. Immettere la risposta.
- 2. Fare clic su **Rispondi**.

**Trasferimento del controllo tra utenti:** I seguenti esempi mostrano le interazioni tra una console locale direttamente collegata con accesso remoto consentito ed una console remota. Essi illustrano come il [controllo](#page-62-0) iSeries viene trasferito tra PC dopo l'inizio di una configurazione di Operations Console.

**Trasferimento del controllo tra una console locale che dispone del controllo ed una console remota** Questo esempio illustra le interazioni tra una console locale direttamente collegata con accesso remoto consentito che dispone del controllo iSeries ed una console remota. Illustra come tale controllo viene trasferito tra la console locale e la console remota quando quest'ultima ne fa richiesta.

Queste interazioni mostrano il comportamento previsto da parte degli utenti della console locale e della console remota:

- 1. L'utente della console locale ha il controllo di un server. In questo momento, l'utente della console locale deve gestire tutte le richieste di controllo in entrata.
- 2. Quando una console remota richiede il controllo, l'utente della console locale decide se concedere o negare tale controllo al richiedente. Se l'utente della console locale concede il controllo, questo viene concesso al richiedente.

Se l'utente della console locale nega il controllo al richiedente, l'utente della console locale continua a disporre del controllo.

**Trasferimento del controllo tra una console locale che non dispone del controllo e console remote** Questo esempio illustra le interazioni tra una console locale direttamente collegata con accesso remoto consentito che non dispone del controllo iSeries e console remote che ne fanno richiesta. Illustra come avviene il trasferimento del controllo quando nessun utente ne dispone e una console remota richiede tale controllo.

Queste interazioni mostrano il comportamento previsto da parte degli utenti della console locale e della console remota:

- <span id="page-66-0"></span>v Nessun utente ha il controllo di un server. Perciò, viene visualizzato SERVER nel campo **Utente corrente** e le richieste di controllo in entrata verranno concesse automaticamente.
- v Quando una console remota richiede il controllo, esso verrà concesso a tale console.

# **Utilizzo della pagina Proprietà**

La pagina Proprietà è stata migliorata nella V5R3 ed include informazioni sul server associato alla configurazione collegata. Questo è anche il luogo in cui è possibile effettuare le modifiche a una configurazione esistente.

Il separatore **Generale** contiene informazioni sul server al quale si è collegati tramite la connessione associata. Il campo Indirizzario registrazione mostra il percorso alle registrazioni dati di Operations Console ed è l'unico campo che è possibile modificare.

Il separatore **Configurazione** conterrà le opzioni che realmente modificano le funzioni da utilizzare o la modalità di connessione della configurazione. Le opzioni non disponibili per la configurazione associata non saranno selezionabili. La console remota non dispone del separatore Configurazione. Per apportare modifiche alla console remota, è necessario cancellare e ricreare la connessione.

**Nota:** la configurazione iniziale configurerà sia la console che il pannello di controllo remoto. Qui è possibile disattivare una delle funzioni nel caso in cui non si desideri utilizzarla.

Il separatore **ID unità** è stato modificato per consentire a un singolo pulsante di reimpostare la parola d'ordine dell'ID unità dei programmi di manutenzione sul PC. E' anche necessario reimpostare separatamente l'ID unità dei programmi di manutenzione del server. Non è possibile modificare, tramite questa pagina, l'ID unità dei programmi di manutenzione associato per la configurazione. Per utilizzare un ID unità programmi di manutenzione differente sarà necessario cancellare questa configurazione e crearne una nuova utilizzando il nuovo ID unità.

Nel separatore **Parola d'ordine di accesso** è possibile modificare la parola d'ordine di accesso. La parola d'ordine d'accesso viene utilizzata, in parte, per autenticare l'unità che effettua la connessione.

Dalla pagina Proprietà, è possibile utilizzare la guida rappresentata dal ? per ottenere maggiori informazioni. Fare clic sul ?, il ? rimane attaccato al cursore. Spostare il ? sul campo per cui si desiderano maggiori informazioni e fare nuovamente clic. Viene visualizzata la finestra della guida sensibile al contesto, contenente informazioni relative esclusivamente a quel campo.

# **Personalizzazione della finestra Operations Console**

Operations Console è stata migliorata per consentire all'utente maggiore flessibilità nell'interazione con essa e con la GUI (graphical user interface) da essa fornita. Attraverso le nuove funzioni è possibile personalizzare la finestra Operations Console in modo da visualizzare le informazioni più rilevanti per l'utente e poter interagire con esse.

Sul pannello di avvio iniziale di Operations Console è possibile notare alcune piccole modifiche. La prima novità consiste nella presenza di un nuovo menu a discesa, **Opzioni**.

- v **Mostra avvertenze**; è possibile utilizzare questa opzione per evitare la visualizzazione di molte delle comuni finestre di dialogo. Ad esempio, se questa opzione non viene selezionata non verrà visualizzata la finestra di conferma di una cancellazione.
- v **Avvertenze prerequisiti**; la finestra relativa ai requisiti, visualizzata durante il wizard di configurazione, può essere disattivata utilizzando questa opzione.
- v **Utilizza SSO**; questa opzione fornisce la possibilità di condividere dati di accesso comuni durante la connessione di più configurazioni contemporaneamente. Ciò consente l'utilizzo di un'unica finestra di accesso invece di utilizzarne una per ogni connessione.
- v **Doppio clic**; questa opzione dispone di due voci associate. La prima espande o comprime la struttura ad albero ed è rappresentata dal segno +. Invece di utilizzare un singolo clic per espandere o

<span id="page-67-0"></span>comprimere, è possibile modificare la funzione in modo da utilizzare il doppio clic. La seconda voce richiede all'utente di utilizzare un altro metodo per avviare una connessione invece di fare doppio clic sul nome della configurazione.

E' presente anche una modifica al secondo pulsante della barra degli strumenti. Il nuovo pulsante porta alla pagina Proprietà della configurazione selezionata. Se già si conoscono i release precedenti di Operations Console, si ricorderà che il precedente pulsante veniva utilizzato per modificare una configurazione. Tutte le modifiche alla configurazione vengono ora effettuate tramite la pagina Proprietà.

Un altro cambiamento più evidente è il segno + posto sulla sinistra dell'icona di ciascun collegamento configurato. Si noterà anche che l'icona stessa è differente. L'uso di un indicatore di colore rosso e verde, renderà più semplice riconoscere le configurazioni collegate e quelle non collegate. Il + (segno più) rappresenta una funzione standard di Windows per l'espansione e la compressione. Ogni collegamento configurato verrà espanso in funzioni separate associate a quel particolare collegamento. Se, ad esempio, esiste un collegamento alla prima partizione di un sistema a più partizioni LPAR è anche possibile vedere voci separate di un pannello di controllo remoto per ciascuna partizione. Ciò faciliterà la gestione dei collegamenti.

Quando la connessione configurata è nella modalità di espansione e si fa clic con il tastino destro del mouse sulla configurazione del pannello di controllo remoto, verrà indicato che è stata resa disponibile una nuova opzione. L'opzione della cronologia SRC consente il recupero totale o parziale degli SRC registrati emessi dal server. Queste informazioni possono rivelarsi estremamente utili durante il debug di alcuni problemi dagli IPL all'attività del pannello di controllo.

E' stata aggiunta la funzione di trascinamento e rilascio dei collegamenti configurati. Ora è possibile personalizzare la modalità di visualizzazione dell'elenco. Ciò consentirà di raggruppare le configurazioni in modo da poter effettuare una funzione comune su più collegamenti contemporaneamente. In questo caso si applicano i metodi di contrassegno standard di Windows per selezionare più di un collegamento. Ad esempio, i collegamenti che più probabilmente condivideranno delle funzioni possono essere raggruppati all'inizio dell'elenco.

Sono state aggiunte funzioni con cui è possibile collocare le colonne di dati selezionate in un ordine desiderato. Utilizzando il metodo del trascinamento e rilascio, è possibile disporre qualsiasi colonna, ad eccezione di Collegamento ad iSeries, nella posizione ritenuta più opportuna. E' anche possibile selezionare le colonne da visualizzare. Dal menu Visualizza, selezionare la voce Seleziona colonne. Selezionare le colonne che si desidera visualizzare e fare clic sul titolo della colonna per includerla o meno. Il segno di spunta accanto al titolo della colonna ne consente l'inclusione nel pannello. E' possibile selezionare o deselezionare una sola colonna alla volta. Ripetere questa procedura per aggiungere o cancellare ulteriori colonne.

# **Gestione di più console**

Diventa operativa solo la console del tipo indicato dalla modalità di console. Ad esempio, se la modalità della console è impostata per Operations Console (LAN), che ha un valore di 3, al momento della connessione, una console locale direttamente collegata non potrà fare da console.

Se si dispone di più stazioni di lavoro in grado di fare da console per lo stesso server o partizione, ci sarà più di un modo di utilizzare queste unità come console, a seconda della configurazione e delle circostanze.

**Nota:** I seguenti argomenti sono validi quando l'opzione che **consente ad un'altra console di prendere il controllo della console non** è abilitata. Per informazioni relative al controllo e ripristino della console consultare Controllo o ripristino di una [connessione](#page-70-0) Operations Console.

I seguenti collegamenti illustreranno le più comuni procedure. Selezionare il collegamento che descrive meglio lo scenario.

### **Più console PC locali su una rete**

Quando una stazione di lavoro è già una console ed un'altra console locale su una rete tenta di di assumere la funzione di console, il collegamento avrà esito positivo e l'utente visualizzerà il pannello Stato informazioni sulla console. Tale pannello indicherà all'utente quale unità al momento funge da console. E' possibile stabilire molti collegamenti di questo tipo ma solo una può essere la console attiva.

### **Più console remote che, tramite supporto di collegamento remoto, si collegano alla stessa console locale direttamente collegata al server**

In questo ambiente solo una console remota è abilitata al collegamento alla console locale.

**Passaggio da un tipo di console ad un altro quando una console è [correntemente](#page-69-0) disponibile** Se si prevede già la necessità di una console di tipo differente, è possibile usare la console per effettuare le modifiche necessarie in modo da utilizzare una console differente al successivo IPL o al successivo collegamento.

### **[Passaggio](#page-69-0) da un tipo di console ad un altro quando la console corrente non è operativa**

Se si verifica un problema con la console corrente, l'utente ha la possibilità di utilizzare questa procedura per modificare la modalità della console.

### **Controllo o ripristino di una [connessione](#page-70-0) Operations Console**

Rappresenta una novità per la V5R3 e si tratta di una serie speciale di azioni che consentono ad un'Operations Console di prendere il controllo da un'altra unità console.

# **Più console PC locali su una rete**

Quando una stazione di lavoro è già una console ed un'altra console locale su una rete tenta di di assumere la funzione di console, il collegamento avrà esito positivo e l'utente visualizzerà il pannello Stato informazioni sulla console. Tale pannello indicherà all'utente quale unità al momento funge da console. E' possibile stabilire molti collegamenti di questo tipo ma solo una può essere la console attiva. Inoltre, lasciando il PC appena collegato in questo stato non si consentirà alle attività della console di essere trasferite automaticamente a questo PC. In tal caso si hanno due possibilità di scelta.

- v Scollegare il collegamento utilizzando la finestra Operations Console. Per scollegare il collegamento, eseguire queste istruzioni:
	- 1. Selezionare il nome del collegamento che si desidera scollegare.
	- 2. Fare clic su **Connessione —> Scollega**.
- v Scollegare la sessione di emulazione. Per scollegare l'emulazione, eseguire queste istruzioni:
	- 1. Nella finestra dell'emulazione, fare clic su **Comunicazione**.
	- 2. Selezionare **Scollega**.

Se nessuna unità sta operando come console al successivo collegamento, tramite Operations Console o l'emulazione, questo PC fungerà da console. Sta agli utenti stabilire se questo metodo è il modo corretto di gestire le attività della console o meno.

### **Più console remote che, tramite supporto di collegamento remoto, si collegano alla stessa console locale direttamente collegata al server**

In questo ambiente solo una console remota è abilitata al collegamento alla console locale. Gli utenti dovranno individuare una soluzione in cui un'altra console remota possa accedere alla console locale. Se questo è necessario ad intervalli regolari una soluzione facile potrebbe essere rappresentata dall'assegnare un periodo di tempo in cui ogni console remota possa accedere alla console locale. Quando il tempo è scaduto per la prima remota, questa rilascerà il controllo e si scollegherà. La successiva remota quindi si collegherà nel periodo di tempo assegnatole e richiederà il controllo. Tutto ciò presuppone che la console locale non disponesse del controllo quando lo aveva la prima remota.

# <span id="page-69-0"></span>**Passaggio da un tipo di console ad un altro quando una console è correntemente disponibile**

Se già si prevede la necessità di un tipo di console differente, è possibile utilizzare la console corrente per effettuare le modifiche necessarie per l'utilizzo di un'altra console al successivo IPL o, in determinati casi, alla successiva connessione. Se le risorse hardware per il tipo di console preso in considerazione sono già state specificate e configurate per l'utilizzo come console, apportare questa modifica può rivelarsi tanto semplice quanto specificare la modalità della nuova console e attivare la risorsa hardware associata. Tuttavia, se l'hardware utilizzato per il tipo di console di destinazione richiede assegnazione di hardware o configurazione, sarà necessario utilizzare le informazioni appropriate presenti nella sezione [Passaggio](#page-76-0) da un tipo di [console](#page-76-0) ad un altro.

Un esempio può essere la perdita prevista della rete utilizzata dalla console collegata alla LAN. Sarà necessario effettuare modifiche all'infrastruttura che richiederanno più di un giorno. Inoltre è già installato il cavo della console tra l'adattatore asincrono del server ed il PC. E' possibile utilizzare DST o SST per modificare la modalità della console in 2 per Operations Console diretta. L'adattatore asincrono non sarà attivo in questa fase poiché la modalità della console è impostata per LAN quindi sarà necessario avviare manualmente la scheda asincrona con una funzione 66 sul pannello di controllo o sul pannello di controllo remoto. Consultare Attivazione della linea di [comunicazioni](#page-101-0) sul server, per i dettagli su come effettuare l'attivazione. Una volta attivata la linea di comunicazione, è possibile scollegare la console collegata alla LAN e creare una configurazione per la console locale direttamente collegata, se non è già presente una configurazione, ed avviare una connessione. Per tornare alla console collegata alla LAN, è sufficiente utilizzare la console direttamente collegata per accedere a DST o SST e modificare la modalità della console in 3, scollegare la console esistente e riavviare la console collegata alla LAN. Poiché la configurazione delle risorse hardware non è stata modificata non sono necessarie ulteriori variazioni. Si potrebbe disattivare manualmente l'adattatore asincrono, consultare [Disattivazione](#page-101-0) della linea di [comunicazioni](#page-101-0) sul server o attendere semplicemente il successivo IPL. L'IPL non avvierà l'adattatore asincrono poiché ora la modalità della console è impostata per LAN.

# **Passaggio da un tipo di console ad un altro quando la console corrente non è operativa**

Se si verifica un problema con la console corrente, in base al tipo di problema, è possibile utilizzare uno dei seguenti metodi per modificare la modalità della console:

- v Se per la console si sta utilizzando un PC collegato alla LAN e si dispone di un altro PC configurato come console, è possibile utilizzare l'altro PC finché non viene risolto il problema con la prima console.
- v Utilizzare SST da un'altra stazione di lavoro.
- v Utilizzare le funzioni di servizio della console (65+21) al fine di modificarne la modalità. Consultare Utilizzo delle [funzioni](#page-102-0) di servizio della console (65 + 21) per ulteriori dettagli.
- v Utilizzare la macro nativa appropriata da un'altra stazione di lavoro.
	- **Nota:** sarà necessario effettuare eventuali assegnazioni o configurazioni hardware prima del collegamento ad un'altra connettività. Ad esempio, se si sta utilizzando uno IOP condiviso in un ambiente LPAR è possibile spostare l'assegnazione di una risorsa da una partizione all'altra, se il proprio hardware supporta questo metodo. Se è stata pianificata una console di riserva, parte delle operazioni o l'intera procedura potrebbe già essere stata effettuata. Se non si dispone di una console di riserva, alcune attività richiederanno uno o più IPL per mettere il sistema in condizione di utilizzare la nuova console.

Utilizzando lo stesso esempio di configurazione indicato sopra (da LAN a diretta) e presupponendo che si disponga di tutto l'hardware e che siano state effettuate tutte le necessarie configurazioni, si dovrebbe scollegare la console esistente (collegata alla LAN); utilizzare le funzioni di servizio della console (65+21), la macro nativa o l'SST da un'altra stazione di lavoro per impostare la modalità di console su 2 per le console collegate direttamente, quindi connettere la console locale direttamente collegata. Tuttavia, se è stata utilizzata la macro nativa o l'SST da un'altra stazione di lavoro, è possibile che si debba anche attivare l'adattatore asincrono. L'utilizzo delle funzioni di servizio della console (65+21) attiva automaticamente l'adattatore.

<span id="page-70-0"></span>**Nota:** vi sono diverse funzioni del servizio console (65+21) che potrebbero essere necessarie per il ripristino o il debug di un problema di Operations Console in base al problema, alla connettività utilizzata per la console corrente, al tipo di console di destinazione e allo stato corrente del sistema. Consultare Utilizzo delle [funzioni](#page-102-0) 65 + 21 per maggiori dettagli. Se si hanno dubbi su una funzione o sull'azione di correzione, contattare il tecnico di manutenzione per assistenza.

# **Controllo o ripristino di una connessione Operations Console**

Rappresenta una novità per la V5R3 e si tratta di una serie speciale di azioni che consentono ad un'Operations Console di prendere il controllo da un'altra unità console. Vi sono due azioni principali che è possibile intraprendere.

- v **Controllo** è il processo utilizzato perché un'unità compatibile con la console collegata alla LAN assuma il controllo dall'unità console collegata alla LAN corrente. Tale azione di controllo non può essere utilizzata con le console direttamente collegata.
- v **Ripristino** è il processo di riacquisizione del controllo del lavoro in esecuzione sulla console dopo che si è verificato un problema con la console. Il processo di ripristino potrebbe avvenire nella stessa unità console o in una unità console differente e potrebbe essere facilitato da un lavoro supplementare per abilitare un'unità che utilizza una connettività differente, ad eccezione di quella biassiale.

A partire dalla V5R3, ad ogni unità compatibile con la console con l'emulazione 5250 in esecuzione, indipendentemente dalla connettività, verrà presentato un pannello di dati (che sia o meno la console) quando effettua un collegamento con esito positivo. Ora, più di un'unità disporrà dei dati sullo schermo una volta stabilita la console. Un'unità console non avrà lo schermo vuoto che indica 'Scollegato'. Questa nuova azione consente di ″trasferire″ il lavoro nella console ad un'altra unità senza provocare perdita di dati. Quando è abilitata l'opzione di console per il controllo, il server dispone anche di una capacità di ripristino dalla perdita della console potenziata.

L'azione di ripristino viene realizzata sospendendo il flusso di dati in una console che perde il collegamento o di cui viene assunto il controllo, salvando ulteriori dati e quindi inviando tali dati alla successiva unità che funge da console, anche se l'unità è la stessa console precedente. La capacità di ripristino consiste in sostanza nell'assumere semplicemente il controllo della console dalla stessa unità o da una differente indipendentemente dalle operazioni che la console precedente stava effettuando.

Un vantaggio di queste nuove azioni è rappresentato dalla convenienza. Le unità compatibili con la console possono essere sparse in un sito o in più siti, consentendo agli utenti di spostarsi da una all'altra e assumere il controllo del sistema da una qualsiasi di esse. Quale che fosse l'attività della precedente console, la nuove console si troverà allo stesso identico punto, anche durante un IPL o un'installazione di OS/400.

**Nota:** il valore predefinito per questa funzione è che il controllo sia disabilitato. Quando questa funzione è disabilitata tutte le unità Operations Console idonee, dopo la selezione dell'unità console, andranno direttamente al pannello Stato informazioni sulla console.

Per ulteriori informazioni sulle azioni di controllo e ripristino, consultare i seguenti collegamenti:

### **Dettagli del controllo**

**Dettagli del [ripristino](#page-71-0)**

**[Abilitazione](#page-72-0) del controllo console**

**[Scenari](#page-73-0)**

**Dettagli del controllo:** Questi sono alcuni fatti che andrebbero compresi e che riguardano l'azione di controllo della console.

- <span id="page-71-0"></span>v Questa azione deve essere abilitata se si desidera assumere il controllo della console o essere protetti dall'eventuale perdita della console utilizzando l'azione di ripristino.
- v L'opzione che **consente ad un'altra console di prendere il controllo della console** è abilitata sul pannello Selezione console in DST o SST.
- v Questa funzione non include il supporto per le console biassiali. Solo le stazioni di lavoro Operations Console, che utilizzano l'emulazione 5250, possono utilizzare questa funzione.
- v Poiché vi è una sola unità direttamente collegata ad Operations Console, non è possibile utilizzare la funzione di controllo. Tuttavia, qualsiasi unità basata sull'emulazione 5250 può essere utilizzata per ripristinare una perdita della console modificando la modalità della console. Questo può richiedere una riassegnazione di hardware per supportare la nuova modalità di console.
- v L'ID utente DST utilizzato per collegarsi ad un'unità idonea deve disporre del privilegio utente della Sicurezza dei programmi di manutenzione.
- v Solo unità con gli stessi attributi (ad esempio: 24 per 80 o 27 per 132) possono assumere il controllo. Ad esempio, se l'unità LAN1 è in esecuzione in modalità 24 per 80 e LAN2 è in esecuzione in modalità 27 per 132 e LAN1 è la console, LAN2 visualizzerà NO nel campo 'Prendere controllo della console'.
- v I dati sul pannello Stato informazioni sulla console non vengono modificati. Al momento, non esiste alcun metodo per aggiornare automaticamente i dati. E' possibile effettuare manualmente un aggiornamento di tutti i campi, ad eccezione del campo Prendere controllo della console, premendo Invio. L'utente dovrebbe uscire da questo pannello e collegarsi nuovamente per visualizzare una modifica al campo in questione.
- v Il controllo non è supportato in un IPL in modalità D. Due unità non possono essere collegate, con dati, simultaneamente nel corso di un IPL in modalità D. Consultare Dettagli del ripristino per trovare delle alternative al controllo.
- v Il rispetto della modalità della console viene ancora mantenuto quando si abilita il controllo. Tuttavia, ogni stazione di lavoro compatibile con la console presenterà una finestra di collegamento DST o quella dello Stato informazioni sulla console. Se la modalità della console è impostata su LAN, ad esempio, una stazione di lavoro direttamente collegata alla console locale presenterà la finestra Stato informazioni sulla console senza visualizzare quella del collegamento DST ma il campo Prendere controllo della console riporterà NO per indicare l'impossibilità di assumere il controllo della console esistente. Tuttavia, potrebbe essere utilizzata per un'azione di ripristino.

**Dettagli del ripristino:** Questi sono alcuni fatti che andrebbero compresi e che riguardano l'azione di ripristino della console.

- v Il ripristino della console che utilizza un'unità con la stessa connettività di console è direttamente legata all'opzione di controllo. Se non si desidera utilizzare la capacità di controllo ma si desidera altresì effettuare il ripristino da una perdita della console, è comunque necessario abilitare l'opzione di controllo.
- v Il ripristino della console utilizza la funzione di controllo. Il ripristino può essere effettuato dalla stessa unità o da un'altra unità della stessa connettività. Ad esempio, se si sta utilizzando la LAN di Operations Console e sono configurati più PC come console e la console esistente dà errore è possibile utilizzare la funzione di controllo dallo stesso PC, dopo aver corretto la causa dell'errore, o da un'altro PC. Indipendentemente dalle operazioni che la precedente console stava svolgendo, la nuova console proseguirà con lo stesso lavoro, dallo stesso punto in cui si sarebbe trovata la console originale. Il lavoro va avanti anche se la console non era operativa. L'utilizzo di una console collegata direttamente per ripristinare la perdita di una console collegata alla LAN non è adeguato per questo scenario
- v La capacità di ripristino della console che utilizza un connettività di console differente fornisce ulteriori opzioni all'utente. Se si dispone di un piano per la copia di riserva dei dati della console che comporti la necessità di una modifica nella modalità di console, prendere in considerazione i seguenti punti:
	- Si consiglia, per facilitare la realizzazione del ripristino, di collocare tutti gli adattatori che supportano la console in modo che vengano utilizzati dallo stesso IOP. In questo modo si riduce il numero di passi necessari per effettuare un ripristino.
	- La modifica della modalità di console può essere immediata in base al metodo utilizzato per eseguirla. Questi potrebbero essere alcuni esempi:
- L'utilizzo di DST o SST per modificare la modalità di console consentirebbe la modifica della console solo al successivo IPL. Anche far seguire a questa azione una forzatura di DST (funzione 21) utilizzando il pannello di controllo o il menu LPAR potrebbe non funzionare sempre.
- La modifica dei contrassegni nell'ambiente LPAR richiederà anche un IPL per provocare una modifica della console.
- Tuttavia, utilizzando le funzioni di servizio della console (65+21), si forza il sistema ad effettuare questa ricerca e si attivano l'hardware e le attività appropriati e si tratta di un'operazione immediata. Consultare Utilizzo delle [funzioni](#page-102-0) di servizio della console (65 + 21).
- E' necessario che, al momento del ripristino, sia disponibile l'hardware di supporto per ogni tipo di console che si desidera utilizzare per il ripristino. Ad esempio, se si desidera che una console locale direttamente collegata sia in grado di ripristinare una console locale su una rete, entrambe le schede adattatore devono trovarsi nelle rispettive sedi o essere contrassegnate correttamente per le partizioni logiche. Perché questa operazione sia completata l'utente dovrebbe anche modificare la modalità di console, utilizzando un menu disponibile o le funzioni di servizio della console (65+21).

Per realizzare un ripristino utilizzando una modalità di console differente è necessario impostare la nuova modalità di console **prima** di tentare il controllo. Questo significa che l'hardware di supporto deve già essere disponibile, incluso qualsiasi contrassegno di partizione logica, oppure è necessario spostare l'hardware di supporto, fisicamente o logicamente, prima di tentare il ripristino. Quindi, sarà necessario utilizzare uno dei metodi per modificare la modalità di console nell'impostazione desiderata. E' possibile utilizzare una stazione di lavoro ed un SST esistenti, se disponibile, la macro nativa o le funzioni di servizio della console (65+21) documentate in Utilizzo delle [funzioni](#page-102-0) di [servizio](#page-102-0) della console (65 + 21).

– In un IPL in modalità D la funzione di controllo, un'unità console che assume il controllo di un'altra, non è supportata. Ad esempio, LAN2 che assume il controllo di LAN1. Tuttavia, se LAN1 stava per essere scollegata potrebbe ricollegarsi senza perdita del lavoro o dei dati. Inoltre, LAN2 potrebbe essere collegata come azione di ripristino. In entrambi i casi viene considerato un ripristino.

Se si modifica il valore della modalità di console nel corso di un IPL in modalità D, ad esempio utilizzando 65+21, dovrebbe essere possibile collegare un'altra unità ammesso che la nuova modalità di console disponga dell'hardware di supporto e di un'unità.

**Abilitazione del controllo console:** Prima di poter abilitare il controllo della console, l'utente deve disporre del privilegio della sicurezza dei programmi di manutenzione. Utilizzare la procedura indicata di seguito per concedere tale privilegio e quindi continuare con la procedura successiva per abilitare il controllo della console.

Per aggiungere il privilegio di sicurezza dei programmi di manutenzione ad un utente, effettuare quanto segue:

- **Nota:** Per eseguire queste procedure utilizzando SST, selezionare l'opzione Gestione unità e ID utente dei programmi di manutenzione dove viene indicato di selezionare Gestione ambiente DST saltare il passo Selezionare **Unità di sistema**.
- 1. Accedere a DST (Dedicated Service Tools) o SST (System Service Tools).
- 2. Selezionare **Gestione ambiente DST**.
- 3. Selezionare **ID utente dei programmi di manutenzione**.
- 4. Inserire un **7** sulla riga davanti all'ID utente desiderato e premere Invio.
- 5. Scorrere fino ad individuare l'opzione **Sicurezza dei programmi di manutenzione** ed inserire un **2** sulla linea corrispondente per concedere all'utente questo privilegio e premere Invio.

Per ripetere la procedura per altri ID utente, eseguire di nuovo i passi 4 e 5.

Il privilegio in questione verrà utilizzato al successivo collegamento dell'ID utente.

**Nota:** quando un utente si collega ad un'unità che supporta il controllo della console lo stato del campo Prendere controllo della console viene aggiornato. Per riflettere una modifica, come ad esempio la concessione del privilegio di sicurezza dei programmi di manutenzione ad un utente, l'utente sarebbe dovuto uscire dalla finestra Stato informazioni sulla console, utilizzando F3 o F12 ed effettuare un nuovo collegamento.

Per abilitare il controllo ed il ripristino della console, effettuare le seguenti operazioni:

- 1. Accedere a DST (Dedicated Service Tools) o SST (System Service Tools).
- 2. Selezionare **Gestione ambiente DST**.
- 3. Selezionare **Unità di sistema** (ignorare questo passo se si utilizza SST).
- 4. Selezionare **Console**.
- 5. Inserire **1** nell'opzione che **consente ad un'altra console di prendere il controllo della console** e premere Invio.

L'opzione per il controllo della console diverrà effettiva al successivo IPL di sistema o quando le funzioni di servizio della console (65+21) vengono utilizzate per modificare la modalità di console.

**Nota:** l'utilizzo della funzione 65, 21, 21 provocherà la reimpostazione della console sullo stesso valore di modalità e potrebbe anche causare l'attivazione dell'opzione. Questo causerà una temporanea perdita della console esistente.

**Scenari:** Il seguente scenario permetterà di comprendere le opzioni di controllo e ripristino.

### **Scenario: unità connesse alla LAN con il solo controllo abilitato**

**Scenario: un normale IPL e [configurazioni](#page-74-0) a doppia connettività con il controllo abilitato**

**Scenario: ripristino di una console che richiede una nuova [impostazione](#page-75-0) della modalità di [console](#page-75-0)**

#### **Scenario: come [ripristinare](#page-75-0) la console durante un IPL in modalità D**

*Scenario: unità connesse alla LAN con il solo controllo abilitato:* Si tratta di una descrizione di quello che accade durante un IPL quando è abilitato il controllo della console ed è disponibile più di una unità connessa alla LAN. Le unità LAN verranno definite LAN1, LAN2 e LAN3. L'IPL si sta eseguendo in modalità non presidiata (Normale).

Nel momento in cui, durante un IPL, viene determinata l'unità console, si verifica più o meno una condizione di conflitto se si collega più di una unità contemporaneamente. La prima unità a collegarsi, del tipo specificato dall'impostazione della modalità di console (LAN nell'esempio considerato), diventa la console e consentirà di visualizzare i pannelli di console usuali.

Nell'esempio supponiamo che LAN1 sia la prima unità collegata. Durante l'IPL questa unità indicherà le modifiche dello stato dell'IPL proprio come qualsiasi altra console ed infine la finestra per il collegamento ad OS/400. LAN2 e LAN3 presenteranno un pannello di collegamento DST particolare con una nuova riga di dati che riporta ″ATTENZIONE: Questa unità può diventare la console″. Il resto della finestra corrisponderà esattamente a qualsiasi altra finestra per il collegamento a DST. Alla LAN2 si collega un utente con il privilegio utente della sicurezza dei programmi di manutenzione. A tale utente verrà presentato lo stesso pannello Stato informazioni sulla console ed il campo Prendere controllo della console riporterà YES che indica appunto la possibilità di assumere il controllo. Alla LAN3 si collega un utente senza il privilegio della sicurezza dei programmi di manutenzione. Il campo Prendere controllo della console indicherà NO poiché l'utente non dispone dell'autorizzazione appropriata per assumere il controllo.

<span id="page-74-0"></span>A questo punto una sola unità ha soddisfatto tutte le condizioni per assumere il controllo della console. Nella parte inferiore del pannello è presente F10=Controllo collegamento console. Premendo il tasto F10 l'utente visualizzerà il pannello Controllo del collegamento console da un altro utente. Si tratta di un pannello di conferma che offre all'utente un'ultima possibilità di annullare il controllo. Selezionando 1 e quindi premendo Invio a questo punto si assumerà il controllo. Quasi immediatamente, LAN1 visualizzerà il pannello speciale per il collegamento a DST e LAN2, l'unità che ha inizializzato il controllo, presenterà esattamente lo stesso pannello visualizzato da LAN1 al momento del trasferimento. Il lavoro, se qualche lavoro era in esecuzione, non risente minimamente di questa azione. In effetti, sulla console originale avrebbe potuto essere installato il Microprogramma interno su licenza oppure OS/400 o anche essere in esecuzione un salvataggio completo dei dati del sistema in stato limitato ed il server non ne avrebbe risentito. Si potrebbe anche scollegare il collegamento della console e riprenderlo successivamente e si otterrebbero i dati del pannello del lavoro corrente ed il lavoro non avrebbe perso alcuna operazione. Se il lavoro ha inviato una gran quantità di dati del pannello e non è stato possibile trasmetterli, tali dati verranno memorizzati in vista di un successivo utilizzo. Quando una console si ricollega, tramite un utente autorizzato (che dispone del privilegio della sicurezza dei programmi di manutenzione) da un'unità idonea, l'utente potrebbe assistere a rapidi aggiornamenti del pannello fino a quando non sono stati trasmessi tutti i dati memorizzati. In effetti, l'esecuzione di uno scollegamento e di un nuovo collegamento viene considerato un ripristino (non un controllo).

I dati presenti nella LAN3 non si modificheranno dopo il controllo. Al momento, non esiste alcun metodo per aggiornare automaticamente i dati. Comunque, se l'utente della LAN3 premesse Invio, si verificherebbe un aggiornamento di tutti i campi ad eccezione del campo Prendere controllo della console. L'utente dovrebbe uscire da questo pannello ed effettuare un nuovo collegamento per visualizzare la modifica a tale campo.

*Scenario: un normale IPL e configurazioni a doppia connettività con il controllo abilitato:* Si tratta di una descrizione di quello che accade durante un IPL quando è abilitato il controllo della console e si sta utilizzando più di una connettività Operations Console. Cioè, un'unità console direttamente collegata, di cui può esservene una sola, è collegata e sono collegate tre unità LAN Operations Console. La modalità di console è impostata su LAN Operations Console (3). Il PC direttamente collegato sarà noto come **CABLED** ed i PC LAN verranno etichettati come LAN1, LAN2 e LAN3. L'IPL si sta eseguendo in modalità non presidiata.

Nel momento in cui, durante un IPL, viene determinata l'unità console, si verifica più o meno una condizione di conflitto se si collega più di una unità contemporaneamente. La prima unità a collegarsi, del tipo specificato dall'impostazione della modalità di console (LAN nell'esempio considerato), diventa la console e consentirà di visualizzare i pannelli di console usuali. Ad ogni unità aggiuntiva che si collega saranno presentati uno o due pannelli.

Nell'esempio supponiamo che LAN1 sia la prima unità collegata. Durante l'IPL questa unità indicherà le modifiche dello stato dell'IPL proprio come qualsiasi altra console ed infine la finestra per il collegamento ad OS/400. LAN2 e LAN3 presenteranno un pannello di collegamento DST particolare con una nuova riga di dati che riporta ″ATTENZIONE: Questa unità può diventare la console″. Il resto della finestra corrisponderà esattamente a qualsiasi altra finestra per il collegamento a DST. L'unità nota come **CABLED** non si collegherà inizialmente poiché non corrisponde alla modalità di console LAN. Se si attivasse comunque la linea asincrona con una funzione 66, si andrebbe direttamente al nuovo pannello Stato informazioni sulla console dove l'utente può visualizzare i dati relativi alla console corrente. Il campo Prendere controllo della console indicherà NO poiché non è del tipo corretto (la modalità di console è impostata su LAN). Alla LAN2 si collega un utente con il privilegio utente della sicurezza dei programmi di manutenzione. A tale utente verrà presentato lo stesso pannello Stato informazioni sulla console ma il campo Prendere controllo della console riporterà YES che indica appunto la possibilità di assumere il controllo. Alla LAN3, si collega un utente senza il privilegio della Sicurezza dei programmi di manutenzione. Il campo Prendere controllo della console indicherà NO poiché l'utente non dispone dell'autorizzazione appropriata per assumere il controllo.

<span id="page-75-0"></span>A questo punto una sola unità ha soddisfatto tutte le condizioni per assumere il controllo della console. Nella parte inferiore del pannello è presente F10=Controllo collegamento console. Premendo il tasto F10 l'utente visualizzerà il pannello Controllo del collegamento console da un altro utente. Si tratta di un pannello di conferma che offre all'utente un'ultima possibilità di annullare il controllo. Selezionando 1 e premendo Invio a questo punto si assumerà il controllo. Quasi immediatamente, LAN1 visualizzerà il pannello speciale per il collegamento a DST e LAN2, l'unità che ha inizializzato il controllo, presenterà esattamente lo stesso pannello visualizzato da LAN1 al momento del trasferimento. Il lavoro, se qualche lavoro era in esecuzione, non risente minimamente di questa azione. In effetti, sulla console originale avrebbe potuto essere installato il Microprogramma interno su licenza oppure OS/400 o anche essere in esecuzione un salvataggio completo dei dati del sistema in stato limitato ed il server non ne avrebbe risentito. Si potrebbe anche scollegare il collegamento della console e riprenderlo successivamente e si otterrebbero i dati del pannello del lavoro corrente ed il lavoro non avrebbe perso alcuna operazione. Se il lavoro ha inviato una gran quantità di dati del pannello e non è stato possibile trasmetterli, tali dati verranno memorizzati in vista di un successivo utilizzo. Quando una console si ricollega, tramite un'utente autorizzato e un'unità, l'utente potrebbe assistere a rapidi aggiornamenti del pannello fino a quando non sono stati trasmessi tutti i dati memorizzati. In effetti, l'esecuzione di uno scollegamento e di un nuovo collegamento viene considerato un ripristino (non un controllo).

*Scenario: ripristino di una console che richiede una nuova impostazione della modalità di console:* Si possono presentare casi in cui è possibile che si debba modificare la modalità di console per esigenze di ripristino da un errore della console. Un esempio potrebbe essere la perdita della connessione di rete nel corso di normali operazioni. Si potrebbe modificare la modalità di console utilizzando uno dei vari metodi, che includono:

- Menu DST o SST (effetto ritardato)
- Macro native (effetto ritardato)
- v Funzioni di servizio della console (65+21) (effetto immediato)

Solo il metodo che utilizza le funzioni di servizio della console (65+21) disattiverà automaticamente il vecchio collegamento ed attiverà tutte le risorse relative alla nuova opzione. Gli altri due metodi possono richiedere operazioni manuali per attivare le risorse appropriate per la nuova console. Queste modifiche inoltre richiedono che le risorse associate siano disponibili, in uno stato in cui è possibile il loro utilizzo. Ad esempio, si sta utilizzando la LAN Operations Console e la rete dà errore, la partizione logica stava utilizzando la console e non si dispone di una scheda per le comunicazioni asincrone sull'IOP contrassegnato per la console. Si dovrebbe spostare una scheda o modificare il contrassegno dell'IOP per consentire ad una console direttamente collegata di funzionare. Se la modifica non è immediatamente necessaria, si potrebbe anche attendere che la modifica diventi operativa durante il successivo IPL, nel qual caso un IOP con un nuovo contrassegno consentirebbe il collegamento della console direttamente collegata. In questo esempio, comunque, si sta tentando di modificare la connettività della console ed utilizzare un'altra unità immediatamente. Il metodo di elezione per la modifica immediata è quello che utilizza le funzioni di servizio della console (65+21). Una volta eseguito con esito positivo, l'utente deve effettuare un nuovo collegamento. Poiché questo scenario va dalla LAN alla console direttamente collegata la nuova console non visualizzerà il pannello di collegamento speciale o quello dello Stato informazioni sulla console dal momento che è l'unica console valida dopo la modifica della modalità di console. Quando si risolve il problema della rete, le unità collegate alla LAN andranno direttamente al pannello Stato informazioni sulla console e non saranno in grado di assumere il controllo come console senza riportare la modalità di console su LAN. Il controllo non è disponibile quando un'unità è direttamente collegata come console poiché dal server è consentita una sola connessione di questo tipo.

Un'altra considerazione da fare nella scelta del metodo per modificare la modalità di console sarà l'eventuale disponibilità di un'altra stazione di lavoro. Se si sta effettuando l'installazione utilizzando la console il solo metodo disponibile è quello della funzioni di servizio della console (65+21).

*Scenario: come ripristinare la console durante un IPL in modalità D con il controllo abilitato:* In questo scenario poteva essere in corso l'installazione del Microprogramma interno su licenza come parte di un'azione di ripristino del sistema e la console configurata era una console locale su una rete. Tuttavia, l'unità non è

diventata attiva ed è stato restituito un codice SRC A6005008. Il sistema è di grandi dimensioni ed impiega molto tempo per arrivare a questo punto e non si desidera quindi iniziare da capo. E' disponibile l'adattatore delle comunicazioni asincrono appropriato senza ulteriori modifiche alla configurazione quindi si potrebbero utilizzare la funzioni di servizio della console (65+21) per modificare la modalità di console. In questo modo si avvia automaticamente l'adattatore delle comunicazioni associato alla console locale direttamente collegata al server. Se si desidera utilizzare il PC che si stava utilizzando per la console collegata alla rete, basta semplicemente scollegare la configurazione di rete e creare (o utilizzare una configurazione creata in precedenza) una console locale direttamente collegata alla configurazione del server. Una volta completate con esito positivo le funzioni di servizio della console (65+21), ci si collega alla connessione configurata collegata direttamente. Questa unità dovrebbe assumere automaticamente la funzione di console e ci si troverà al punto previsto in origine. Se l'errore di rete è avvenuto prima che la vecchia console visualizzasse il pannello relativo alla lingua, la nuova console presenterà tale pannello. Se l'errore si è verificato dopo l'avvio di un'azione, la nuova console eseguirà tale azione oppure l'azione potrebbe essersi completata, nel qual caso si visualizzeranno i risultati dell'azione in questione.

# **Passaggio da un tipo di console ad un altro**

Se si dispone già di un collegamento alla console, è possibile passare a un tipo diverso di console in uno dei seguenti modi.

**Passaggio da una console locale direttamente collegata a una console locale su una rete** Utilizzare queste istruzioni per migrare da una console locale direttamente collegata al server ad una console locale su una rete.

**Passaggio da una console locale su una rete (LAN) a una console locale [direttamente](#page-79-0) collegata** Utilizzare queste istruzioni per migrare da una console locale su una rete a una console locale direttamente collegata al server.

### **Passaggio da una console biassiale a [Operations](#page-83-0) Console** Utilizzare queste istruzioni per migrare da una console biassiale a Operations Console.

### **Passaggio da [Operations](#page-86-0) Console a una console biassiale** Utilizzare queste istruzioni per migrare da Operations Console a una console biassiale.

### **Suggerimenti:**

### **Supporto elettronico del cliente**

Se si utilizza il supporto elettronico del cliente e si necessita dell'utilizzo di un collegamento diretto alla console, sarà necessario spostare il collegamento via cavo di tale supporto su un'altra porta comunicazioni, prima di tentare l'installazione di una console locale Operations Console direttamente collegata al server. Per ulteriori informazioni, consultare Supporto elettronico del cliente.

**Nota:** ciò potrebbe richiedere di modificare le informazioni sulla risorsa utilizzate per il supporto cliente elettronico.

Come parte della migrazione, è necessario [disattivare](#page-96-0) l'utilizzo della scheda LAN da parte della [Operations](#page-96-0) Console.

### **Passaggio da una console locale direttamente collegata a una console locale su una rete (LAN)**

Prima di iniziare, accertarsi di aver soddisfatto tutti i requisiti hardware di [Operations](#page-24-0) Console per il PC e il server.

Per passare da Operations Console con una console locale direttamente collegata a una console locale su una rete (LAN), è necessario effettuare delle operazioni sul server e sul PC:

- 1. **Passaggio da una console locale direttamente collegata ad una console su una rete (LAN) in un server privo di partizioni o in un server con partizioni primaria** Utilizzare queste istruzioni per modificare la console da una console locale direttamente collegata ad una console locale su una rete (LAN) in un server privo di partizioni o con partizione primaria.
- 2. **Passaggio da una console locale direttamente collegata ad una console su una rete (LAN) in una partizione logica**

Utilizzare queste istruzioni per modificare la console da console locale direttamente collegata a console locale su una rete (LAN) quando la console da migrare si trova in una partizione logica.

3. **[Configurazione](#page-79-0) del PC in modo che utilizzi il nuovo tipo di console quando si passa da una console locale [direttamente](#page-79-0) collegata ad una console locale su una rete (LAN)** Utilizzare queste istruzioni per configurare il PC affinché utilizzi il nuovo tipo di console quando si passa da una console locale direttamente collegata ad una console locale su una rete.

**Modifica della console da console locale direttamente collegata a console locale su una rete (LAN) in un server privo di partizioni o con partizione primaria:** Per passare da Operations Console con una console locale direttamente collegata ad una console locale su una rete (LAN) effettuare le seguenti operazioni sul server che utilizza la console esistente:

- 1. Accedere a DST (Dedicated Service Tools) o SST (System Service Tools).
- 2. Selezionare **Gestione ambiente DST**.
- 3. Selezionare **Unità di sistema** (ignorare questo passo se si utilizza SST).
- 4. Selezionare **Console**.
- 5. Selezionare **Operations Console (LAN)**. Viene visualizzato il pannello Verifica adattatori Operations Console. Questa è la risorsa reperita dal sistema che deve essere utilizzata per il collegamento LAN. Se si riceve un messaggio indicante che l'adattatore LAN non è stato trovato, l'utente non ha soddisfatto tutti i requisiti [hardware](#page-24-0) di Operations Console.
- 6. Premere **F11** per configurare l'adattatore.
- 7. Immettere i dati appropriati della rete.
- 8. Premere **F7** per memorizzare i dati.
- 9. Premere **F14** per attivare l'adattatore per l'uso da parte di Operations Console.
- 10. Premere **F3** per ritornare al menu principale DST.

Il sistema ora è configurato per essere utilizzato da una console locale Operations Console su una rete.

E' necessario che il valore di sistema iSeries **QAUTOCFG** sia impostato su **ON**. Utilizzare uno dei seguenti metodi per verificare o impostare questo valore di sistema sul server iSeries:

- v Utilizzare il comando OS/400 **WRKSYSVAL QAUTOCFG**.
- v Durante un IPL manuale, nel pannello delle Opzioni IPL, selezionare **Y** per **Impostazione opzioni principali di sistema.** Quindi, per **Abilitazione configurazione automatica**, selezionare **Y**.

Continuare con l'argomento [Configurazione](#page-79-0) del PC per l'utilizzo del nuovo tipo di console.

**Modifica della console da una console locale direttamente collegata ad una console locale su una rete in una partizione logica:** Per passare da Operations Console con una console locale direttamente collegata ad una console locale su una rete (LAN) effettuare le seguenti operazioni sul server che utilizza la console esistente:

- **Nota:** se è necessario aggiungere o spostare gli adattatori al fine di soddisfare i requisiti hardware di Operations Console, farlo prima di eseguire queste operazioni. Non spostare o rimuovere, in questo momento, l'adattatore biassiale, se installato, dallo IOP corrente (input-output processor).
- 1. Accedere a DST (Dedicated Service Tools) o SST (System Service Tools).
- 2. Selezionare **Gestione partizioni di sistema**.
- 3. Selezionare **Gestione configurazione partizione**.
- 4. Selezionare **Selezione risorsa console** sulla partizione logica.
- 5. Premere **F9** per **Modifica filtro capacità**.
- 6. Selezionare **Tutte le console**.
- 7. Per selezionare lo IOP che supporterà la console desiderata, effettuare una delle seguenti operazioni:
	- v Se l'adattatore da utilizzare per la console desiderata si trova nello stesso IOP dell'adattatore della console precedente, lo IOP della console è già correttamente contrassegnato. Andare al passo 8.
	- v Se l'adattatore da utilizzare per la console desiderata si trova in un IOP diverso dalla console correntemente configurata, immettere **1** davanti allo IOP per selezionarlo come IOP della console.
- 8. Verificare che vi sia un adattatore per ECS (Electronic Customer Support) ed una console alternativa facoltativa (solo console biassiale).
	- v Per verificare il contrassegno di una console alternativa, trovare lo IOP con l'adattatore biassiale che verrà utilizzato per la console alternativa. E' appropriatamente contrassegnato se viene visualizzato un simbolo **>** (maggiore di) sulla stessa riga. Se il simbolo **>** non si trova su questa riga, immettere l'opzione **2** davanti allo IOP da selezionare come console alternativa.
		- **Nota:** la selezione di una console alternativa è necessaria solo quando le stazioni di lavoro biassiali devono essere la console alternativa. La console alternativa **deve** trovarsi in uno IOP diverso da quello contrassegnato per l'utilizzo da parte di Operations Console. Operations Console non può essere utilizzata come console alternativa.
	- v Per verificare lo IOP della console per ECS, effettuare le seguenti operazioni:
		- **Nota:** se si utilizza Operations Console come tipo di console, è necessario contrassegnare lo stesso IOP utilizzato per la console anche come IOP per ECS.
		- a. Premere **F12** fino ad arrivare al pannello **Gestione configurazione partizione**.
		- b. Immettere **9** davanti alla partizione da contrassegnare per ECS.
		- c. Esaminare i simboli sulla stessa riga dell'IOP della console contrassegnato (il contrassegno della console è rappresentato dal simbolo <) per individuare il simbolo ECS, che è rappresentato dal segno +. Se viene visualizzato il segno +, lo IOP è correttamente contrassegnato per ECS. Andare al passo 9.
		- d. Per contrassegnare lo IOP della console per ECS, immettere **1** davanti allo IOP da contrassegnare per ECS.

**Nota:** se si utilizzerà Operations Console come la console desiderata, dovrebbero essere ora visualizzati sia un < che un + associati allo IOP della console.

- 9. Premere **F3** per uscire dal menu principale DST.
- 10. Selezionare **Gestione ambiente DST**.
- 11. Selezionare **Unità di sistema** (ignorare questo passo se si utilizza SST).
- 12. Selezionare **Console**.
- 13. Selezionare **Operations Console (LAN)**:
	- a. Viene visualizzato il pannello Verifica adattatori Operations Console. Questa è la risorsa reperita dal sistema per essere utilizzata per i collegamenti LAN. Se si riceve un messaggio **Nessun adattatore LAN valido disponibile** significa che non sono stati soddisfatti i requisiti [hardware](#page-24-0) di Operations Console. Se ciò si verifica, utilizzare **F3** per uscire dal menu principale DST, quindi, riprendere nuovamente questo argomento al passo 1.
	- b. Premere **F11** per configurare l'adattatore.
	- c. Immettere i dati appropriati della rete.
	- d. Premere **F7** per memorizzare i dati.
	- e. Premere **F14** per attivare l'adattatore per l'uso da parte di Operations Console.
- 14. Premere **F3** fino a che non si ritorna al menu principale DST.

<span id="page-79-0"></span>Terminata la configurazione, Operations Console può utilizzare il server. Se non si intende utilizzare la configurazione della console locale direttamente collegata come console di riserva, non eliminare o spostare il relativo adattatore in questo momento. Potrebbe essere necessaria per eseguire il debug di un problema.

E' necessario che il valore di sistema iSeries **QAUTOCFG** sia impostato su **ON**. Utilizzare uno dei seguenti metodi per verificare o impostare questo valore di sistema sul server iSeries:

- v Utilizzare il comando OS/400 **WRKSYSVAL QAUTOCFG**.
- v Durante un IPL manuale, nel pannello delle Opzioni IPL, selezionare **Y** per **Impostazione opzioni principali di sistema.** Quindi, per **Abilitazione configurazione automatica**, selezionare **Y**.

Continuare con la configurazione del PC in modo che utilizzi il nuovo tipo di console quando si passa da una console locale direttamente collegata ad una console locale su una rete (LAN).

**Configurazione del PC per l'utilizzo del nuovo tipo di console quando si passa da una console locale direttamente collegata ad una console locale su una rete:** Per passare da Operations Console con una console locale direttamente collegata ad una console locale su una rete (LAN), è necessario configurare il PC in modo tale che possa utilizzare il nuovo tipo di console.

### **Effettuare i seguenti passi sul PC**:

- 1. Scollegare l'attuale collegamento alla console. Per lo scollegamento, effettuare quanto segue:
	- a. Selezionare il nome della configurazione (sotto Collegamento iSeries). Questo è il nome utilizzato da Operations Console per fare riferimento ad uno specifico server iSeries.
	- b. Dal menu Connessione, fare clic su **Scollega**. Lo stato del collegamento indica **Scollegamento in corso**.
	- c. Attendere che lo stato indichi **Scollegato**.
- 2. Per configurare un nuovo tipo di console, consultare [Configurazione](#page-35-0) di Operations Console.

Per accertarsi che non vi siano errori, si consiglia di effettuare un IPL.

Una volta certi del corretto funzionamento della nuova console, procedere con tutti i piani di spostamento ed eliminazione di adattatori o configurazioni.

Se, in questa fase, non si utilizzerà il collegamento via cavo come console di riserva, è possibile rimuovere il cavo della console, il cavo del pannello di controllo remoto o entrambi i cavi dal PC. Si consiglia di spegnere iSeries prima di rimuovere o aggiungere i cavi.

Se non si utilizza il collegamento via cavo come console di riserva, al fine di cancellare l'attuale configurazione effettuare quanto segue:

- 1. Selezionare il nome della configurazione (sotto Collegamento iSeries).
- 2. Dal menu **Connessione**, fare clic su **Cancella**.
- 3. Fare clic su **Sì** per confermare la cancellazione.

Si consiglia di spegnere iSeries quando si rimuovono le schede adattatore o i cavi.

### **Passaggio da una console locale su una rete (LAN) a una console locale direttamente collegata**

Utilizzare una delle procedure di seguito per passare da una console locale su una rete (LAN) a una console locale direttamente collegata al server, quindi completare la procedura configurando il PC per l'utilizzo del nuovo tipo di console.

v Modificare la console da una console locale su una rete (LAN) a una console locale [direttamente](#page-80-0) collegata per un server privo di partizioni o con [partizione](#page-80-0) primaria. Utilizzare questa procedura per modificare la console in un server privo di partizioni o con partizione primaria.

- <span id="page-80-0"></span>v Modificare la console da una console locale su una rete (LAN) a una console [direttamente](#page-81-0) collegata per una [partizione](#page-81-0) logica. Utilizzare questa procedura per modificare la console in una partizione logica
- v [Configurare](#page-82-0) il PC all'utilizzo del nuovo tipo di console quando si modifica la console da console locale su una rete (LAN) a console locale [direttamente](#page-82-0) collegata. Configurare il PC per l'utilizzo del nuovo tipo di console dopo il passaggio da una console locale su una rete ad una console locale direttamente collegata.

**Modifica della console da una console locale su una rete (LAN) a una console locale direttamente collegata per un server privo di partizioni o con partizione primaria:** Per effettuare la migrazione da una console locale Operations Console su una rete (LAN) a una console locale direttamente collegata, effettuare le operazioni che seguono sul server che utilizza la console esistente:

- 1. Accedere a DST (Dedicated Service Tools) o SST (System Service Tools).
- 2. Selezionare **Gestione ambiente DST**.
- 3. Selezionare **Unità di sistema** (ignorare questo passo se si utilizza SST).
- 4. Selezionare **Console**.
- 5. Selezionare **Operations console (LAN)**. Viene visualizzato il pannello Verifica adattatori Operations Console. Questa è la risorsa reperita dal sistema che deve essere utilizzata per il collegamento LAN.
	- **Nota:** se questa risorsa sarà utilizzata per il server dei programmi di manutenzione (Collegamenti iSeries Navigator) o si pianifica l'utilizzo della console locale su una rete (LAN) come una console di riserva non è necessaria la ripulitura. In entrambi i casi, continuare con il passo 12.
- 6. Premere **F11** per configurare l'adattatore.
- 7. Premere **F6** per eseguire una ripulitura.
- 8. Premere **F7** per memorizzare i nuovi valori.
- 9. Se non si sta correntemente utilizzando questa risorsa per il collegamento alla console, premere **F13** per disattivare l'adattatore. Verrà richiesto di utilizzare un altro tipo di console o risorsa al successivo IPL.
	- **Nota:** se si effettua questa operazione da una console locale su un collegamento di rete, tale disattivazione provocherà la chiusura del collegamento alla console e non sarà possibile riavviarlo senza un IPL.
- 10. Premere due volte **F12** per uscire da questa finestra. Si dovrebbe tornare alla finestra **Gestione unità di sistema**. Se si sta utilizzando SST, in questo modo è possibile tornare a Gestione unità e ID utente dei programmi di manutenzione.
- 11. Selezionare **Console**.
- 12. Selezionare **Operations console (diretta)**.

**Importante:** è necessario modificare il tipo di console in uno diverso da Operations Console (LAN) o l'adattatore verrà riassegnato al successivo IPL.

13. Premere **F3** per ritornare al menu principale DST.

Ora il sistema è configurato per essere utilizzato dal tipo di console desiderato.

Se non si prevede di utilizzare la configurazione di una console locale su una rete (LAN) come console di riserva, non rimuovere o spostare l'adattatore LAN in questo momento. Se si verifica un problema con il nuovo tipo di console, questa risorsa potrebbe essere necessaria per eseguire il debug del problema. Quando il nuovo tipo di console sarà operativo, sarà possibile rimuovere la risorsa dal server o spostarla in un'altra ubicazione.

E' necessario che il valore di sistema iSeries **QAUTOCFG** sia impostato su **ON**. Utilizzare uno dei seguenti metodi per verificare o impostare questo valore di sistema sul server iSeries:

v Utilizzare il comando OS/400 **WRKSYSVAL QAUTOCFG**.

<span id="page-81-0"></span>v Durante un IPL manuale, nel pannello delle Opzioni IPL, selezionare **Y** per **Impostazione opzioni principali di sistema.** Quindi, per **Abilitazione configurazione automatica**, selezionare **Y**.

Continuare con la [Configurazione](#page-82-0) del PC per l'utilizzo del nuovo tipo di console.

**Modifica della console da una console locale su una rete (LAN) a una console locale direttamente collegata per una partizione logica:** Per effettuare la migrazione da Operations Console con una console locale su una rete (LAN) a una console locale direttamente collegata, effettuare le operazioni che seguono sul server che utilizza la console esistente:

- **Nota:** se è necessario aggiungere o spostare gli adattatori al fine di soddisfare i requisiti hardware di Operations Console, farlo prima di eseguire queste operazioni di migrazione. Non spostare o rimuovere, in questo momento, l'adattatore biassiale, se installato, dallo IOP corrente (input-output processor).
- 1. Accedere a DST (Dedicated Service Tools) o SST (System Service Tools).
- 2. Selezionare **Gestione partizioni di sistema**.
- 3. Selezionare **Gestione configurazione partizione**.
- 4. Selezionare **Selezione risorsa console** sulla partizione logica.
- 5. Premere **F9** per **Modifica filtro capacità**.
- 6. Selezionare **Tutte le console** (opzione 4).
- 7. Per selezionare lo IOP che supporterà la console desiderata, effettuare una delle seguenti operazioni:
	- v Se l'adattatore da utilizzare per la console desiderata si trova nello stesso IOP dell'adattatore della console precedente, lo IOP della console è già correttamente contrassegnato. Andare al passo 8.
	- v Se l'adattatore da utilizzare per la console desiderata si trova in un IOP diverso dalla console correntemente configurata, immettere **1** davanti allo IOP per selezionarlo come IOP della console.
- 8. Verificare un adattatore per il supporto cliente elettronico (ECS-Electronic Customer Support) e una console alternativa facoltativa.
	- v Per verificare il contrassegno di una console alternativa, trovare lo IOP con l'adattatore biassiale che verrà utilizzato per la console alternativa. E' appropriatamente contrassegnato se viene visualizzato un simbolo **>** (maggiore di) sulla stessa riga. Se il simbolo **>** non si trova su questa riga, immettere l'opzione **2** davanti allo IOP da selezionare come console alternativa.
		- **Nota:** la selezione di una console alternativa è necessaria solo quando le stazioni di lavoro biassiali devono essere la console alternativa. La console alternativa **deve** trovarsi in uno IOP diverso da quello contrassegnato per l'utilizzo da parte di Operations Console. Operations Console non può essere utilizzata come console alternativa.
	- v Per verificare lo IOP della console per ECS, effettuare le seguenti operazioni:

**Nota:** se si utilizza Operations Console come tipo di console, è necessario contrassegnare lo stesso IOP utilizzato per la console anche come IOP per ECS.

- a. Premere **F12** fino ad arrivare al pannello **Gestione configurazione partizione**.
- b. Immettere **9** davanti alla partizione da contrassegnare per ECS.
- c. Esaminare i simboli sulla stessa riga dell'IOP della console contrassegnato (il contrassegno della console è rappresentato dal simbolo <), per individuare il simbolo ECS che è rappresentato dal segno +. Se viene visualizzato il segno +, lo IOP è correttamente contrassegnato per ECS. Andare al passo 9.
- d. Per contrassegnare lo IOP della console per ECS, immettere **1** davanti allo IOP da contrassegnare per ECS.

**Nota:** se si utilizzerà Operations Console come la console desiderata, dovrebbero essere ora visualizzati sia un < che un + associati allo IOP della console.

9. Premere **F3** per ritornare al menu principale DST.

- <span id="page-82-0"></span>10. Selezionare **Gestione ambiente DST** (ignorare questo passo se si utilizza SST).
- 11. Selezionare **Unità di sistema** (ignorare questo passo se si utilizza SST).
- 12. Selezionare **Console**.
- 13. Selezionare **Operations Console (LAN)**:

Viene visualizzato il pannello Verifica adattatori Operations Console. Questa è la risorsa reperita dal sistema per essere utilizzata per i collegamenti LAN.

- **Nota:** se questa risorsa sarà utilizzata per il server dei programmi di manutenzione (Collegamenti iSeries Navigator) o si pianifica l'utilizzo della console locale su una rete (LAN) come una console di riserva non sarà necessaria la ripulitura. In entrambi i casi, continuare con il passo 17.
- 14. Premere **F6** per eseguire una ripulitura.
- 15. Premere **F7** per memorizzare i nuovi valori.
- 16. Se **non** si sta utilizzando correntemente questa risorsa per il collegamento alla console, premere **F13** per disattivare l'adattatore. Verrà richiesto di utilizzare un altro tipo di console o risorsa al successivo IPL.
	- **Nota:** se si effettua questa operazione da una console locale su un collegamento di rete, tale disattivazione provocherà la chiusura del collegamento alla console e non sarà possibile riavviarlo senza un IPL.
- 17. Premere due volte **F12** per uscire da questa finestra. Si ritornerà alla finestra **Gestione unità di sistema**. Se si sta utilizzando SST, in questo modo è possibile tornare a Gestione unità e ID utente dei programmi di manutenzione.
- 18. Selezionare **Console**.
- 19. Selezionare **Operations console (diretta)**.

**Importante:** è necessario modificare il tipo di console in uno diverso da Operations Console (LAN) o l'adattatore verrà riassegnato al successivo IPL.

20. Premere **F3** fino a che non si ritorna al menu principale DST.

Ora il sistema è configurato per essere utilizzato dal tipo di console desiderato.

Se non si prevede di utilizzare la configurazione di una console locale su una rete (LAN) come console di riserva, non rimuovere o spostare l'adattatore LAN in questo momento. Se si verifica un problema con il nuovo tipo di console, questa risorsa potrebbe essere necessaria per eseguire il debug del problema. Quando il nuovo tipo di console sarà operativo, sarà possibile rimuovere la risorsa dal server o spostarla in un'altra ubicazione.

E' necessario che il valore di sistema iSeries **QAUTOCFG** sia impostato su **ON**. Utilizzare uno dei seguenti metodi per verificare o impostare questo valore di sistema sul server iSeries:

- v Utilizzare il comando OS/400 **WRKSYSVAL QAUTOCFG**.
- v Durante un IPL manuale, nel pannello delle Opzioni IPL, selezionare **Y** per **Impostazione opzioni principali di sistema.** Quindi, per **Abilitazione configurazione automatica**, selezionare **Y**.

Continuare con la configurazione del PC per l'utilizzo del nuovo tipo di console quando si passa da una console locale su una rete (LAN) a una console locale direttamente collegata.

**Configurazione del PC per l'utilizzo del nuovo tipo di console:** Dopo essere passati da una console locale su una rete a una console locale direttamente collegata, è necessario configurare il PC per l'utilizzo del nuovo tipo di console. Effettuare le seguenti operazioni sul PC.

**Nota:** se non sono stati collegati i cavi per questo tipo di connessione, farlo ora.

Si consiglia di spegnere iSeries quando si rimuovono le schede adattatore o i cavi.

- <span id="page-83-0"></span>1. Scollegare l'attuale collegamento alla console. Per lo scollegamento, effettuare quanto segue:
	- a. Selezionare il nome della configurazione (sotto Collegamento iSeries). Questo è il nome utilizzato da Operations Console per fare riferimento ad uno specifico server iSeries.
	- b. Dal menu Connessione, fare clic su **Scollega**. Lo stato del collegamento indica **Scollegamento in corso**.
	- c. Attendere che lo stato indichi **Scollegato**.
- 2. Per configurare il nuovo tipo di console, consultare [Configurazione](#page-36-0) di una console locale direttamente [collegata](#page-36-0) al server.

Per accertarsi che non vi siano errori, si consiglia di effettuare un IPL presidiato. Si consiglia inoltre di non cancellare la precedente configurazione prima della riuscita della connessione tramite la nuova configurazione.

Una volta certi del corretto funzionamento della nuova console, procedere con tutti i piani di spostamento ed eliminazione di adattatori o configurazioni.

Se non si utilizza il collegamento via cavo come console di riserva, al fine di cancellare l'attuale configurazione effettuare quanto segue:

- 1. Selezionare il nome della configurazione (sotto Collegamento iSeries).
- 2. Dal menu Connessione, fare clic su **Cancella**.
- 3. Fare clic su **Sì** per confermare la cancellazione.

### **Passaggio da una console biassiale a Operations Console**

Prima di iniziare, assicurarsi che siano soddisfatti tutti i requisiti hardware di [Operations](#page-24-0) Console per il PC e il server iSeries.

Per passare da una console biassiale a Operations Console, è necessario effettuare le seguenti operazioni sia sul PC che sul server.

1. **Modifica della console da console biassiale ad Operations Console in un server privo di partizioni o con partizione primaria**

Utilizzare queste istruzioni per modificare la console da una console biassiale a Operations Console in un server privo di partizioni o con partizione primaria.

- 2. **Modifica della console da console biassiale ad [Operations](#page-84-0) Console in una partizione logica** Utilizzare queste istruzioni per modificare la console da console biassiale ad Operations Console quando la console da modificare si trova in una partizione logica.
- 3. **[Configurazione](#page-85-0) del PC per l'utilizzo del nuovo tipo di console dopo il passaggio da una console biassiale a [Operations](#page-85-0) Console**

Utilizzare queste istruzioni per configurare il PC per l'utilizzo del nuovo tipo di console quando si passa da una console biassiale ad Operations Console.

**Modifica della console da console biassiale ad Operations Console in un server privo di partizioni o con partizione primaria:** Per passare da una console biassiale ad Operations Console, è necessario effettuare le seguenti operazioni sul server che utilizza la console esistente:

- 1. Accedere a DST (Dedicated Service Tools) o SST (System Service Tools).
- 2. Selezionare **Gestione ambiente DST**.
- 3. Selezionare **Unità di sistema** (ignorare questo passo se si utilizza SST).
- 4. Selezionare **Console**.
- 5. Selezionare il nuovo tipo di console.
	- v Se è stata selezionata una Operations Console (LAN), effettuare quanto segue:
		- a. Viene visualizzato il pannello Verifica adattatori Operations Console. Questa è la risorsa reperita dal sistema che deve essere utilizzata per il collegamento LAN.

<span id="page-84-0"></span>Se si riceve un messaggio indicante che l'adattatore LAN non è stato trovato, l'utente deve soddisfare tutti i requisiti [hardware](#page-24-0) di Operations Console.

- b. Premere **F11** per configurare l'adattatore.
- c. Immettere i dati appropriati della rete.
- d. Premere **F7** per memorizzare i dati.
- e. Premere **F14** per attivare l'adattatore per l'uso da parte di Operations Console.
- v Se è stata selezionata una Operations Console (diretta), continuare con il passo 6.
- 6. Premere **F3** fino a che non si ritorna al menu principale DST.

Ora il sistema è configurato per essere utilizzato dal tipo di console desiderato.

Se non si prevede di utilizzare l'unità biassiale come console di riserva non rimuovere l'unità o il relativo adattatore in questo momento. Potrebbe essere necessaria per eseguire il debug di un problema.

E' necessario che il valore di sistema iSeries **QAUTOCFG** sia impostato su **ON**. Utilizzare uno dei seguenti metodi per verificare o impostare questo valore di sistema sul server iSeries:

- v Utilizzare il comando OS/400 **WRKSYSVAL QAUTOCFG**.
- v Durante un IPL manuale, nel pannello delle Opzioni IPL, selezionare **Y** per **Impostazione opzioni principali di sistema.** Quindi, per **Abilitazione configurazione automatica**, selezionare **Y**.

Continuare con l'argomento [Configurazione](#page-85-0) del PC.

**Modifica della console da console biassiale ad Operations Console in una partizione logica:** Per passare da una console biassiale a Operations Console, è necessario effettuare le seguenti operazioni sul server che utilizza la console esistente prima di spegnere o di eseguire un IPL (initial program load):

- **Nota:** se è necessario aggiungere o spostare adattatori al fine di soddisfare i requisiti [hardware](#page-24-0) per Operations Console, eseguire questa operazione prima di iniziare la migrazione. In questa fase, non spostare o eliminare l'adattatore biassiale dal suo attuale IOP (input/output processor).
- 1. Accedere a DST (Dedicated Service Tools) o SST (System Service Tools).
- 2. Selezionare **Gestione partizioni di sistema**.
- 3. Selezionare **Gestione configurazione partizione**.
- 4. Selezionare **Selezione risorsa console** sulla partizione logica.
- 5. Premere **F9** per **Modifica filtro capacità.**
- 6. Selezionare **Tutte le console**.
- 7. Per selezionare lo IOP che supporterà la console desiderata, effettuare una delle seguenti operazioni:
	- v Se l'adattatore da utilizzare per la console desiderata si trova nello stesso IOP dell'adattatore della console precedente, lo IOP della console è già correttamente contrassegnato. Andare al passo 8.
	- v Se l'adattatore da utilizzare per la console desiderata si trova in uno IOP diverso dalla console correntemente configurata, immettere **1** davanti allo IOP per selezionarlo come IOP della console.
- 8. Verificare che vi sia un adattatore per ECS (Electronic Customer Support) ed una console alternativa facoltativa (solo console biassiale).
	- v Per verificare il contrassegno di una console alternativa, trovare lo IOP con l'adattatore biassiale che verrà utilizzato per la console alternativa. E' appropriatamente contrassegnato se viene visualizzato un simbolo **>** (maggiore di) sulla stessa riga. Se il simbolo **>** non si trova su questa riga, immettere l'opzione **2** davanti allo IOP da selezionare come console alternativa.
		- **Nota:** la selezione di una console alternativa è necessaria solo quando le stazioni di lavoro biassiali devono essere la console alternativa. La console alternativa **deve** trovarsi in uno IOP diverso da quello contrassegnato per l'utilizzo da parte di Operations Console. Operations Console non può essere utilizzata come console alternativa.

<span id="page-85-0"></span>v Per verificare lo IOP della console per ECS, effettuare le seguenti operazioni:

**Nota:** se si utilizza Operations Console come tipo di console, è necessario contrassegnare lo stesso IOP utilizzato per la console anche come IOP per ECS.

- a. Premere **F12** fino ad arrivare al pannello **Gestione configurazione partizione**.
- b. Immettere **9** davanti alla partizione da contrassegnare per ECS.
- c. Verificare i simboli sulla stessa riga del simbolo dello IOP della console contrassegnato (il contrassegno della console è il simbolo <) per ECS, rappresentato dal segno +. Se viene visualizzato il segno +, lo IOP è correttamente contrassegnato per ECS. Andare al passo 9.
- d. Per contrassegnare lo IOP della console per ECS, immettere **1** davanti allo IOP da contrassegnare per ECS.

**Nota:** se si utilizzerà Operations Console come la console desiderata, dovrebbero essere ora visualizzati sia un < che un + associati allo IOP della console.

- 9. Premere **F3** per uscire dal menu principale DST.
- 10. Selezionare **Gestione ambiente DST**.
- 11. Selezionare **Unità di sistema** (ignorare questo passo se si utilizza SST).
- 12. Selezionare **Console**.
- 13. Per selezionare il nuovo tipo di console, utilizzare una delle seguenti opzioni.
	- v Se si seleziona Operations Console (diretta), opzione 2, continuare con il passo 14.
	- v Se si seleziona Operations Console (LAN), opzione 3, effettuare quanto segue:
		- a. Viene visualizzato il pannello Verifica adattatori Operations Console. Questa è la risorsa reperita dal sistema che deve essere utilizzata per il collegamento LAN. Se si riceve un messaggio **Nessun adattatore LAN valido disponibile** significa che non sono stati soddisfatti i requisiti [hardware](#page-24-0) di Operations Console. Se ciò si verifica, utilizzare **F3** per uscire dal menu principale DST, quindi, riprendere nuovamente questo argomento al passo 1.
		- b. Premere **F11** per configurare l'adattatore.
		- c. Immettere i dati appropriati della rete.
		- d. Premere **F7** per memorizzare i dati.
		- e. Premere **F14** per attivare l'adattatore per l'uso da parte di Operations Console.
- 14. Premere **F3** fino a che non si ritorna al menu principale DST.

Ora il sistema è configurato per essere utilizzato dal tipo di console desiderato.

Se non si pianifica l'utilizzo di un'unità biassiale come console alternativa, non rimuovere la console o l'adattatore in questo momento. Potrebbe essere necessaria per eseguire il debug di un problema.

E' necessario che il valore di sistema iSeries **QAUTOCFG** sia impostato su **ON**. Utilizzare uno dei seguenti metodi per verificare o impostare questo valore di sistema sul server iSeries:

- v Utilizzare il comando OS/400 **WRKSYSVAL QAUTOCFG**.
- v Durante un IPL manuale, nel pannello delle Opzioni IPL, selezionare **Y** per **Impostazione opzioni principali di sistema.** Quindi, per **Abilitazione configurazione automatica**, selezionare **Y**.

Continuare con la configurazione del PC per l'utilizzo del nuovo tipo di console dopo il passaggio dalla console biassiale ad Operations Console.

**Configurazione del PC per l'utilizzo del nuovo tipo di console dopo il passaggio da una console biassiale a Operations Console:** Per passare da una console biassiale ad una Operations Console, è necessario configurare il PC per l'utilizzo del nuovo tipo di console. Per configurare un nuovo tipo di console, consultare [Configurazione](#page-35-0) di Operations Console.

<span id="page-86-0"></span>Per accertarsi che non vi siano errori, si consiglia di effettuare un IPL. Quindi, solo successivamente, rimuovere o spostare qualsiasi risorsa hardware secondo quanto pianificato.

Si consiglia di spegnere iSeries quando si rimuovono le schede adattatore o i cavi.

**Nota:** se la nuova console non riesce a funzionare in OS/400 potrebbe essere necessario utilizzare un'altra stazione di lavoro per cancellare manualmente l'unità di controllo e la descrizione unità associata alla vecchia unità console.

## **Passaggio da una Operations Console ad una console biassiale**

Prima di iniziare, assicurarsi che siano soddisfatti tutti i requisiti hardware di [Operations](#page-24-0) Console per il PC e il server iSeries.

Per passare da una Operations Console ad una console biassiale, è necessario effettuare le seguenti operazioni sul server e, facoltativamente, sul PC.

1. **Passaggio da una Operations Console ad una console biassiale in un server privo di partizioni o con partizione primaria**

Utilizzare queste istruzioni per passare da una Operations Console ad una console biassiale in un server privo di partizioni o con partizione primaria.

- 2. **Modifica di una console da [un'Operations](#page-87-0) Console ad una console biassiale in una partizione** Utilizzare queste istruzioni per modificare la console da Operations Console a console biassiale in una partizione logica.
- 3. **Esecuzione di passi facoltativi sul PC quando si passa da una [Operations](#page-88-0) Console ad una console [biassiale](#page-88-0)**

Utilizzare queste istruzioni per configurare il PC per l'utilizzo del nuovo tipo di console quando si passa da Operations Console ad una console biassiale.

**Passaggio da una Operations Console ad una console biassiale in un server privo di partizioni o con partizione primaria:** Per passare da una Operations Console ad una console biassiale, effettuare le seguenti operazioni sul server che utilizza la console esistente:

- 1. Accedere a DST (Dedicated Service Tools) o SST (System Service Tools).
- 2. Selezionare **Gestione ambiente DST**.
- 3. Selezionare **Unità di sistema** (ignorare questo passo se si utilizza SST).
- 4. Selezionare **Console**.
- 5. Se si sta correntemente utilizzando una console locale Operations Console su una rete (LAN), selezionare Operations Console (LAN) e seguire queste istruzioni per annullare l'assegnazione dell'adattatore di rete:
	- **Nota:** se questa risorsa sarà utilizzata per il server dei programmi di manutenzione (Collegamenti iSeries Navigator) o si pianifica l'utilizzo della console locale su una rete (LAN) come una console di riserva non sarà necessaria la ripulitura. In entrambi i casi, continuare con il passo 5e.
	- a. Selezionare **Operations Console (LAN)**. Dovrebbe essere visualizzato l'adattatore LAN attualmente in uso.
	- b. Premere **F11**.
	- c. Premere **F6** per eliminare i dati della configurazione.
	- d. Premere **F7** per memorizzare questo nuovo valore. **Facoltativamente**, è possibile disattivare la scheda di rete premendo **F13**. Consultare [Disattivazione](#page-96-0) o spostamento della scheda LAN per l'utilizzo da parte di [Operations](#page-96-0) Console, per maggiori informazioni.
	- e. Premere due volte **F12** per uscire da questa finestra.
	- f. Selezionare **Console**.
- 6. Selezionare **Biassiale**.

<span id="page-87-0"></span>7. Premere **F3** per ritornare al menu principale DST.

Ora il sistema è configurato per essere utilizzato dal tipo di console desiderato.

Se non si prevede di utilizzare la configurazione della console locale direttamente collegata come console di riserva, non eliminarla o spostarla così come il suo adattatore, in questa fase. Potrebbe essere necessaria per eseguire il debug di un problema.

E' necessario che il valore di sistema iSeries **QAUTOCFG** sia impostato su **ON**. Utilizzare uno dei seguenti metodi per verificare o impostare questo valore di sistema sul server iSeries:

- v Utilizzare il comando OS/400 **WRKSYSVAL QAUTOCFG**.
- v Durante un IPL manuale, nel pannello delle Opzioni IPL, selezionare **Y** per **Impostazione opzioni principali di sistema.** Quindi, per **Abilitazione configurazione automatica**, selezionare **Y**.

Continuare con [Esecuzione](#page-88-0) dei passi facoltativi sul PC.

**Modifica di una console da un'Operations Console ad una console biassiale in una partizione:** Per passare da una Operations Console ad un cavo biassiale, effettuare le seguenti operazioni sul server che utilizza la console esistente:

- **Nota:** se è necessario aggiungere o spostare adattatori al fine di soddisfare i requisiti hardware della console biassiale, farlo prima di eseguire queste operazioni. In questa fase, non spostare o eliminare l'adattatore biassiale dal suo attuale IOP (input/output processor).
- 1. Accedere a DST (Dedicated Service Tools) o SST (System Service Tools).
- 2. Selezionare **Gestione partizioni di sistema**.
- 3. Selezionare **Gestione configurazione partizione**.
- 4. Selezionare **Selezione risorsa console** sulla partizione logica.
- 5. Premere **F9** per **Modifica filtro capacità.**
- 6. Selezionare **Tutte le console**.
- 7. Per selezionare lo IOP che supporterà la console desiderata, effettuare una delle seguenti operazioni:
	- v Se l'adattatore da utilizzare per la console desiderata si trova nello stesso IOP dell'adattatore della console precedente, lo IOP della console è già correttamente contrassegnato. Andare al passo 8.
	- v Se l'adattatore da utilizzare per la console desiderata si trova in uno IOP diverso dalla console correntemente configurata, immettere **1** davanti allo IOP per selezionarlo come IOP della console.
- 8. Verificare un adattatore per l'uso come console alternativa facoltativa.
	- v Per verificare il contrassegno di una console alternativa, trovare lo IOP con l'adattatore biassiale che verrà utilizzato per la console alternativa. E' appropriatamente contrassegnato se viene visualizzato un simbolo **>** (maggiore di) sulla stessa riga. Se il simbolo **>** non si trova su questa riga, immettere l'opzione **2** davanti allo IOP da selezionare come console alternativa.
		- **Nota:** la selezione di una console alternativa è necessaria solo quando le stazioni di lavoro biassiali devono essere la console alternativa. La console alternativa **deve** trovarsi in uno IOP diverso da quello contrassegnato per l'utilizzo da parte di Operations Console. Operations Console non può essere utilizzata come console alternativa. **Non** contrassegnare lo stesso IOP per la console e per la console alternativa.
- 9. Premere **F3** per uscire dal menu principale DST.
- 10. Selezionare **Gestione ambiente DST**.
- 11. Selezionare **Unità di sistema** (ignorare questo passo se si utilizza SST).
- 12. Selezionare **Console**.
- 13. Se si utilizza correntemente una console locale Operations Console su una rete (LAN), selezionare la console locale Operations Console su una rete (LAN) e seguire i passi per annullare l'assegnazione dell'adattatore di rete:
- <span id="page-88-0"></span>**Nota:** se questa risorsa sarà utilizzata per il server dei programmi di manutenzione (Collegamenti iSeries Navigator) o si pianifica l'utilizzo della console locale su una rete (LAN) come una console di riserva non sarà necessaria la ripulitura. In entrambi i casi, continuare con il passo 13e.
- a. Selezionare **Operations Console (LAN)**. Dovrebbe essere visualizzato l'adattatore LAN attualmente in uso.
- b. Premere **F11**.
- c. Premere **F6** per eliminare i dati della configurazione.
- d. Premere **F7** per memorizzare questo nuovo valore.
- e. Premere due volte **F12** per uscire da questa finestra.
- f. Selezionare **Console**.
- 14. Selezionare **Biassiale**.
- 15. Premere **F3** per ritornare al menu principale DST.

Ora il sistema è configurato per essere utilizzato dal tipo di console desiderato.

Se non si prevede di utilizzare Operations Console come console di riserva, non rimuoverla o spostarla in questo momento, così come il suo adattatore. Potrebbe essere necessaria per eseguire il debug di un problema.

E' necessario che il valore di sistema iSeries **QAUTOCFG** sia impostato su **ON**. Utilizzare uno dei seguenti metodi per verificare o impostare questo valore di sistema sul server iSeries:

- v Utilizzare il comando OS/400 **WRKSYSVAL QAUTOCFG**.
- v Durante un IPL manuale, nel pannello delle Opzioni IPL, selezionare **Y** per **Impostazione opzioni principali di sistema.** Quindi, per **Abilitazione configurazione automatica**, selezionare **Y**.

Continuare con l'esecuzione di passi facoltativi sul PC quando si passa da un'Operations console ad una console biassiale.

### **Esecuzione di passi facoltativi sul PC quando si passa da una Operations Console ad una console biassiale:**

**Importante:** eseguire questi passi solo dopo essersi accertati che non vi siano problemi nella console biassiale.

Se il PC non verrà utilizzato per Operations Console, effettuare quanto segue:

- 1. Scollegare l'attuale collegamento alla console. Per lo scollegamento, effettuare quanto segue:
	- a. Selezionare il nome della configurazione (sotto Collegamento iSeries). Questo è il nome che Operations Console utilizza come riferimento ad un server specifico.
	- b. Dal menu Connessione, fare clic su **Scollega**. Lo stato del collegamento indica **Scollegamento in corso**.
	- c. Attendere che lo stato indichi **Scollegato**.
- 2. Inserire il cavo della console biassiale nel server ed accendere sia la console biassiale che il server.
- 3. Eseguire un IPL (initial program load) per verificare che non vi siano degli errori. Quindi, solo successivamente, rimuovere o spostare qualsiasi risorsa hardware secondo quanto pianificato.

Quando si è certi che la nuova console è soddisfacente e che non verrà utilizzato un collegamento via cavo come console di riserva, cancellare l'attuale configurazione. Per cancellare la configurazione, effettuare quanto segue:

- 1. Selezionare il nome della configurazione (sotto Collegamento iSeries).
- 2. Dal menu Connessione, fare clic su **Cancella**.
- 3. Fare clic su **Sì** per confermare la cancellazione.
- 4. Facoltativamente è possibile disinstallare iSeries Access per Windows.

Spegnere il PC ed rimuovere qualsiasi risorsa hardware o cavo non più necessari. Si consiglia di spegnere l'iSeries prima di rimuovere cavi o adattatori.

**Nota:** se la nuova console non riesce a funzionare in OS/400 potrebbe essere necessario utilizzare un'altra stazione di lavoro per cancellare manualmente l'unità di controllo e la descrizione unità associata alla vecchia unità console.

# **Gestione della console locale su una rete**

Queste istruzioni sono valide solo se è stata configurata una console locale su una rete. Utilizzare i seguenti argomenti come guida nella gestione del collegamento della rete di servizi:

**Considerazioni per la modifica delle parole d'ordine ID unità dei programmi di manutenzione** Utilizzare queste considerazioni se si desidera modificare la parola d'ordine per l'unità dei programmi di manutenzione.

**Modifica della parola d'ordine per l'ID unità dei programmi di [manutenzione](#page-90-0) sul PC e sul server** Utilizzare queste istruzioni per modificare la parola d'ordine per l'ID unità dei programmi di manutenzione sul PC e sul server.

#### **[Modifica](#page-90-0) della parola d'ordine di accesso**

Utilizzare queste istruzioni per modificare la parola d'ordine d'accesso.

**[Risincronizzazione](#page-90-0) della parola d'ordine per l'ID unità del PC e dei programmi di manutenzione** Utilizzare queste istruzioni per risincronizzare la parola d'ordine dell'ID unità dei programmi di manutenzione del server e del PC.

**Creazione di ID unità dei programmi di [manutenzione](#page-94-0) sul server** Utilizzare queste istruzioni per creare ID unità dei programmi di manutenzione sul server.

#### **[Configurazione](#page-95-0) di un nome host del servizio (nome interfaccia)**

Utilizzare queste istruzioni per configurare un nome host del servizio (nome interfaccia).

#### **[Disattivazione](#page-96-0) della scheda LAN per l'utilizzo da parte di Operations Console**

Utilizzare queste istruzioni per disattivare la scheda LAN per l'utilizzo da parte di Operations Console.

#### **Modifica dei valori di rete per [Operations](#page-97-0) Console (LAN)**

Utilizzare queste istruzioni per modificare i valori di rete per Operations Console (LAN).

### **Considerazioni per la modifica delle parole d'ordine ID unità dei programmi di manutenzione**

Esaminare queste considerazioni prima di modificare la parola d'ordine per l'ID unità dei programmi di manutenzione:

- **Nota:** è necessario sbloccare l'opzione SST per poterla utilizzare. Consultare [Utilizzo](#page-105-0) degli ID unità dei programmi di [manutenzione](#page-105-0) in SST (System Service Tools).
- v La parola d'ordine per l'ID unità dei programmi di manutenzione sul PC deve essere uguale a quella sul server. Se se ne modifica una è necessario modificare anche l'altra.
- v Operations Console codifica la parola d'ordine per l'ID unità dei programmi di manutenzione quando si fa clic su **Avanti** nella finestra **Parola d'ordine d'accesso**.
- <span id="page-90-0"></span>v Se si sta creando una nuova console locale su una configurazione di rete (non è ancora stato stabilito il collegamento) e si fa clic su **Annulla** dopo la finestra Parola d'ordine d'accesso, è possibile ricreare la configurazione con lo stesso ID unità dei programmi di manutenzione.
- v Se ci si è precedentemente collegati con esito positivo utilizzando la console locale su una configurazione di rete, è necessario reimpostare la parola d'ordine per l'ID unità dei programmi di manutenzione sul PC e sul server. Per fare ciò, consultare Risincronizzazione della parola d'ordine per l'ID unità del PC e dei programmi di manutenzione.
- v Operations Console modifica e ricodifica la parola d'ordine per l'ID unità dei programmi di manutenzione durante ogni collegamento con esito positivo.
- v Se si cancella la console locale su una configurazione di rete, dopo che è stato effettuato almeno un collegamento con esito positivo, è necessario reimpostare la parola d'ordine per l'ID unità dei programmi di manutenzione sul server prima di riutilizzare il profilo per una nuova console locale su una configurazione di rete. Per istruzioni sulla reimpostazione della parola d'ordine del profilo unità, consultare Risincronizzazione della parola d'ordine per l'ID unità del PC e dei programmi di manutenzione.

Se è necessario modificare la parola d'ordine per l'ID unità dei programmi di manutenzione, consultare Modifica della parola d'ordine per l'ID unità dei programmi di manutenzione sul PC e sul server.

## **Modifica della parola d'ordine per l'ID unità dei programmi di manutenzione sul PC e sul server**

Non vi è attualmente alcun vantaggio nel modificare la parola d'ordine per l'ID unità dei programmi di manutenzione a meno che le parole d'ordine sul PC e sul server siano andate fuori sincronizzazione. Se questo è il caso, utilizzare l'argomento Risincronizzazione della parola d'ordine per l'ID unità del PC e dei programmi di manutenzione per renderle nuovamente uguali. Poiché questa parola d'ordine viene effettivamente modificata ad ogni collegamento con esito positivo, la modifica manuale della parola d'ordine, tranne che per la sincronizzazione, non è consigliata.

## **Modifica della parola d'ordine di accesso**

E' possibile modificare la parola d'ordine utilizzata per accedere alle informazioni sull'ID unità dei programmi di manutenzione in qualsiasi momento dopo la creazione di una nuova console locale su una configurazione di rete. Se si stanno utilizzando le partizioni, è possibile modificare questa parola d'ordine per la partizione corrispondente.

**Nota:** la parola d'ordine è sensibile al maiuscolo e minuscolo e può contenere un massimo di 128 caratteri sia minuscoli che maiuscoli. E' importante ricordare questa parola d'ordine. Questa parola d'ordine verrà utilizzata durante il processo di connessione, per accedere alla finestra Collegamento all'unità di servizio.

Per utilizzare le proprietà del collegamento per modificare la parola d'ordine di accesso, eseguire queste istruzioni:

- 1. Selezionare il nome del collegamento per cui si modificherà la parola d'ordine di accesso.
- 2. Fare clic su **Connessione —> Proprietà**.
- 3. Selezionare il separatore **Parola d'ordine d'accesso**.
- 4. Per **Parola d'ordine corrente** immettere la parola attualmente utilizzata come parola d'ordine d'accesso.
- 5. Immettere la nuova parola d'ordine nei campi **Nuova parola d'ordine** e **Conferma parola d'ordine** e quindi fare clic su **OK**.

### **Risincronizzazione della parola d'ordine per l'ID unità del PC e dei programmi di manutenzione**

Quando si verifica una mancata corrispondenza nella parola d'ordine per l'ID unità dei programmi di manutenzione tra server e PC Operations Console, è necessario risincronizzare la parola d'ordine eseguendo le azioni di correzione sia sul PC che sul server.

- **Nota:** è necessario accedere a DST (Dedicated Service Tools) o a SST (System Service Tools) per eseguire la reimpostazione utilizzando l'unità dei programmi di manutenzione. Se esiste già un'unità console, si può utilizzare quest'ultima. Altrimenti, potrebbe essere necessario collegare temporaneamente un'altra console come ad esempio:
	- v Utilizzare una console locale differente su una rete (LAN), se disponibile.
	- v Riconfigurare la stessa console locale su una rete (LAN) utilizzando un ID unità dei programmi di manutenzione di emergenza inutilizzato.
	- v Utilizzare una console locale Operations Console direttamente collegata al server (se è disponibile un cavo Operations Console).
	- v Utilizzare una console collegata biassiale.
	- v Utilizzare il pannello di controllo o pannello di controllo remoto per reimpostare QCONSOLE.

**Reimpostazione della parola d'ordine per l'ID unità dei programmi di manutenzione sul server** Per completare l'attività di risincronizzazione è necessario reimpostare la parola d'ordine per l'ID unità dei programmi di manutenzione sul server.

**[Reimpostazione](#page-94-0) della parola d'ordine per l'ID unità dei programmi di manutenzione sul PC** Per completare l'attività di risincronizzazione è necessario reimpostare la parola d'ordine per l'ID unità dei programmi di manutenzione sul PC.

**Reimpostazione della parola d'ordine per l'ID unità dei programmi di manutenzione sul server:** Per reimpostare la parola d'ordine per l'ID unità dei programmi di manutenzione sul server, effettuare una delle seguenti operazioni:

- **Nota:** Per eseguire questa procedura utilizzando SST, selezionare l'opzione **Gestione unità e ID utente dei programmi di manutenzione** ovunque venga indicato, selezionare **Gestione ambiente DST** e saltare il passo Selezionare **Unità di sistema**. E' necessario sbloccare l'opzione SST per poterla utilizzare. Consultare Utilizzo degli ID unità dei programmi di [manutenzione](#page-105-0) in SST (System [Service](#page-105-0) Tools).
- v Se è possibile ottenere una sessione di console utilizzando un'altra unità, effettuare una delle seguenti operazioni:
	- Reimpostare la parola d'ordine per l'ID unità dei programmi di manutenzione. Così facendo, la parola d'ordine per l'ID unità dei programmi di manutenzione diventa il nome ID unità dei programmi di manutenzione, in lettere maiuscole. Per reimpostare l'ID unità dei programmi di manutenzione, eseguire queste operazioni:
		- 1. Accedere a DST (Dedicated Service Tools) o SST (System Service Tools).
		- 2. Dal menu principale di DST, effettuare quanto segue:
			- a. Selezionare **Gestione ambiente DST**.
			- b. Selezionare **ID unità dei programmi di manutenzione**.
		- 3. Immettere 2 davanti all'ID unità dei programmi di manutenzione da reimpostare e quindi premere **Invio**.
		- 4. Premere di nuovo **Invio** per confermare la reimpostazione.
			- **Nota:** quando si reimposta la parola d'ordine in DST, la parola d'ordine per l'ID unità dei programmi di manutenzione diventa il nome ID unità dei programmi di manutenzione, in lettere maiuscole. Se si utilizzerà una parola d'ordine diversa dal nome unità, si dovrà cancellare l'ID unità dei programmi di manutenzione corrente e creare un nuovo ID con la parola d'ordine desiderata. Se si cancella e si crea un ID unità, sarà anche necessario cancellare e creare il collegamento sul PC.
	- Per reimpostare l'ID unità dei programmi di manutenzione su un valore diverso dal nome in maiuscolo, eseguire queste operazioni dal menu principale DST:
		- 1. Selezionare **Gestione ambiente DST**.
- 2. Selezionare **ID unità dei programmi di manutenzione**.
- 3. Immettere 3 davanti al vecchio ID unità dei programmi di manutenzione che si desidera cancellare e quindi premere **Invio**.
- 4. Premere di nuovo **Invio** per confermare la cancellazione.
- 5. Utilizzando l'opzione 1 creare un nuovo ID unità dei programmi di manutenzione ed assegnare la parola d'ordine di propria scelta. Se si cancella e si crea un ID unità, sarà anche necessario cancellare e creare il collegamento sul PC.
- v Se non si ha un'altra unità per collegarsi al sistema, ma si dispone di un ID unità dei programmi di manutenzione inutilizzato, effettuare quanto segue sul PC:
	- 1. Cancellare la configurazione corrente nel modo seguente:
		- a. Selezionare il nome della configurazione (sotto Collegamento iSeries).
		- b. Dal menu **Connessione**, fare clic su **Cancella**.
		- c. Fare clic su **Sì** per confermare la cancellazione, se richiesto.
	- 2. Creare la nuova configurazione ed utilizzare ID unità dei programmi di manutenzione inutilizzato durante la configurazione.
	- 3. Utilizzare uno dei metodi illustrati in precedenza per reimpostare ID unità dei programmi di manutenzione in errore dopo il collegamento.
- v Se non è possibile utilizzare un'altra unità dei programmi di manutenzione o un altro ID unità dei programmi di manutenzione per il collegamento e si sta utilizzando l'ID unità dei programmi di manutenzione QCONSOLE, sarà necessario reimpostare la parola d'ordine per l'ID unità dei programmi di manutenzione tramite il pannello di controllo o pannello di controllo remoto seguendo queste istruzioni:
	- 1. Porre il sistema in modalità Manuale. Sistemi senza chiave indicheranno 01 B nel pannello Funzione/Dati.

**Nota:** sistemi muniti di chiave dovrebbero indicare la modalità come Manuale e 01 B nel pannello Funzione/Dati.

- 2. Utilizzare le seguenti informazioni come guida per stabilire l'avanzamento e l'eventuale esito positivo della reimpostazione:
	- **Nota:** se il sistema utilizza il nuovo pannello di controllo del pannello Funzione/Dati a doppia riga, è possibile che si debba eseguire una funzione 11 al fine di visualizzare i risultati (D1008065). Concedere almeno 15 secondi perché la funzione 65 iniziale si completi prima di eseguire una funzione 11 se il pannello non ha risposto con D1008065.

Il pannello di controllo del pannello a doppia riga presenta i dati in questo modo (modelli 270 e 8xx):

xxxxxxxxxxxxxxxx xxxxxxxxxxxxxxxx

Ogni parola è composta da 8 caratteri ma vengono visualizzate 4 parole alla volta per le parole da 12 a 19. Ad esempio, la richiesta della parola 12 darà come risultato:

word\_\_12word\_\_13 word 14word 15

La richiesta della parola 13 darà come risultato:

word\_\_16word\_\_17 word\_\_18word\_\_19 Il pannello di controllo del pannello a riga singola e del pannello di controllo remoto presenta i dati in questo modo:

#### xxxxxxxx

Ogni parola è composta unicamente da 8 caratteri e viene visualizzata singolarmente. Se si desidera la parola 17, si deve richiedere la funzione 17.

E' possibile accedere ai dati forniti nelle parole utilizzando molti metodi differenti.

**Importante:** per sapere a che punto del processo ci si trova vengono fornite le seguenti informazioni:

- La parola 17 dell'SRC D1008065 conterrà il numero di funzioni 65 eseguite. Quando si raggiunge la quota 7 avrà luogo la reimpostazione della parola d'ordine per l'ID unità dei programmi di manutenzione. La parola 18 verrà quindi impostata su 00000000.
- La parola 18 indicherà 00000001 fino a quando non è stata immessa la settima funzione 65. Una volta completata la reimpostazione, questa parola verrà impostata su 00000000 a meno che non siano trascorsi più di 5 minuti.

**Nota:** se si immette la funzione 65 più di sette volte, il conteggio ricomincia.

Per informazioni più dettagliate sul pannello di controllo, consultare le informazioni nella sezione Pannello di controllo.

- 3. Utilizzare uno dei seguenti metodi per reimpostare l'ID unità dei programmi di manutenzione QCONSOLE in base al tipo di partizione:
	- Per sistemi indipendenti o partizioni primarie seguire queste istruzioni:
		- a. Dal pannello di controllo, utilizzare i pulsanti Su o Giù in modo che il pannello Funzione/Dati indichi **25**. Quindi premere Invio. Il pannello Funzione/Dati dovrebbe indicare **25 00**.
		- b. Utilizzare una volta il pulsante Su per incrementare i dati fino a **26**. Quindi, premere Invio. Il sistema molto probabilmente risponderà con **01 B** nel pannello Funzione/Dati.

**Nota:** se il sistema risponde con **65 FF** ripetere di nuovo i passi a e b.

c. Utilizzando il pulsante Giù, diminuire i dati fino a **65** e quindi premere Invio. Il sistema risponderà con **65 00**. Dopo l'elaborazione della funzione il sistema risponderà con D1008065. Ripetere questo passo così da immettere 7 funzioni 65. L'utente ha a disposizione 5 minuti per completare questa attività. Dopo aver immesso la funzione 65 per la settima volta e se sono trascorsi più di 5 minuti, la reimpostazione non verrà elaborata e il conteggio tornerà a zero.

– Per partizioni secondarie seguire queste istruzioni utilizzando la console sulla partizione primaria:

a. Accedere a DST (Dedicated Service Tools) o SST (System Service Tools).

**Nota:** è necessario sbloccare l'opzione SST per poterla utilizzare. Consultare [Utilizzo](#page-105-0) degli ID unità dei programmi di [manutenzione](#page-105-0) in SST (System Service Tools).

- b. Selezionare **Gestione partizioni di sistema**.
- c. Selezionare **Gestione stato partizione**.

**Nota:** se la partizione su cui verrà eseguita la reimpostazione non si trova in modalità manuale, immettere **10** nell'area di selezione prima di continuare.

- d. Immettere **65** sulla riga della partizione da reimpostare e premere Invio.
- e. Ripetere questo passo così da immettere 7 funzioni 65. L'utente ha a disposizione 5 minuti per completare questa attività. Quando viene immessa la funzione 65 per la settima volta e se sono trascorsi più di 5 minuti la reimpostazione non verrà elaborata ed il conteggio verrà riportato a zero.

<span id="page-94-0"></span>Procedere con Reimpostazione della parola d'ordine per l'ID unità dei programmi di manutenzione sul PC.

**Reimpostazione della parola d'ordine per l'ID unità dei programmi di manutenzione sul PC:** Nella V5R3, non è più necessario reimpostare manualmente una parola d'ordine per l'ID unità dei programmi di manutenzione della connessione sul PC client. Se la parola d'ordine è stata reimpostata sul server, il successivo collegamento effettuato dal client tenterà automaticamente una versione reimpostata della parola d'ordine in caso di errore con il valore corrente. Se il tentativo ha esito positivo, la parola d'ordine appena creata verrà salvata per il successivo collegamento.

Se si sospetta che il processo automatico abbia avuto esito negativo e si desidera reimpostare manualmente la parola d'ordine, è necessario eseguire una di queste attività:

- v Per cancellare la configurazione e ricrearla, seguire queste istruzioni:
	- 1. Se si è collegati, scollegarsi nel modo seguente:
		- a. Selezionare il nome della configurazione (sotto Collegamento iSeries). Questo è il nome che Operations Console utilizza come riferimento ad un sistema specifico.
		- b. Dal menu **Connessione**, fare clic su **Scollega**. Lo stato del collegamento indica Scollegamento in corso.
		- c. Attendere che lo stato indichi Scollegato.
	- 2. Cancellare la configurazione:
		- a. Selezionare il nome della configurazione (sotto Collegamenti iSeries) che si desidera cancellare.
		- b. Dal menu **Connessione**, fare clic su **Cancella**.
		- c. Fare clic su **Sì** per confermare la cancellazione, se richiesto.
	- 3. Ricreare la configurazione con la parola d'ordine per l'ID unità dei programmi di manutenzione precedentemente reimpostata o con il nuovo ID unità dei programmi di manutenzione.
- v Per reimpostare la parola d'ordine per lo stesso ID unità dei programmi di manutenzione, seguire queste istruzioni:
	- 1. Selezionare il nome collegamento per cui si sta effettuando la modifica e quindi fare clic su **Connessione —> Proprietà**.
	- 2. Selezionare il separatore **ID unità**.
	- 3. Fare clic sul pulsante **Reimposta**, quindi su **OK**.
	- 4. Verrà visualizzata la finestra **Parola d'ordine di accesso**. Immettere la parola d'ordine di accesso corrente e fare clic su **OK**.

### **Creazione di ID unità dei programmi di manutenzione sul server**

E' necessario impostare gli ID unità dei programmi di manutenzione sul server per una console locale su una configurazione di rete:

- **Nota:** Per eseguire questa procedura utilizzando SST, selezionare l'opzione **Gestione unità e ID utente dei programmi di manutenzione** ovunque venga indicato, selezionare **Gestione ambiente DST** e saltare il passo Selezionare **Unità di sistema**. E' necessario sbloccare l'opzione SST per poterla utilizzare. Consultare Utilizzo degli ID unità dei programmi di [manutenzione](#page-105-0) in SST (System [Service](#page-105-0) Tools).
- 1. Accedere a DST (Dedicated Service Tools) o SST (System Service Tools).
- 2. Selezionare **Gestione ambiente DST**.
- 3. Selezionare **ID unità dei programmi di manutenzione**.
- 4. Utilizzare l'opzione 1 per creare un nuovo ID unità dei programmi di manutenzione ed immettere il nuovo nome ID unità dei programmi di manutenzione nel primo campo nome vuoto. Premere Invio.
- 5. Immettere la parola d'ordine per l'ID unità dei programmi di manutenzione. Immetterla di nuovo per verifica. E' possibile immettere una descrizione.
- <span id="page-95-0"></span>**Nota:** la parola d'ordine per l'ID unità dei programmi di manutenzione è sensibile al maiuscolo e minuscolo.
- Premere Invio. E' terminata la creazione dell'ID unità dei programmi di manutenzione.
- **Nota:** l'ID unità e l'ID utente dei programmi di manutenzione devono disporre delle autorizzazioni appropriate perché il pannello di controllo remoto e tutte le sue funzioni siano disponibili per la partizione associata.
- 6. Per creare ulteriori ID unità dei programmi di manutenzione, ripetere i passi a partire dal passo 4.
- 7. Premere **F3** una volta terminata la creazione degli ID unità dei programmi di manutenzione.

### **Note:**

- 1. Se è necessario reimpostare un ID unità dei programmi di manutenzione, la parola d'ordine diventa il nome dell'ID unità dei programmi di manutenzione in lettere maiuscole.
- 2. Se si dispone di più PC collegati alla console è opportuno creare diversi ID unità dei programmi di manutenzione.
- 3. Talvolta la parola d'ordine per l'ID unità dei programmi di manutenzione deve essere cambiata, come ad esempio quando è necessaria la risincronizzazione della parola d'ordine tra PC e server. Quando si verifica una mancata corrispondenza nella parola d'ordine per l'ID unità dei programmi di manutenzione tra server e PC Operations Console, è necessario risincronizzare la parola d'ordine eseguendo le azioni di correzione sia sul PC che sul server. Per ulteriori informazioni, consultare [Risincronizzazione](#page-90-0) della parola d'ordine per l'ID unità del PC e dei programmi di manutenzione. Per ulteriori informazioni sui concetti dei programmi di manutenzione, consultare Programmi di manutenzione.
- 4. E' opportuno non lasciare QCONSOLE nello stato di reimpostazione sul server.

### **Configurazione di un nome host del servizio (nome interfaccia)**

Il nome host del servizio iSeries (nome interfaccia) è il nome che identifica il collegamento al servizio iSeries sulla rete utilizzata per i programmi di manutenzione, che include la configurazione di una console locale Operations Console su una rete (LAN). Questo viene assegnato dall'amministratore di sistema o di rete. E' necessario disporre di un nome host del servizio (nome interfaccia) ogni qualvolta una console o un pannello di controllo remoto viene collegato tramite un collegamento di rete. Una ragione per aggiungere questa funzione è data dal caso in cui un server è stato suddiviso in partizioni logiche e sebbene la partizione primaria abbia una console non in rete, si desidera un pannello di controllo remoto per una partizione secondaria.

Esistono due metodi per creare un nome host del servizio (nome interfaccia).

- v Il primo è durante il processo di produzione per un sistema per cui è stata ordinata la console locale Operations Console su una configurazione di rete (LAN). Viene installato l'adattatore LAN e specificato il tipo di console corretto. Quindi, quando l'utente ottiene il sistema, il wizard di configurazione di Operations Console viene fornito dei parametri di rete del cliente, incluso il nome host del servizio (nome interfaccia) e, durante il collegamento iniziale, questi dati completano la configurazione del server per la rete.
- v Il secondo metodo per la creazione di un nome host del servizio (nome interfaccia) è tramite l'utilizzo di una console esistente. Questo metodo potrebbe essere utilizzato durante una migrazione o un aggiornamento prima di scollegare la vecchia console. Quando si utilizza la seguente procedura, è possibile verificare o creare la configurazione per la connessione di servizio iSeries. E' possibile reperire il nome host del servizio (nome interfaccia) entrando in DST (Dedicated Service Tools) o SST (System Service Tools) sulla partizione che si sta configurando ed utilizzando il pannello Configurazione adattatore programmi di manutenzione. Immettere sul PC un nome uguale al nome host del servizio esistente (nome interfaccia) definito in DST o SST. Per individuare il nome host del servizio (nome interfaccia):

<span id="page-96-0"></span>**Nota:** si potrebbe dover modificare temporaneamente il tipo di console per completare questo lavoro. Ad esempio, si utilizza la partizione biassiale sulla partizione primaria ma si desidera la funzione del pannello di controllo remoto per una o più partizioni logiche.

Per creare un nome host del servizio (nome interfaccia):

- **Nota:** per effettuare la seguente procedura utilizzando SST, selezionare l'opzione **Gestione unità e ID utente dei programmi di manutenzione** dove viene indicato di selezionare **Gestione ambiente DST**.
- 1. Accedere a DST (Dedicated Service Tools) o SST (System Service Tools).
- 2. Selezionare **Gestione ambiente DST**.
- 3. Selezionare **Unità di sistema** (ignorare questo passo se si utilizza SST).
- 4. Selezionare **Console**.
- 5. Selezionare **Operations Console (LAN)** e premere **Invio**. Questo dovrebbe indicare Verifica adattatori Operations Console.
- 6. Premere **F11** per configurare.
- 7. Il campo Nome host del servizio (nome interfaccia) contiene il nome. Se si sta creando un nuovo collegamento di servizio seguire questi passi:
	- a. Immettere i dati di rete nei campi appropriati.
	- b. Memorizzare la configurazione premendo F7.
	- c. Attivare l'adattatore LAN premendo F14.
	- d. Premere F3 per uscire.
	- e. Se si è dovuto modificare il tipo di console dalla console attualmente utilizzata ad una console locale Operations Console su una configurazione di rete, selezionare nuovamente il tipo di console originale se quella scelta continuerà ad essere la console.

Per ulteriori informazioni, consultare Programmi di manutenzione.

## **Disattivazione o spostamento della scheda LAN per l'utilizzo da parte di Operations Console**

Durante una migrazione potrebbe essere necessario disattivare la scheda LAN per l'utilizzo da parte di Operations Console. Si dovrebbe disattivare la scheda LAN se non si intende utilizzare una console locale Operations Console su una configurazione di rete. Una volta disattivata la scheda LAN è possibile spostarla o utilizzarla per altri scopi. Si deve inoltre utilizzare un tipo di console diverso da una console locale Operations Console su una rete (LAN) o i passi riportati di seguito provocheranno lo scollegamento della console. Seguire questi passi per disattivare l'adattatore LAN attualmente associato ad una console locale Operations Console su una rete (LAN):

- **Nota:** per effettuare la seguente procedura utilizzando SST, selezionare l'opzione **Gestione unità e ID utente dei programmi di manutenzione** dove viene indicato di selezionare **Gestione ambiente DST**.
- 1. Accedere a DST (Dedicated Service Tools) o SST (System Service Tools).
- 2. Selezionare **Gestione ambiente DST**.
- 3. Selezionare **Unità di sistema** (ignorare questo passo se si utilizza SST).
- 4. Selezionare **Console**.
- 5. Selezionare **Operations Console (LAN)**. Dovrebbe essere visualizzato l'adattatore LAN attualmente in uso.
- 6. Premere **F11**.
- 7. Premere **F6** per eseguire una ripulitura.
- 8. Premere **F7** per memorizzare i nuovi valori.

<span id="page-97-0"></span>9. Se non si sta utilizzando questa risorsa per la console, premere **F13** per disattivare l'adattatore. Verrà richiesto di utilizzare un altro tipo di console o risorsa al successivo IPL.

**Nota:** una volta usciti da questa finestra, non immettere nuovamente la configurazione. Se si immette nuovamente la configurazione si potrebbe riassegnare la risorsa adattatore LAN a Operations Console.

- 10. Premere due volte **F12** per uscire da questa finestra. Si dovrebbe tornare alla finestra **Gestione unità di sistema**. Se si sta utilizzando SST, in questo modo è possibile tornare a Gestione unità e ID utente dei programmi di manutenzione.
- 11. Selezionare **Console**.
- 12. Selezionare il tipo di console che si desidera utilizzare.

**Importante:** è necessario modificare il tipo di console in uno diverso da Operations Console (LAN) o l'adattatore verrà riassegnato al successivo IPL.

# **Modifica dei valori di rete per Operations Console (LAN)**

Se è necessario apportare una modifica all'adattatore di rete utilizzato per Operations Console (LAN), ad esempio un nuovo indirizzo IP, utilizzare queste istruzioni:

- **Nota:** per effettuare la seguente procedura utilizzando SST, selezionare l'opzione **Gestione unità e ID utente dei programmi di manutenzione** dove viene indicato di selezionare **Gestione ambiente DST**.
- 1. Accedere a DST (Dedicated Service Tools) o SST (System Service Tools).
- 2. Selezionare **Gestione ambiente DST**.
- 3. Selezionare **Unità di sistema** (ignorare questo passo se si utilizza SST).
- 4. Selezionare **Console**.
- 5. Selezionare **Operations Console (LAN)**. Dovrebbe essere visualizzato l'adattatore LAN attualmente  $in$   $1150$ .
- 6. Premere **F11**.
- 7. Utilizzare uno dei seguenti metodi per apportare la modifica:
	- v Se si sta effettuando una modifica semplice, come ad esempio l'indirizzo IP, immettere i nuovi valori e continuare con il passo 8.
	- v Se si ha intenzione di cambiare la scheda adattatore premere **F6** per eseguire una ripulitura. Continuare con il passo 8.
- 8. Premere **F7** per memorizzare i nuovi valori.
- 9. Premere **F3** fino a quando non viene visualizzato il menu principale DST.

**Importante:** se la modifica non ha influenzato l'indirizzo IP di rete o il nome host del servizio (nome interfaccia), è possibile uscire da queste istruzioni ora.

Se viene effettuata una modifica per cui l'indirizzo IP di rete o il nome host del servizio (nome interfaccia) risultano differenti per i collegamenti correntemente configurati, è necessario che la modifica si rifletta su tutti i PC che si collegano a questo nome host del servizio (nome interfaccia). Poiché non è possibile modificare l'indirizzo IP di rete o il nome host del servizio (nome interfaccia) della configurazione di un collegamento esistente sul client, sarà necessario cancellare il collegamento corrente e crearne uno nuovo con il nuovo indirizzo IP di rete. Continuare con il passo 10.

- 10. Reimpostare la parola d'ordine per l'ID unità dei programmi di manutenzione sul server. Per fare ciò, seguire queste istruzioni:
	- **Nota:** è necessario sbloccare l'opzione SST per poterla utilizzare. Consultare [Utilizzo](#page-105-0) degli ID unità dei programmi di [manutenzione](#page-105-0) in SST (System Service Tools).
	- a. Selezionare **Gestione ambiente DST**.
- b. Selezionare **ID unità dei programmi di manutenzione**.
- c. Immettere **2** davanti all'ID unità dei programmi di manutenzione da reimpostare e premere **Invio**.
- d. Premere di nuovo **Invio** per confermare la reimpostazione.
	- **Nota:** quando si reimposta la parola d'ordine in DST, la parola d'ordine per l'ID unità diventa il nome ID unità, in lettere maiuscole. Se si utilizzerà una parola d'ordine diversa dal nome unità, si dovrà cancellare l'ID unità corrente e creare un nuovo ID con la parola d'ordine desiderata.

**Importante:** se più di un PC si collega a questo nome host del servizio (nome interfaccia) utilizzando un collegamento di rete, sarà necessario cancellare le configurazioni e, perciò, reimpostare anche gli ID unità dei programmi di manutenzione di tali PC. Per reimpostare un altro ID unità dei programmi di manutenzione, ripetere questo passo.

- e. Premere **F3** fino a quando non viene visualizzato il menu principale DST.
- 11. Esistono due metodi per completare le attività necessarie per consentire un nuovo indirizzo IP o nome host del servizio (nome interfaccia). Il primo consiste nell'utilizzare un IPL. Questo è il metodo consigliato poiché si disporrà di un maggior controllo quando si eseguiranno le attività residue sul PC. Il sistema continuerà ad utilizzare i vecchi valori fino all'IPL o a un intervento manuale. Il secondo metodo consiste nell'effettuare un intervento manuale, in questa fase. Eseguire uno dei gruppi di operazioni indicate di seguito per completare le modifiche alla rete.
	- v **Utilizzo di un IPL**

Questo metodo richiede che la riconfigurazione del client sia completata prima di poter stabilire il successivo collegamento tramite Operations Console su una rete. Se si sta correntemente utilizzando la console collegata tramite LAN è opportuno avviare un IPL, si consiglia un IPL presidiato, ed è possibile riconfigurare il client durante le prime fasi dell'IPL. E' anche possibile utilizzare come console un PC diverso da quello al quale si è correntemente collegati. E' possibile effettuare la configurazione su tale PC utilizzando le istruzioni qui indicate e, dopo l'avvio dell'IPL, è possibile scollegare il collegamento del PC console corrente e avviarne uno sull'altro PC con la configurazione appena creata. In tal modo, è possibile riconfigurare il client esistente in qualsiasi momento lo si desideri, prima della successiva riconnessione al server.

- a. Avviare un IPL presidiato sul server. Consultare Avvio del sistema tramite un IPL [manuale.](#page-100-0)
- b. Andare a [Completamento](#page-99-0) delle modifiche del client.
- v **Esecuzione di un intervento manuale**

Effettuare queste operazioni dal menu principale di DST o SST.

**Note:**

- a. Per eseguire questa procedura utilizzando SST, selezionare l'opzione **Gestione unità e ID utente dei programmi di manutenzione** ovunque venga indicato, selezionare **Gestione ambiente DST** e saltare il passo Selezionare **Unità di sistema**.
- a. Selezionare **Gestione ambiente DST**.
- b. Selezionare **Unità di sistema** (ignorare questo passo se si utilizza SST).
- c. Selezionare **Console**.
- d. Selezionare **Operations Console (LAN)**. Dovrebbe essere visualizzato l'adattatore LAN attualmente in uso.
- e. Premere **F11**.
- f. Premere **F17** per disattivare e riattivare la scheda adattatore LAN.
	- **Nota:** ciò farà sì che tutti i PC console collegati alla LAN passino nello stato Collegamento alla console in corso. Inoltre, se è presente più di un PC console collegato alla LAN, la selezione della successiva unità console sarà imprevedibile.
- g. Continuare con [Completamento](#page-99-0) delle modifiche del client

<span id="page-99-0"></span>**Completamento delle modifiche del PC:** Effettuare le seguenti operazioni per completare le modifiche sul PC:

- 1. Per cancellare la configurazione precedente:
	- a. Selezionare il nome della configurazione (sotto Collegamento iSeries). Questo è il nome utilizzato da Operations Console per fare riferimento ad uno specifico server iSeries.
	- b. Dal menu Connessione, fare clic su **Scollega**. Lo stato del collegamento indica Scollegamento in corso.
	- c. Attendere che lo stato indichi Scollegato.
	- d. Selezionare il nome della configurazione (sotto Collegamento iSeries).
	- e. Dal menu Connessione, fare clic su **Cancella**.
	- f. Fare clic su **Sì** per confermare la cancellazione, se richiesto.
- 2. Chiudere e riaprire Operations Console al fine di ripulire il PC dai dati di rete associati alla configurazione che si sta modificando.
	- **Nota:** si consiglia anche di rimuovere o modificare la precedente voce nel file **hosts** sul PC. E' possibile effettuare una ricerca di **hosts** e, una volta trovato, fare doppio clic sul file per avviare l'editor predefinito.
- 3. Creare una nuova configurazione tramite le seguenti istruzioni:
	- a. Dal menu Connessione, selezionare **Nuova configurazione**.
	- b. Continuare la configurazione ed immettere i nuovi dati IP o nome host del servizio al momento appropriato.
	- c. Completare il resto della nuova configurazione.

Il PC ora è pronto a stabilire un collegamento. Se è già stato eseguito un IPL del sistema, ora è possibile ricollegarsi utilizzando i nuovi dati di rete.

# **Attività comuni**

Gestire le attività del server effettuando le seguenti operazioni:

### **Modifica delle [definizioni](#page-100-0) di tastiera**

Utilizzare queste istruzioni per modificare le definizioni della propria tastiera.

**Avvio del sistema tramite IPL [manuale](#page-100-0)**

Utilizzare queste istruzioni per avviare il sistema tramite un IPL manuale.

**Attivazione della linea di [comunicazioni](#page-101-0) sul server** Utilizzare queste istruzioni per attivare la linea di comunicazioni sul server.

**Disattivazione della linea di [comunicazioni](#page-101-0) sul server** Utilizzare queste istruzioni per disattivare la linea di comunicazioni sul server.

### **Utilizzo delle [funzioni](#page-102-0) di servizio della console (65 + 21)**

Se si verifica un errore imprevisto nella console, utilizzare queste istruzioni per eseguire il debug del problema e risolverlo.

### **Utilizzo della macro nativa [OPSCONSOLE](#page-105-0)**

Utilizzare queste istruzioni solo sotto la guida del personale di supporto. La macro nativa è uno strumento avanzato di debug e di analisi.

**Utilizzo degli ID unità dei programmi di [manutenzione](#page-105-0) in SST (System Service Tools)** SST (System Service Tools) ora fornisce la possibilità di apportare modifiche ai dati di configurazione relativi a Operations Console.

# <span id="page-100-0"></span>**Modifica delle definizioni di tastiera**

E' possibile modificare la definizione di tastiera:

- 1. Nella finestra dell'emulazione (emulatore), utilizzando il menu a discesa, effettuare quanto segue:
	- a. Fare clic su **Modifica**.
	- b. Fare clic su **Preferenze**.
	- c. Fare clic su **Tastiera**.
- 2. Fare clic su **Definito dall'utente**.
- 3. Fare clic su **Sfoglia** e quindi andare all'ubicazione di installazione di iSeries Access per Windows. Quindi, all'interno della cartella **Client Access**, andare alla cartella **Emulatore**, seguita dalla cartella **Privato**.
- 4. Selezionare la propria scelta.
- 5. Fare clic su **OK**.
- 6. Fare clic su **OK** di nuovo.

# **Avvio del sistema tramite IPL manuale**

Utilizzare questa sezione per avviare il server iSeries eseguendo un IPL manuale. Queste operazioni prevedono che il server sia disattivo. Se il server è attivo, utilizzare uno dei vari metodi disponibili per avviare l'IPL manuale.

Per eseguire un IPL manuale, attenersi a questi passi:

1. Controllare il pannello Funzione/Dati nel pannello di controllo di iSeries.

Sistemi muniti di chiave dovrebbero indicare la modalità come **Manuale** e **01 B** nel pannello Funzione/Dati.

I sistemi senza chiave verranno visualizzati come **01 BM** nel pannello Funzione/Dati.

- 2. Se il sistema si trova in modalità Manuale e l'IPL verrà eseguito sul lato B, andare al passo 8. Se il sistema non è in modalità Manuale o non è impostato per l'esecuzione dell'IPL sul lato B, continuare con il passo 3.
- 3. Se il pannello Funzione/Dati è acceso, continuare con il passo 4.

Se il pannello Funzione/Dati non è acceso, effettuare quanto segue prima di chiamare il tecnico di manutenzione hardware:

- v Assicurarsi che la presa elettrica funzioni inserendovi un dispositivo conforme per voltaggio.
- v Accertarsi che il cavo di alimentazione sia collegato in modo sicuro all'unità di sistema e alla presa elettrica.
- 4. Premere il pulsante Su o Giù fino a quando non viene visualizzato **02** nel pannello Funzione/Dati.

**Nota:** se il sistema utilizza una chiave, inserirla a questo punto e selezionare **Manuale** tramite il pulsante **Modalità**.

- 5. Premere il pulsante **Invio** sul pannello di controllo iSeries.
- 6. Premere il pulsante Su o Giù fino a quando non viene visualizzato **B M** nel pannello Funzione/Dati. Se il sistema utilizza una chiave, selezionare **B**. Il pannello Funzione/Dati dovrebbe indicare **02 B**.
- 7. Premere il pulsante Invio sul pannello di controllo iSeries.
- 8. Premere il pulsante Accensione sul pannello di controllo iSeries.

Il sistema impiega dai 10 ai 30 minuti circa per accendersi e andare avanti nell'IPL al punto da poter continuare con queste istruzioni. Si dovrebbe notare che i dati cambiano nel pannello Funzione/Dati. L'ultima fase dell'IPL potrebbe impiegare 5 minuti per completarsi prima che si accenda l'indicatore luminoso di attenzione.

9. Un codice di riferimento x6004031 o x6004501 (dove x può rappresentare qualsiasi lettera) verrà visualizzato nel pannello Funzione/Dati per diversi minuti.

**Nota:** per le operazioni relative alla console è possibile iniziare qualsiasi attività in questo momento.

- <span id="page-101-0"></span>10. Quando il sistema ha completato la fase iniziale dell'IPL manuale indicherà **01 B** e si disporrà di una console.
	- **Nota:** è possibile che vengano visualizzati altri codici SRC senza che l'indicatore luminoso di attenzione sia acceso. Un esempio è x6xx450x (dove la x può essere una lettera o un numero). Tali codici SRC generalmente indicano che il server ha rilevato una condizione imprevista e sulla console potrebbero essere presenti i dati che descrivono la condizione. Questa condizione e i dati della console risultanti precedono il pannello IPL o Installazione del sistema.
	- Se l'indicatore luminoso di attenzione è acceso, andare al passo 11.

Se l'indicatore luminoso di attenzione non è acceso e non si dispone di una console, tenere presente quanto segue:

- v Il sistema potrebbe non essere andato avanti nell'IPL al punto da poter continuare con queste istruzioni. Attendere almeno 30 minuti prima di procedere in qualunque modo.
- v Se, dopo 30 minuti, non si nota alcuna attività del sistema e l'indicatore luminoso di attenzione non era acceso: consultare le informazioni sulla gestione e la notifica dei problemi di sistema in Risoluzione dei problemi e assistenza.
- v Una volta risolto il problema, ripartire dall'inizio di questa sezione.
- 11. Se viene visualizzato SRC (System Reference Code/Codice di riferimento di sistema) x6xx500x (dove x può rappresentare qualsiasi numero o lettera) nel pannello Funzione/Dati, andare a [Risoluzione](#page-116-0) dei problemi relativi ai dati SRC (system reference [code/codice](#page-116-0) di riferimento di sistema).

Se non viene visualizzato SRC x6xx500x (dove x può rappresentare qualsiasi numero o lettera) nel pannello Funzione/Dati, consultare le informazioni sulla gestione e la notifica dei problemi di sistema in Risoluzione dei problemi e assistenza. Quindi effettuare una nuova configurazione.

### **Attivazione della linea di comunicazioni sul server**

Queste istruzioni riguardano solo la console locale direttamente collegata. Utilizzare queste istruzioni per attivare manualmente la linea di comunicazioni sul server:

- 1. Se il server utilizza una chiave, inserirla nel relativo alloggiamento.
- 2. Posizionare il server in modalità **manuale** utilizzando il pannello di controllo del sistema.
- 3. Utilizzando i pulsanti Su e Giù, selezionare la funzione **25** e premere Invio.
- 4. Utilizzare il pulsante Su per selezionare la funzione **26** e premere Invio.
- 5. Utilizzare il pulsante Giù per selezionare la funzione **66** e premere Invio.

Il sistema tenta di inizializzare il modem collegato. Se l'operazione ha esito positivo, la finestra Funzione/Dati visualizza D1008066. Se non è stato possibile inizializzare il modem, visualizza D1008065. Consultare Errore nella [visualizzazione](#page-120-0) automatica di D1008065 e D1008066 dopo la chiamata alla [funzione,](#page-120-0) se il codice di riferimento previsto non è stato visualizzato entro pochi minuti.

### **Disattivazione della linea di comunicazioni sul server**

Queste istruzioni riguardano solo le console locali direttamente collegate. Utilizzare queste istruzioni per disattivare manualmente la linea di comunicazioni sul server.

Per disattivare la linea di comunicazioni sul server, effettuare quanto segue:

- 1. Se il sistema non si trova in modalità manuale, se le funzioni estese non sono attivate o in ambedue i casi, eseguire queste istruzioni:
	- a. Innanzitutto, se il server utilizza una chiave, inserirla nel relativo alloggiamento.
	- b. Posizionare il server in modalità **manuale** utilizzando il pannello di controllo del sistema.
	- c. Utilizzando i pulsanti Su e Giù, selezionare la funzione **25**. Premere Invio.
	- d. Utilizzare il pulsante Su per selezionare la funzione **26**. Premere Invio.
- 2. Utilizzare il pulsante Giù per selezionare la funzione **65**. Premere Invio.

<span id="page-102-0"></span>Se la disattivazione ha esito positivo, la finestra Funzione/Dati visualizza D1008065. Consultare [Errore](#page-120-0) nella [visualizzazione](#page-120-0) automatica di D1008065 e D1008066 dopo la chiamata alla funzione, se il codice di riferimento previsto non è stato visualizzato entro pochi minuti.

# **Utilizzo delle funzioni di servizio della console (65 + 21)**

Quando si verifica un errore imprevisto della console potrebbero non esserci altre stazioni di lavoro disponibili per il debug o la correzione. E' opportuno utilizzare questa serie di funzioni solo in questa circostanza. L'uso improprio potrebbe risultare nell'impossibilità di utilizzare la console desiderata. Sarà necessario effettuare tutte le assegnazioni e le configurazioni hardware prima di utilizzare le funzioni di servizio della console (65+21). Ad esempio, se si sta utilizzando uno IOP condiviso in un ambiente LPAR è possibile spostare l'assegnazione di una risorsa da una partizione all'altra, se il proprio hardware supporta questo metodo.

Le funzioni di servizio della console (65+21) sono funzioni standard del pannello di controllo. E' possibile immetterle dal pannello di controllo fisico, da qualsiasi funzione di collegamento del pannello di controllo remoto che fornisce una GUI (graphical user interface) in Operations Console o utilizzando i menu LPAR su una partizione primaria. Poiché la prima funzione è una 65, corrispondente alla disattivazione della linea di comunicazione utilizzata dalla console locale direttamente collegata, è possibile che lo stato di un collegamento che utilizza un cavo seriale diventi Collegamento alla console in corso.

**Importante:** per poter utilizzare queste funzioni, il server deve avere raggiunto una fase tale dell'IPL da garantire l'esecuzione corretta del microprogramma. Se è disponibile un'unità console, eseguire queste funzioni una volta visualizzato il primo pannello. Se non è disponibile un'unità console, eseguire queste funzioni solo dopo che è stato visualizzato un SRC (System Reference Code) in errore. Questo di solito è A6005008 o B6005008.

Le seguenti funzioni sono disponibili utilizzando le funzioni di servizio della console (65+21):

v Modifica del valore per la modalità della console

E' possibile utilizzare le funzioni di servizio della console (65+21) per modificare la modalità di console dal valore corrente in un altro valore. Ad esempio, il server è stato ordinato con Operations Console LAN, ma si stanno avendo problemi a farlo funzionare. Poiché con il prodotto l'utente ha ricevuto anche il cavo per la console direttamente collegata è possibile modificare il valore da 3 (LAN) a 2 (diretta).

v Eliminazione della risorsa e della configurazione per l'adattatore LAN utilizzato per Operations Console

Questa opzione permette di annullare l'associazione dell'adattatore LAN corrente utilizzato per Operations Console. E' possibile utilizzare questa opzione per aggirare un problema verificatosi nella configurazione. Ad esempio, non ci si è accorti di un errore di battitura ed è stato immesso l'indirizzo IP di un'altra unità. Al momento del collegamento il client ha configurato l'adattatore LAN del server per l'utilizzo da parte della console, ma quest'ultima non è riuscita a collegarsi poiché è attiva l'altra unità. Questa opzione ripulisce i dati di rete del server per la console e consente di cancellare la configurazione del client e di ricominciare, permettendo a BOOTP di funzionare di nuovo. Consultare Preparazione [dell'ambiente](#page-17-0) di rete per ulteriori informazioni su BOOTP.

In base all'intenzione dell'utente di eliminare o meno la configurazione dell'adattatore LAN è possibile arrestare e riavviare l'adattatore. Per l'esempio preso in esame è opportuno ripulire la funzione con un'operazione di disattivazione e attivazione per risparmiare tempo, dato che in questo modo non è necessario eseguire l'IPL.

v Disattivazione seguita dall'attivazione dell'adattatore LAN utilizzato da Operations Console

Questa opzione permette di reimpostare l'adattatore LAN utilizzato da Operations Console nel caso in cui un problema di rete provochi l'indisponibilità del server e la console non possa essere attivata. Ciò forzerà la disattivazione dell'adattatore LAN, ma anche la sua riattivazione. Ciò potrebbe eliminare il problema a patto che sia stato risolto il problema originale che ha causato l'errore di collegamento.

E' possibile utilizzare questa opzione al posto di un IPL in diverse circostanze, ad esempio dopo una ripulitura della configurazione dell'adattatore LAN.

Esecuzione del dump delle scatole nere relative a Operations Console su vlog

Questa opzione permette di raccogliere, a beneficio del personale di supporto, importanti informazioni di debug relative a un errore di collegamento della console. Questo metodo è meno invasivo rispetto all'esecuzione del dump della memoria principale che forzerebbe un IPL. Utilizzando le funzioni di servizio della console (65+21) si compie un tentativo di raccogliere tutte le registrazioni delle scatole nere provenienti da diverse parti del codice utilizzato da Operations Console. Viene creata una serie di vlog per il codice maggiore 4A00 e il codice minore 0500. Tali vlog possono essere, in seguito, inviati all'assistenza per l'analisi.

**Nota:** quando è possibile, eseguire un IPL sul sistema per garantire che vengano creati tutti i vlog anche se l'IPL avrà esito negativo. Lo scopo è che il LIC abbia avviato le attività vlog prima di eseguire il dump delle scatole nere.

Quella che segue è una panoramica della funzionalità di questa opzione:

**Nota:** se il sistema non si trova in modalità manuale e le funzioni estese non sono attivate o in ambedue i casi, eseguire queste istruzioni:

- 1. Innanzitutto, se il server utilizza una chiave, inserirla nel relativo alloggiamento.
- 2. Posizionare il server in modalità **manuale** utilizzando il pannello di controllo del sistema.
- 3. Utilizzando i pulsanti Su e Giù, selezionare la funzione **25**. Premere Invio.
- 4. Utilizzare il pulsante Su per selezionare la funzione **26**. Premere Invio.

Viene eseguita una funzione 65 da uno dei metodi di immissione. Si hanno a disposizione circa 45 secondi per immettere una funzione 21 per il sistema per accoppiare le due funzioni. In caso contrario, la funzione 21 forza i DST sulla console. In base allo stato dell'IPL corrente è possibile o meno notare una modifica sulla console, supposto che la console sia ancora presente dopo l'immissione della funzione 65. Se 65 e 21 vengono immessi entro i 45 secondi, sul pannello di controllo viene visualizzato l'SRC (System Reference Code) A6nn500A. La ripetizione di 65 e 21 colloca il sistema in modalità di modifica ed è possibile apportare una modifica o provocare l'esecuzione di un'azione. Dopo l'immissione della seconda coppia 65+21, il pannello di controllo risponderà con l'SRC A6nn500B per indicare che ci si trova in modalità di modifica. Ciascuna funzione 65+21 ripetuta in modalità di modifica incrementerà il valore nn dell'SRC fino a raggiungere il valore che rappresenta l'azione che si intende eseguire. In questo momento si immette solo un singolo 21 che provocherà l'esecuzione della funzione selezionata. L'SRC diventerà A6nn500C per indicare che la funzione è stata inoltrata con esito positivo. Se si superano i 45 secondi tra l'immissione di 65 e 21 o tra le successive immissioni di 21, verrà visualizzato l'SRC A6nn500D che indica una condizione di superotempo e il sistema non sarà più in modalità di modifica. Per effettuare una modifica sarà necessario ricominciare le operazioni. Questo SRC verrà reimpostato in 3 minuti circa. E' possibile uscire dalla modalità di modifica immettendo una funzione 66. Non è necessario che la funzione 66 abbia esito positivo.

I codici che seguono consentiranno di tracciare la progressione:

A6nn 500x **Dove nn indica:** 00 = Nessuna console definita 01 = Console biassiale 02 = Operations Console direttamente collegata 03 = Operations Console LAN C3 = Ripulitura della configurazione LAN

A3 = Disattivazione seguita da attivazione dell'adattatore Operations Console LAN

DD = Esecuzione del dump di tutte le scatole nere relative alla console in una serie di vlog

### **Note:**

- 1. Selezionando 02 verrà automaticamente attivato l'adattatore asincrono utilizzato per l'Operations Console direttamente collegata.
- 2. La selezione di 03 può anche richiedere che una funzione A3 attivi l'adattatore LAN in rari casi. Inoltre, se è connessa una console collegata alla LAN, l'emulatore può acquisire lo stato di **Scollegato**. In questo caso, è possibile avviarlo di nuovo facendo clic su **Comunicazione** e selezionando **Collega**.

### **Dove x indica:**

#### **A6nn 500A**

Si sta visualizzando l'impostazione corrente per la modalità della console.

#### **A6nn 500B**

E' stata eseguita una seconda coppia 65+21 quindi ci si trova in modalità di editazione.

#### **A6nn 500C**

E' stato immesso un secondo 21 per provocare un'azione, ad esempio l'impostazione della console su un altro valore.

#### **A6nn 500D**

Si è atteso troppo a lungo dopo l'immissione della modalità modifica per provocare un'azione quindi si dovrà entrare di nuovo nella modalità di modifica se si intende apportare una modifica. Un'ulteriore immissione di 21 a questo punto forzerà la console ai DST, non provocherà alcuna azione.

Se non si desidera effettuare una modifica dopo essere entrati in modalità di modifica, attendere 3 minuti e verrà visualizzato questo codice di completamento indicante che non c'è più una modifica in sospeso oppure è possibile eseguire una funzione 66 per annullare qualsiasi modifica in sospeso ed uscire dalla modalità di modifica.

**Nota:** si dispone di 45 secondi tra l'immissione delle funzioni 65 e 21 per avviare le modifiche in modalità di visualizzazione o di modifica. Se l'intervallo di tempo tra questi codici supera il limite, la funzione 21 diventerà una richiesta di forzatura dei DST sulla console.

#### Ad esempio:

Il tipo di console è 01 (biassiale) e si desidera utilizzare la LAN (03).

 - 21 = A601 500A si è in modalità di visualizzazione e la modalità della console è 01 - 21 = A602 500B si è entrati in modalità di modifica e il conteggio è stato incrementato - 21 = A603 500B il conteggio è stato ancora incrementato = A603 500C è stata richiamata l'azione (impostare la modalità della console su 03)

Se l'adattatore LAN dispone già di una configurazione valida, ad esempio, l'adattatore LAN è stato precedentemente configurato per l'utilizzo con il server dei programmi di manutenzione, è possibile creare una console locale su una configurazione di rete sul client, se non ne esiste ancora una. E' possibile, quindi, spegnere l'unità biassiale e collegare la configurazione Operations Console LAN.

**Nota:** per reimpostare la console senza modificare il valore della modalità di console è possibile effettuare la combinazione 65 - 21 - 21. Il server dovrebbe rispondere con A6nn500A dopo il primo 21 e con A6nn500C dopo il secondo 21. Questo farà sì che il collegamento alla console cada durante il processo di reimpostazione. Si consiglia di non utilizzare questa funzione se si dispone già di una console operativa. Questa funzione non correggerà tutti gli errori associati ad un malfunzionamento della console, piuttosto reimposterà l'hardware associato al collegamento di console configurato.

# <span id="page-105-0"></span>**Utilizzo della macro nativa OPSCONSOLE**

Le macro native sono strumenti avanzati per l'analisi e il debug che risiedono sul server. Questi strumenti devono essere utilizzati solo sotto la supervisione del personale di supporto poiché il loro uso inappropriato può provocare problemi imprevisti sul sistema. Se non si conosce perfettamente l'ambiente dei programmi di manutenzione, contattare il tecnico di manutenzione per assistenza prima di utilizzare questi strumenti. Queste istruzioni prevedono che non si disponga di un'unità console, ma che si disponga di un'altra stazione di lavoro che supporti l'uso dei SST (System Service Tools).

**Nota:** l'utilizzo improprio delle macro native potrebbe dare come risultato una modifica che richiede un ricaricamento completo del sistema. Si consiglia vivamente di utilizzare tali macro native solo su richiesta di un tecnico dell'assistenza:

Per utilizzare il supporto macro nativa di Operations Console:

- 1. Accedere a **SST (System Service Tools)**.
- 2. Selezionare **Avvio programma di manutenzione**.
- 3. Selezionare **Visualizzazione/Modifica/Dump**.
- 4. Selezionare **Visualizzazione/Modifica memoria.**
- 5. Selezionare **Dati LIC (Microprogramma interno su licenza)**.
- 6. Selezionare **Analisi avanzata**. (Sarà necessario scorrere la pagina per vedere questa opzione.)
- 7. Scorrere la pagina fino all'opzione **OPSCONSOLE**. Immettere 1 accanto all'opzione e premere Invio. Viene visualizzata la finestra **Specifica delle opzioni di analisi avanzata**. Il comando viene visualizzato come **OPSCONSOLE**.
- 8. Immettere l'opzione appropriata e tutti i parametri necessari nel campo Opzioni. Utilizzare le opzioni che seguono in base alla funzione che si sta eseguendo.
	- v Disattivare l'adattatore delle comunicazioni per la console a collegamento diretto = **deactdirect**
	- v Attivare l'adattatore delle comunicazioni per la console a collegamento diretto = **actdirect**
	- v Disattivare l'adattatore LAN = **deactlan**
	- v Attivare l'adattatore LAN = **actlan**

# **Utilizzo degli ID unità dei programmi di manutenzione in SST (System Service Tools)**

A partire dalla V5R3, è possibile modificare i dati della configurazione di Operations Console da SST (System Service Tools) utilizzando l'opzione Gestione unità e ID utente dei programmi di manutenzione. Dal pannello Gestione unità e ID utente dei programmi di manutenzione, selezionare l'opzione ID unità dei programmi di manutenzione. Per impostazione predefinita, questa opzione è bloccata onde impedire modifiche non autorizzate agli ID unità dei programmi di manutenzione esistenti, la creazione di nuovi ID o la cancellazione di ID. Per sbloccare questa opzione SST, è necessario utilizzare una macro nativa in DST (Dedicated Service Tools). Attenersi alle istruzioni riportate sotto per eseguire questa macro:

### **Note:**

- 1. Per impostazione predefinita, l'opzione ID unità dei programmi di manutenzione è bloccata. Se si riceve il messaggio **Impossibile eseguire l'opzione selezionata**, questo indica che l'opzione non è stata sbloccata.
- 2. Questa funzione richiede PTF MF32320.
- 1. Accedere a DST (Dedicated Service Tools).
- 2. Selezionare Avvio di un programma di manutenzione.
- 3. Selezionare Visualizzazione/Modifica/Dump.
- 4. Selezionare Visualizzazione/Modifica memoria.
- 5. Selezionare Dati LIC (Microprogramma interno su licenza).
- 6. Selezionare Analisi avanzata.
- 7. Scorrere la pagina fino a trovare l'opzione FLIGHTLOG. Immettere **1** accanto all'opzione e premere Invio. Ci si dovrebbe trovare nel pannello Specifica delle opzioni di analisi avanzata. Il comando dovrebbe essere FLIGHTLOG.
- 8. Immettere l'opzione SEC UNLOCKDEVID nel campo Opzioni.

**Nota:** se si desidera bloccare questa opzione per impedirne un successivo utilizzo, immettere l'opzione SEC LOCKDEVID.

# **Risoluzione dei problemi di collegamento Operations Console**

Possono verificarsi problemi durante una sessione di Operations Console. Queste sono alcune soluzioni a problemi comuni riscontrati durante l'impostazione iniziale e la gestione delle proprie configurazioni:

### **[Risoluzione](#page-107-0) dei problemi dei messaggi di stato**

Questo argomento include i messaggi di stato per aiutare l'utente a risolvere i problemi di collegamento.

### **Risoluzione dei problemi di [collegamento](#page-109-0)**

Questo argomento include soluzioni ai problemi di collegamento riscontrati durante il collegamento di Operations Console.

Per acquisire il controllo della console o abilitarne il ripristino, consultare [Controllo](#page-70-0) o ripristino di una [connessione](#page-70-0) Operations Console.

### **Risoluzione dei problemi di [autenticazione](#page-115-0)**

Questo argomento include soluzioni ai problemi di autenticazione riscontrati durante il collegamento di Operations Console.

### **Risoluzione dei problemi [dell'emulazione](#page-116-0)**

Questo argomento include soluzioni ai problemi dell'emulazione che si potrebbero verificare durante il collegamento di Operations Console.

**[Risoluzione](#page-116-0) dei problemi dei dati SRC (system reference code/codice di riferimento di sistema)** Questo argomento include soluzioni ai dati SRC ricevuti sul server.

**[Risoluzione](#page-120-0) dei problemi del pannello di controllo remoto o del pannello di controllo virtuale** Questo argomento include soluzioni ai problemi del pannello di controllo riscontrati durante il collegamento di Operations Console.

### **Risoluzione dei problemi del wizard di [configurazione](#page-121-0)**

Questo argomento include soluzioni ai problemi riscontrati mentre si sta completando il wizard di configurazione di Operations Console.

### **[Risoluzione](#page-123-0) di altri problemi di Operations Console**

Questo argomento include soluzioni ad ulteriori problemi riscontrati durante il collegamento di Operations Console.

### **Finestra di dialogo Impostazioni**

Operations Console dispone di una finestra di dialogo per le impostazioni incorporata e attivata tramite tasto di scelta rapida con opzioni speciali per la risoluzione dei problemi. Per attivare la finestra delle impostazioni, premere e tenere premuti i tasti **Alt** e **Maiusc** quindi premere il tasto **s** prima del rilascio di tutti e tre i tasti (**Alt+Maiusc+s**). Le opzioni per dividere i file di registrazione possono essere di aiuto per il tecnico di manutenzione, soprattutto se si dispone di molte configurazioni di connessione. Per trovare i

<span id="page-107-0"></span>problemi più facilmente, dividere i file di registrazione in modo che ogni configurazione disponga del proprio file di registrazione. Se solo una connessione presenta problemi, nel file di registrazione non viene visualizzata l'attività nelle altre connessioni.

Esiste anche una funzione attivata tramite tasto di scelta rapida per catturare i dati del pannello quando il collegamento non risponde in modo corretto. Per catturare i dati del pannello, selezionare la configurazione e premere Ctrl+C. In questo modo si eseguirà il dump del contenuto degli ultimi dieci buffer del pannello (tre pannelli di dati) e della registrazione data/ora in cui sono stati ricevuti nella registrazione del collegamento. Tale registrazione può servire ai responsabili dell'assistenza tecnica o dello sviluppo per esaminare gli ultimi aggiornamenti all'emulazione. L'attivazione di questo processo una seconda volta senza modifiche al pannello non produrrà altri dati nella registrazione del collegamento.

Si consiglia vivamente di non modificare o attivare altre funzioni senza il parere del tecnico di manutenzione. E' possibile che l'utilizzo improprio delle opzioni di questa finestra provochino un comportamento inatteso in alcune o tutte le connessioni configurate.

# **Risoluzione dei problemi dei messaggi di stato**

Se si incontrano problemi di collegamento durante il collegamento ad una console, Operations Console fornisce messaggi di stato per guidare l'utente nella risoluzione dei problemi dei collegamenti. Un messaggio di stato indica se vi è o meno un problema di collegamento. Viene visualizzato sotto Stato nell'area dettagli collegamento della finestra iSeries Operations Console.

Effettuare quanto segue prima di iniziare la risoluzione dei problemi di collegamento:

- v Accertarsi di disporre del più recente Service pack per iSeries Access per [Windows.](#page-43-0)
- v Se la propria console locale consente alle console remote di collegarsi ad essa, accertarsi di disporre degli stessi service pack nella console locale e nella console remota.

Esaminare i seguenti messaggi di stato per determinare se si ha un problema di collegamento.

**Messaggi di stato quando la configurazione ha un'esecuzione regolare**

Messaggi di stato che indicano che non si hanno problemi di collegamento.

**Messaggi di stato quando si hanno problemi di [collegamento](#page-108-0)** Messaggi di stato che indicano che si hanno problemi con i collegamenti.

## **Messaggi di stato quando la configurazione ha un'esecuzione regolare**

I seguenti messaggi di stato aiutano l'utente a capire se si hanno o meno problemi di collegamento.

Questi messaggi di stato indicano che non si hanno problemi di collegamento:

### **Collegamento in corso**

Questo messaggio viene visualizzato nella console remota durante un collegamento iniziale alla console locale.

**Collegamento della console in corso o collegamento del pannello di controllo remoto in corso** Questo messaggio di stato indica lo stato normale mentre la console sta effettuando il collegamento iniziale ad un server iSeries. Se compare per più di un paio di minuti, consultare Collegamento della console in corso nell'elenco dei messaggi di stato che indicano problemi di collegamento.

### **Autorizzazione in sospeso**

Questo messaggio viene visualizzato durante un collegamento iniziale ad un server iSeries quando si apre la finestra Collegamento all'unità servizio. Questo stato viene mantenuto fino a quando il primo utente (in una console locale o remota) si collega con esito positivo. Una volta che l'utente si è collegato con esito positivo, la finestra di collegamento e questo stato non appariranno ad altri utenti che si collegano fino a quando la console locale resta collegata al server. Una console locale su
una rete (LAN) invierà sempre la finestra di collegamento all'unità di servizio LAN la prima volta che viene stabilito un collegamento. Successivi collegamenti allo stesso server non effettueranno nuove richieste all'utente.

#### **Collegato**

Questo messaggio viene visualizzato nella console locale dopo che un collegamento iniziale al server iSeries è stato completato (l'utente si è collegato con esito positivo ad Operations Console). Questo stato viene visualizzato anche nella console remota quando si completa un collegamento alla console locale.

#### **Scollegamento in corso**

Questo messaggio viene visualizzato nella console locale quando l'utente di tale console si scollega da un server iSeries ed il PC sta interrompendo il collegamento. Questo stato potrebbe venire visualizzato nella console remota quando l'utente di tale console si scollega dalla console locale ed il PC sta interrompendo il collegamento.

#### **Scollegato**

Questo messaggio viene visualizzato nella console locale dopo che l'utente di tale console si è scollegato da un server iSeries ed il PC non è più in comunicazione con il server.

#### **Non collegato alla console locale**

Questo messaggio viene visualizzato nella console remota quando il PC non è collegato alla console locale.

Se il messaggio di stato ricevuto non fa parte dell'elenco, consultare Messaggi di stato quando si hanno problemi di collegamento.

### **Messaggi di stato quando si hanno problemi di collegamento**

I seguenti messaggi di stato aiutano l'utente a capire se si hanno o meno problemi di collegamento.

Questi messaggi di stato indicano che si hanno problemi di collegamento:

#### **Pannello di controllo remoto non disponibile**

Questo messaggio viene visualizzato durante un collegamento iniziale ad un server iSeries. Indica quando si presenta un problema con il cavo del pannello di controllo remoto e con il collegamento e si decide di non ritentare il collegamento. Per individuare una possibile soluzione, consultare [Il](#page-120-0) pannello di [controllo](#page-120-0) remoto non riesce ad avviarsi.

#### **Collegamento del pannello di controllo remoto in corso**

Questo messaggio viene visualizzato quando il collegamento non riesce nella fase del collegamento iniziale o si interrompe dopo il collegamento iniziale. Probabilmente, il cavo del pannello di controllo remoto è scollegato. Per individuare una possibile soluzione, consultare [Risoluzione](#page-109-0) dei problemi di [collegamento.](#page-109-0) Questo stato scompare quando si risolve il problema.

#### **Collegamento della console in corso**

Questo è lo stato normale mentre la console sta effettuando il collegamento iniziale ad un server iSeries. Se compare per più di un paio di minuti, significa che il collegamento non è riuscito. Indica anche che il collegamento si è interrotto dopo la fase di collegamento iniziale, probabilmente perché si è scollegato il cavo. Per individuare una possibile soluzione, consultare [Risoluzione](#page-109-0) dei problemi di [collegamento.](#page-109-0)

## **Collegamento della console in corso o collegamento del pannello di controllo remoto in corso**

Questo messaggio viene visualizzato quando i collegamenti della console e del pannello di collegamento remoto danno esito negativo o si interrompono, probabilmente perché il cavo di <span id="page-109-0"></span>Operations Console ed il cavo del pannello di controllo remoto sono scollegati. Per individuare una possibile soluzione, consultare Risoluzione dei problemi di collegamento. Questo stato scompare quando si risolve il problema.

#### **Console non disponibile**

Questo messaggio viene visualizzato quando si presenta un problema durante un collegamento iniziale ad un server iSeries e si decide di non ritentare il collegamento. Solitamente compare quando il modem di collegamento di AS400 Operations Console non è disponibile, ma il cavo di Operations Console è collegato. Il modem di collegamento AS400 Operations Console non è un modem fisico, ma è il driver dell'unità logica che viene fornito con Operations Console e consente ad una console locale di collegarsi a un server. Per individuare una possibile soluzione, consultare Risoluzione dei problemi di collegamento.

#### **Console non disponibile o pannello di controllo remoto non disponibile**

Questo messaggio viene visualizzato quando si presenta un problema durante un collegamento iniziale ad un server iSeries e si decide di non ritentare il collegamento per la console ed il pannello di controllo remoto. Indica che vi è un problema relativo al collegamento della console, probabilmente perché il Modem di collegamento AS400 Operations Console non è disponibile o il cavo della console è scollegato. Il modem di collegamento AS400 Operations Console non è un modem fisico ma è il driver dell'unità logica che viene fornito con Operations Console e consente ad una console locale di collegarsi ad un server. Indica anche che vi è un problema con il collegamento del pannello di controllo remoto, probabilmente perché il cavo di tale pannello è scollegato. Per trovare una possibile soluzione, consultare La [console](#page-122-0) locale non rileva cavi e Il [pannello](#page-120-0) di [controllo](#page-120-0) remoto non riesce ad avviarsi. In ogni caso l'utente ha selezionato No in un messaggio precedente, consentendo di ripetere la funzione in errore.

**Nota:** se la console locale è configurata per avviarsi in modalità non presidiata, non sarà sottoposta a controllo e non potrà scollegarsi normalmente.

Se il messaggio di stato ricevuto non fa parte dell'elenco, consultare [Messaggi](#page-107-0) di stato quando la [configurazione](#page-107-0) ha un'esecuzione regolare.

## **Risoluzione dei problemi di collegamento**

Quando si configura il collegamento iniziale potrebbero presentarsi problemi nel collegamento della configurazione di Operations Console. I problemi di collegamento che possono verificarsi sono:

#### **Problemi di collegamento della console locale**

Soluzioni mirate per i problemi di collegamento riscontrati durante la configurazione di una console locale.

#### **Problemi di [collegamento](#page-115-0) della console remota**

Soluzioni mirate per i problemi di collegamento riscontrati durante la configurazione di una console remota.

## **Problemi di collegamento della console locale**

Quando si configura la console locale si possono verificare problemi di collegamento. Si definisce errore di collegamento una serie di problemi che hanno come conseguenza il fatto che lo stato non diventa **Collegato** e non si avvia l'emulazione. E' possibile che lo stato si modifichi in **Collegato** e l'emulazione si avvii ma non saranno presenti dati relativi alla console. In questo caso, consultare [Risoluzione](#page-116-0) dei problemi [dell'emulazione.](#page-116-0) Possibili soluzioni per risolvere problemi di collegamento includono:

#### **La console non riesce a [collegarsi](#page-110-0)**

Soluzioni per problemi che si verificano quando una console locale non riesce a collegarsi ad un server iSeries.

#### <span id="page-110-0"></span>**Errori di [collegamento](#page-111-0) della rete**

Soluzioni per problemi che si verificano quando una console locale non riesce a collegarsi ad un server iSeries su una rete.

#### **Messaggio di errore: Il collegamento al sistema non è un [collegamento](#page-111-0) sicuro**

Soluzioni a problemi che si verificano quando una console locale non riesce a stabilire un collegamento sicuro.

#### **Lo stato della console locale o remota rimane [Collegamento](#page-111-0) in corso**

Soluzioni a problemi che impediscono alla console locale di collegarsi al server o impediscono alla console remota di collegarsi ad una console locale a causa di configurazioni improprie dell'hardware o del software.

#### **La console non riesce a [collegarsi](#page-112-0)**

Soluzioni nel caso in cui la console non riesca a collegarsi e l'individuazione della porta dia esito negativo.

#### **[Decremento](#page-112-0) delle prestazioni sulla console locale**

Cause alla base del decremento delle prestazioni quando sulla porta comunicazioni non è in esecuzione un UART (Universal Asynchronous Receive/Transmit, chip porta seriale) memorizzato in buffer.

#### **Impossibile stabilire un [collegamento](#page-112-0) quando sono installati dispositivi ad infrarossi**

Soluzioni nel caso in cui il PC stia avendo problemi di collegamento quando utilizza dispositivi ad infrarossi.

#### **[Scollegamenti](#page-112-0) imprevisti**

Soluzioni nel caso in cui il PC, la console locale o remota o entrambi abbiano capacità di gestione dell'alimentazione.

## **Utilizzo di [HyperTerminal](#page-112-0) per convalidare la connettività tra client e server**

Soluzioni per l'utilizzo di HyperTerminal per il collegamento a varie risorse.

#### **[Risincronizzazione](#page-90-0) della parola d'ordine per l'ID unità del PC e dei programmi di manutenzione** Soluzioni per quando la parola d'ordine per il PC e quella per l'unità dei programmi di manutenzione iSeries non corrispondono.

**La console non riesce a collegarsi:** In certe circostanze una console direttamente collegata non riuscirà a collegarsi. Questo può essere dovuto al fatto che l'adattatore delle comunicazioni del server sia stato disattivato per qualche ragione, ad esempio un'eccezione che ha avuto luogo. Questo molto probabilmente verrà visualizzato durante un IPL e può essere associato ad un SRC sul pannello di controllo insieme all'indicatore luminoso di attenzione. E' possibile ripristinare la linea delle comunicazioni eseguendo una funzione **65** seguita da una funzione **66** sul pannello di controllo o sul pannello di controllo remoto. Per ripristinare l'adattatore delle comunicazioni, effettuare quanto segue:

Per disattivare la linea di comunicazioni sul server, effettuare quanto segue:

- 1. Se il sistema non si trova in modalità manuale, se le funzioni estese non sono attivate o in ambedue i casi, eseguire queste istruzioni:
	- a. Innanzitutto, se il server utilizza una chiave, inserirla nel relativo alloggiamento.
	- b. Posizionare il server in modalità manuale utilizzando il pannello di controllo del sistema.
	- c. Utilizzando i pulsanti Su e Giù, selezionare la funzione **25**.
	- d. Premere Invio.
	- e. Utilizzare il pulsante Su per selezionare la funzione **26**.
	- f. Premere Invio.
- <span id="page-111-0"></span>2. Utilizzare il pulsante Giù per selezionare la funzione **65**.
- 3. Premere Invio.

Se la disattivazione ha esito positivo, la finestra Funzione/Dati visualizza D1008065.

Per attivare la linea di comunicazioni sul server, effettuare quanto segue:

- 1. Utilizzare il pulsante Giù per selezionare la funzione **66**.
- 2. Premere Invio.

Il sistema tenta di inizializzare la linea. Se l'operazione ha esito positivo, la finestra Funzione/Dati visualizza D1008066. Se non è stato possibile inizializzare la linea, visualizza D1008065. Consultare [Errore](#page-120-0) nella [visualizzazione](#page-120-0) automatica di D1008065 e D1008066 dopo la chiamata alla funzione, se il codice di riferimento previsto non è stato visualizzato entro pochi minuti.

**Errori di collegamento della rete:** Queste sono soluzioni a problemi che si verificano quando una console locale non riesce a collegarsi ad un server su una rete.

Tentare queste possibili soluzioni:

- v Accertarsi che la rete sia operativa.
- v Verificare di aver inserito la parola d'ordine corretta che consente al server di accedere alle informazioni sull'unità di servizio nel corso del wizard di configurazione. Inoltre, verificare di aver inserito la parola d'ordine e l'ID utente dei programmi di manutenzione corretti.
- v Se si sta utilizzando Ethernet per la propria rete, è possibile utilizzare un cavo di collegamento incrociato per collegare direttamente il PC alla scheda adattatore provvisoriamente. In questo modo si isoleranno il PC ed il server da qualsiasi eventuale problema sulla rete che possa interferire con un'appropriata operatività.
	- **Nota:** un cavo di collegamento incrociato è un cavo di rete standard ma con i fili per il segnale di trasmissione e ricezione invertiti. Questo virtualmente consente ad ogni estremità di agire come se tra loro vi fosse un hub, un commutatore o un router.

**Messaggio di errore: Il collegamento al sistema non è un collegamento sicuro:** Si potrebbe ricevere questo messaggio di errore: **Il collegamento al sistema non è un collegamento sicuro**. Questo messaggio di errore può essere preceduto dal messaggio Collegamento del pannello remoto a <nome del collegamento dell'utente --> non riuscito. Si desidera tentare di nuovo? se è configurato anche il pannello di controllo remoto.

Questi messaggi vengono visualizzati in modo appropriato durante un IPL in modalità D (installazione). L'autenticazione non viene eseguita ed il pannello di controllo remoto (LAN) non è supportato per questo tipo di IPL.

**Lo stato della console locale o remota rimane Collegamento in corso:** Queste sono soluzioni a problemi che impediscono alla console locale di collegarsi al server o impediscono alla console remota di collegarsi ad una console locale a causa di configurazioni improprie dell'hardware o del software:

v Verificare che le risorse del PC siano libere da conflitti di indirizzo o IRQ (interrupt request). Operations Console utilizza indirizzi compresi nell'intervallo da 192.168.0.0 a 192.168.0.255. Se si esegue un qualunque software che rende il PC abilitato ai SOCKS, controllare la configurazione SOCKS ed accertarsi che la voce sia:

Direct 192.168.0.0 255.255.255.0

Un **PC abilitato ai SOCKS** accede ad Internet tramite un firewall, come ad esempio il Client Proxy Microsoft, il Client SOCKS Hummingbird o altri.

v Verificare che il nome del server iSeries e quello della console locale siano corretti.

- <span id="page-112-0"></span>v Se si sta utilizzando Ethernet per la propria rete, è possibile utilizzare un cavo di collegamento incrociato per collegare direttamente il PC alla scheda adattatore provvisoriamente. In questo modo si isoleranno il PC ed il server da qualsiasi eventuale problema sulla rete che possa interferire con un'appropriata operatività.
	- **Nota:** un cavo di collegamento incrociato è un cavo di rete standard ma con i fili per il segnale di trasmissione e ricezione invertiti. Questo virtualmente consente ad ogni estremità di agire come se tra loro vi fosse un hub, un commutatore o un router.
- v Se Windows NT è in esecuzione su una console locale direttamente collegata ad un server con accesso remoto consentito, effettuare i seguenti controlli:
	- Verificare che la configurazione del modem che riceve la chiamata nella console locale non sia impostata su **Solo chiamate in uscita**.
	- Tentare di reinstallare [Microsoft](#page-49-0) Service Pack 6 (o successivo).

**La console non riesce a collegarsi e l'individuazione della porta dà esito negativo:** Se la console non riesce a collegarsi e l'individuazione della porta dà esito negativo, queste sono le possibili cause:

- v Qualche volta RealPlayer o RealJukebox interferiscono con l'individuazione e l'utilizzo della porta.
- v Alcuni programmi di controllo PDA o software possono anche impedire i collegamenti o l'individuazione della porta.

**Decremento delle prestazioni sulla console locale:** La più probabile causa alla base del decremento delle prestazioni è che sulla porta comunicazioni non è in esecuzione un UART (Universal Asynchronous Receive/Transmit, chip porta seriale) memorizzato in buffer.

Entrare nelle impostazioni **Avanzate** per la porta seriale e verificare che l'utilizzo di un UART memorizzato in buffer sia selezionato con il segno di spunta. Assicurarsi che l'impostazione Buffer di ricezione non sia impostata sul valore posto all'estrema destra.

Se questo non serve e si sospetta che vi sia una possibilità che il PC possa realmente non avere l'UART memorizzato in buffer, l'IBM consiglia di rallentare il collegamento tra PC e server. In base al sistema operativo, è possibile che si debba modificare il registro, l'oggetto DUN o la voce rubrica telefonica o tutte e tre.

Il problema, quando l'UART non è memorizzato in buffer, è che l'alta velocità immette i dati nell'UART troppo velocemente e si verifica una perdita di un pacchetto di dati che ha come risultato un nuovo tentativo dopo 30 secondi. Questo può verificarsi a caso, ma sarà permanente. Una velocità inferiore riduce l'esposizione ad un eccesso di dati e quindi non vi saranno ulteriori tentativi dopo 30 secondi.

**Impossibile stabilire un collegamento quando sono installati dispositivi ad infrarossi:** Se il PC con problemi di collegamento ha dispositivi ad infrarossi, è possibile che sia necessario disabilitarli in alcuni casi. La maggior parte di questi dispositivi funziona da **COM1** ma non riesce ad essere visualizzata quando utilizza le risorse hardware associate. Potrebbe essere necessario compiere alcuni esperimenti per isolare il problema durante la configurazione di Operations Console.

**Scollegamenti imprevisti:** Se il PC, la console locale o remota o entrambi, dispongono di capacità di gestione dell'alimentazione, questa funzione dovrebbe essere disabilitata. La maggior parte dei PC e specialmente i portatili, reimpostano le porte comunicazioni quando richiamano la gestione dell'alimentazione dopo il periodo di tempo specificato. In questo modo si scollegherebbe potenzialmente il collegamento stabilito. Perciò, una console locale che va in modalità di risparmio energia potrebbe scollegarsi dal server e scollegare una console remota attiva.

**Utilizzo di HyperTerminal per convalidare la connettività tra client e server:** HyperTerminal è un'applicazione Windows utilizzata per il collegamento a varie risorse ed è fornita da tutti i sistemi operativi Windows sul supporto magnetico di installazione, anche se potrebbe non essere installata

automaticamente. Quando la console locale direttamente collegata al server non si collega, è possibile utilizzare HyperTerminal per stabilire se il PC ha connettività al server.

**Note:**

- 1. I dati hanno una visualizzazione lenta quindi assicurarsi di concedere 15 20 secondi per il completamento di un'azione prima di procedere con il passo successivo. Tenere anche a mente che alcuni passi potrebbero non fornire dati nella finestra. Attendere un po' di tempo quindi continuare.
- 2. Il seguente esempio è stato eseguito su un PC Windows 2000. Altri sistemi operativi potrebbero riportare leggere differenze nella presentazione delle opzioni. La parte importante di questo testo è ottenere la restituzione di una risposta da NEGOTIATE alla fine del documento.

Consultare quanto segue per installare ed utilizzare HyperTerminal:

#### **Installazione di HyperTerminal**

Istruzioni disponibili per installare HyperTerminal sul PC.

#### **Utilizzo di HyperTerminal**

Istruzioni disponibili per utilizzare HyperTerminal.

*Installazione di HyperTerminal:* Per eseguire l'installazione di HyperTerminal:

1. Fare clic sul percorso.

- v **Start –> Programmi –> Accessori –> HyperTerminal**
- v **Start –> Programmi –> Accessori –> Comunicazioni –>HyperTerminal**

**Nota:** si desidera l'eseguibile e non uno dei collegamenti predefiniti o la cartella.

- 2. Se non viene trovato, utilizzare queste istruzioni per installarlo:
	- a. Inserire il supporto magnetico di installazione, se è un CD-ROM, nell'unità CD—ROM e attendere l'avvio del programma. Quindi, chiudere la finestra. Se il programma non si avvia automaticamente o il supporto magnetico di installazione non è un CD-ROM, continuare con il passo successivo.
	- b. Fare clic su **Start –> Impostazioni –> Pannello di controllo**.
	- c. Fare doppio clic su **Installazione applicazioni**.
	- d. Fare clic su quanto segue, a seconda del sistema operativo:
		- v Il separatore **Installazione Windows**
		- v Il separatore **Installazione Windows NT**
	- e. Selezionare **Comunicazioni**.
	- f. Fare clic su **Dettagli**.
	- g. Porre un segno di spunta nella casella davanti ad HyperTerminal facendo clic sulla casella.
	- h. Fare clic su **OK**.
	- i. Fare clic su **Applica**.
	- j. Seguire le istruzioni contenute in qualunque richiesta che potrebbe venire visualizzata. Se all'utente viene presentata una finestra nella quale si potrebbe sostituire un file più recente con uno più vecchio, fare clic su **Sì** per mantenere il file più recente.

Quando l'utente è pronto ad utilizzare HyperTerminal, consultare l'argomento Utilizzo di HyperTerminal.

*Utilizzo di HyperTerminal:* Se non è stato installato HyperTerminal, consultare l'argomento Installazione di HyperTerminal. Per utilizzare HyperTerminal:

- 1. Fare clic sul percorso:
	- v **Start –> Programmi –> Accessori –> HyperTerminal**
	- v **Start –> Programmi –> Accessori –> Comunicazioni –>HyperTerminal**
- 2. Nella finestra **Connetti a**, immettere un nome, selezionare un'icona e fare clic su **OK**.
- 3. Verrà visualizzata una nuova finestra **Connetti a**. Fare clic sulla piccola freccia a fine riga per **Connetti tramite:**
- 4. Selezionare la porta comunicazioni utilizzata per la console. Potrebbe anche essere elencato come **diretto a COMn** (dove n è un numero compreso tra 1 e 4). Fare clic su **OK**.
- 5. Verrà visualizzata una finestra **Proprietà COMn**. Modificare la velocità in **9600**. Fare clic su **OK**.

**Nota:** un errore nell'impostare la velocità su 9600 darà come risultato un testo completamente illeggibile e non verranno visualizzati i risultati desiderati.

- 6. Si aprirà la finestra **HyperTerminal**. Nell'angolo in basso a sinistra lo stato dovrebbe essere indicato come **Collegato** ed il tempo verrà incrementato.
- 7. Nella finestra dati si potrebbe ottenere:
	- Nessun dato
	- Non leggibile
	- $+++ATHO$
- 8. Utilizzare **Scollega**.
- 9. Selezionare **File –> Proprietà**.
- 10. L'utente dovrebbe trovarsi nelle **Proprietà** relative al collegamento appena creato. Selezionare il separatore **Impostazioni**.
- 11. Fare clic sul pulsante **Impostazione ASCII**.
- 12. Modificare le seguenti impostazioni in modo che vi sia un segno di spunta nella casella di spunta:
	- v **Invia fine riga con avanzamenti riga**
	- v **Ripeti localmente i caratteri digitati**
	- v **Accoda avanzamenti riga a fine riga in entrata**
	- v **Manda a capo le righe che superano l'ampiezza del terminale**
- 13. Fare clic su **OK**. Fare clic su **OK**.
- 14. Utilizzare **Collega**.
- 15. Nel pannello di controllo del server immettere una funzione **65** (è necessario portare il server in uno stato conosciuto).

**Nota:** è possibile dover immettere una funzione **25** e **26** per avere accesso alle funzioni superiori.

- 16. Il pannello di controllo del server potrebbe indicare D1008065 dopo un po' di tempo. Inoltre, nella finestra **HyperTerminal**, l'utente può ottenere dei dati.
- 17. Nel pannello di controllo del server immettere una funzione **66**. Si può ottenere D1008066. E' possibile che questo codice di riferimento non venga visualizzato sempre. Inoltre, nella finestra **HyperTerminal**, l'utente può ottenere dei dati.
- 18. Utilizzando solo lettere maiuscole, immettere **NEGOTIATE 1** nella finestra HyperTerminal. Premere **Invio**. La finestra Dati HyperTerminal visualizza 115200.

**Nota:** se non viene restituito nulla, ripetere **NEGOTIATE 1**.

Se viene restituito un valore per la velocità, significa che i dati sono stati scambiati in entrambe le direzioni e si dispone della connettività completa. Se Operations Console non si collegherà, è più che probabile che si abbia un problema configurazione dal lato client.

Se non viene restituito un valore per la velocità, l'utente potrebbe provare a spegnere il PC, riaccenderlo e ripetere la prova. O tentare di collegare nuovamente la console. In rari casi potrebbe dimostrarsi necessario l'IPL del server. Per ottenere i migliori risultati si consiglia di effettuare le seguenti operazioni, in sequenza:

- a. Spegnere il server.
- b. Spegnere il PC.
- c. Accendere il PC.
- <span id="page-115-0"></span>d. Avviare un collegamento per la console.
- e. Accendere il server.

Se la procedura illustrata sopra non riesce a risolvere il problema di collegamento, è necessario contattare il tecnico di manutenzione per ulteriore assistenza.

## **Problemi di collegamento della console remota**

Quando si configura la console remota si possono presentare problemi di collegamento. Possibili soluzioni per risolvere tali problemi includono:

**La console remota tramite collegamento remoto non riesce a collegarsi alla console locale** Soluzioni ad un problema che si verifica quando un modem della console remota non riesce a stabilire un collegamento alla console locale.

**Mancata corrispondenza del nome della console locale quando la console remota si collega alla console locale**

Motivi di una possibile mancata corrispondenza del nome di console quando la console remota si collega alla console locale.

**La console remota tramite collegamento remoto non riesce a collegarsi alla console locale:** Mentre si collega una console remota a una locale, è possibile che si presentino problemi di collegamento della console remota. Queste sono le soluzioni ad un problema che si verifica quando il modem di una console remota non riesce a stabilire il collegamento con una console locale:

- v Se il modem PC è elencato come opzione **Modem standard** nella cartella **Modem**, configurarlo con un produttore ed un modello differenti.
- v Se si ha un modem OEM (original equipment manufacturer), tale modem potrebbe non essere configurato correttamente. In questo caso, tentare di configurarlo utilizzando alcune impostazioni di modem simili.

**Mancata corrispondenza del nome della console locale quando la console remota si collega alla console locale:** E' importante che l'utente ad entrambe le estremità controlli la colonna **Console locale** nella finestra Operations Console. E' necessario che i nomi siano gli stessi. Quello che TCP/IP utilizza come nome viene richiamato e inserito in quella colonna. Quando la console remota viene quindi configurata, assicurarsi che il nome della console locale sia lo stesso. E' possibile avere due nomi di sistema differenti sullo stesso PC. Il nome utilizzato per Operations Console viene ricavato dalla voce DNS nel servizio TCP/IP.

## **Risoluzione dei problemi di autenticazione**

Quando si configura il collegamento iniziale potrebbero presentarsi problemi di autenticazione. Tali problemi possono includere:

#### **Errori di autenticazione**

Soluzioni nel caso in cui il PC non possa completare un collegamento tra la console locale ed il server.

#### **Errori di [autenticazione](#page-116-0) con Windows NT Service Pack 6**

Soluzioni per errori di autenticazione su Windows NT.

## **Errori di autenticazione**

Mentre si collega una console locale ad un server, si possono presentare problemi di collegamento della console locale. Queste sono soluzioni ad errori che si verificano quando Operations Console non può completare una connessione tra un server ed una console locale (PC). Gli errori sono rappresentati da problemi di configurazione del software oppure da ID utente dei programmi di manutenzione non riconoscibili:

- <span id="page-116-0"></span>v Verificare l'immissione di un ID utente e di una parola d'ordine dei programmi di manutenzione validi nel corso del wizard di configurazione.
- v Se si utilizza Windows NT, tentare di reinstallare [Windows](#page-49-0) NT Service Pack (Service Pack 6 come minimo).

E' possibile inoltre ricevere un messaggio di errore relativo ad un collegamento sicuro. Consultare Messaggio di errore: Il collegamento al sistema non è un [collegamento](#page-111-0) sicuro.

## **Errori di autenticazione con Windows NT Service Pack 6**

Le chiamate al socket potrebbero non funzionare in modo appropriato se l'utente non fa parte del gruppo **Amministratori**.

La chiamata Winsock ha esito negativo quando l'utente non dispone dei diritti di amministratore locale

Per ulteriori informazioni, consultare <http://www.microsoft.com><sup>2</sup>.

## **Risoluzione dei problemi dell'emulazione**

Quando si configura il collegamento iniziale potrebbero presentarsi problemi di emulazione. Tali problemi possono includere:

**L'emulazione della console locale entra nello stato Scollegato**

Soluzioni per i dati dell'emulazione della console locale.

#### **La finestra PC5250 non visualizza dati utente**

Soluzioni per problemi dell'emulazione PC5250.

Se la finestra dell'emulazione non si è avviata e lo stato del collegamento non è **Collegato**, fare riferimento all'argomento Problemi di [collegamento](#page-109-0) della console locale.

## **L'emulazione della console locale entra nello stato Scollegato**

Questo problema interessa principalmente una console locale su una rete. Una possibile causa è data dal fatto che un altro utente ha il controllo del server. Per verificare se la propria console locale ha il controllo del server, effettuare quanto segue nella finestra dell'emulazione:

- 1. Fare clic **Aspetto** —> **Mostra** —> **Cronologia barra stato**.
- 2. Se l'ultima voce è **Scollegato**, un altro utente potrebbe avere il controllo.
- 3. In questo caso, tentare di collegarsi al server in un momento successivo.

## **La finestra PC5250 non visualizza dati utente**

E' possibile che ciò sia provocato da un UART non memorizzato in buffer per il collegamento seriale nel PC. Consultare l'argomento [Decremento](#page-112-0) delle prestazioni sulla console locale. Il problema interessa unicamente una console locale collegata direttamente.

## **Risoluzione dei problemi dei dati SRC (system reference code/codice di riferimento di sistema)**

Possono esservi problemi con la configurazione di Operations Console se si riceve uno qualsiasi dei seguenti SRC (system reference code):

**SRC A600500A, A600500B, A600500C, [A600500D,](#page-117-0) B600500A, B600500B, B600500C e B600500D** Soluzioni per gli SRC A600500A, A600500B, A600500C, A600500D, B600500A, B600500B, B600500C e B600500D

#### **SRC [A6005001,](#page-117-0) A6005004, A6005007, B6005001, B6005004 e B6005007**

Soluzioni per gli SRC A6005001, A6005004, A6005007, B6005001, B6005004 e B6005007.

#### <span id="page-117-0"></span>**SRC [A6005008](#page-118-0) e B6005008**

Soluzioni per gli SRC A6005008 e B6005008.

#### **SRC [A9002000](#page-119-0)**

Soluzioni per l'src A9002000.

#### **SRC [A6005082](#page-119-0)**

Soluzioni per l'src A6005082.

**Errore nella [visualizzazione](#page-120-0) automatica di D1008065 e D1008066 dopo la chiamata alla funzione** Soluzioni per l'errore nell'invio automatico di D1008065 e D1008066 dopo la chiamata alla funzione.

#### **La fase dell'IPL [C6004031](#page-120-0) impiega più del previsto**

V5R1 e successivi: la fase dell'IPL in C6004031 può impiegare 45 minuti.

## **SRC A600500A, A600500B, A600500C, A600500D, B600500A, B600500B, B600500C e B600500D,**

Questi codici SRC vengono associati all'operazione del metodo del pannello di controllo per modificare la modalità di console o di svolgere un'attività di console quando la console o altre stazioni di lavoro non sono disponibili. Consultare l'argomento Utilizzo delle [funzioni](#page-102-0) 65 + 21 per ulteriori informazioni sull'utilizzo di questa funzione.

**Nota:** nn è una qualsiasi sequenza alfanumerica.

- v A6nn 500A viene visualizzata l'impostazione per la modalità di console corrente.
- v A6nn 500B è stata eseguita una seconda 65/21 e si è in modalità di modifica.
- v A6nn 500C è stata eseguita una seconda 21 per provocare un'azione, ad esempio l'impostazione della console su un altro valore.
- v A6nn 500D il tempo d'attesa dopo essere entrati in modalità di modifica per provocare un'azione è stato troppo lungo ed è necessario tornare in modalità di modifica per apportarne una. Una funzione 21 in questo momento forzerà la console in DST e non provocherà un'azione.

## **SRC A6005001, A6005004, A6005007, B6005001, B6005004 e B6005007**

I seguenti codici di riferimento possono essere visualizzati per console biassiali.

#### **A6005001 e B6005001**

Non è stata individuata una risorsa della console (unità di controllo) durante un IPL manuale.

#### **A6005004 e B6005004**

Non è stata individuata un'unità di console durante un IPL manuale. E' stata individuata un'unità di controllo biassiale ma non è stato possibile utilizzarla. Questo sta solo ad indicare la presenza di un'unità di controllo. Non implica che l'unità di controllo potrebbe essere difettosa.

#### **A6005007 e B6005007**

Non è stata individuata un'unità di console durante un IPL manuale. Questo codice di riferimento sta anche ad indicare la presenza di hardware che a sua volta potrebbe indicare che è stato individuato un altro tipo di console, diverso dalla biassiale o da Operations Console (Diretta). Un esempio potrebbe essere la vecchia console asincrona, non più supportata. Questo non sta ad indicare un errore dell'hardware in questione o che questa sia la console considerata.

Questi codici di riferimento, così come l'indicatore luminoso di attenzione, verranno reimpostati quando viene rilevata una console e questa diviene attiva. E' possibile che sia necessario un IPL per tentare di individuare nuovamente un'unità di console se uno di questi codici di riferimento è presente per un lungo periodo di tempo, in base a molti fattori, inclusi il modello, l'hardware presente, ecc. Si può forzare il server a tentare nuovamente l'individuazione della console eseguendo una funzione 21 dal pannello di

<span id="page-118-0"></span>controllo, dal pannello di controllo remoto o dal pannello di controllo virtuale. Inoltre, è possibile utilizzare le funzioni 65+21 per raccogliere dati o tentare la correzione.

## **SRC A6005008 e B6005008**

Utilizzare questa tabella se sono stati ricevuti i codici di riferimento A6005008 o B6005008. Se un IPL non ha individuato una console e se il tipo di console è impostato su un qualsiasi valore tranne 1, il sistema visualizzerà il codice A6005008 o B6005008.

- v Se si tenta di utilizzare una console biassiale i soli dati rilevanti in questo SRC sono rappresentati dalla parola 16. Utilizzare la tabella riportata sotto per individuare l'errore biassiale. I primi 4 caratteri di questa parola contengono gli ultimi 4 caratteri del tipo di errore originale. Ad esempio, se la parola 16 conteneva 50010001, il codice SRC relativo alla biassiale dovrebbe essere A6005001 ed il tipo di console è impostato per l'utilizzo di una console biassiale. Fare riferimento a questo codice SRC.
- v Se si tenta di utilizzare Operations Console selezionare la sezione appropriata nella tabella riportata sotto nel modo seguente:
	- La console locale su una rete utilizza le parole 13, 14 e 15.
	- La console locale direttamente collegata al server utilizza le parole 17, 18 e 19.
- **Nota:** se è stato appena sostituito l'adattatore LAN associato ad Operations Console (LAN), è necessario attendere almeno 35 minuti perché il server individui ed utilizzi la nuova scheda adattatore LAN. In questo caso, una volta soddisfatto il server, questo inizierà ad utilizzare il nuovo adattatore, la console dovrebbe avviarsi ed il codice di riferimento scomparirà.

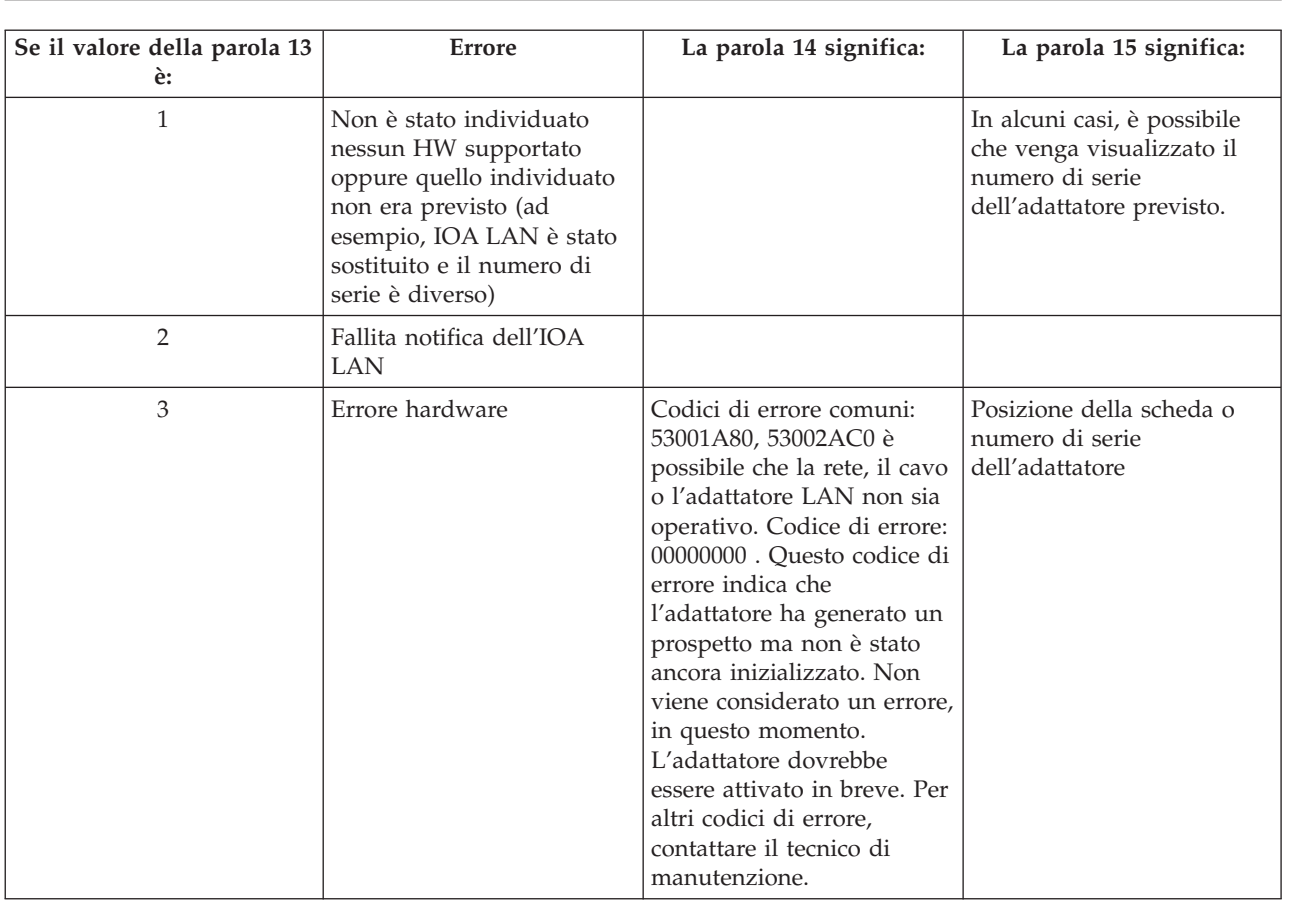

**LAN**

<span id="page-119-0"></span>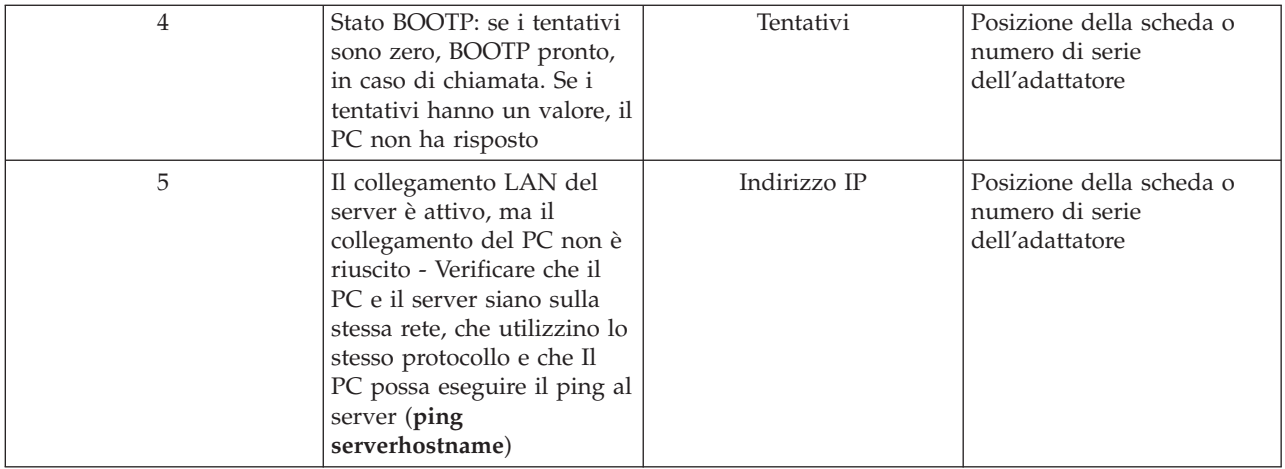

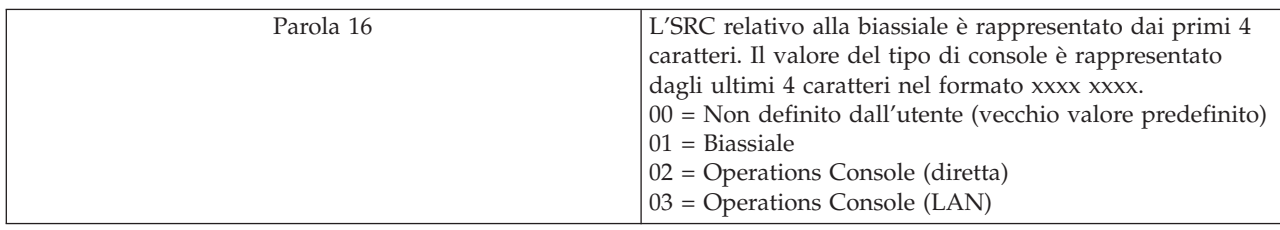

#### **Cavo**

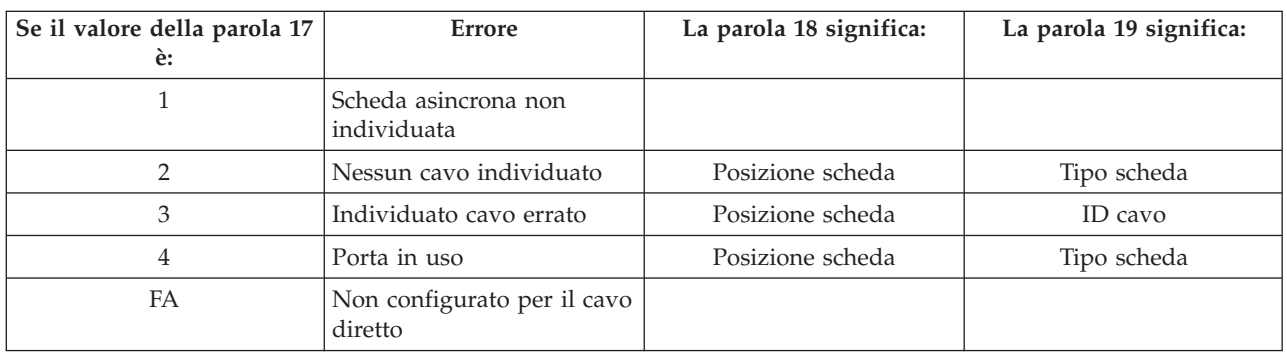

## **SRC A9002000**

Possibili motivi per cui si è ricevuto un src A90002000:

- v Se il sistema visualizza questo codice SRC, solitamente significa che non è stata individuata nessuna console dall'OS/400.
- v Il valore di sistema iSeries **QAUTOCFG** deve essere impostato su **ON**. OS/400 non è in grado di creare la nuova unità di console se è disattiva.
- v Se la console è appena stata migrata da un tipo ad un altro e la nuova console non funziona in OS/400 potrebbe essere necessario utilizzare un'altra stazione di lavoro per cancellare manualmente l'unità di controllo e la descrizione unità associate alla vecchia unità di console.
- **Nota:** l'utente dovrebbe poter utilizzare le funzioni di servizio della console (65+21) come ausilio in un'operazione di ripristino o nella raccolta dei dati di debug.

## **SRC A6005082**

Possibili motivi per cui si è ricevuto un src A6005082:

v Se il sistema visualizza questo codice SRC, solitamente significa che è stata individuata una console e poi il server ha perso il collegamento alla console.

- <span id="page-120-0"></span>v Se la console viene riassegnata e il server può localizzarla, il codice SRC sparirà.
- v Il tipo di console non influenza questo codice SRC.

## **Errore nella visualizzazione automatica di D1008065 e D1008066 dopo la chiamata alla funzione**

Quando si gestiscono modelli che hanno una doppia riga per il pannello **Funzione/Dati**, dopo la chiamata alla funzione 65 o 66, il pannello di controllo potrebbe non visualizzare automaticamente il codice SRC risultante. In questi casi, è necessario eseguire una funzione **11** per stabilire se la funzione **65** o **66** si è completata con esito positivo. Se la funzione non ha avuto esito positivo:

- 1. Utilizzando il pannello di controllo o il pannello di controllo remoto, premere i pulsanti Su o Giù fino a quando non viene visualizzato 11.
- 2. Premere Invio.

## **La fase dell'IPL C6004031 impiega più del previsto**

Nella versione V5R1 e successive, è stata eseguita una modifica che individua la risorsa hardware per una console. A seconda di quale altra risorsa compatibile con la console possa essere trovata oltre al tempo che occorre per spostare il bus, questa attività ha incrementato la quantità di tempo impiegato in questa fase dell'IPL.

## **Risoluzione dei problemi del pannello di controllo remoto e del pannello di controllo virtuale**

Quando si configura il collegamento iniziale potrebbero presentarsi problemi nell'accesso ai pannelli di controllo. I problemi relativi ai pannelli di controllo che potrebbero verificarsi sono:

#### **Il pannello di controllo remoto non riesce ad avviarsi**

Soluzioni relative ai cavi del pannello di controllo remoto.

## **Impossibile utilizzare la funzione modalità**

Soluzioni nel caso in cui non sia possibile utilizzare la funzione modalità sul pannello di controllo remoto o sul pannello di controllo virtuale.

#### **Problemi di [autenticazione](#page-121-0)**

Soluzioni per un problema di autenticazione.

## **Il pannello di controllo remoto non riesce ad avviarsi**

Se il pannello di controllo remoto non riesce ad avviarsi, verificare quanto segue:

- v Verificare che i cavi siano appropriatamente connessi. Per ulteriori informazioni, consultare [Installazione](#page-52-0) dei cavi di Operations Console.
- v Verificare che le risorse del PC siano libere da conflitti di indirizzo o IRQ (interrupt request). Operations Console utilizza indirizzi compresi nell'intervallo da 192.168.0.0 a 192.168.0.255. Se si esegue un qualunque software che rende il PC abilitato ai SOCKS, controllare la configurazione SOCKS ed accertarsi che la voce sia:

Direct 192.168.0.0 255.255.255.0

Un PC abilitato ai SOCKS accede ad Internet tramite un firewall, come ad esempio il Client Proxy Microsoft, il Client SOCKS Hummingbird o altri.

v Se si è collegati tramite una rete, è possibile che il pannello di controllo remoto non riesca ad avviarsi poiché l'ID utente o dell'unità del programma di manutenzione non dispone dell'autorizzazione per l'utilizzo del pannello di controllo remoto.

## **Impossibile utilizzare la funzione modalità**

Se non è possibile utilizzare la funzione modalità su un pannello di controllo remoto o su un pannello di controllo virtuale, verificare che l'utente che ha autenticato il collegamento (Collegamento all'unità servizio) abbia il privilegio **Chiave pannello remoto partizione** per la partizione a cui è collegato.

- <span id="page-121-0"></span>1. Accedere a DST (Dedicated Service Tools).
- 2. Selezionare **Gestione ambiente DST**.
- 3. Selezionare **Profili utente programmi di manutenzione**.
- 4. Selezionare **Modifica privilegi** (opzione 7).

A tale utente deve essere concesso questo privilegio, per partizione, per poter utilizzare la funzione modalità. Inoltre, se il sistema supporta la chiave, questa deve essere inserita prima che si attivi la funzione modalità.

## **Problemi di autenticazione**

I seguenti argomenti riguardano due problemi relativi all'autenticazione e suggerimenti per la loro risoluzione.

• Errore di autenticazione.

Messaggio di errore: La parola d'ordine di accesso immessa non è valida. Immettere la parola d'ordine di accesso valida.

Questo messaggio in genere sta a significare che la parola d'ordine di accesso immessa nella finestra Collegamento all'unità di servizio non è la stessa parola d'ordine immessa nella finestra Specifica parola d'ordine di accesso nel corso del wizard di configurazione. Ad esempio, in [Installazione](#page-32-0) del VCP (virtual control [panel/pannello](#page-32-0) di controllo virtuale), era accesso. Assicurarsi che il Blocco maiuscole non sia attivo ed immettere di nuovo la parola d'ordine di accesso utilizzando la parola d'ordine assegnata, tenendo conto di qualsiasi ricorrenza di maiuscole e minuscole si sia utilizzata.

v Errore di collegamento al VCP.

Messaggio di errore: La parola d'ordine unità dei programmi di manutenzione del PC e la parola d'ordine unità dei programmi di manutenzione di iSeries non corrispondono. L'ID unità dei programmi di manutenzione (nome) è già in uso o le parole d'ordine devono essere REIMPOSTATE sul PC e su iSeries.

Questo indica che la parola d'ordine ID unità dei programmi di manutenzione non è corretta.

La parola d'ordine ID unità dei programmi di manutenzione memorizzata sul PC non corrisponde più al valore memorizzato sul server. La parola d'ordine assegnata all'ID unità dei programmi di manutenzione nel corso del wizard di configurazione sul PC deve corrispondere a quella assegnata all'ID unità dei programmi di manutenzione sul server. Se è stato utilizzato l'ID unità QCONSOLE allora sia la parola d'ordine del PC che del server deve essere impostata su QCONSOLE. Se è stato creato un ID unità VCP sul server, come indicato nell'esempio descritto in [Installazione](#page-32-0) del VCP (virtual control [panel/pannello](#page-32-0) di controllo virtuale), la parola d'ordine assegnata sul PC dovrebbe essere anch'essa VCP. Ad ogni autenticazione riuscita questa parola d'ordine viene ricodificata in un nuovo valore e memorizzata in entrambi i lati del collegamento. Sporadicamente questa parola d'ordine perde la sincronizzazione e sarà necessario reimpostarne il valore tornando ai valori predefiniti originali sia sul PC che sul server. Per istruzioni su come eseguire tale operazione, fare riferimento a [Risincronizzazione](#page-90-0) della parola d'ordine per l'ID unità del PC e dei programmi di [manutenzione.](#page-90-0)

## **Risoluzione dei problemi del wizard di configurazione**

Quando si configura il collegamento iniziale potrebbero presentarsi problemi nel corso del wizard di configurazione. I problemi del wizard che possono verificarsi sono:

#### **La console locale non rileva il cavo di [console](#page-122-0)**

Soluzioni nel caso in cui la console locale non rilevi la presenza del cavo di Operations Console.

#### **Vecchi dati di rete che interferiscono con la [riconfigurazione](#page-122-0) della connettività di rete** Soluzioni nel caso in cui vecchi dati di rete interferiscano con la riconfigurazione della connettività di rete.

#### <span id="page-122-0"></span>**Impossibile individuare il modem corretto nella selezione Aggiungi unità RAS**

Soluzioni nel caso in cui non sia possibile individuare il modem corretto in **Aggiungi unità RAS** per le configurazioni Windows NT.

## **La console locale non rileva il cavo di console**

Queste sono soluzioni a problemi che si verificano quando la console locale non rileva la presenza del cavo di Operations Console. Di solito è presente un messaggio di stato Collegamento in corso o Non disponibile:

- v Verificare che il cavo sia connesso appropriatamente. Per ulteriori informazioni, consultare [Installazione](#page-52-0) dei cavi di [Operations](#page-52-0) Console.
- v Per la console, verificare che la scheda adattatore delle comunicazioni sul server sia ubicata appropriatamente.
- v Verificare che i numeri di parte per il cavo di Operations Console siano corretti.
- v Verificare che il server sia in uno stato tale che la console possa essere attiva. Ad esempio, la console è attiva dopo un IPL (initial program load) manuale. Dopo aver eseguito l'IPL, gli SRC (system reference code) B6004031, B6004501 o B600500X (dove x è un numero) indicano che il server si trova in uno stato appropriato.
- v Verificare che le risorse del PC siano libere da conflitti di indirizzo o IRQ (interrupt request). Operations Console utilizza indirizzi compresi nell'intervallo da 192.168.0.0 a 192.168.0.255. Se si esegue un qualunque software che rende il PC abilitato ai SOCKS, controllare la configurazione SOCKS ed accertarsi che la voce sia:

#### Direct 192.168.0.0 255.255.255.0

Un PC abilitato ai SOCKS accede ad Internet tramite un firewall, come ad esempio il Client Proxy Microsoft, il Client SOCKS Hummingbird o altri.

## **Vecchi dati di rete che interferiscono con la riconfigurazione della connettività di rete**

Se si sta configurando una console locale su una rete e l'utente continua ad ottenere un vecchio indirizzo IP, che potrebbe essere errato ma che non è possibile raggiungere senza modificare il nome, potrebbe essere necessario modificare il file **hosts** sul PC. Potrebbe essere necessario modificare il file ed eliminare la voce in questione.

#### **Note:**

- 1. Inoltre, si consiglia di eliminare o modificare la vecchia voce nel file **hosts** del PC. E' possibile eseguire una ricerca per il file **host** e farci doppio clic sopra per avviare l'editor predefinito.
- 2. Operations Console dovrebbe essere chiusa e riavviata prima di tentare il collegamento di una nuova configurazione. Questa azione eliminerà tutti i valori memorizzati in cache associati ad una qualsiasi vecchia configurazione.

## **Impossibile individuare il modem corretto nella selezione Aggiungi unità RAS**

L'utente può configurare una console remota o una console locale in Windows NT. E' stato recentemente aggiunto o sostituito un modem PC ma non è possibile individuare la voce corrispondente nell'elenco della finestra **Aggiungi unità RAS**. Dall'esame di **Proprietà RAS** dovrebbe apparire un'altra unità sulla stessa porta COM. Uno scenario tipico è che durante l'installazione di Remote Access Service, che fa parte di alcune installazioni di Rete, l'utente configuri un modem non esistente per completare l'installazione di Remote Access Service, che richiede un modem. Successivamente, durante la configurazione di Operations Console, sarà necessario aggiungere il Modem di collegamento AS400 Operations Console, ma questo non viene visualizzato.

**Soluzione:** Il modem corrente dovrà essere eliminato prima che sia consentita la presentazione di un nuovo modem in quella finestra.

In un caso simile, si sta passando da un tipo di configurazione ad un altro e durante le fasi iniziali atte a stabilire quali modem dovranno essere presenti per Remote Access Service, le istruzioni impongono di

cancellare un modem. Quando si esce dalla cartella **Modem** e si ottiene il messaggio E' necessario configurare la Connessione remota poiché è stata modificata l'elenco dei modem installati. Si desidera farlo ora? Se si risponde **Sì** il risultato è che Remote Access Service e l'elenco di modem saranno fuori sincronia. Per risolvere questo problema:

- 1. Entrare in Remote Access Service.
- 2. Eliminare lo stesso modem.
- 3. Fare clic su **Continua**.
- 4. Rispondere ai messaggi appropriati e riavviare.
- 5. Tornare a Remote Access Service e continuare con le istruzioni per aggiungere il modem che non era possibile aggiungere prima.

## **Risoluzione di altri problemi di Operations Console**

Quando si utilizza Operations Console è possibile riscontrare i seguenti problemi:

#### **Operations Console rimane in QCTL**

Soluzioni nel caso in cui Operations Console rimanga in QCTL quando dovrebbe essere CTLxx.

#### **La console locale riceve il messaggio: Il server Remote Access Service non si è avviato**

Soluzioni nel caso in cui la console locale riceva il messaggio Il server Remote Access Service non si è avviato (solo Windows NT).

#### **Le richieste di sistema non funzioneranno**

Soluzioni nel caso in cui le richieste di sistema non funzionino.

## **Operations Console rimane in QCTL**

Questo messaggio viene di solito visualizzato dopo una migrazione ma potrebbe essere rilevato in qualsiasi momento durante il quale si siano gestite risorse. QCONSOLE rimane ancora in QCTL quando ci si sarebbe aspettati che venisse riassegnata come altra stazione di lavoro. Assicurarsi che il sistema non sia stato sottoposto all'IPL con **DEBUG** abilitato. Una buona indicazione è data dal fatto che nessun altro sottosistema interattivo si è avviato, se presente ed altri potrebbero anche essere assenti. Controllare SYSVAL **QIPLTYPE**, dovrebbe essere 0.

**Nota:** se la nuova console non funzionasse in un ambiente OS/400, sarà necessario utilizzare un'altra stazione di lavoro per cancellare manualmente l'unità di controllo e la descrizione dell'unità associata alla vecchia unità della console.

## **La console locale riceve il messaggio: Il server Remote Access Service non si è avviato**

Se una console locale è configurata per ricevere chiamate e non è stato configurato alcun modem PC per ricevere tali chiamate, invierà un messaggio Il server Remote Access Service non si è avviato. Per risolvere tale problema, configurare la console locale in modo che non riceva chiamate o configurare un modem (anche uno inesistente). Ma utilizzare cautela con quest'ultimo approccio. Se entrambe le porte seriali sono assegnate ad Operations Console, il modem dovrà trovarsi su COM3 e molti PC non dispongono di questa porta. Questo potrebbe anche essere causato dal fatto che Windows NT [Service](#page-49-0) pack non è stato [installato.](#page-49-0)

## **Le richieste di sistema non funzioneranno**

Quando si utilizza Operations Console, **SYSREQ** equivale a **Maiusc+ESC** come specificato quale valore predefinito per l'emulazione 5250. La maggior parte delle tastiere che hanno il tasto **Stamp** etichettato come **SYSREQ**, verrebbero attivate utilizzando quel tasto insieme al tasto **Ctrl**, ma Windows ha quel tasto riservato. E' necessario ridefinire la tastiera utilizzando il sistema operativo, non 5250, per modificarlo.

## **Informazioni correlate**

Di seguito vengono elencati i manuali iSeries e i Redbook IBM (in formato PDF), i siti web e gli argomenti dell'Information Center correlati a Operations Console. E' possibile visualizzare o stampare qualsiasi documento PDF.

## **Manuali**

• Twinaxial Console

La console biassiale utilizza un'interfaccia della riga comandi per l'accesso e la gestione iSeries e non richiede l'utilizzo di un PC quale console. E' possibile accedere ad iSeries tramite uno schermo console, una tastiera e i cavi biassiali.

## **Sito Web**

• Sito Web [iSeries](http://www.as400.ibm.com/clientaccess)

Il sito web comprende informazioni in linea sui prodotti iSeries Access e Operations Console.

## **Altre informazioni**

• iSeries Access per Windows

Utilizzare queste informazioni per installare e configurare iSeries Access per Windows sia sul server iSeries che sul PC. L'installazione e la configurazione sono necessarie sia sul server che sul PC.

v Pannello di controllo

E' possibile far funzionare il sistema direttamente manipolando il pannello di controllo oppure utilizzando le API nei programmi. E' possibile utilizzare il pannello di controllo per accendere e spegnere il sistema, eseguire un IPL (Initial Program Load) o determinare l'attività del processore.

• Partizioni logiche

Le partizioni logiche consentono di distribuire le risorse entro un singolo server iSeries per far sì che operi come se fossero due o più server indipendenti.

• Upgrades

Utilizzare le informazioni in questo argomento per aggiornare i dispositivi hardware, per passare ad un modello di server iSeries differente oppure ad un release più recente del sistema operativo OS/400. Durante un aggiornamento, il server origine e il server di destinazione mantengono lo stesso numero di serie.

• Migration

Utilizzare le informazioni contenute in questo argomento per migrare da un server o partizione iSeries ad un altro server o partizione iSeries.Quando si esegue una migrazione di dati, il server origine e il server di destinazione devono avere numeri di serie diversi.

• Pianificazione hardware e software

E' necessario che la pianificazione sia effettuata in modo ottimale per poter configurare e utilizzare al meglio il server. In questo modo si ha la certezza che l'utente disponga di tutto il necessario e che siano stati soddisfatti tutti i prerequisiti. Le informazioni sulla pianificazione, in questo argomento, aiutano l'utente a decidere dove posizionare il server, a pianificare le necessità relative all'alimentazione, a stampare qualsiasi istruzione speciale sulla configurazione e sul cablaggio, a soddisfare ogni requisito del PC ed a preparare configurazioni univoche a seconda dell'utilizzo che si farà del server (ad esempio, il cluster dei server, i collegamenti Internet e il montaggio del rack).

• Istruzioni sul cablaggio

Le istruzioni relative al cablaggio del server sono disponibili per la stampa.

## **Salvataggio dei file PDF**

Per salvare un PDF sulla stazione di lavoro per la visualizzazione o la stampa:

- 1. Fare clic con il tastino destro del mouse sul PDF nel proprio browser (fare clic con il tastino destro del mouse sul collegamento sopra riportato).
- 2. Fare clic su **Salva destinazione con nome...** se si sta utilizzando Internet Explorer.Fare clic su **Salva link come...** se si sta utilizzando Netscape Communicator.
- 3. Portarsi sull'indirizzario in cui si desidera salvare il PDF.
- 4. Fare clic su **Salva**.

### **Scaricamento di Adobe Acrobat Reader**

All'utente è necessario il programma Adobe Acrobat Reader per visualizzare o stampare questi PDF. E' possibile scaricarne una copia dal sito Web [Adobe](http://www.adobe.com/products/acrobat/readstep.html) (www.adobe.com/products/acrobat/readstep.html)<sup>2</sup>.

# **Appendice. Informazioni particolari**

Queste informazioni sono state progettate per prodotti e servizi offerti negli Stati Uniti.

IBM potrebbe non fornire ad altri paesi prodotti, servizi o funzioni discussi in questo documento. Contattare il rappresentante IBM per informazioni sui prodotti e servizi correntemente disponibili nella propria area. Qualsiasi riferimento ad un prodotto, programma o servizio IBM non implica che sia possibile utilizzare soltanto tali prodotti, programmi o servizi IBM. In sostituzione a quanto fornito dall'IBM, è possibile utilizzare qualsiasi prodotto, programma o servizio funzionalmente equivalente che non violi alcun diritto di proprietà intellettuale dell'IBM. Tuttavia la valutazione e la verifica dell'uso di prodotti o servizi non IBM ricadono esclusivamente sotto la responsabilità dell'utente.

L'IBM può avere brevetti o domande di brevetto in corso relativi a quanto trattato nel presente documento. La fornitura di questa pubblicazione non implica la concessione di alcuna licenza su tali brevetti. Chi desiderasse ricevere informazioni relative a licenza può rivolgersi per iscritto a:

IBM Director of Commercial Relations IBM Europe Schoenaicher Str. 220 D-7030 Boeblingen Deutschland

**Le disposizioni contenute nel seguente paragrafo non si applicano al Regno Unito o ad altri paesi nei quali tali disposizioni non siano congruenti con le leggi locali:** L'IBM FORNISCE QUESTA PUBBLICAZIONE "COSI' COM'E'" SENZA ALCUNA GARANZIA, ESPLICITA O IMPLICITA, IVI INCLUSE EVENTUALI GARANZIE DI COMMERCIABILITA' ED IDONEITA' AD UNO SCOPO PARTICOLARE. Alcuni stati non consentono la recessione da garanzie implicite o esplicite in alcune transazioni, quindi questa specifica potrebbe non essere applicabile in determinati casi.

Queste informazioni potrebbero contenere imprecisioni tecniche o errori tipografici.Si effettuano periodicamente modifiche alle informazioni qui accluse; queste modifiche saranno inserite in nuove edizioni della pubblicazione. L'IBM può apportare perfezionamenti e/o modifiche nel(i) prodotto(i) e/o nel(i) programma(i) descritto(i) in questa pubblicazione in qualsiasi momento senza preavviso.

Qualsiasi riferimento a siti web non IBM, contenuto in queste informazioni, viene fornito solo per comodità e non implica in alcun modo l'approvazione di tali siti. Le informazioni reperibili nei siti Web non sono parte integrante delle informazioni relative a questo prodotto IBM, pertanto il loro utilizzo ricade sotto la responsabilità dell'utente.

L'IBM può utilizzare o distribuire le informazioni fornite in qualsiasi modo ritenga appropriato senza obblighi verso l'utente.

Sarebbe opportuno che coloro che hanno la licenza per questo programma e desiderano avere informazioni su di esso allo scopo di consentire: (i) lo scambio di informazioni tra programmi creati in maniera indipendente e non (compreso questo), (ii) l'uso reciproco di tali informazioni, contattassero:

IBM Corporation Software Interoperability Coordinator, Department 49XA 3605 Highway 52 N Rochester, MN 55901 U.S.A.

Tali informazioni possono essere disponibili, soggette a termini e condizioni appropriate, compreso in alcuni casi il pagamento di una tariffa.

Il programma su licenza descritto in questa pubblicazione e tutto il relativo materiale disponibile viene fornito dall'IBM nei termini dell'IBM Customer Agreement, IBM International Program License Agreement o qualsiasi altro accordo equivalente tra le parti.

Le informazioni riguardanti prodotti non IBM sono ottenute dai fornitori di tali prodotti, dai loro annunci pubblicati o da altre fonti pubblicamente reperibili. L'IBM non ha testato tali prodotti e non può confermare l'inadeguatezza delle prestazioni, della compatibilità o di altre richieste relative a prodotti non IBM. Domande inerenti alle prestazioni di prodotti non IBM dovrebbero essere indirizzate ai fornitori di tali prodotti.

Queste informazioni contengono esempi di dati e report utilizzati in quotidiane operazioni aziendali. Per illustrarle nel modo più completo possibile, gli esempi includono i nomi di individui, società, marchi e prodotti. Tutti questi nomi sono fittizi e qualsiasi somiglianza con nomi ed indirizzi utilizzati da gruppi aziendali realmente esistenti è puramente casuale.

## **Marchi**

I seguenti termini sono marchi dell'International Business Machines Corporation negli Stati Uniti e in altri paesi:

AS/400 e(logo)server eServer IBM iSeries OS/400 Redbooks 400

Pentium è un marchio o un marchio registrato di Intel Corporation negli Stati Uniti e in altri paesi.

Microsoft, Windows e Windows NT sono marchi registrati di Microsoft Corporation negli Stati Uniti e in altri paesi.

Altri nomi di aziende, prodotti o servizi riportati in questa pubblicazione sono marchi di altre società.

## **Disposizioni per il download e la stampa delle informazioni**

Le autorizzazioni per l'utilizzo delle informazioni da scaricare vengono concesse in base alle seguenti disposizioni ed alla loro accettazione.

**Uso personale:** è possibile riprodurre queste informazioni per uso personale, non commerciale a condizione che vengano conservate tutte le indicazioni relative alla proprietà. Non è possibile distribuire, visualizzare o produrre lavori derivati di tali informazioni o di qualsiasi loro parte senza chiaro consenso da parte di IBM.

**Uso commerciale:** è possibile riprodurre, distribuire e visualizzare queste informazioni unicamente all'interno del proprio gruppo aziendale a condizione che vengano conservate tutte le indicazioni relative alla proprietà. Non è possibile effettuare lavori derivati di queste informazioni o riprodurre, distribuire o visualizzare queste informazioni o qualsiasi loro parte al di fuori del proprio gruppo aziendale senza chiaro consenso da parte di IBM.

Fatto salvo quanto espressamente concesso in questa autorizzazione, non sono concesse altre autorizzazioni, licenze o diritti, espressi o impliciti, relativi a qualsiasi informazione, dato, software o altra proprietà intellettuale qui contenuta.

IBM si riserva il diritto di ritirare le autorizzazioni qui concesse qualora, a propria discrezione, l'utilizzo di queste informazioni sia a danno dei propri interessi o, come determinato da IBM, qualora non siano rispettate in modo appropriato le suddetta istruzioni.

Non è possibile scaricare, esportare o ri-esportare queste informazioni se non pienamente conformi con tutte le leggi e le norme applicabili, incluse le leggi e le norme di esportazione degli Stati Uniti. IBM NON RILASCIA ALCUNA GARANZIA RELATIVAMENTE AL CONTENUTO DI QUESTE INFORMAZIONI. LE INFORMAZIONI VENGONO FORNITE ″NELLO STATO IN CUI SI TROVANO″ E SENZA ALCUN TIPO DI GARANZIA, IVI INCLUSE EVENTUALI GARANZIE DI COMMERCIABILITA', NON VIOLAZIONE E IDONEITA' AD SCOPO PARTICOLARE.

Tutto il materiale è tutelato dal copyright da IBM Corporation.

Con il download o la stampa di informazioni da questo sito, si accettano queste disposizioni.

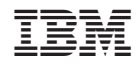

Stampato in Italia